IBM Intelligent Water Versão 1 Release 5

*IBM Intelligent Water Efficiency Analytics Documentação do Produto*

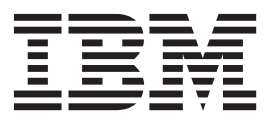

IBM Intelligent Water Versão 1 Release 5

*IBM Intelligent Water Efficiency Analytics Documentação do Produto*

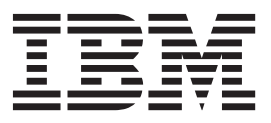

**Nota**

Antes de usar essas informações e o produto suportado, leia as informações em ["Avisos" na página 167.](#page-176-0)

Esta edição se aplica ao IBM Intelligent Water Efficiency Analytics versão 1, liberação 5, modificação 1. Esta edição se aplica a todas as liberações e modificações subsequentes até que seja indicado de outra forma em novas edições.

# **Índice**

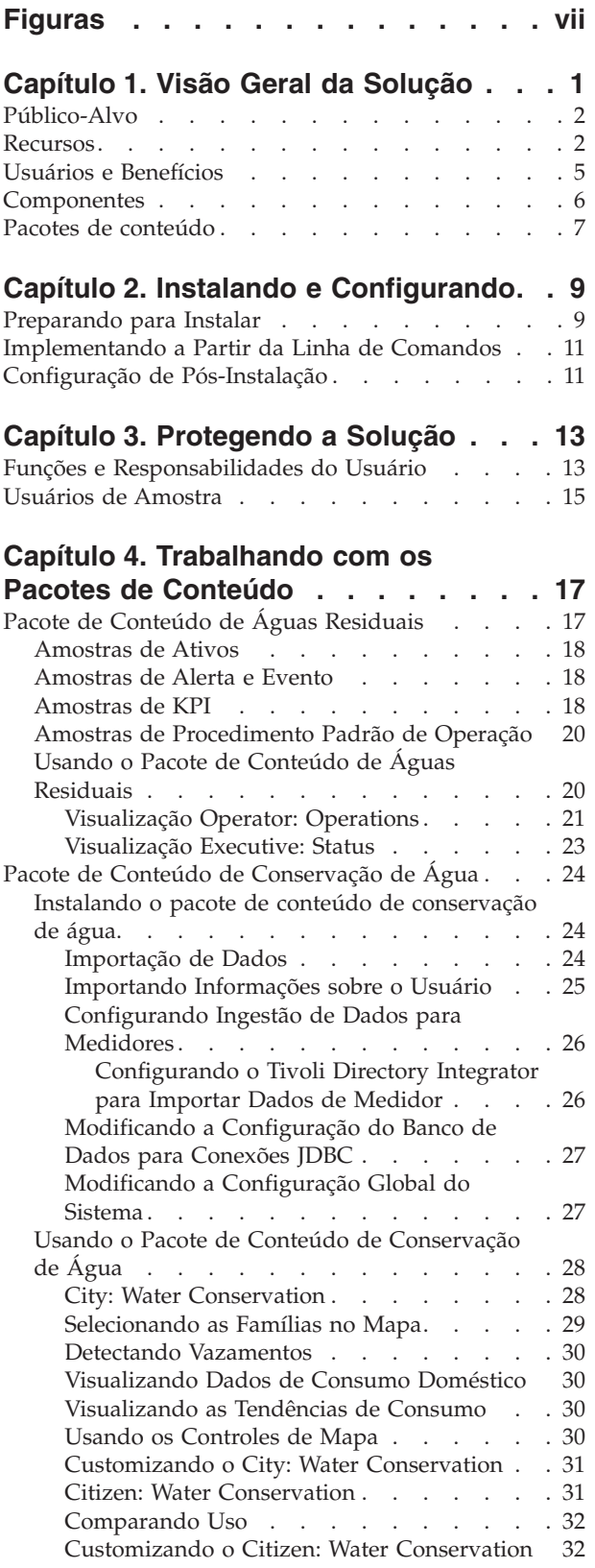

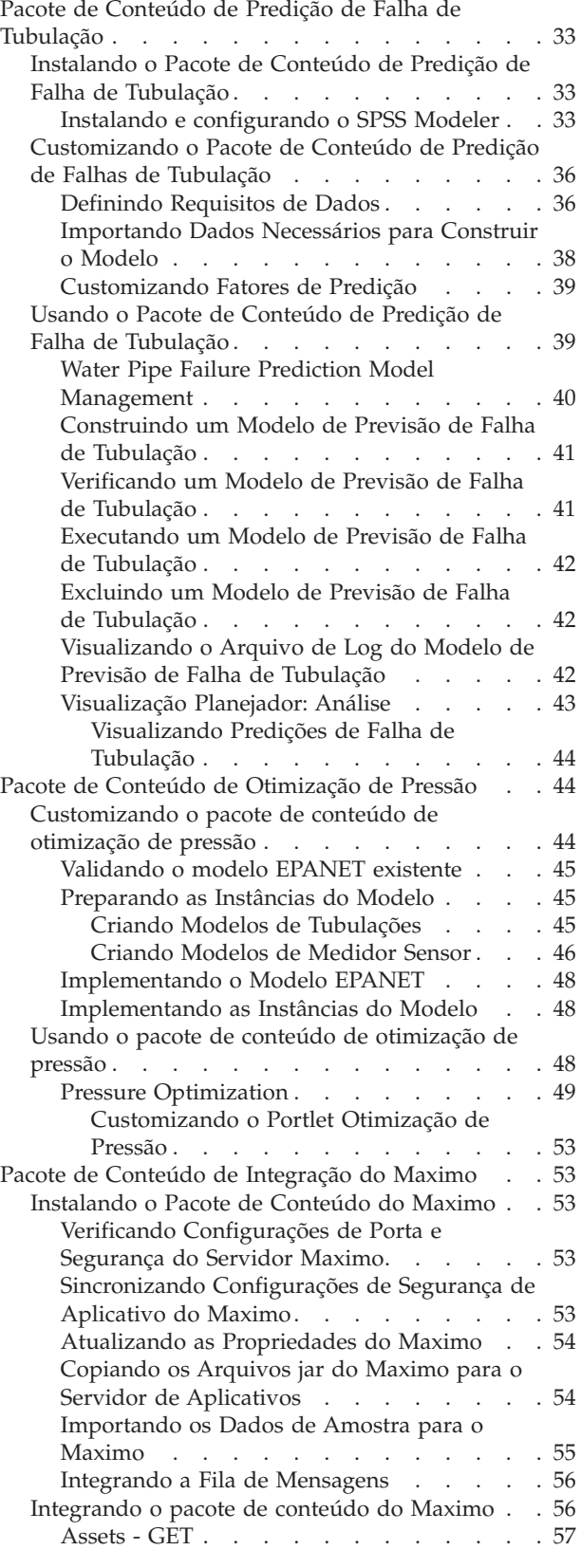

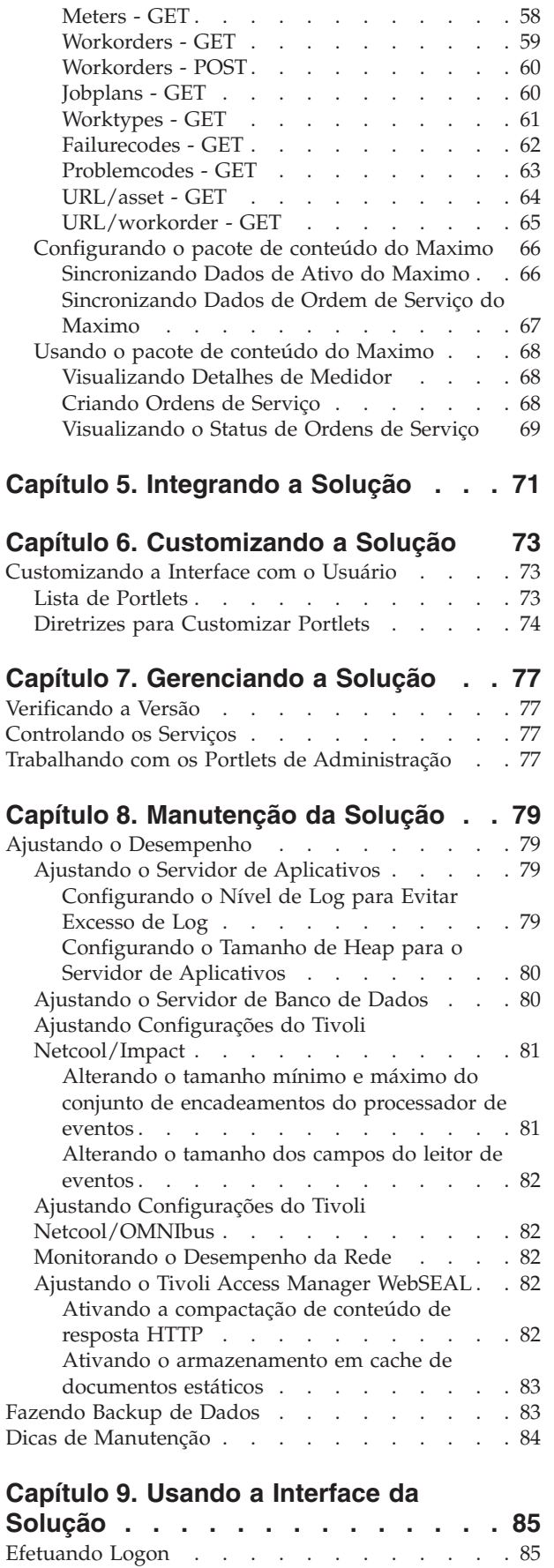

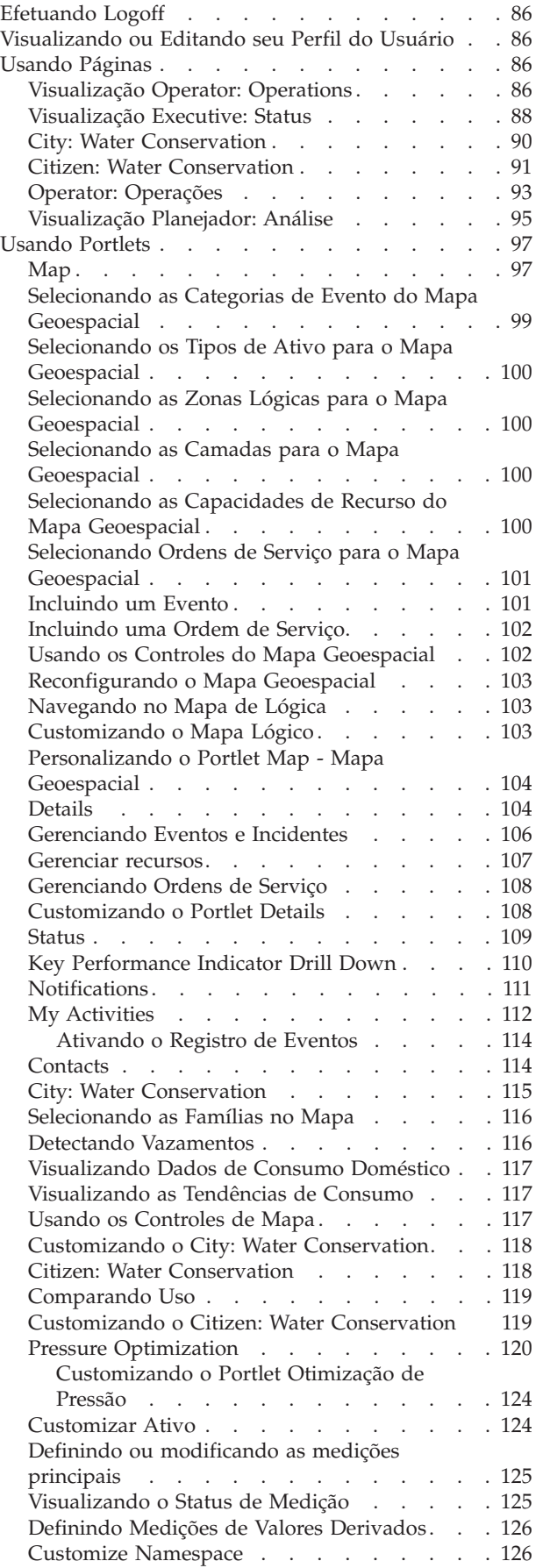

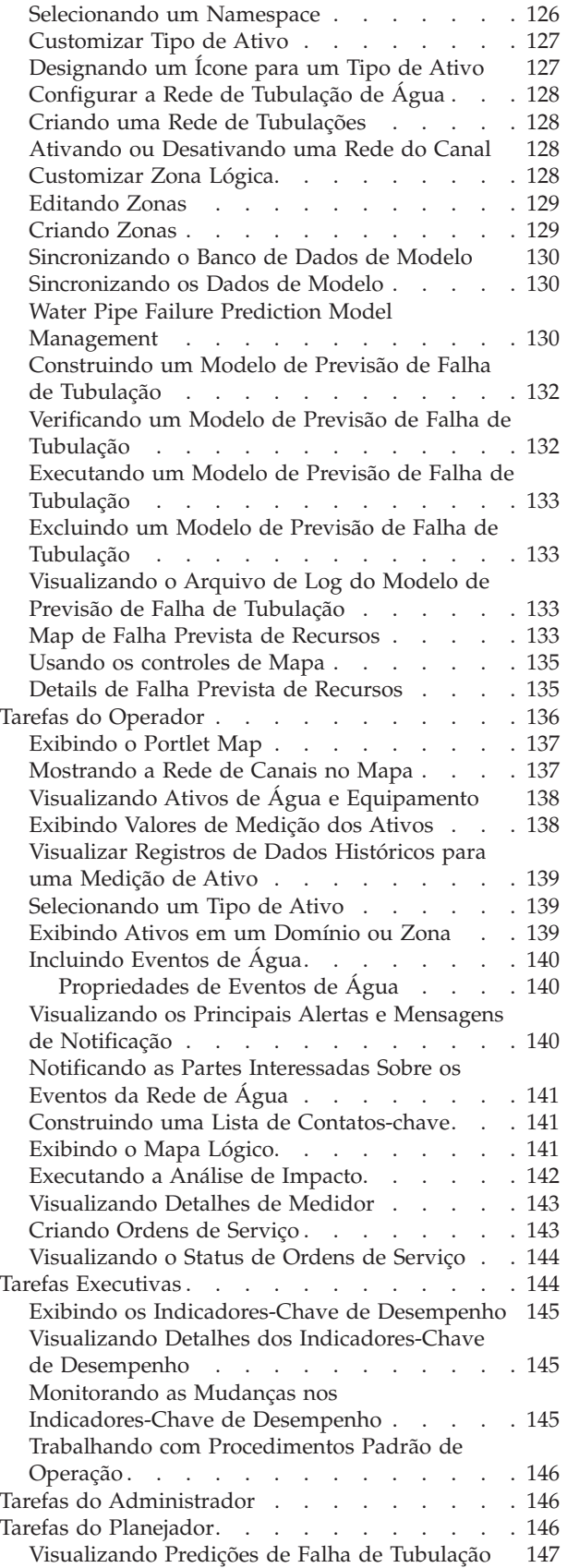

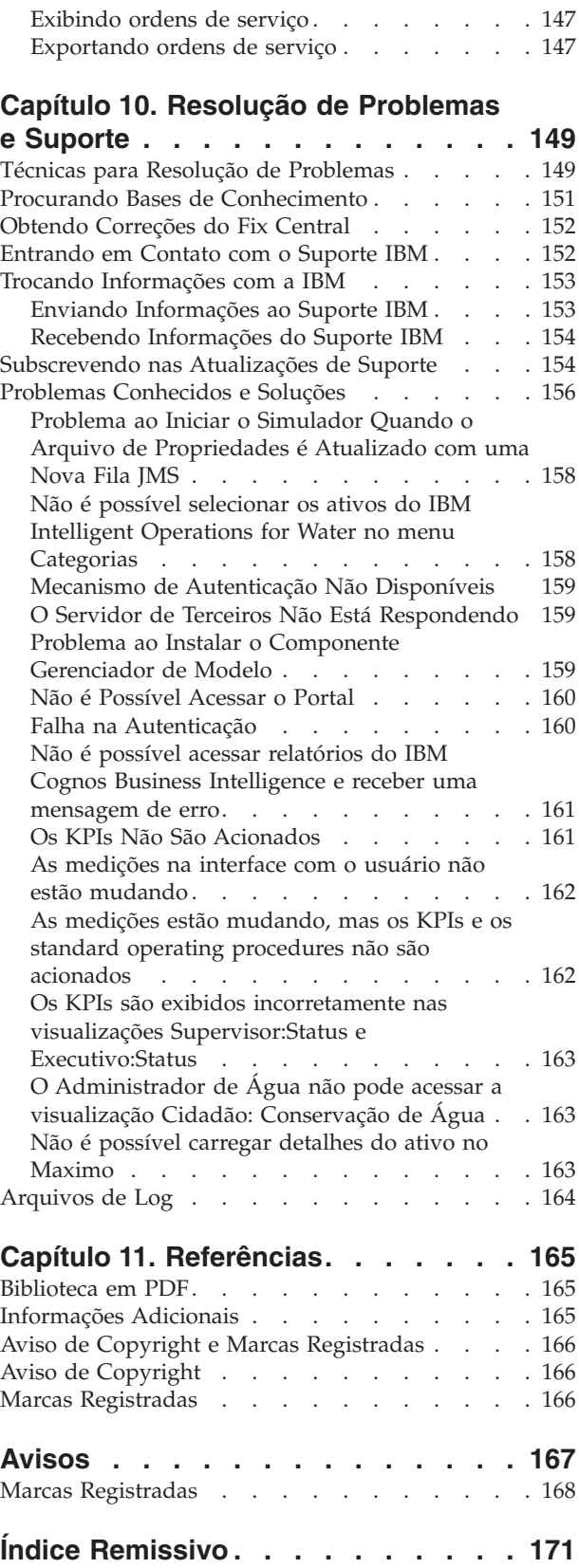

# <span id="page-8-0"></span>**Figuras**

[1. Componentes Funcionais do IBM Intelligent](#page-16-0) [Water Efficiency Analytics e Seus](#page-16-0) Relacionamentos . . . . . . . . . . . 7

## <span id="page-10-0"></span>**Capítulo 1. Visão Geral da Solução**

O IBM® Intelligent Water Efficiency Analytics é um produto no IBM Intelligent Water Family do portfólio IBM Smarter Cities Software Solutions, que é uma coleção de software de solução de segmento de mercado projetado para uma supervisão e coordenação efetivas das operações.

O IBM Intelligent Water Efficiency Analytics é construído na liberação do IBM Intelligent Operations for Water 1.5. A solução fornece um painel inteligente para uma organização de gerenciamento de água. Ele exibe informações sobre a infraestrutura e os eventos de água. Subjacente à solução está um conjunto de pontos de variabilidade cuidadosamente construídos, incluindo modelos de programação e de dados, que podem ser programados e configurados para atender às necessidades dos diferentes tipos de cenários e organizações de gerenciamento de água. O IBM Intelligent Water Efficiency Analytics permite que os operadores de água reduzam a perda de água, evitem interrupções da rede e tomem decisões informadas no nível do sistema.

O IBM Intelligent Water Efficiency Analytics fornece uma resposta proativa dos sistemas aos desafios reais e aparentes no domínio de água que não é receita. Como solução de gerenciamento, o IBM Intelligent Water Efficiency Analytics é usado para controlar vazamentos, otimizar reparos, gerenciar a pressão excessiva, atualizar a infraestrutura de tubulação e gerenciar processos de trabalho associados. O IBM Intelligent Water Efficiency Analytics aplica a análise de otimização e negócios de ativos ao domínio de água que não é receita, focando em três áreas principais: gerenciamento de pressão, falha de tubulação e gerenciamento de ativos.

### **Gerenciamento de pressão**

O IBM Intelligent Water Efficiency Analytics consolida dados de uma variedade de origens para fornecer visibilidade constante e compreensão do status de pressão. Os dados de leituras de pressão, níveis de tanque e registradores de pressão são obtidos das origens SCADA e tornados visíveis na interface do IBM Intelligent Water Efficiency Analytics.

Trabalhando com dados de Válvula de Redução de Pressão (PRV) e leituras do medidor de pressão de água, o IBM Intelligent Water Efficiency Analytics fornece alertas em tempo real sobre anomalias de pressão e fornece informações detalhadas de tendências. Usando o IBM Intelligent Water Efficiency Analytics, é possível monitorar e gerenciar o status de pressão e obter insight dos principais indicadores de desempenhos e das tendências de pressão histórica.

O IBM Intelligent Water Efficiency Analytics fornece um assistente de otimização de pressão interativo que permite que a equipe de operações gerencie e controle objetivos de gerenciamento de pressão em conflito. Usando o assistente, a equipe pode trabalhar em uma configuração simulada para examinar e prever o impacto das mudanças na válvula de redução de pressão e nas leituras do medidor de pressão de água na rede de água. O assistente fornece recomendações de como ajustar as leituras da válvula de liberação de pressão para atender à pressão necessária em pontos críticos.

O IBM Intelligent Water Efficiency Analytics exibe as leituras de pressão prevista com relação aos objetivos solicitados. Usando esses recursos, é possível otimizar o fluxo de maneira eficiente e gerenciar a pressão para reduzir vazamento no sistema sob condições específicas. Por obter mais insight para estratégias de gerenciamento de pressão, os utilitários podem identificar, medir, reduzir ou eliminar potencialmente a perda do sistema de distribuição de água.

## **Predição de Falha de Tubulação**

O IBM Intelligent Water Efficiency Analytics permite que os utilitários analisem, monitorem e gerenciem a infraestrutura de tubulação. O IBM Intelligent Water Efficiency Analytics fornece tecnologia que permite à <span id="page-11-0"></span>equipe de operações construir um modelo de predição dos registros históricos de manutenção. Usando a tecnologia de predição de falha de tubulação, a equipe de operações pode validar o modelo existente com base em dados históricos e visualizar em um mapa as tubulações com maior probabilidade de falha com base no resultado da avaliação. Usando as predições, os supervisores podem proativamente planejar o trabalho na rede de tubulação para que a ação preventiva seja tomada antes de qualquer evento de vazamento previsto.

### **Gerenciamento de Ativos**

O IBM Intelligent Water Efficiency Analytics fornece tecnologia de gerenciamento de ativos.

Usando o conhecimento adquirido do gerenciamento de pressão e tecnologias de previsão de falha de tubulação, o IBM Intelligent Water Efficiency Analytics permite que você sincronize ordens de serviço com tarefas de manutenção preventiva de ativos, oferecendo o serviço de integração do Maximo Asset Management por meio do SDK do IBM Intelligent Operations for Water.

Usando o serviço de integração do Maximo Asset Management, os supervisores podem envolver-se com sistemas de gerenciamento de ativos corporativos para executar a manutenção preventiva. A equipe de operações pode visualizar detalhes do ativo, criar ordens de serviço e visualizar o status da ordem de serviço.

O IBM Intelligent Water Efficiency Analytics pode ajudar a fornecer uma visualização comum de operações que transcende os sistemas individuais, dispositivos e departamentos, agregando e integrando dados de várias origens. Uma vez que os dados sejam reconciliados e intercalados, a equipe executiva e operacional de água poderá visualizar as informações de uma maneira intuitiva para rapidamente identificar anomalias, tendências e padrões. A equipe pode visualizar informações sobre um mapa que mostra os eventos críticos e monitora os principais recursos.

O IBM Intelligent Water Efficiency Analytics pode ser implementado de duas maneiras: no local ou como oferta baseada em nuvem. O IBM Intelligent Water Efficiency Analytics pode também ser integrado a outros produtos no portfólio do IBM Smarter Cities Software Solutions.

## **Público-Alvo**

Esse centro de informações se destina às pessoas que estejam usando, instalando, administrando e mantendo o IBM Intelligent Water Efficiency Analytics. Ele também contém a documentação de implementação para customizar a solução e integrar os sistemas de gerenciamento de água externos que o IBM Intelligent Water Efficiency Analytics requer.

Esse centro de informações supõe que os usuários tenham conhecimento prévio ou proficiência no software obrigatório. O treinamento para esses produtos base está fora do escopo deste centro de informações. Se o treinamento para esses produtos for necessário, pergunte ao integrador de sistemas ou ao representante IBM onde é possível obter informações sobre oportunidades de treinamento do componente base.

É possível localizar links para a documentação do produto componente na página ["Informações](#page-174-0) [Adicionais" na página 165](#page-174-0) da seção Referências.

### **Recursos**

O IBM Intelligent Water Efficiency Analytics fornece informações e analíticas de gerenciamento de água que ajudam a monitorar e a gerenciar a infraestruturas de água, otimizar a confiabilidade e o desempenho, reduzir as despesas operacionais e a melhorar a provisão de serviços para a cidade, usuários de água corporativos e internos.

O IBM Intelligent Water Efficiency Analytics fornece a você em tempo real, informações baseadas em mapa e analítica espaciais temporais que podem ser usadas para analisar o desempenho de sistemas de gerenciamento de água, recursos e redes. As informações disponíveis e analítica o ajudam a gerenciar as iniciativas de manutenção da água e a identificar possíveis problemas antes que ocorram.

O IBM Intelligent Water Efficiency Analytics é pré-empacotado com o conteúdo de implementação e dados de amostra que podem ser usados para que você se familiarize com os fluxos de dados de ponta a ponta. O ambiente simulado fornece educação e reduz o ciclo de adoção e implementação.

A tabela a seguir descreve os recursos do IBM Intelligent Water Efficiency Analytics com mais detalhes.

| Recurso                            | Recursos                                                                                                    |
|------------------------------------|----------------------------------------------------------------------------------------------------|
| Painel                             | • Use um painel baseado em função para fornecer<br>visualizações rápidas dos alertas operacionais críticos e<br>dos Indicadores-Chave de Desempenho (KPIs).                                                                                                    |
|                                    | · Gerencie operações diárias e melhore o planejamento a<br>longo prazo.                                                                                                    |
|                                    | · Visualizações de dados atuais e históricos.                                                                                                    |
|                                    | · Plataforma centralizada, abrangente e configurável.                                                                                                    |
|                                    | · Fornece visibilidade geográfica sob demanda, análise e<br>relatórios para dados de recursos de água atuais,<br>futuros e históricos.                                                                                                    |
| Desempenho e Otimização            | • Aproveite os dados baseados no sensor que são<br>coletados em um armazém de dados e, opcionalmente,<br>exibidos em um painel.                                                                                                    |
|                                    | · Monitore o desempenho e a otimização de sistemas<br>SCADA para controlar os dados em tempo real sobre o<br>gerenciamento de água e para identificar<br>oportunidades economia de custos.                                                                                                    |
|                                    | · Use a análise estatística avançada juntamente com<br>melhores práticas para permitir a identificação de<br>áreas de melhoria e o potencial para a otimização do<br>gerenciamento da água.                                                                                                    |
|                                    | · Obtenha o insight e a capacidade de analisar padrões<br>de históricos das condições de água nas áreas de<br>vinculação críticas.                                                                                                    |
| Gerenciamento de Ativos            | · Exiba informações sobre equipamentos, recursos<br>hídricos, rede e infraestrutura.                                                                                                    |
|                                    | • Interrogue os ativos relacionados para obter o status.                                                                                                    |
| Gerenciamento de Fluxo de Trabalho | • Portlet Minhas Atividades - visualize as atividades<br>baseadas em função e standard operating procedures<br>como um gateway para a manipulação de incidentes e<br>ordens de serviço.                                                                                                    |
|                                    | • Gateway do Maximo Asset Management para<br>manipulação de gerenciamento de ativos corporativos.                                                                                                    |
| Colaboração                        | Acesso imediato a uma lista de contatos em todas as<br>páginas permitindo a colaboração da equipe e a<br>comunicação pela cidade.<br>· Visibilidade de notificações - visualize as mudanças no<br>KPI que estão disponíveis na interface. Os eventos<br>relacionados e não relacionados exibidos em uma área<br>disponível para visualização em um mapa. |

*Tabela 1. Os recursos do IBM Intelligent Water Efficiency Analytics.*

| Recurso                                  | <b>Recursos</b>                                                                                                    |
|------------------------------------------|----------------------------------------------------------------------------------------------------|
| Segurança                                | · Integra-se com historiadores, não diretamente com os<br>sistemas SCADA.                                                                                                    |
|                                          | · Usa uma conexão única baseada em função.                                                                                                    |
| Integração de dados e armazenamento      | · Integra dados de água diferentes e sistemas de captura<br>de dados usando protocolos de integração<br>reconhecidos pelo segmento de mercado.                                                                                                    |
|                                          | · Núcleo do modelo de informações de água e a<br>plataforma básica para visualização e análise de água e<br>dados do evento.                                                                                                    |
|                                          | O Gerenciador de Modelos integra diversos sistemas<br>SCADA, de medidor e de sensor na rede.                                                                                                    |
|                                          | O Gerenciador de Modelos fornece uma visualização<br>de metadados da infraestrutura de água e KPIs<br>definidos.                                                                                                    |
| Modelo altamente customizável extensível | O modelo de programação é extensível para suportar<br>os futuros aspectos desconhecidos do mundo do<br>gerenciamento de águas.                                                                                                    |
|                                          | Escalabilidade e reutilização dos produtos das Cidades<br>Inteligentes.                                                                                                    |
| Visualização                             | • Visualize os mapas do sistema e os filtros no mapa.                                                                                                    |
|                                          | · Ative e desative as camadas para exibição em um<br>mapa.                                                                                                    |
|                                          | · Visualize e filtre os ativos por áreas distritais medidas.                                                                                                    |
|                                          | · Visualize os dados GIS alimentados que representam<br>os tipos de ativo que estão definidos no gerenciador<br>de modelos.                                                                                                    |
|                                          | · Visualize a rede de canais, taxas do medidor, rede de<br>esgoto, local da estação de bombeamento, local do<br>medidor individuais.                                                                                                    |
|                                          | • Visualize os indicadores-chave de desempenho para<br>monitorar eventos como: remoção de águas residuais,<br>ocorrências de clima seco, maximização de clima<br>úmido, eficiência dos sistemas de coleta. Controle as<br>medições principais, como Fluxo, Qualidade da Água,<br>Consumo de Energia, Eficiência de Bomba e Pressão.                                                                             |
|                                          | Visualize o local da ordem de serviço, local da falha<br>prevista de tubulação.                                                                                                    |
| Utilitário de instalação                 | O programa de instalação registra todas as etapas<br>٠<br>executadas pelo instalador e, quando concluído,<br>retorna uma mensagem de log bem-sucedido.<br>· Uma verificação de validação pós-instalação é<br>executada automaticamente para assegurar que a<br>instalação foi bem-sucedida.                                                                                                    |
| Globalização                             | Além do inglês, o produto IBM Intelligent Operations for<br>Water e a ajuda on-line estão disponível nos seguintes<br>idiomas: português do Brasil, francês, alemão, coreano,<br>chinês simplificado e chinês tradicional, espanhol,<br>japonês e italiano. O centro de informações está<br>disponível nos seguintes idiomas: português do Brasil,<br>francês, alemão, coreano, chinês simplificado e espanhol. |

*Tabela 1. Os recursos do IBM Intelligent Water Efficiency Analytics. (continuação)*

## <span id="page-14-0"></span>**Usuários e Benefícios**

O IBM Intelligent Water Efficiency Analytics é designado para operações de água e para a equipe de gerenciamento para ajudar a otimizar e gerenciar de forma mais eficiente os sistemas hídricos, recursos e redes em uma infraestrutura geograficamente dispersa.

A tabela a seguir descreve os usuários e benefícios associados do uso do IBM Intelligent Water Efficiency Analytics.

*Tabela 2. Benefícios do IBM Intelligent Water Efficiency Analytics*

| Se você for um         | Este software pode ajudá-lo a                                                                                                    |
|------------------------|----------------------------------------------------------------------------------------------------|
| Operador ou Supervisor | · Identificar e agir quanto aos conflitos e questões<br>mostrados em mapas, painéis e alertas.<br>• Gerenciar eventos, ao incluir novos eventos, editar os<br>eventos existentes, cancelar eventos e escalar eventos |
|                        | para incidentes.<br>· Monitorar ativos e os indicadores-chave de                                                                                                    |
|                        | desempenho (KPIs).                                                                                                    |
|                        | · Comunicar-se rápida e facilmente sobre questões<br>importantes.                                                                                                    |
|                        | · Monitorar o status, criar e editar eventos e incidentes a<br>serem mostrados nas listas.                                                                                                    |
|                        | · Identificar o local geográfico de ordens de serviço                                                                                                    |
|                        | · Planejar o trabalho de manutenção de forma eficiente                                                                                                    |
|                        | · Criar e visualizar informações sobre ordens de serviço                                                                                                    |
|                        | · Gerenciar e monitorar o nível de pressão otimizado e<br>executar simulações                                                                                                    |
|                        | · Notificar gerentes ou executivos apropriados e emitir<br>alertas.                                                                                                    |
|                        | · Comunicar-se rápida e facilmente em situações de<br>emergência e outras situações que exijam uma<br>resposta.                                                                                                    |
| Executivo              | • Obter um resumo do nível executivo de eventos e<br>incidentes por meio de mapas, painéis e alertas.                                                                                                    |
|                        | · Determinar as medições do sucesso organizacional<br>com KPIs.                                                                                                    |
|                        | · Identificar e controlar os problemas ao usar relatórios.                                                                                                    |
|                        | · Direcionar prioridades e implementação da política<br>usando os dados fornecidos.                                                                                                    |
| Supervisor             | · Obter um resumo do nível executivo de eventos e<br>incidentes por meio de mapas, painéis e alertas.                                                                                                    |
|                        | · Determinar as medições do sucesso organizacional<br>com KPIs.                                                                                                    |
|                        | · Identificar e controlar os problemas ao usar relatórios.                                                                                                    |
|                        | · Direcionar prioridades e implementação da política<br>usando os dados fornecidos.                                                                                                    |
| Planejador             | Identificar falhas de ativos de água                                                                                                    |
|                        | · Obter um resumo de eventos e incidentes de ativos de<br>água previstos, por meio de mapas, painéis.                                                                                                    |
|                        | · Fornecer entrada para modelos de falha de tubulação<br>de água                                                                                                    |

| Se você for um | Este software pode ajudá-lo a                                          |
|----------------|------------------------------------------------------------------------|
| Consumidor     | • Visualizar o consumo e o uso de recursos.                            |
| Administrator  | · Executar tarefas de administração do sistema e do<br>produto         |
|                | • Gerenciar acesso ao sistema e segurança                              |
|                | · Suportar construtores de modelo de Previsão de Falha<br>de Tubulação |

<span id="page-15-0"></span>*Tabela 2. Benefícios do IBM Intelligent Water Efficiency Analytics (continuação)*

## **Componentes**

O IBM Intelligent Water Efficiency Analytics é construído sobre os conceitos de visualização, serviços de informação e integração de dados.

A tabela a seguir descreve os componentes funcionais que são específicos para o IBM Intelligent Water Efficiency Analytics.

*Tabela 3. Componentes Funcionais do IBM Intelligent Water Efficiency Analytics e Seus Recursos*

| <b>Componente Funcional</b>                               | Recurso                                                                                                    |
|-----------------------------------------------------------|----------------------------------------------------------------------------------------------------|
| Gerenciador de Modelos                                    | Estende o principal modelo semântico do IBM Intelligent<br>Operations for Water para permitir consultas<br>significativas e a validação da filtragem granular.                                                                                                    |
| Relatório (Cognos)                                        | Gera relatórios customizados que são gerados a partir<br>dos dados armazenados.                                                                                                    |
| Mecanismo de Eventos (pré-processador de evento e<br>KPI) | Integra os indicadores-chave de desempenho (KPIs) que<br>estão relacionados a um ambiente específico.<br>Nota: Esses KPIs podem ser atômicos ou de sintetização.<br>Um KPI atômico deve ser capaz de ser calculado<br>(normalmente) a partir de informações que um sensor ou<br>medidor fornece. |
| Standard operating procedures                             | Fornece acesso aos standard operating procedures.                                                                                                    |
| Armazenamento de dados de relatório de histórico          | Cria armazenamentos de dados operacionais e relatório<br>que são baseados no sensores e seus tipos e valores de<br>medição.                                                                                                    |
| Infraestrutura do sistema de mensagens                    | Implementa fluxos, como dados de dispositivos, sensores<br>e medidores, bem como o tipo de medição e os valores<br>de medição que esses sensores fornecem.                                                                                                    |

O [Figura 1 na página 7](#page-16-0) mostra os componentes funcionais do IBM Intelligent Water Efficiency Analytics e seus relacionamentos.

<span id="page-16-0"></span>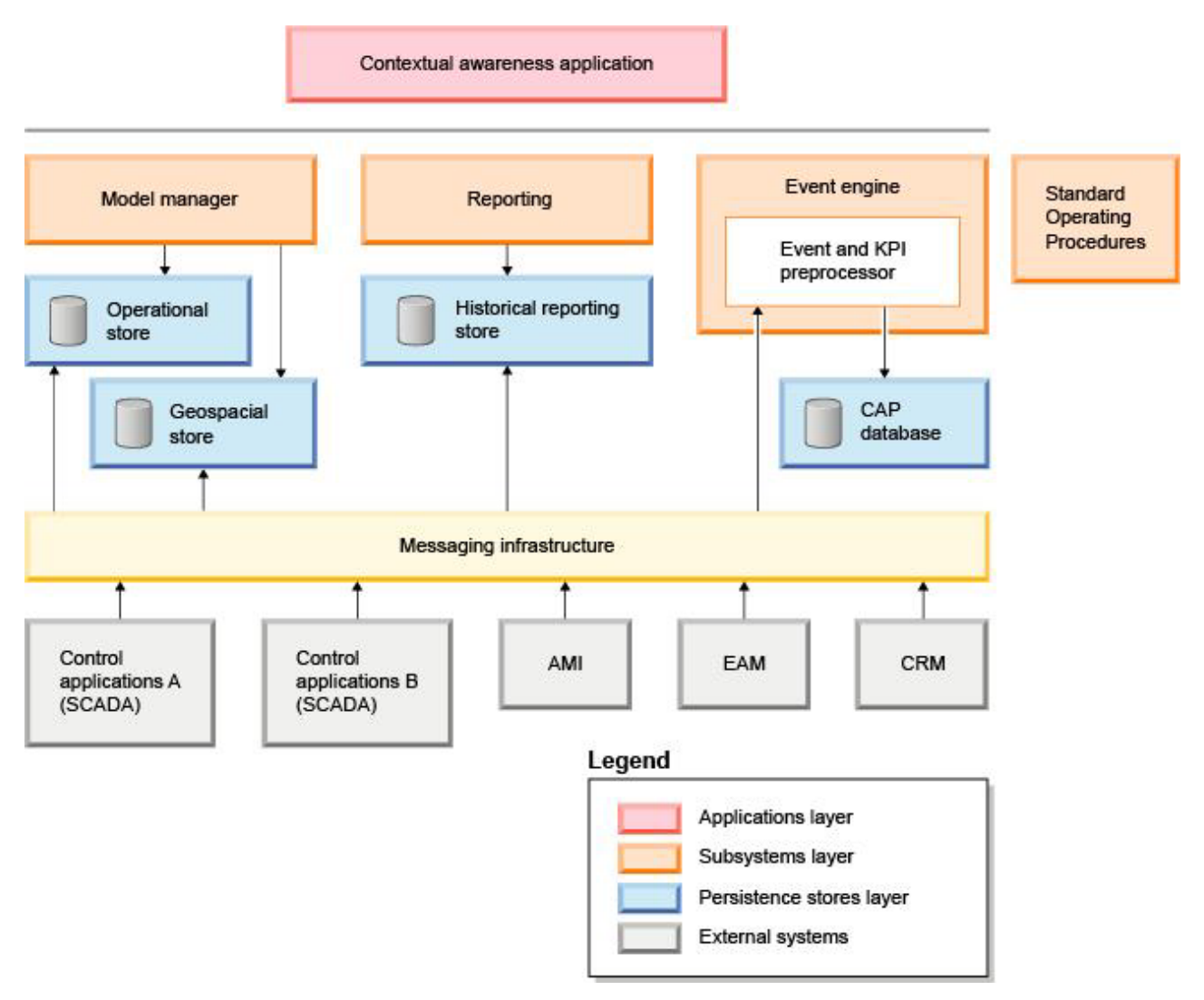

*Figura 1. Componentes Funcionais do IBM Intelligent Water Efficiency Analytics e Seus Relacionamentos*

## **Pacotes de conteúdo**

O IBM Intelligent Water Efficiency Analytics é pré-empacotado com pacotes de conteúdo de implementação e dados de amostra que podem ser usados para que você se familiarize com os fluxos de dados de ponta a ponta. O ambiente simulado de pacote de conteúdo facilita o aprendizado e reduz o ciclo de adoção e implementação.

O sistema do IBM Intelligent Water Efficiency Analytics vem com um conjunto de dados de amostra opcional que ilustra seu uso para operações de água. Os dados fornecidos permitem a validação do IBM Intelligent Water Efficiency Analytics instalado exercitando todos os pontos customizáveis no modelo de programação.

#### **Conceitos relacionados**:

[Capítulo 4, "Trabalhando com os Pacotes de Conteúdo", na página 17](#page-26-0)

O IBM Intelligent Water Efficiency Analytics fornece pacotes de conteúdo que foram coletados em diversos projetos. Os pacotes de conteúdo são tornados disponíveis com o produto base IBM Intelligent Water Efficiency Analytics e instalados na plataforma para tornar o IBM Intelligent Water Efficiency Analytics ciente do conteúdo.

#### **Informações relacionadas**:

[Modelo semântico](http://pic.dhe.ibm.com/infocenter/cities/v1r5m0/topic/com.ibm.water.doc/extend_config_assinst.html)

[Tipos de Recursos](http://pic.dhe.ibm.com/infocenter/cities/v1r5m0/topic/com.ibm.water.doc/extend_config_asstypes.html)

[KPIs de Amostra no Intelligent Operations Center](http://pic.dhe.ibm.com/infocenter/cities/v1r5m0/topic/com.ibm.ioc.doc/plan_samplekpi.html)

## <span id="page-18-0"></span>**Capítulo 2. Instalando e Configurando**

OIBM Intelligent Water Efficiency Analytics é uma solução que é executada sobre o IBM Intelligent Operations for Water 1.5 e IBM Intelligent Operations Center. O OIBM Intelligent Water Efficiency Analytics fornece um utilitário de implementação da linha de comandos que instala o pacote no IBM Intelligent Operations for Water, IBM Intelligent Operations Center e ambiente subjacente existentes. Após implementar o IBM Intelligent Water Efficiency Analytics, alguma configuração adicional será necessária.

## **Preparando para Instalar**

Antes de instalar o IBM Intelligent Water Efficiency Analytics, entenda a configuração do sistema e assegure-se de que os pré-requisitos sejam atendidos para o ambiente.

### **Antes de Iniciar**

Assegure-se de que o software a seguir esteja instalado e operacional.

- IBM Intelligent Operations Center 1.5.
- IBM Intelligent Operations for Water 1.5.
- IBM Intelligent Operations for Water APAR PO00035.
- IBM Intelligent Operations for Water APAR PO00170.
- IBM Intelligent Operations Center APAR PO00211.

### **Procedimento**

- 1. Efetue logon no IBM Intelligent Operations for Water 1.5.
- 2. Assegure-se de que o sistema IBM Intelligent Operations for Water esteja funcionando e que todos os serviços do sistema estejam operacionais.
- 3. Efetue logon no WebSphere Application Server na seguinte URL: https://*appserver*:9043/ibm/console
- 4. Acesse o application server e o management server. Assegure-se de que todos os serviços estejam operacionais, incluindo os clusters do WebSphere Portal Server e do WebSphere Business Modeler. Assegure-se de que os servidores Cognos e IBM Integrated Information Core possam ser reiniciados com êxito.
- 5. Reinicie todos os servidores antes de instalar o IBM Intelligent Water Efficiency Analytics.
- 6. Verifique se o servidor Cognos foi inicializado fazendo o seguinte. http://appserver:9081/ServletGateway/servlet/Gateway http://appserver:9082/p2pd/servlet/dispatch/ext
- 7. Limpe todos os bloqueios de arquivo de controle de fonte no servidor Tivoli Netcool/Impact.
	- a. Efetue logon no servidor Tivoli Netcool/Impact. http://eventserver:9080/nci/login\_main.jsp
	- b. Selecione a guia **Global** e ative a opção para **Limpar Todo Bloqueio de Arquivo de Controle de Fonte**.
- 8. Assegure-se de que o WIH\_BROKER esteja iniciado concluindo as etapas a seguir.
	- a. Efetue logon no event server como mqmconn. Se você estiver conectado como root, execute o comando su - mqmconn.
	- b. Execute os seguintes comandos:
		- cd /opt/IBM/mqsi/8.0.0.0 source bin/mqsiprofile bin/mqsilist

A saída a seguir é exibida.

BIP1284I: O broker 'WIH\_BROKER' no gerenciador de filas 'WIH.MB.QM' está em execução. BIP1284I: O broker 'IOC\_BROKER' no gerenciador de filas 'IOC.MB.QM' está em execução. BIP8071I: Conclusão de comando bem-sucedido.

**Nota:** O IOC\_BROKER é controlado pela Ferramenta de Controle de Plataforma; entretanto, WIH\_BROKER não é.

c. Se WIH\_BROKER não estiver em execução, execute o seguinte comando, enquanto estiver conectado como mqmconn.

bin/mqsistart WIH\_BROKER

- 9. Assegure-se de que a análise WATER\_WIH do Tivoli Netcool/OMNIbus esteja iniciada concluindo as etapas a seguir.
	- a. Efetue logon no event server como root.
	- b. Execute o seguinte comando:

```
ps -ef|grep water_wih
```
As duas Descrições de Identificador do Produto (PIDs) são exibidas.

```
root 14586 1 0 Feb22 ?
00:00:05 /opt/IBM/netcool/omnibus/probes/linux2x86/nco_p_nonnative
/opt/IBM/netcool/platform/linux2x86/jre_1.6.7/jre/bin/java -server -cp
/opt/IBM/netcool/omnibus/probes/java/nco_p_xml.jar:/opt/IBM/netcool/omnibus
  /probes/java/NSProbe.jar:
/opt/IBM/netcool/omnibus/java/jars/TransportModule.jar:
/opt/IBM/netcool/omnibus/java/jars/Transformer.jar:
/opt/IBM/netcool/omnibus/java/jars/com.ibm.ws.ejb.thinclient_7.0.0.jar:
/opt/IBM/netcool/omnibus/java/jars/com.ibm.ws.sib.client.thin.jms_7.0.0.jar:
/opt/IBM/netcool/omnibus/java/jars/com.ibm.ws.messagingClient.jar:
/opt/IBM/netcool/omnibus/java/jars/com.ibm.mqjms.jar:
/opt/IBM/netcool/omnibus/java/jars/com.ibm.mq.jar:
/opt/IBM/netcool/omnibus/probes/java -Xrs -DOMNIHOME=/opt/IBM/netcool
 /omnibus nco_p_xml -name water_wih -propsfile
/opt/IBM/iss/iow/omnibus/xmlprobe/water_wih.props
root 14619 14586 0 Feb22 ?
00:00:18 /opt/IBM/netcool/platform/linux2x86/jre_1.6.7/jre/bin/java -server -cp
/opt/IBM/netcool/omnibus/probes/java/nco_p_xml.jar:/opt/IBM/netcool/omnibus
 /probes/java/NSProbe.jar:
/opt/IBM/netcool/omnibus/java/jars/TransportModule.jar:/opt/IBM/netcool/omnibus
/java/jars/Transformer.jar:
/opt/IBM/netcool/omnibus/java/jars/com.ibm.ws.ejb.thinclient_7.0.0.jar:
/opt/IBM/netcool/omnibus/java/jars/com.ibm.ws.sib.client.thin.jms_7.0.0.jar:
/opt/IBM/netcool/omnibus/java/jars/com.ibm.ws.messagingClient.jar:
/opt/IBM/netcool/omnibus/java/jars/com.ibm.mqjms.jar:/opt/IBM/netcool/omnibus
 /java/jars/com.ibm.mq.jar:
/opt/IBM/netcool/omnibus/probes/java -Xrs -DOMNIHOME=/opt/IBM/netcool
  /omnibus nco_p_xml -name water_wih -propsfile
/opt/IBM/iss/iow/omnibus/xmlprobe/water_wih.props
```
c. Se não houver nenhum PID retornado, execute o comando a seguir.

```
cd /opt/IBM/iss/iow/omnibus/
./startXmlProbe.sh
```
**Nota:** Verifique o progresso do comando startXmlProbe.sh no arquivo /opt/IBM/iss/iow/omnibus/ water wih.log. É preciso iniciar o WIH\_BROKER antes de iniciar a análise WATER\_WIH do Tivoli Netcool/OMNIbus.

**Nota:** Siga as etapas neste procedimento depois de usar a Ferramenta de Controle de Plataforma para verificar se todos os componentes foram iniciados e se o IBM Intelligent Operations for Water está totalmente operacional. WIH\_BROKER e WATER\_WIH devem ser iniciados manualmente conforme descrito nas etapas 8 e 9 depois de o sistema event server ser reiniciado. Você deve concluir as etapas mesmo se o IBM Intelligent Water Efficiency Analytics já estiver instalado.

## <span id="page-20-0"></span>**O que Fazer Depois**

Faça download do IBM Intelligent Water Efficiency Analytics 1.5.1 no Fix Central.

**Informações relacionadas**:

[Instalando o IBM Intelligent Operations for Water 1.5](http://pic.dhe.ibm.com/infocenter/cities/v1r5m0/topic/com.ibm.water.doc/install_intro.html)

[Instalando o IBM Intelligent Operations Center 1.5](http://pic.dhe.ibm.com/infocenter/cities/v1r5m0/topic/com.ibm.ioc.doc/install_intro.html)

[Controlando os Serviços no IBM Intelligent Operations Center 1.5](http://pic.dhe.ibm.com/infocenter/cities/v1r5m0/topic/com.ibm.ioc.doc/admin_controlling_servers.html)

[Executando as Verificações do Sistema](http://pic.dhe.ibm.com/infocenter/cities/v1r5m0/topic/com.ibm.ioc.doc/admin_verifytools.html)

[IBM Intelligent Operations for Water APAR PO00035](http://www.ibm.com/support/docview.wss?uid=swg24033526)

[IBM Intelligent Operations for Water APAR PO00170](http://www.ibm.com/support/docview.wss?uid=swg24033727)

[IBM Intelligent Operations Center APAR PO00211](http://www.ibm.com/support/docview.wss?uid=swg24034020)

## **Implementando a Partir da Linha de Comandos**

Use o utilitário de linha de comandos para implementar a solução IBM Intelligent Water Efficiency Analytics.

## **Procedimento**

- 1. Faça download do pacote IBM Intelligent Water Efficiency Analytics 1.5.1 no Fix Central.
- 2. Coloque o pacote de construção no installation server que foi usado para o IBM Intelligent Operations for Water 1.5. Por exemplo, use a pasta / I0W151 build.
- 3. Inicie uma sessão de terminal e execute o comando a seguir. cd /opt/IBM/IOC/BA/ioc /bin export JAVA\_HOME= /opt/ibm/java-i386-60
- 4. Importe a solução IBM Intelligent Water Efficiency Analytics. ./ba.sh importSolution -f /IOW 151 build/IOW 151.zip -p <topology password>
- 5. Instale a solução IBM Intelligent Water Efficiency Analytics.

./ba.sh installSolution -s IOW\_151 -p <topology password>

O processo de instalação é iniciado.

6. Se um erro for exibido, verifique o arquivo install.log para obter mais detalhes. Corrija quaisquer erros. Execute novamente o comando.

## **O que Fazer Depois**

Efetue logon no portal para verificar se o IBM Intelligent Water Efficiency Analytics foi implementado com êxito.

### **Conceitos relacionados**:

["Problemas Conhecidos e Soluções" na página 156](#page-165-0)

Alguns problemas comuns com o IBM Intelligent Operations for Water são documentados juntamente com suas soluções ou soluções alternativas. Se você tiver um problema com o IBM Intelligent Operations for Water, revise os tópicos de solução de problema para determinar se uma solução estará disponível para o problema que você está ocorrendo. Os tópicos de solução de problema são categorizados de acordo com o tipo de problema.

## **Configuração de Pós-Instalação**

Após concluir com sucesso a instalação do IBM Intelligent Water Efficiency Analytics, etapas adicionais são necessárias para configurar a solução.

#### **Conceitos relacionados**:

["Instalando o pacote de conteúdo de conservação de água" na página 24](#page-33-0)

Ao instalar o IBM Intelligent Water Efficiency Analytics, é possível, opcionalmente, instalar o pacote de conteúdo. Use o pacote de conteúdo para familiarizar-se com os recursos e fluxos de dados de ponta a ponta no IBM Intelligent Water Efficiency Analytics. Use as informações neste tópico para executar qualquer configuração pós-instalação.

["Instalando o Pacote de Conteúdo de Predição de Falha de Tubulação" na página 33](#page-42-0) Ao instalar o IBM Intelligent Water Efficiency Analytics, é possível, opcionalmente, instalar o pacote de conteúdo. Use o pacote de conteúdo para familiarizar-se com os recursos e fluxos de dados de ponta a ponta no IBM Intelligent Water Efficiency Analytics. Use as informações neste tópico para executar qualquer configuração pós-instalação.

["Customizando o pacote de conteúdo de otimização de pressão" na página 44](#page-53-0) Ao instalar o pacote de conteúdo, é possível customizar os dados e recursos fornecidos para que eles atendam aos requisitos de otimização de pressão.

["Instalando o Pacote de Conteúdo do Maximo" na página 53](#page-62-0)

Ao instalar o IBM Intelligent Water Efficiency Analytics, é possível, opcionalmente, instalar o pacote de conteúdo. Use o pacote de conteúdo para familiarizar-se com os recursos e fluxos de dados de ponta a ponta no IBM Intelligent Water Efficiency Analytics. Use as informações neste tópico para executar qualquer configuração pós-instalação.

## <span id="page-22-0"></span>**Capítulo 3. Protegendo a Solução**

Proteger o IBM Intelligent Water Efficiency Analytics é uma importante consideração. Para assegurar-se de que o sistema esteja seguro, você deve gerenciar quem pode acessar o sistema e designar o nível correto de acesso na solução.

### **Protegendo a Arquitetura de Base**

Como o IBM Intelligent Water Efficiency Analytics é uma solução que é executada sobre o IBM Intelligent Operations Center, configure as configurações de segurança de alto nível por meio do IBM Intelligent Operations Center. Para obter detalhes sobre as várias opções disponíveis, consulte a seção de segurança do Centro de Informações do IBM Intelligent Operations Center.

### **Protegendo a Importação de Dados**

A importação de dados no IBM Intelligent Water Efficiency Analytics é executada no management server. Certifique-se de que o método usado para conectar e transferir dados para este servidor seja seguro. For more information, see the related links at the end of this topic.

### **Protegendo o Portal**

Os tópicos a seguir explicam como proteger a solução e gerenciar o acesso de usuário ao portal IBM Intelligent Water Efficiency Analytics.

**Informações relacionadas**: [Protegendo a Solução](http://pic.dhe.ibm.com/infocenter/cities/v1r5m0/topic/com.ibm.water.doc/sec_intro.html) [Incluindo Usuários e Grupos](http://pic.dhe.ibm.com/infocenter/cities/v1r5m0/topic/com.ibm.water.doc/sec_adduser.html) [Visualizando ou Modificando a Associação ao Grupo](http://pic.dhe.ibm.com/infocenter/cities/v1r5m0/topic/com.ibm.water.doc/sec_group.html) [Removendo Usuários ou Grupos](http://pic.dhe.ibm.com/infocenter/cities/v1r5m0/topic/com.ibm.water.doc/sec_deleteuser.html) [Visualizando ou Modificando Perfis do Usuário](http://pic.dhe.ibm.com/infocenter/cities/v1r5m0/topic/com.ibm.water.doc/sec_edituser.html) [Definindo a Política de Senha](http://pic.dhe.ibm.com/infocenter/cities/v1r5m0/topic/com.ibm.water.doc/sec_passwordpolicy.html) [Protegendo o IBM Intelligent Operations Center](http://pic.dhe.ibm.com/infocenter/cities/v1r5m0/topic/com.ibm.ioc.doc/sec_intro.html) [Cyber hygiene](http://pic.dhe.ibm.com/infocenter/cities/v1r5m0/topic/com.ibm.ioc.doc/ba_sec_ch_ov.html) [Protegendo o Modelo](http://pic.dhe.ibm.com/infocenter/iicdoc/v1r5m0/topic/com.ibm.iic.doc/sec_mod_data.html)

## **Funções e Responsabilidades do Usuário**

O IBM Intelligent Water Efficiency Analytics implementa a segurança ao limitar acesso aos recursos e dados baseados nas funções de usuário.

O modelo de segurança e funções de acesso de usuário do IBM Intelligent Water Efficiency Analytics são consistentes com IBM Intelligent Operations Center e com outro IBM Smarter Cities Software Solutions.

Para usar um recurso específico de IBM Intelligent Water Efficiency Analytics, um usuário deve ser um membro de um grupo de usuários que fornece o nível de acesso necessário para usar esse recurso. Um usuário torna-se membro de um grupo de funções de usuário por meio do administrador.

A Tabela 1 mostra as páginas, portlets e responsabilidades autorizados das funções de usuário do IBM Intelligent Water Efficiency Analytics.

*Tabela 4. As Funções do IBM Intelligent Operations for Water.*

| Função de usuário (grupo de<br>funções) | Páginas autorizadas                                                                         | Responsabilidades principais<br>autorizadas                                                                                                    |
|-----------------------------------------|---------------------------------------------------------------------------------------------|----------------------------------------------------------------------------------------------------|
| Executivo de Água                       | Visualização Executive: Status                                                              | A função de usuário pode acessar<br>apenas a visualização Executivo:<br>Status.                                                                                                    |
| Supervisor de Água                      | Nenhum                                                                                      | A função de usuário protege os<br>serviços respaldados. Ela não está<br>autorizada a visualizar nenhuma<br>página. Se um usuário for incluído no<br>grupo Operador de Água Potável ou<br>Operador de Águas Residuais, ele<br>também deverá ser incluído no grupo<br>Supervisor de Água.                                                                                                    |
| Operador de Água                        | Nenhum.                                                                                     | A função de usuário protege os<br>serviços respaldados. Ela não está<br>autorizada a visualizar nenhuma<br>página. Se um usuário for incluído no<br>grupo Operador de Água Potável ou<br>Operador de Águas Residuais, ele<br>deverá ser incluído no grupo Operador<br>de Água.                                                                                                    |
| Planejador de Água                      | Nenhum.                                                                                     | A função de usuário protege os<br>serviços respaldados. Ela não está<br>autorizada a visualizar nenhuma<br>página. Se um usuário for incluído no<br>grupo Operador de Água Potável ou<br>Operador de Águas Residuais, ele<br>deverá ser incluído no grupo<br>Planejador de Água.                                                                                                    |
| Administrador de Água                   | Cidade: Visualização Preservação de<br>Água<br>Visualização Cidadão: Conservação<br>de Água | A função de usuário tem todas as<br>responsabilidades anteriores. Além<br>disso, essa função de usuário pode<br>configurar o layout de página, o mapa<br>de base e o ponto de início do mapa. A<br>função também pode configurar<br>portlets, incluindo Mapa, Detalhes,<br>Status, drill down de Principal<br>Indicador de Desempenho, Notificação,<br>Minhas Atividades, Contatos.<br>Nota: Os usuários aos quais foi<br>exclusivamente designada a função de<br>Administrador de Água não podem<br>acessar o portlet Visualização do<br>Cidadão na visualização Cidadão:<br>Conservação de Água. Para criar o<br>acesso para os usuários, você deve<br>designar a eles a função de<br>Administrador do Sistema criando um<br>registro do usuário na tabela<br>WCP.ACCOUNT do banco de dados<br>do Portal de Conservação de Água. |
| Supervisor de Águas Residuais           | Visualização Supervisor: Status                                                             | Há duas visualizações Supervisor:<br>Status: uma para águas residuais e<br>uma para água potável. A função de<br>usuário só pode acessar a visualização<br>Supervisor: Status para águas residuais.                                                                                                    |

| Função de usuário (grupo de<br>funções) | Páginas autorizadas                                                          | Responsabilidades principais<br>autorizadas                                                                                                    |
|-----------------------------------------|------------------------------------------------------------------------------|----------------------------------------------------------------------------------------------------|
| Operador de Águas Residuais             | Visualização Operador: Operações                                             | Essa função de usuário pode acessar a<br>visualização Operações de águas<br>residuais. Ela não está autorizada a<br>visualizar a Visualização da Cidade:<br>Conservação de Água, que é acessada<br>apenas pelo Operador de Água<br>Potável.                                                                             |
| Supervisor de Água Potável              | Visualização Supervisor: Status                                              | Essa função de usuário pode acessar a<br>visualização Supervisor: Status para<br>águas residuais. Ela pode acessar<br>Status, drill down de Principal<br>Indicador de Desempenho,<br>Notificações, Minhas Atividades e os<br>portlets Contatos. A função não está<br>autorizada a visualizar o mapa e seus<br>detalhes. |
| Operador de Água Potável                | Visualização Operador: Operações<br>Visualização City: Water<br>Conservation | Essa função de usuário pode acessar a<br>visualização Operador: Operações para<br>água potável e a Visualização da<br>Cidade: Conservação de Água.                                                                                                    |
| Planejador de Água Potável              | Visualização Planejador: Análise                                             | Essa função de usuário pode acessar a<br>visualização Planejador: Análise.                                                                                                    |
| Consumidor de Água                      | Visualização Citizen: Water<br>Conservation                                  | A função de usuário é um recurso que<br>está disponível quando Recurso<br>Provisório 2 é instalado.                                                                                                    |

<span id="page-24-0"></span>*Tabela 4. As Funções do IBM Intelligent Operations for Water. (continuação)*

#### **Informações relacionadas**:

[Incluindo Usuários e Grupos](http://pic.dhe.ibm.com/infocenter/cities/v1r5m0/topic/com.ibm.water.doc/sec_adduser.html)

## **Usuários de Amostra**

Durante a implementação do IBM Intelligent Water Efficiency Analytics, são criados usuários de amostra com responsabilidades correspondentes e permissões de acesso.

O IBM Intelligent Water Efficiency Analytics inclui os usuários de amostra a seguir.

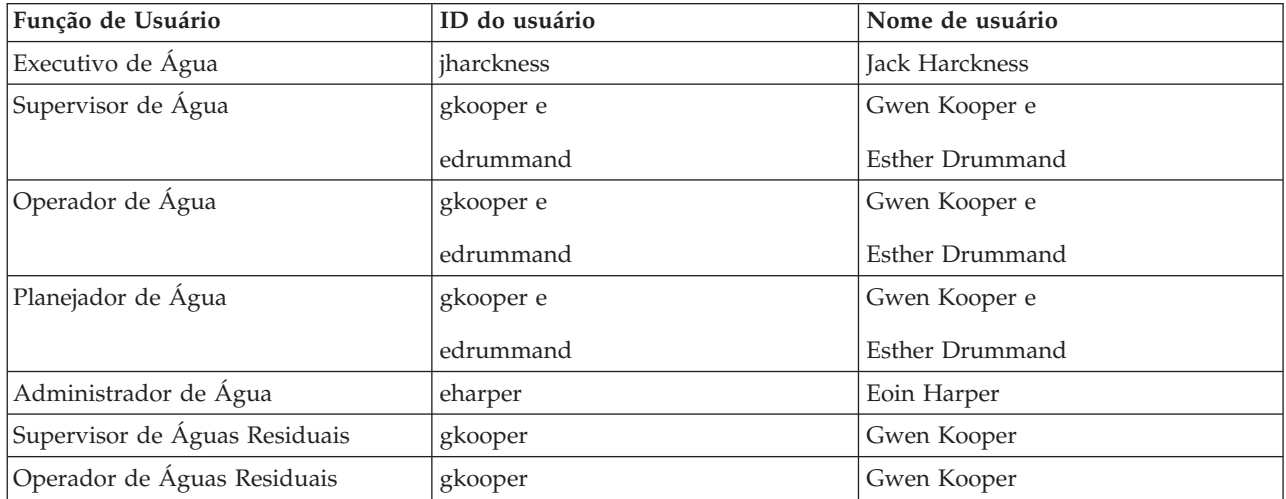

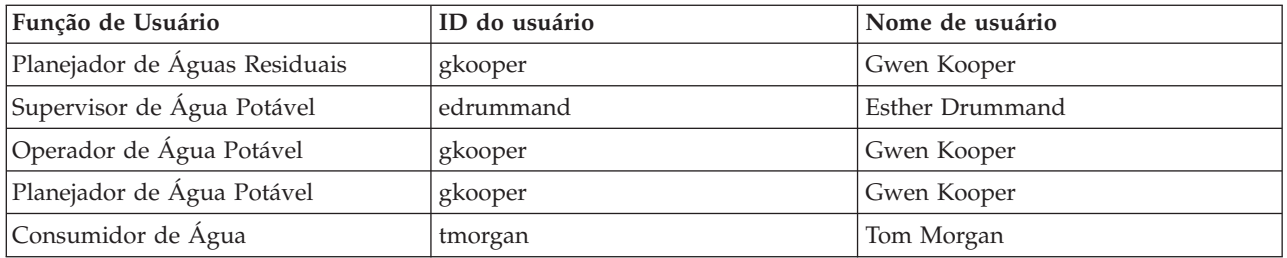

Por padrão, os usuários de amostra têm acesso somente à solução IBM Intelligent Water Efficiency Analytics.

Se os usuários de amostra necessitarem de acesso ao IBM Intelligent Operations Center e a outros IBM Smarter Cities Software Solutions instalado neste ambiente, eles deverão ser incluídos nas funções do usuário relevante para essas soluções.

#### **Informações relacionadas**:

[Excluindo Usuários de Amostra](http://pic.dhe.ibm.com/infocenter/cities/v1r5m0/topic/com.ibm.water.doc/install_postdelete.html)

[Funções e Acesso de Usuário no IBM Intelligent Operations Center](http://pic.dhe.ibm.com/infocenter/cities/v1r5m0/topic/com.ibm.ioc.doc/plan_roles.html)

## <span id="page-26-0"></span>**Capítulo 4. Trabalhando com os Pacotes de Conteúdo**

O IBM Intelligent Water Efficiency Analytics fornece pacotes de conteúdo que foram coletados em diversos projetos. Os pacotes de conteúdo são tornados disponíveis com o produto base IBM Intelligent Water Efficiency Analytics e instalados na plataforma para tornar o IBM Intelligent Water Efficiency Analytics ciente do conteúdo.

O IBM Intelligent Water Efficiency Analytics fornece pacotes de conteúdo como uma coleção de melhores práticas do segmento de mercado, principais indicadores de desempenho (KPIs), relatórios e procedimentos padrão de operação (SOPs). Os elementos de pacote de conteúdo são representados por ícones e artefatos de interface específicos e são usados para servir a um determinado segmento de mercado de água.

Na liberação do IBM Intelligent Operations for Water 1.5, os pacotes de conteúdo eram usados para fornecer conteúdo para todo um vertical de água, como águas residuais. No IBM Intelligent Operations for Water 1.5.0.2, com a liberação do IBM Intelligent Operations for Water SDK, pacotes de conteúdo são fornecidos para suportar o desenvolvimento de aplicativos em um padrão de paradigma MVC (model view controller). Cada aplicativo liberado no IBM Intelligent Water Efficiency Analytics 1.5.1 é baseado no paradigma model view controller.

Cada aplicativo é fornecido com seu próprio pacote de conteúdo. Por exemplo, o pacote de conteúdo de otimização de pressão é construído sobre o IBM Intelligent Operations for Water Software Developer Toolkit (SDK). O pacote de conteúdo fornece origens de dados externas, extensões de dados para o modelo, eventos e correlações, e relatórios do cliente. Os pacotes de conteúdo definem os algoritmos que o aplicativo usa e os procedimentos padrão de operação (SOPs) utilizados. Os desenvolvedores podem trabalhar com os pacotes de conteúdo fornecidos para fazer upgrade, aprimorar ou customizar o aplicativo IBM Intelligent Water Efficiency Analytics fornecido.

#### **Conceitos relacionados**:

#### ["Pacotes de conteúdo" na página 7](#page-16-0)

O IBM Intelligent Water Efficiency Analytics é pré-empacotado com pacotes de conteúdo de implementação e dados de amostra que podem ser usados para que você se familiarize com os fluxos de dados de ponta a ponta. O ambiente simulado de pacote de conteúdo facilita o aprendizado e reduz o ciclo de adoção e implementação.

## **Pacote de Conteúdo de Águas Residuais**

O IBM Intelligent Water Efficiency Analytics 1.5.1 vem com um conjunto de dados de amostra opcional que ilustra seu uso para operações de águas residuais. As amostras de águas residuais primeiro foram fornecidas no IBM Intelligent Operations for Water 1.5. Os dados permitem a validação do IBM Intelligent Water Efficiency Analytics 1.5.1 instalado, exercendo todos os pontos customizáveis dentro do modelo de programação.

As amostras a seguir são fornecidas no pacote de conteúdo.

- v Uma extensão para o modelo semântico inicial que fornece os tipos de ativo para águas residuais. Por exemplo, Medidor de Rios, Pluviômetros, Usinas de Águas Residuais, Estação Elevatória, Estruturas Combinadas de Desvio de Transbordamento de Esgoto (CSO, Combined Sewer Overflow), Monitores de Linha Tronco e Estações Elevatórias.
- v Um conjunto de recursos conectados (esgotos conectados) para exibição no Map na forma de arquivos RDF (Resource Description Framework).
- v Um conjunto de ativos de amostra é fornecido com base nos tipos de ativo acima.
- v Ligações são fornecidas para medida e valores de medida para os ativos acima.
- <span id="page-27-0"></span>v Estruturas de tabela de águas residuais são fornecidas para gerenciar alertas e eventos.
- v Os KPIs (principais indicadores de desempenho) de amostra são fornecidos com base no Gerenciamento de Transbordamento de Água de Tempestade, Reparo e Gerenciamento de Ativo Fixo e Tratamento e Reciclagem de Águas Residuais.
- v standard operating procedures de amostra são fornecidos que são automaticamente acionados em determinados eventos relacionados a águas residuais. Por exemplo, um alto nível de água de Estrutura de Desvio CSO.
- v Políticas de amostra do Tivoli Netcool/Impact são fornecidas que manipulam os valores de leitura de entrada, e alertas de acionador, eventos, KPIs de amostra e standard operating procedures. As políticas do Tivoli Netcool/Impact estão disponíveis no servidor de eventos.

Os arquivos de amostra de água residual estão disponíveis no diretório: /opt/IBM/iss/iow/samples em seus respectivos servidores. Por exemplo, os arquivos do gerenciador de modelos estão disponíveis no nó de gerenciamento, e as amostras do monitor estão disponíveis no servidor de aplicativos. Se você carregar os dados de amostra durante o processo de instalação, os arquivos serão implementados e disponibilizados para educação e aprendizado.

Amostras fornecidas pelo IBM Intelligent Operations Center também estão disponíveis para o IBM Intelligent Operations for Water. O IBM Intelligent Operations for Water também fornece usuários de amostra para configuração de segurança. Todas as amostras estão disponíveis para entender melhor os recursos do IBM Intelligent Operations for Water e para assegurar que o sistema instalado funcione corretamente.

## **Amostras de Ativos**

Tipos de ativos de águas residuais de amostra, ativos de amostra baseados nesses tipos e medição de amostra e valores de medições para ativos são fornecidos quando você instala o pacote de conteúdo de águas residuais. Os dados fornecem uma instância de modelo de dados em uma região geográfica. Os dados são compostos por 57 itens dos diversos tipos de ativos que são listados. Também é fornecido um arquivo RDF de instâncias de ativo de tubulação de amostra que descreve a rede de canais.

| Amostra           | Descrição                                                                                                    |
|-------------------|----------------------------------------------------------------------------------------------------|
| Tipos de Recursos | Nível do Transmissor, Fluxo Indicador, Bomba<br>Centrífuga, Medidor de Fluxo, Estrutura de Desvio CSO,<br>Canal, Junção                       |
| Medições do ativo | Nível CSO, Calibrador Pluviométrico, taxa de vazão<br>efluente da usina de águas residuais, volume acumulado<br>no ano de transbordamento CSO |
| Status da medição | Sem leitura, Crítica, Cuidado, Aceitável                                                                                                    |
| Zonas lógicas     | Zona 1, Zona 2                                                                                                    |

*Tabela 5. Dados do Ativo de Amostra*

## **Amostras de Alerta e Evento**

Estruturas de tabela de águas residuais de amostra para gerenciar alertas e eventos são fornecidas quando você instala o pacote de conteúdo de águas residuais. Os dados de amostra incluem amostras de alertas e eventos para, por exemplo, Transbordamento de Esgoto Combinado (CSO). Um evento é postado quando um CSO atinge 70 por cento da altura de transbordamento e quando um CSO atinge 100 por cento da altura de transbordamento.

## **Amostras de KPI**

KPIs de águas residuais de amostra são fornecidos quando você instala o pacote de conteúdo de águas residuais.

*Tabela 6. Resumo de KPIs de Amostra*

| Amostra                                                   | Descrição KPI                                                                                                    |
|-----------------------------------------------------------|----------------------------------------------------------------------------------------------------|
| Gerenciamento de transbordamento de água de<br>tempestade | · Transbordamento de esgoto em tempo seco<br>• Transbordamentos de esgoto em tempo seco<br>prevenidos<br>· Maximização do sistema de coleta em tempo úmido                                |
| Tratamento e Reciclagem de Águas Residuais                | • O volume total das águas residuais tratadas<br>O volume reciclado de efluente da usina de tratamento<br>de água residual<br>· Maximização da usina de águas residuais em tempo<br>úmido |
| Reparo e Gerenciamento de Ativo Fixo                      | · O número cumulativo de partidas e paradas da bomba<br>· Tempo de execução cumulativo da bomba<br>· Número de pés do esgoto inspecionado                                                 |

### **Gerenciamento de transbordamento de água de tempestade**

O Gerenciamento de Transbordamento de Água de Tempestade agrupa três KPIs:

- 1. Transbordamentos de esgoto em tempo seco
	- v O *volume do transbordamento nos últimos sete dias* conta o número de transbordamentos de esgoto em tempo seco que ocorreu durante os últimos sete dias.
	- v O *volume de transbordamento este mês* conta o número de transbordamentos de esgoto em tempo seco ocorridos durante o mês atual.
	- v *Transbordamentos nos últimos sete dias* totaliza o volume de descarga para todos os transbordamentos de esgoto em tempo seco ocorridos durante os últimos sete dias.
	- v *Transbordamentos este mês* totaliza o volume de descarga para todos os transbordamentos de esgoto em tempo seco ocorridos durante o mês atual.
- 2. Transbordamentos de esgoto em tempo seco prevenidos
	- v *Transbordamentos prevenidos nos últimos sete dias* conta o número de transbordamentos de esgoto em tempo seco que foram prevenidos durante os últimos sete dias.
	- v *Transbordamentos prevenidos neste mês* conta o número de transbordamentos de esgoto em tempo seco que foram prevenidos durante o mês atual.
- 3. Maximização do sistema de coleta em tempo úmido
	- v *Real comparado com o volume de transbordamento típico* calcula se a porcentagem da quantia de volume de transbordamento de esgoto combinado corrigido (por precipitação) está acima ou abaixo da quantia de volume de transbordamento de esgoto típica.
	- v *Real comparado ao volume de transbordamento típico como uma porcentagem* calcula a diferença entre a quantia de volume de transbordamento de esgoto combinado corrigido (por precipitação) e a quantia de volume de transbordamento de esgoto combinado típica.

## **Tratamento e Reciclagem de Águas Residuais**

Tratamento e reciclagem de água residual agrupa três KPIs:

- 1. O volume total das águas residuais tratadas
- 2. O volume reciclado de efluente da usina de tratamento de água residual
- 3. Maximização da usina de águas residuais em tempo úmido
	- v *Volume de descarga nos últimos sete dias* conta o volume de resíduo durante os últimos sete dias.
	- v *Volume de descarga este mês*conta o volume de resíduos descarregados durante o último mês.
- <span id="page-29-0"></span>v *Descarga da usina de tratamento de águas residuais inferior ao volume especificado nos últimos sete dias* calcula a taxa do fluxo de descarga durante os últimos sete dias.
- v *Descarga da usina de tratamento de águas residuais inferior ao volume especificado no último mês* calcula a taxa do fluxo de descarga durante o último mês.

KPI de maximização da usina de águas residuais em tempo úmido conta o número de vezes que a Usina de Tratamento de Águas Residuais não atinge a uma taxa de fluxo de descarga especificada durante o tempo úmido e uma condição de transbordamento no Transbordamento de Esgoto Combinado (CSO). Os KPIs são processados da maneira a seguir.

- v As leituras de dados de medidor de chuva, usina de tratamento de águas residuais e transbordamento de esgoto são coletadas de sensores e medidores.
- v Quando uma leitura do medidor de chuva é recebida, uma política definida no Tivoli Netcool/Impact determina se o tempo no momento está úmido e define o indicador de clima úmido.
- v Quando uma leitura da usina de águas residuais é recebida, a política definida no Tivoli Netcool/Impact calcula a taxa de fluxo da usina e armazena a taxa temporariamente.
- v Quando uma leitura da estrutura de desvio de CSO definida é recebida, a política definida no Tivoli Netcool/Impact calcula o volume de transbordamento do CSO, compõe um evento CAP e envia o evento para o IBM WebSphere Business Monitor.
- v IBM WebSphere Business Monitor calcula o KPI e envia a notificação para WebSphere Portal para ser exibida no portal.

### **Reparo e Gerenciamento de Ativo Fixo**

O Reparo e Gerenciamento de Ativo Fixo agrupa três KPIs:

- 1. O número cumulativo de partidas e paradas da bomba
- 2. Tempo de execução cumulativo da bomba
- 3. Número de pés do esgoto inspecionado

## **Amostras de Procedimento Padrão de Operação**

Amostras de standard operating procedures, workflows e recursos são fornecidas quando você instala o pacote de conteúdo de águas residuais.

A Tabela 1 descreve as amostras.

*Tabela 7. Amostras de Procedimento Padrão de Operação*

| Procedimento Padrão de Operação | Descrição                                                                                                    |
|---------------------------------|----------------------------------------------------------------------------------------------------|
| <b>PLUSIDWSOP</b>               | Processo para evitar o transbordamento de esgoto em<br>tempo seco. Um procedimento que é chamado para<br>evitar a ocorrência de um Transbordamento de Esgoto<br>Combinado (CSO). Ele será automaticamente chamado se<br>um evento CSO de 70 por cento da altura da barragem<br>for acionado. |
| <b>PLUSIDWSOC</b>               | Confirmação de transbordamento de esgoto em tempo<br>seco. Um procedimento que é chamado depois da<br>ocorrência de um transbordamento em um CSO. O<br>procedimento permite que o gerente confirme a<br>ocorrência do transbordamento.                                                       |

## **Usando o Pacote de Conteúdo de Águas Residuais**

Quando o pacote de conteúdo de águas residuais estiver instalado, será possível visualizar o conteúdo de águas residuais em sua instalação e começar a realizar tarefas baseadas em função executiva ou de operador dependendo das suas credenciais de login.

### <span id="page-30-0"></span>**Visualização Operator: Operations**

Use a visualização Operator: Operations para ficar ciente do status dos recursos de água, das leituras de medição, eventos de água e seu local. A visualização Operator: Operations serve para que operadores, gerentes ou outros monitorem e respondam a eventos atuais de infraestrutura de água.

A visualização Operator: Operations é uma página da Web interativa. A visualização contém os portlets a seguir, que podem ser considerados como seções independentes da página que cooperam umas com as outras para fornecer informações abrangentes e interação no nível de operações.

| Portlet                       | Descrição                                                                                                    |
|-------------------------------|----------------------------------------------------------------------------------------------------|
| "Map" na página 97            | Um Mapa Geoespacial da região geográfica que<br>contém marcadores de eventos e recursos, ativo e<br>status de água, zonas lógicas e camadas.                                                                                                    |
|                               | Um formulário de filtro para selecionar as categorias<br>de eventos a serem mostradas no mapa e na guia<br>Eventos e Incidentes no portlet Detalhes.                                                                                                    |
|                               | Um formulário de filtro para selecionar os tipos de<br>ativos a serem mostrados no mapa e na guia Ativos<br>no portlet Detalhes.                                                                                                    |
|                               | Um formulário de filtro para selecionar as zonas<br>lógicas a serem exibidas no mapa.                                                                                                    |
|                               | Um formulário de filtro para selecionar as camadas a<br>serem mostradas no mapa. Use as camadas para<br>filtrar ativos a serem exibidos no mapa, por exemplo,<br>por grupo virtual ou rede de canal.                                                                                                    |
|                               | Um formulário de filtro para selecionar as ordens de<br>serviço a serem mostradas no mapa e na guia<br>Ordens de Serviço no portlet Detalhes.                                                                                                    |
|                               | Um Mapa Lógico da estrutura lógica que contém<br>uma visualização gráfica do modelo. O modelo<br>mostra tópicos, associações de tópicos e ligações no<br>modelo.                                                                                                    |
| "Details" na página 104       | O portlet Detalhes é um portlet de lista interativa.<br>Todos os eventos que você está autorizado a ver são<br>visíveis na lista de eventos e em qualquer portlet de<br>mapa vinculado ao portlet Detalhes. Eventos e<br>incidentes e os detalhes do ativo são exibidos. Os<br>recursos na proximidade de um evento podem ser<br>exibidos em uma lista de recursos e em um mapa. As<br>principais medições de ativos, incluindo os valores<br>atuais e históricos, podem ser exibidas. |
|                               | As ordens de serviço que você está autorizado a ver<br>são visíveis na lista de ordens de serviço e em<br>qualquer portlet de mapa vinculado ao portlet<br>Detalhes.                                                                                                    |
| "Notifications" na página 111 | O portlet Notificações fornece uma lista dinâmica e<br>interativa de alertas que resultam da mudança de<br>KPIs e de eventos correlatos. A função desse portlet é<br>advertir sobre mudanças no KPI ou status do evento.<br>A lista contém detalhes chave para cada um dos<br>alertas.                                                                                                    |

*Tabela 8. Portlets de Visualização do Operator: Operations*

*Tabela 8. Portlets de Visualização do Operator: Operations (continuação)*

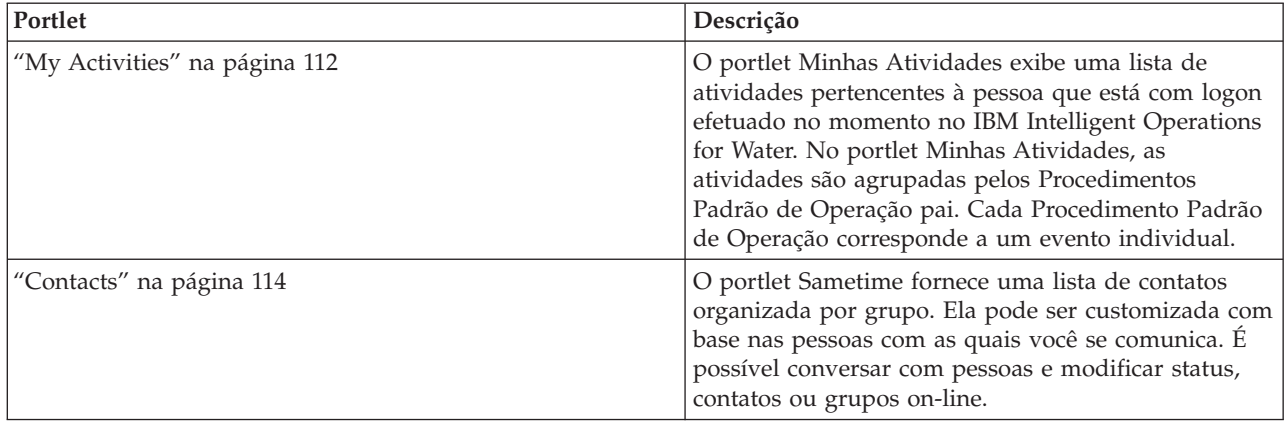

For help using each portlet, click the upper right corner of the portlet, and select **Help** from the menu displayed.

To resize a portlet, click the upper right corner of the portlet, and select options from the menu that is displayed, as follows:

- v To expand the portlet to fill the page, click **Maximize**.
- v To hide the portlet contents, other than its title bar, click **Minimize**.
- v To restore a minimized or maximized portlet to its default view, click **Restore**.

#### Administrador

#### **Customizing a portlet**

As an administrator you can change portlet settings by clicking the upper right corner of the portlet, and selecting an option from the portlet menu.

There are two possible modes of customization, each changing the portlet settings for all users:

- v **Edit Shared Settings** changes the portlet only for the instance of the portlet you are in when you change the settings.
- v **Configure** changes the portlet's global settings for all instances of the portlet wherever those instances occur.

The modes of customization that are available to you depend on the permissions associated with your user ID. Global settings are superseded by shared settings.

The portlets that are supplied with the IBM Intelligent Operations Center have some settings that are specific to a portlet type, for example, set the default zoom level for a map. In addition, you can set generic portlet parameters that are common across the portlets supplied, for example, the portlet title.

#### Administrador

#### **Customizing a page**

As an administrator you can access the WebSphere Portal options for managing pages. Click the right side of the page name tab and select an option from the page menu.

### <span id="page-32-0"></span>**Visualização Executive: Status**

Use a visualização Executive: Status para obter uma visualização consolidada dos indicadores-chave de desempenho (KPIs) e principais eventos. A visualização Executive permite que os usuários com responsabilidade de organização cruzada monitorem, gerenciem e respondam às mudanças de status nas principais áreas de desempenho organizacional.

A visualização Executive: Status é uma página da web interativa. A visualização contém os portlets a seguir, que podem ser considerados como seções independentes da página que cooperam umas com as outras para fornecer informações abrangentes e interação no nível executivo.

| Portlet                                              | Descrição                                                                                                    |
|------------------------------------------------------|----------------------------------------------------------------------------------------------------|
| "Status" na página 109                               | O portlet Status fornece um resumo em nível executivo<br>do status dos KPIs nas organizações às quais você possui<br>permissão de visualização. Use este portlet para<br>visualizar mudanças atualizadas no status do KPI para<br>que seja possível planejar e agir, se necessário.                                               |
| "Key Performance Indicator Drill Down" na página 110 | Para manter o foco em uma categoria de KPI específica,<br>clique na categoria no portlet Status. Essa categoria é<br>então exibida no portlet Drill Down do Principal<br>Indicador de Desempenho. É possível usar a lista para<br>inspecionar os KPIs subjacentes até obter os detalhes do<br>KPI que causou a mudança de status. |
| "Notifications" na página 111                        | O portlet Notificações fornece uma lista dinâmica e<br>interativa de alertas que resultam da mudança de KPIs e<br>de eventos correlatos. A função desse portlet é advertir<br>sobre mudanças no KPI ou status do evento. A lista<br>contém detalhes chave para cada um dos alertas.                                               |
| "My Activities" na página 112                        | O portlet Minhas Atividades exibe uma lista de<br>atividades pertencentes à pessoa que está com logon<br>efetuado no momento. No portlet Minhas Atividades, as<br>atividades são agrupadas pelos Procedimentos Padrão de<br>Operação pai. Cada Procedimento Padrão de Operação<br>corresponde a um evento individual.             |
| "Contacts" na página 114                             | O portlet Sametime fornece uma lista de contatos<br>organizada por grupo. Ela pode ser customizada com<br>base nas pessoas com as quais você se comunica. É<br>possível conversar com pessoas e modificar status,<br>contatos ou grupos on-line.                                                                                  |

*Tabela 9. Portlets da Visualização Executive: Status*

For help using each portlet, click the upper right corner of the portlet, and select **Help** from the menu displayed.

To resize a portlet, click the upper right corner of the portlet, and select options from the menu that is displayed, as follows:

- v To expand the portlet to fill the page, click **Maximize**.
- v To hide the portlet contents, other than its title bar, click **Minimize**.
- v To restore a minimized or maximized portlet to its default view, click **Restore**.

#### Administrador

### **Customizing a portlet**

As an administrator you can change portlet settings by clicking the upper right corner of the portlet, and selecting an option from the portlet menu.

<span id="page-33-0"></span>There are two possible modes of customization, each changing the portlet settings for all users:

- v **Edit Shared Settings** changes the portlet only for the instance of the portlet you are in when you change the settings.
- v **Configure** changes the portlet's global settings for all instances of the portlet wherever those instances occur.

The modes of customization that are available to you depend on the permissions associated with your user ID. Global settings are superseded by shared settings.

The portlets that are supplied with the IBM Intelligent Operations Center have some settings that are specific to a portlet type, for example, set the default zoom level for a map. In addition, you can set generic portlet parameters that are common across the portlets supplied, for example, the portlet title.

#### Administrador

#### **Customizing a page**

As an administrator you can access the WebSphere Portal options for managing pages. Click the right side of the page name tab and select an option from the page menu.

## **Pacote de Conteúdo de Conservação de Água**

O IBM Intelligent Water Efficiency Analytics vem com um conjunto de dados de amostra opcional que ilustra seu uso nas operações de conservação de água.

O pacote de conteúdo de conservação de água integra a análise de consumo de água no painel. As visualizações City: Water Conservation e Citizen: Water Conservation são exibidas como guias na interface com o usuário. A visualização City: Water Conservation fornece uma visualização geográfica de dados agregados de consumo de água doméstico. A visualização Citizen: Water Conservation fornece dados de consumo doméstico individual apontados para uma conta selecionada. Por meio do monitoramento do consumo de água e de tendências, tanto os consumidores como as empresas podem detectar e agir sobre problemas tais como vazamentos de água e desperdícios.

### **Instalando o pacote de conteúdo de conservação de água**

Ao instalar o IBM Intelligent Water Efficiency Analytics, é possível, opcionalmente, instalar o pacote de conteúdo. Use o pacote de conteúdo para familiarizar-se com os recursos e fluxos de dados de ponta a ponta no IBM Intelligent Water Efficiency Analytics. Use as informações neste tópico para executar qualquer configuração pós-instalação.

#### **Tarefas relacionadas**:

["Configuração de Pós-Instalação" na página 11](#page-20-0) Após concluir com sucesso a instalação do IBM Intelligent Water Efficiency Analytics, etapas adicionais são necessárias para configurar a solução.

#### **Informações relacionadas**:

[Documentação do IBM Intelligent Operations for Water 1502](http://www-01.ibm.com/support/docview.wss?uid=swg27038309)

#### **Importação de Dados**

Os dados de origem de medidor, conta e faturamento são necessários para o componente Water Conservation Portal. São fornecidos dados de amostra para ajudar você a familiarizar-se com o processo de ingestão de dados.

O IBM Intelligent Water Efficiency Analytics usa várias origens de dados de entrada heterogêneas. Em uma implementação típica, dados estáticos e dinâmicos são reunidos da infraestrutura de medição de

<span id="page-34-0"></span>água doméstica ou baseada na comunidade. As leituras de medidor são capturadas em intervalos especificados e os dados reunidos são transmitidos para gateways wireless em intervalos especificados e transferidos por upload para um site de FTP.

Os dados reunidos da infraestrutura de medição avançada são a base para a análise de consumo de baixa granularidade para melhorar o gerenciamento de consumo e demanda.

Os dados reunidos são extraídos, transformados e carregados para uma origem de dados confiável no Data server. Os dados protegidos são usados pelo Water Conservation Portal para produzir uma análise avançada do consumo de água e alertas de vazamento.

**Importante:** Dados de amostra são fornecidos para ajudar você a familiarizar-se com o processo de importação e configuração da ingestão de dados. Os dados de amostra fornecidos são gerados aleatoriamente e na cidade e arredores de South Bend com o propósito de ilustrar o Water Conservation Portal.

### **Importando Informações sobre o Usuário**

Os scripts são fornecidos para simplificar a importação de dados de origens de arquivos CSV para o banco de dados. A importação de dados de autenticação e autorização LDAP também é facilitada fornecendo um arquivo XML originado no banco de dados.

### **Procedimento**

- 1. Efetue logon no Data server como root.
- 2. Localize os scripts para importar informações sobre o usuário do arquivo CSV para o banco de dados. Os scripts estão na pasta /opt/IBM/iss/iow/wcp.
- 3. Use os dados do usuário de amostra disponíveis (account.csv, meter.csv, household.csv, household\_meters.csv) para testar seu fluxo de importação de dados. Execute o comando:
	- ./import\_users.sh /opt/IBM/iss/iow/wcp/account.csv /opt/IBM/iss/iow/wcp/meter.csv /opt/IBM/iss/iow/wcp/household.csv /opt/IBM/iss/iow/wcp/household\_meters.csv

As colunas de dados a seguir são criadas pelo instalador para os dados do usuário da amostra account.csv e preenchidas pela execução do script. Dados do arquivo account.csv são preenchidos na tabela WCP.ACCOUNT

ACCOUNT\_ID(NOT NULL), ADDRESS, CITY, STATE, ZIPCODE, TYPE, EMAIL, ROLE(NOT NULL), CLASSIFICATION

**Nota:** ACCOUNT\_ID é exclusivo. Uma função pode ser uadmin ou PM.

As colunas de dados a seguir são criadas pelo instalador para os dados do usuário da amostra meter.csv e preenchidas pela execução do script. Dados do arquivo meter.csv são preenchidos na tabela WCP.METER.

METER\_ID(NOT NULL), METER\_MODEL,METER\_TYPE,MULTIPLIER(NOT NULL)

**Nota:** METER\_ID é exclusivo. MULTIPLIER é um número.

As colunas de dados a seguir são criadas pelo instalador para os dados do usuário da amostra household.csv e preenchidas pela execução do script. Dados do arquivo household.csv são preenchidos na tabela WCP.HOUSEHOLD.

HOUSEHOLD ID(NOT NULL), HOUSEHOLD NAME, LATITUDE, LONGITUDE, ACCOUNT ID(NOT NULL)

**Nota:** HOUSEHOLD\_ID é exclusivo. Uma família pertence somente a uma conta.

As colunas de dados a seguir são criadas pelo instalador para os dados do usuário da amostra household\_meter.csv e preenchidas pela execução do script. Dados do arquivo household\_meter.csv são preenchidos na tabela WCP.HOUSEHOLD\_METERS.

METER\_ID,HOUSEHOLD\_ID

**Nota:** Os relacionamentos entre família e medidores são descritos nesse CSV. Um medidor pertence a somente uma família.

<span id="page-35-0"></span>4. Para importar dados de autenticação e autorização LDAP, efetue logon no portal do IBM Intelligent Operations Center 1.5.

Http://<appserver> com o usuário wpsadmin

- 5. Navegue até **Administração** > **Configurações do portal** > **Importar xml**. A senha padrão para todos os usuários da amostra é *passw0rd*. É possível alterar a senha no arquivo XML antes de importá-lo.
- 6. Importe o arquivo iow wcp portaluser.xml localizado em /opt/IBM/iss/iow/wcp/portalxml no data server. O arquivo /opt/IBM/iss/iow/wcp/portalxml/iow\_wcp\_portaluser.xml, do data server, é fornecido como um exemplo e pode ser usado para importar usuários definidos no arquivo account.csv da amostra na etapa 3 acima.

### **Configurando Ingestão de Dados para Medidores**

O software Tivoli Directory Integrator é usado para facilitar a importação e a configuração de dados de leitura do medidor e faturamento.

### **Procedimento**

- 1. Efetue logon no Management server.
- 2. Edite o arquivo TDI\_WCP.properties na pasta /home/ibmadmin/TDI/configs.
- 3. Verifique se os detalhes do banco de dados estão corretos:

JDBC URL: wcp.db.jdbc.url Username: wcp.db.username Password: wcp.db.password

4. Atualize os detalhes do FTP.

```
Hostname: wcp.ftp.hostname
Port: wcp.ftp.port
Username: wcp.ftp.username
Password: wcp.ftp.password
Billing data file path: wcp.ftp.path.billing-data
Meter data file path: wcp.ftp.path.meter-reading-data
```
- 5. Copie os arquivos CSV para o servidor FTP.
- 6. Após a ingestão de uma grande quantidade de dados históricos de leitura de medidor, é recomendável executar RUNSTATS manualmente na tabela de leitura de medidor para garantir que o bom desempenho seja mantido.

```
DB2 CONNECT TO WCPDB
DB2 RUNSTATS ON TABLE WCP.METERREADING ON ALL COLUMNS WITH DISTRIBUTION ON ALL COLUMNS
 AND INDEXES ALL ALLOW WRITE ACCESS
DB2 CONNECT RESET
```
### **Resultados**

Os dados são importados para o banco de dados quando a tarefa Cron é acionada.

### **Exemplo**

Arquivos CSV de amostra estão disponíveis para referência na pasta /opt/IBM/iss/iow/tdi/tdi\_csv no Management server.

#### **Configurando o Tivoli Directory Integrator para Importar Dados de Medidor: Sobre Esta Tarefa**

É possível, opcionalmente, executar a configuração do Tivoli Directory Integrator para importar dados de leitura de medidor e de faturamento separadamente. É preciso executar o programa de análise manualmente para concluir as etapas.
#### **Procedimento**

- 1. Efetue login como administrador: su ibmadmin.
- 2. Configure o comando do caminho export TDIPATH=/opt/IBM/TDI/V7.1.
- 3. Configure o caminho do diretório de solução: comando export TDISOLDIR=/home/ibmadmin/TDI.
- 4. Execute o script \${TDISOLDIR}/TDI\_start\_assembly\_line.sh "Importar Dados de Leitura do Medidor".
- 5. Execute o script \${TDISOLDIR}/TDI\_start\_assembly\_line.sh "Importar Dados de Faturamento".
- 6. Efetue logon no Management server.
- 7. Localize o programa de análise na pasta /opt/IBM/iss/iow/wcp/analysis.
- 8. Efetue login como administrador: su ibmadmin.
- 9. Execute o comando ./run.sh [StartDate(YYYY-MM-DD)] [EndDate(YYYY-MM-DD)] depois de importar a nova leitura de medidor. O período de tempo deve abranger todas as novas leituras de medidor.

**Nota:** Esta tarefa é incluída nas tarefas Cron com a configuração do Tivoli Directory Integrator, portanto, ela pode ser executada automaticamente depois que os novos dados de leitura de medidor e de faturamento são importados. Execute-a para inicializar o banco de dados para um horário depois que você importar os dados de amostra fornecidos. Exemplo: ./run.sh 2010-06-01 2012-10-31.

10. Se estiver executando o programa de análise para um intervalo de data amplo, é recomendável executar RUNSTATS manualmente na tabela numérica métrica para garantir que o bom desempenho seja mantido.

```
DB2 CONNECT TO WCPDB
DB2 RUNSTATS ON TABLE WCP.METRICNUMERIC ON ALL COLUMNS WITH DISTRIBUTION ON ALL COLUMNS
  AND INDEXES ALL ALLOW WRITE ACCESS
DB2 CONNECT RESET
```
# **Modificando a Configuração do Banco de Dados para Conexões JDBC**

Conclua as etapas para modificar a configuração do banco de dados para conexões JDBC.

### **Procedimento**

- 1. Efetue logon no application server ou management server.
- 2. Edite o arquivo WCP.properties na pasta /opt/IBM/iss/iow/wcp para atualizar propriedades do sistema.

```
DB2_HOSTNAME=
DB_NAME=
FACTOR DOL GAL=
PORT=
USER=
PASSWORD=
```
Para aplicar as atualizações, é preciso reiniciar o aplicativo iow wcp portal ear do WebSphere Application Server administrative console no Application server

3. Se alterou o valor para a propriedade *PASSWORD* com uma entrada de sequência simples no arquivo /opt/IBM/iss/iow/wcp/wcp.properties, você precisará executar manualmente o comando a seguir para criptografar novamente a sequência de senha.

./encryptProperty.sh /opt/IBM/iss/iow/wcp/wcp.properties *PASSWORD*

### **Modificando a Configuração Global do Sistema**

Conclua as etapas para atualizar as propriedades de configuração globais do sistema.

# **Sobre Esta Tarefa**

Para alterar os valores padrão para propriedades de configuração na tabela WCP\_GLOBAL\_CONFIG, é preciso usar um cliente DB2 para conectar-se ao banco de dados. É possível, então, modificar os valores diretamente do cliente.

# **Exemplo**

*Tabela 10. Propriedades da Tabela WCP\_GLOBAL\_CONFIG*

| Propriedade                      | Descrição                                                                                                    |
|----------------------------------|----------------------------------------------------------------------------------------------------|
| MAP_CENTER_LONGITUDE             | Longitude do centro do mapa.                                                                                                    |
| MAP_CENTER_LATITUDE              | Latitude do centro do mapa.                                                                                                    |
| FACTOR_GAL_DOL                   | Fator para transferir galões para dólar e usado na página<br>de visualização Cidadão.                                                                                                    |
| MAP_BASELAYER_TYPE               | Tipo da camada de base. Valor para o tipo do mapa de<br>base.                                                                                                    |
| MAP_BASELAYER_URL                | URL do mapa de base. A URL deve conter, na ordem<br>correta, os marcadores que representam as coordenadas<br>x, y e z do mapa. É possível selecionar um mapa no<br>servidor GIS ESRI ou em um serviço GIS disponível<br>publicamente. |
| FACTOR_VOLUME_IMPERIAL_TO_METRIC | Fator para transferir pés cúbicos para galões. É usado na<br>configuração do Tivoli Directory Integrator.                                                                                                    |
| DAYS_CHAT_HISTORY                | Carregando o histórico do bate-papo em dias específicos.<br>O padrão é 7 dias.                                                                                                    |
| INTERVAL_FOR_SYNCH_CHAT          | Intervalo de tempo (em segundos) para o cronômetro<br>usado para sincronizar mensagens de bate-papo com o<br>servidor. O valor padrão é de 30 segundos.                                                                               |

# **Usando o Pacote de Conteúdo de Conservação de Água**

Quando o pacote de conteúdo de conservação de água estiver instalado, será possível visualizar o conteúdo e a funcionalidade de conservação de água em sua instalação e começar a realizar tarefas baseadas em função dependendo das suas credenciais de login.

# **City: Water Conservation**

Use o portal City: Water Conservation para obter uma visualização do consumo de recurso e usar em uma cidade. O portal City: Water Conservation permite usuários com responsabilidade entre organizações monitorem, gerenciem e respondam às mudanças de status nas principais áreas de desempenho organizacional.

O portal City: Water Conservation é uma página da web interativa e fornece uma representação visual dos consumidores de água em um mapa ou lista, e informações sobre o seu comportamento de consumo. Use o portal City: Water Conservation junto com o portal Citizen: Water Conservation para identificar os locais, padrões de consumo, conflitos, problemas e sinergias.

É possível selecionar no portal City: Water Conservation a família que você deseja visualizar no Map. Sua seleção afeta o que é exibido nas outras seções do portal.

# **Elemento da interface**

O portal City: Water Conservation possui elementos de interface interativa, conforme mostrado na tabela a seguir:

*Tabela 11. City: Water Conservationinterfaces*

| Elemento da interface | Descrição                                                                                                    |
|-----------------------|----------------------------------------------------------------------------------------------------|
| Mapa                  | Um mapa da região geográfica que contém marcadores de recursos (casas, parques,<br>ativos, zonas). Mostra sua área de comunidade monitorada.                                                                                                    |
|                       | Um filtro para selecionar a visualização. É possível alternar entre a visualização Mapa<br>ou Lista.                                                                                                    |
|                       | Os recursos são mostrados no mapa, por exemplo, doméstico. Clique no recurso para<br>visualizar as métricas desse recurso. Uma visualização é exibida quando o recurso é<br>selecionado. O pop-up contém as principais métricas para o recurso monitorado que<br>inclui o número de medidores, proprietários de casa, local, uso na última semana e<br>tendência como uma porcentagem, última tendência de uso diário como uma<br>porcentagem (uso hoje), uso médio, hora de pico e número de vazamentos relatados. |
| List                  | Uma tabela que contém uma lista de marcadores de recursos (casas, parques, ativos,<br>zonas) no mapa geográfico e suas propriedades associadas (nome, número de<br>medidores, local, contato).                                                                                                    |
| Tendência             | Compara e apresenta em gráfico o histórico com dados de uso atuais para um recurso<br>monitorado em uma comunidade monitorada. É possível alternar entre a Visualização<br>de Gráfico e Visualização de Tabela.                                                                                                    |

Inicialmente, a página abre com o portal City: Water Conservation que mostra todas as famílias que são relevantes a você. O mapa usa valores de latitude e longitude para mostrar o local. Um marcador de ponto ou forma descreve a família. Você pode exibir mais detalhes sobre uma família clicando no marcador no mapa. Se houver mais de uma família em cluster no mesmo local, o número será indicado quando você clica no marcador. O título de cada família também é exibido.

Você pode usar a **Visualização de Lista** para ver as informações da família no formato de tabela.

**Nota:** Se uma família não tiver nenhuma coordenada, ela será exibida apenas na lista de portlet; não será exibida no Mapa.

# **Marcadores do Mapa**

O mapa representa o local das famílias com o seguinte tipo de marcador.

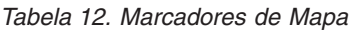

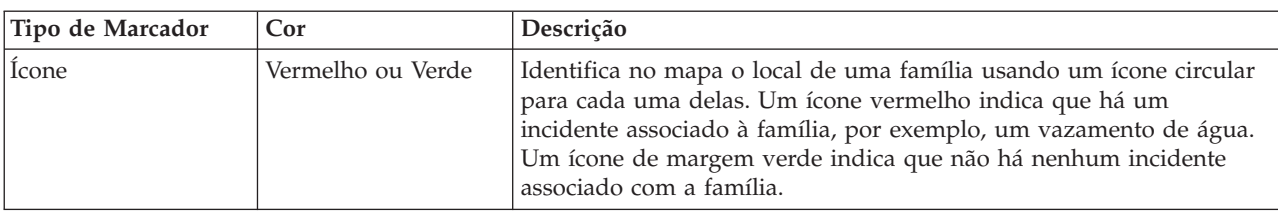

# **Selecionando as Famílias no Mapa**

Para revisão do consumo de água em uma família, use o procedimento a seguir.

### **Procedimento**

- 1. Selecione City: Water Conservation.
- 2. No City: Water Conservation, selecione a família no mapa.
- 3. No City: Water Conservation, visualize as principais métricas no pop-up para revisar as medidas de consumo.
- 4. No City: Water Conservation, visualize a área de Tendências para revisar os gráficos de tendência de dois anos.

# **Detectando Vazamentos**

Para detectar vazamentos de água em uma família, use o procedimento a seguir.

## **Procedimento**

- 1. Selecione o City: Water Conservation.
- 2. No City: Water Conservation, selecione a casa no mapa.
- 3. No City: Water Conservation, visualize as métricas de chave no pop-up para revisar o número de vazamentos detectados.

# **Visualizando Dados de Consumo Doméstico**

Para visualizar os dados de consumo doméstico, use o procedimento a seguir.

# **Procedimento**

- 1. Selecione City: Water Conservation.
- 2. No City: Water Conservation, selecione a família no mapa.
- 3. No City: Water Conservation, visualize as métricas de chave no pop-up para revisar dados de consumo doméstico.
- 4. No City: Water Conservation, visualize a área de tendência para revisar os gráficos de tendência de dois anos.

# **Visualizando as Tendências de Consumo**

Para visualizar as tendências de consumo das famílias, use o procedimento a seguir.

### **Procedimento**

- 1. Selecione City: Water Conservation.
- 2. No City: Water Conservation, selecione a família no mapa.
- 3. No City: Water Conservation, visualize a área de Tendências para examinar medições de consumo.

# **Usando os Controles de Mapa**

You can move the cursor around the map by using your mouse or keyboard.

# **Controls at the top of the map**

The following controls are available at the top of the map:

- Pan arrows (up, down, left, right)
- Zoom in
- v World view (zooms out to the maximum extent)
- Zoom out

### **Controls for moving around the map**

To move around the map, you can use the following controls:

- Click and drag the map by using the mouse
- v Press the up pan arrow, or the up arrow key on the keyboard, to pan north
- Press the down pan arrow, or the down arrow key on the keyboard, to pan south
- Press the right pan arrow, or the right arrow key on the keyboard, to pan east
- Press the left pan arrow, or the left arrow key on the keyboard, to pan west

# **Zoom controls for magnifying or reducing the scale of the map**

To zoom in and out of the map, you can use the following controls:

- v Click the **+** map icon to zoom in, or the **-** map icon to zoom out of the center of the map
- v Double-click the mouse to center the map and zoom in to the selected location
- v Click the **World view** icon to maximize the zoom out to show the world view
- v Press the **+** key on the keyboard to zoom in
- v Press the **-** key on the keyboard to zoom out
- v Press Shift while you use the mouse to draw a rectangle around the area to zoom in on

# **Customizando o City: Water Conservation**

#### Administrador

Uma administrador pode alterar as configurações do City: Water Conservation clicando no canto superior direito do portlet e selecionando opções do menu que é exibido.

v Para alterar as configurações de todos os usuários e a instância do portlet City: Water Conservation na página de portal atual, clique em **Editar Configurações Compartilhadas**.

As configurações que podem ser alteradas para o portlet são as que seguem:

- Ajuda padrão
- Altura do portlet
- v Altura máxima do portlet
- v Título do Portlet
- URL do Relatório

You can set generic portlet parameters that are common across portlets: help file location, portlet height, portlet title, and resource bundle.

# **Citizen: Water Conservation**

Use o portal do Citizen: Water Conservation para obter uma visualização consolidada de consumo e uso de recursos. O portal do Citizen: Water Conservation permite que os usuários analisem o consumo individual e monitorem vazamentos de água. A visualização fornece um relatório de água. Usando o relatório, é possível planejar mudanças no comportamento, padrões de uso ou mudanças no equipamento de água individual para comprometer-se ativamente com a conservação de água.

O portal do Citizen: Water Conservation é uma página da web interativa. A visualização contém as seguintes seções independentes da página que cooperam entre si para fornecer informações abrangentes sobre o consumo de recursos para um cidadão.

### **Elementos da Interface**

O portlet Citizen: Water Conservation tem elementos de interface interativa, conforme mostrado na tabela a seguir.

| Elemento da interface | Descrição                                                                                                    |
|-----------------------|----------------------------------------------------------------------------------------------------|
| Area Perfil           | Mostra o nome do perfil para o relatório. O nome do perfil pode ser um parque, uma<br>marina ou uma família. É possível selecionar a partir da lista. Abaixo do nome do<br>perfil, há um ou vários medidores na conta. Se você tiver vários medidores, será<br>possível selecionar a partir da lista para ver o consumo de cada medidor. |

*Tabela 13. Exibição do Portal Citizen: Water Conservation*

*Tabela 13. Exibição do Portal Citizen: Water Conservation (continuação)*

| Elemento da interface                     | Descrição                                                                                                    |
|-------------------------------------------|----------------------------------------------------------------------------------------------------|
| Área Progresso                            | Mostra o seu progresso, por exemplo, a sua Tendência de Uso, Variação Mensal no<br>Ano até a Data em dólares e em galões. Mostra o progresso de preservação de água<br>em relação a outros participantes. A Classificação mostra sua posição em relação aos<br>outros participantes de sua comunidade. Os Pontos B Verdes mostram o número de<br>pontos obtidos. Pontos verdes são concedidos para as reduções no consumo de água e<br>determinados por leituras semanais do seu contador de água. |
| Área Uso Diário                           | Mostra seu uso diário de água nos últimos meses em duas unidades de uso: galões e<br>dólares. Usando a barra deslizante, você pode mover ao longo de um mês civil 12 para<br>ver o consumo total de água todos os dias. Quando você move a barra da régua de<br>controle, os dados e unidade de uso também alteram as duas visualizações na área<br>Detalhes: Uso Horário e Uso Semanal. Passe o mouse sobre cada barra para ver a<br>quantidade real para utilização semanal                      |
| Área Detalhes                             | Compara o uso por hora e semanal em um gráfico. As visualizações a seguir estão<br>disponíveis para exibição:                                                                                                    |
|                                           | · Uso Horário - alterne para exibir em um gráfico ou tabela o uso horário da água em<br>um dia específico.                                                                                                    |
|                                           | · Uso Semanal - alterne para exibir em um gráfico ou tabela o uso de água por um<br>período de quatro semanas.                                                                                                    |
|                                           | · Comparar Uso - alterne para a exibir em um gráfico ou tabela uma comparação de<br>uso de água para cada dia em intervalos semanais.                                                                                                    |
|                                           | · O desempenho da semana - alterne para exibir em um gráfico ou tabela uma<br>comparação do seu uso de água com o uso de outros na sua comunidade.                                                                                                    |
| Bate-papo da Equipe /<br>Bate-papo Piloto | Instalação das comunicações para bater papo com outros usuários e participantes<br>piloto em sua comunidade.                                                                                                    |

Inicialmente, ao abrir o Citizen: Water Conservation, o portal mostra os dados da sua família. Se a sua família compreende um certo número de contas, você pode optar por exibir os dados de cada conta.

As listas são atualizadas regularmente com atualizações, sujeitas a quaisquer filtros configurados para limitar as categorias que são mostradas.

# **Comparando Uso**

No portal Citizen: Water Conservation, é possível monitorar e comparar o uso de recursos.

# **Procedimento**

- v Efetue logon no portal do Citizen: Water Conservation.
- v Visualize o relatório de água para revisar os números **Tendência de Uso** e **Variação Mensal**.
- v Arraste a régua de controle para visualizar o uso de água por dia.
- v Alterne para selecionar a visualização dos dados em galões ou dólares.
- v Selecione a guia **Uso Horário** para visualizar o uso horário.
- v Selecione a guia **Uso Semanal** para visualizar o uso semanal.

# **Customizando o Citizen: Water Conservation**

Administrador

Como administrador, é possível customizar o portlet clicando no menu no canto superior direito do portlet e configurando as definições do portlet.

Clique na opção **Editar Configurações Compartilhadas** para configurar os seguintes parâmetros.

• JSP de ajuda padrão

- v Altura do portlet, títulos
- URL do relatório
- v Pacote de Recursos
- Mostrar campo de URL na página

Ao configurar parâmetros para o portal do Citizen: Water Conservation, é possível:

- v Especificar a URL do Relatório do Cognos.
- v Especificar o layout da coluna, títulos, ordem de classificação e prioridade.
- v Especificar as condições adicionais para filtrar os eventos ou recursos exibidos.
- v Especificar um nome do grupo que permite a comunicação com outro mapa e os portlets Details.
- v Confirmar ou ignorar a criação do evento.

You can set generic portlet parameters that are common across portlets: help file location, portlet height, portlet title, and resource bundle.

# **Pacote de Conteúdo de Predição de Falha de Tubulação**

O IBM Intelligent Water Efficiency Analytics 1.5.1 é fornecido com um conjunto de dados de amostra opcional que ilustra seu uso para operações de predição de falha de tubulação.

Use o pacote de conteúdo de predição de falha de tubulação para analisar, monitorar e gerenciar vazamentos de água na infraestrutura de tubulações para toda a sua rede de água no IBM Intelligent Water Efficiency Analytics. O pacote de conteúdo de predição de falha de tubulação trabalha com modelos de previsão. Os modelos usam dados históricos. Trabalhando com os registros de dados, você pode customizar o modelo para prever a probabilidade de vazamento na tubulação no período de tempo especificado. Usando as predições, é possível planejar proativamente atividades de trabalho para que a ação preventiva seja tomada antes de qualquer evento de vazamento previsto.

Cinco etapas são executadas quando se usa a predição de falha de tubulação no IBM Intelligent Water Efficiency Analytics:

- v Importar dados históricos
- v Construir o modelo de previsão
- v Verificar o modelo de previsão
- v Executar a previsão
- v Visualizar os resultados da previsão no IBM Intelligent Water Efficiency Analytics

# **Instalando o Pacote de Conteúdo de Predição de Falha de Tubulação**

Ao instalar o IBM Intelligent Water Efficiency Analytics, é possível, opcionalmente, instalar o pacote de conteúdo. Use o pacote de conteúdo para familiarizar-se com os recursos e fluxos de dados de ponta a ponta no IBM Intelligent Water Efficiency Analytics. Use as informações neste tópico para executar qualquer configuração pós-instalação.

### **Tarefas relacionadas**:

["Configuração de Pós-Instalação" na página 11](#page-20-0)

Após concluir com sucesso a instalação do IBM Intelligent Water Efficiency Analytics, etapas adicionais são necessárias para configurar a solução.

# **Instalando e configurando o SPSS Modeler**

A previsão de falha de tubulação usa o ambiente de trabalho de mineração de dados do IBM SPSS Modeler. Use as informações neste tópico para instalar e configurar o SPSS Modeler para uso com o pacote de conteúdo de previsão de falha de tubulação.

# **Antes de Iniciar**

O IBM SPSS Modeler não é instalado como parte da instalação do IBM Intelligent Water Efficiency Analytics 1.5.1. Você deve adquirir o IBM SPSS Modeler como um produto separado.

### **Procedimento**

- 1. Copie os seguintes arquivos de imagem para a pasta /tmp do analytics server spss\_mod\_svr\_64b\_15.0\_linux\_ml.bin spss\_dap\_6.1\_sp3\_mp\_en.zip
- 2. Efetue logon no analytics server usando vnc como root. Inicie uma sessão de terminal e execute os comandos a seguir.

```
> chmod +x /tmp/spss_mod_svr_64b_15.0_linux_ml.bin
```
- > /tmp/spss\_mod\_svr\_64b\_15.0\_linux\_ml.bin
- 3. Aceite os termos de licença e use parâmetros padrão para concluir a instalação do SPSS Modeler Server.
- 4. Inicie o instalador DAP do SPSS executando os seguintes comandos
	- > mkdir /tmp/spss\_dap
	- > cd /tmp/spss\_dap
	- > unzip /tmp/spss\_dap\_6.1\_sp3\_mp\_en.zip
	- > chmod +x /tmp/spss\_dap/Linux/SDAP\_6.1\_Linux64.bin
	- > /tmp/spss dap/Linux/SDAP 6.1 Linux64.bin
- 5. Configure ambientes ODBC executando os seguintes comandos
	- > cd /usr/IBM/SPSS/SDAP61
	- > tar -xvf ./sdap\_6.1\_linux64.tar.gz
	- > ./setodbcpath.sh
- 6. Edite o arquivo /usr/IBM/SPSS/SDAP61/odbc.sh para incluir a variável de ambiente *LD\_LIBRARY\_PATH\_64*. Assegure-se de que suas configurações sejam conforme especificado em negrito no exemplo.

```
if \lceil "$LD LIBRARY PATH" = "" ]; then
LD_LIBRARY_PATH=/usr/IBM/SPSS/SDAP61/lib
else
LD_LIBRARY_PATH=/usr/IBM/SPSS/SDAP61/lib:$LD_LIBRARY_PATH
fi
export LD_LIBRARY_PATH
if [ "$LD_LIBRARY_PATH_64" = "" ]; then
LD_LIBRARY_PATH_64=/usr/IBM/SPSS/SDAP61/lib
else
LD_LIBRARY_PATH_64=/usr/IBM/SPSS/SDAP61/lib:$LD_LIBRARY_PATH_64
fi
export LD_LIBRARY_PATH_64
if \, \int "$PATH" = ""]; then
PATH=/usr/IBM/SPSS/SDAP61/tools
else
```

```
PATH=/usr/IBM/SPSS/SDAP61/tools:$PATH
```
fi export PATH

```
ODBCINI=/usr/IBM/SPSS/SDAP61/odbc.ini
export ODBCINI
ODBCINST=/usr/IBM/SPSS/SDAP61/odbcinst.ini
export ODBCINST
```
7. Edite o arquivo /usr/IBM/SPSS/SDAP61/odbc.ini para definir a origem de dados ODBC. Assegure-se de que suas configurações sejam conforme especificado em negrito no exemplo.

```
[ODBC Data Sources]
WIHDS=IBM Corp. 6.1 DB2 Wire Protocol
[ODBC]
```
InstallDir=/usr/IBM/SPSS/SDAP61 Trace=0 TraceFile=odbctrace.out TraceDll=/usr/IBM/SPSS/SDAP61/lib/XEtrc25.so

#### **[WIHDS]**

Driver=/usr/IBM/SPSS/SDAP61/lib/XEdb225.so Description=IBM Corp. 6.1 DB2 Wire Protocol AccountingInfo= AddStringToCreateTable= AlternateID= AlternateServers= ApplicationName= ApplicationUsingThreads=1 AuthenticationMethod=0 BulkBinaryThreshold=32 BulkCharacterThreshold=-1 BulkLoadBatchSize=1024 CatalogSchema= CharsetFor65535=0 ClientHostName= ClientUser= #Collection se aplica a z/OS e iSeries apenas Collection= ConcurrentAccessResolution=0 ConnectionReset=0 ConnectionRetryCount=0 ConnectionRetryDelay=3 CurrentFuncPath= #Database aplica-se ao DB2 UDB apenas Database=**WIHDB** DefaultIsolationLevel=1 DynamicSections=200 EnableBulkLoad=0 EncryptionMethod=0 FailoverGranularity=0 FailoverMode=0 FailoverPreconnect=0 GrantAuthid=PUBLIC GrantExecute=1 GSSClient=native HostNameInCertificate= IpAddress=**<endereço IP do servidor de banco de dados ioc>** KeyPassword= KeyStore= KeyStorePassword= LoadBalanceTimeout=0 LoadBalancing=0 #Location aplica-se a z/OS e iSeries apenas **Location=**LogonID= MaxPoolSize=100 MinPoolSize=0 Password= PackageCollection=NULLID PackageNamePrefix=DD PackageOwner= Pooling=0 ProgramID= QueryTimeout=0 ReportCodePageConversionErrors=0 **TcpPort=50000** TrustStore= TrustStorePassword= UseCurrentSchema=1 ValidateServerCertificate=1 WithHold=1 XMLDescribeType=-10

- <span id="page-45-0"></span>8. Edite o arquivo /usr/IBM/SPSS/ModelerServer/15.0/modelersrv.sh. Inclua a linha a seguir que define *SCLEMDNAME*
	- . /usr/IBM/SPSS/SDAP61/odbc.sh
- 9. Acesse /usr/IBM/SPSS/ModelerServer/15.0/bin e execute os comandos a seguir.
	- > cd /usr/IBM/SPSS/ModelerServer/15.0/bin

```
> rm -f libspssodbc.so
```
> ln -s libspssodbc\_datadirect.so libspssodbc.so

```
10. Inicie o servidor SPSS.
```

```
> /usr/IBM/SPSS/ModelerServer/15.0/modelersrv.sh start
```
11. Acesse o servidor de aplicativos ICO e edite o arquivo de script Jython /opt/IBM/iss/iow/pfp/ sample/create auth alias.py para inserir nele a senha para root e db2inst1.

```
AdminTask.createAuthDataEntry('[-alias SPSS_OS_AuthAlias -user root -password
<root_passw0rd> -description ]')
AdminTask.createAuthDataEntry('[-alias SPSS_DS_AuthAlias -user db2inst1 -password
<db2inst1_passw0rd> -description ]')
AdminConfig.save()
```
12. Crie o alias de autenticação. Acesse o servidor de aplicativos IOC e execute o comando:

```
> cd /opt/IBM/WebSphere/wp_profile1/bin
> ./wsadmin.sh -lang jython -f /opt/IBM/iss/iow/pfp/sample/create_auth_alias.py
-user waswebadmin -password <password>
```
- 13. Copie spss mod btch 32b 15.0 linux ml.bin para a pasta /tmp do servidor de aplicativos IOC. Aceite todos os parâmetros padrão para instalar o lote do SPSS Modeler.
	- > chmod +x spss\_mod\_btch\_32b\_15.0\_linux\_ml.bin
	- $>$ ./spss mod\_btch\_32b\_15.0\_linux\_ml.bin
- 14. Edite o arquivo /opt/IBM/WebSphere/wp\_profile1/installedApps/cell1/water\_pfp\_ear.ear/ water\_pfp\_web.war/WEB-INF/classes/water\_pfp\_analytics.properties para inserir o nome do host correto do SPSS Modeler Server conforme exibido no exemplo.

```
HOSTNAME=<IP address of SPSS Modeler Server>
PORT=28052
OSAUTHALIAS=DmgrNode/SPSS_OS_AuthAlias
DATASOURCE=WIHDS
DSAUTHALIAS=DmgrNode/SPSS_DS_AuthAlias
EXECUTABLE=/usr/IBM/SPSS/ModelerBatch/15.0/clemb
STREAMDIR=/opt/IBM/iss/iow/pfp/stream
MODELDIR=/opt/IBM/iss/iow/pfp/model
LOGDIR=/opt/IBM/iss/iow/pfp/log
###############################################################################
# Leia o documento sobre como alterar o parâmetro a seguir
# Ele controla quais fatores são usados para predição de falha de tubulação
                       ###############################################################################
MODEL_FACTOR=LENGTH DIAMETER MATERIAL ZONEIMPACT HIGHWAYIMPACT AVERAGERAINFALL NUMBEROFJOINT COATTYPE
```
# **Customizando o Pacote de Conteúdo de Predição de Falhas de Tubulação**

Ao instalar o pacote de conteúdo, você pode customizar os dados e recursos fornecidos para que eles atendam a seus requisitos de predição de falha de tubulação.

# **Definindo Requisitos de Dados**

Os modelos de previsão de falhas de tubulações requerem dados sobre tubulações, registros de manutenção, dados regionais e redes. Use as informações neste tópico para entender e definir seus requisitos de dados.

### **Sobre Esta Tarefa**

Os modelos de previsão de falhas de tubulações requerem dados sobre tubulações, registros de manutenção, dados regionais e redes. As tabelas a seguir definem os requisitos de dados para cada área.

*Tabela 14. Dados de Tubulações*

| Cabeçalho             | Cabeçalho      | Cabeçalho                                                                                                    |
|-----------------------|----------------|----------------------------------------------------------------------------------------------------|
| ID da Tubulação       | <b>VARCHAR</b> | A identidade exclusiva de um<br>segmento de tubulação.                                                                                                    |
| Comprimento           | DOUBLE         | O comprimento da tubulação, em<br>metros.                                                                                                    |
| Diâmetro              | <b>DOUBLE</b>  | O diâmetro da tubulação, em metros.                                                                                                    |
| Material              | <b>VARCHAR</b> | O material da tubulação, por<br>exemplo PVC                                                                                                    |
| Impacto de Zona       | <b>VARCHAR</b> | O fator de zona para falha de<br>tubulação, pode ser 'H', 'M' ou 'L'. É<br>designado por experiência.                                                        |
| Impacto de Rodovia    | <b>VARCHAR</b> | Se a tubulação é impactada por<br>rodovia; pode ser 'H', 'M' ou 'L'.                                                                                         |
| Enterrado             | <b>VARCHAR</b> | Se a tubulação é enterrada; pode ser<br>'T' ou 'F'.                                                                                                    |
| Média de Chuva        | <b>DOUBLE</b>  | A quantidade média de chuvas.                                                                                                    |
| Turbidez Média        | <b>DOUBLE</b>  | A quantidade média de turbidez da<br>água na tubulação.                                                                                                    |
| Número de Cruzamentos | <b>INT</b>     | O número de tubulações que cruzam<br>esta tubulação.                                                                                                    |
| Número de Junções     | <b>INT</b>     | O número de junções conectadas a<br>esta tubulação.                                                                                                    |
| Dados de Conclusão    | <b>DATE</b>    | A data quando esta tubulação foi<br>construída.                                                                                                    |
| Data de Abandono      | <b>DATE</b>    | A data quando esta tubulação foi<br>abandonada.                                                                                                    |
| <b>Status</b>         | VARCHAR        | O status desta tubulação. Pode ser<br>'Ativa' ou 'Abandono"                                                                                                  |
| Tipo de Solo          | <b>VARCHAR</b> | Se o solo impacta a falha da<br>tubulação. Pode ser 'T' ou 'F'                                                                                               |
| Tipo de Revestimento  | <b>VARCHAR</b> | O tipo de revestimento da tubulação.                                                                                                    |
| Tipo de Rede          | <b>VARCHAR</b> | O tipo de rede desta tubulação. Seus<br>valores válidos são definidos na<br>tabela 'NETWORKTYPE' pelo campo<br>'code'.                                       |
| Região                | <b>VARCHAR</b> | A região desta tubulação. Seus<br>valores válidos são definidos na<br>tabela 'REGION' pelo campo 'code'.                                                     |
| Coordenadas X, Y      | <b>DOUBLE</b>  | A longitude do ponto de início (X1).<br>A latitude do ponto de início (Y1). A<br>longitude do ponto de término (X2).<br>A latitude do ponto de término (Y2). |

# *Tabela 15. Dados de Registro de Manutenção*

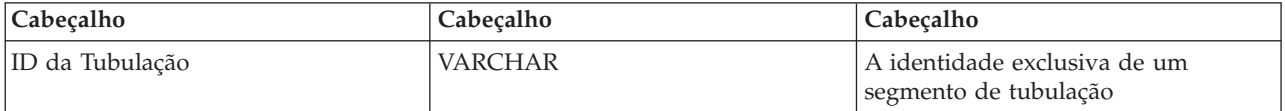

#### *Tabela 15. Dados de Registro de Manutenção (continuação)*

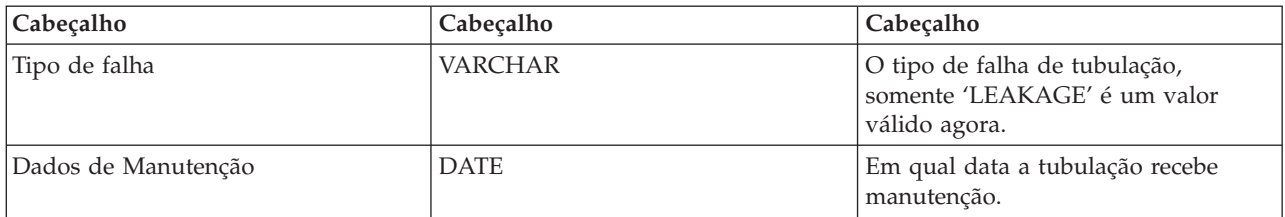

#### *Tabela 16. Tabela de Região*

| Cabeçalho | Cabecalho      | Cabecalho                            |
|-----------|----------------|--------------------------------------|
| Código    | <b>VARCHAR</b> | O número de código de uma região.    |
| Descrição | <b>VARCHAR</b> | O texto de exibição para uma região. |

*Tabela 17. Tabela de Tipo de Rede*

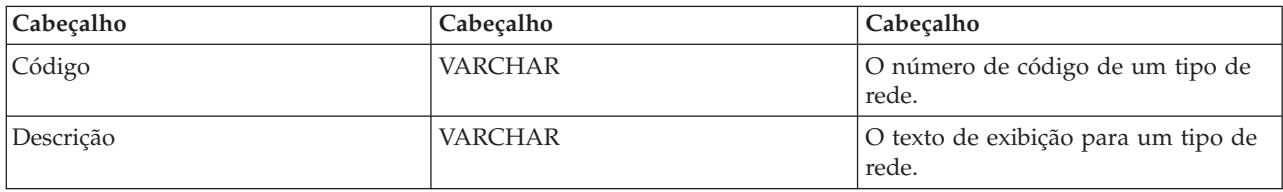

### **Tarefas relacionadas**:

["Customizando Fatores de Predição" na página 39](#page-48-0)

É possível customizar os fatores que são usados para construir o modelo de previsão. Use as informações neste tópico para atualizar a tabela de banco de dados de tubulações.

["Implementando o Modelo EPANET" na página 48](#page-57-0)

Use as informações neste tópico para implementar o modelo EPANET.

# **Importando Dados Necessários para Construir o Modelo**

Use as informações neste tópico para importar os dados necessários para construir o modelo de previsão.

# **Procedimento**

1. Crie quatro arquivos de troca de dados denominados conforme no exemplo. Coloque os arquivos no diretório /tmp no IBM Intelligent Operations Center data server.

/tmp/water\_pfp\_pipe\_data.txt /tmp/water\_pfp\_main\_data.txt /tmp/water\_pfp\_networktype\_data.txt /tmp/water\_pfp\_region\_data.txt

- 2. Copie /opt/IBM/iss/iow/pfp/sample/water pfp\_import\_data.ddl do IBM Intelligent Operations Center application server para /tmp/water\_pfp\_import\_data.ddl no IBM Intelligent Operations Center data server.
- 3. Execute o comando (como db2inst1). db2 -tvf /tmp/water\_pfp\_imprt\_data.ddl

# **Exemplo**

O water pfp pipe data.txt é um arquivo de troca de dados que contém dados da tubulação. Cada linha descreve uma tubulação. Os campos são separados por vírgula.

Exemplo:

<span id="page-48-0"></span>PIPEID,LENGTH,DIAMETER,MATERIAL,ZONEIMPACT,HIGHWAYIMPACT,BURIED,AVERAGERAINFALL,AVERAGECONDUCTIVITY, AVERAGETURBIDITY,NUMOFCROSS,NUMBEROFJOINT,COMPLETIONDATE,ABANDONEDDATE,STATUS,SOILTYPE,COATTYPE, NETWORKTYPE,REGION,X1,Y1,X2,Y2

"SAA999-AFSEBAB-SABAAA-AFSEBAB",+1.49300000000000E+000,+1.50000000000000E+002,"DI","M","L","F", +2.01160900000000E+003,+3.77359610000000E+004,+1.77700000000000E+001,3,1,20070518,,"Active","F", "epoxy","SW","District-2",-8.64090565739637E+001,+4.16324535787584E+001,-8.64329148503308E+001, +4.15900653959255E+001

(Valores de sequência devem ser colocados entre aspas usando "")

O arquivo water pfp main data.txt contém dados de manutenção. Cada linha dele é um registro de manutenção.

Exemplo: PIPEID,FAULTTYPE,MAINTENANCEDATE "SAAADH-BBNWCAB-SAAABK-BBNWCAB","LEAK",20040108

O arquivo water pfp\_networktype\_data.txt contém os dados de tipo de rede. Cada linha dele é um tipo de rede.

Exemplo: CODE,DESCRIPTION "SW","SW"

O arquivo water\_pfp\_region\_data.txt contém as informações para regiões. Cada linha dele é uma região.

Exemplo: CODE,DESCRIPTION "District-1","District-1"

# **Customizando Fatores de Predição**

É possível customizar os fatores que são usados para construir o modelo de previsão. Use as informações neste tópico para atualizar a tabela de banco de dados de tubulações.

### **Procedimento**

- 1. Abra o arquivo:/opt/IBM/WebSphere/wp\_profile1/installedApps/cell1/water\_pfp\_ear.ear/ water pfp web.war/WEB-INF/classes/water pfp analytics.properties
- 2. Edite a última linha do arquivo para atualizar os parâmetros MODEL\_FACTOR. MODEL\_FACTOR=LENGTH DIAMETER MATERIAL ZONEIMPACT HIGHWAYIMPACT AVERAGERAINFALL NUMBEROFJOINT COATTYPE

**Nota:** Consulte as informações relacionadas para obter uma explicação dos parâmetros de fator do modelo.

#### **Tarefas relacionadas**:

["Definindo Requisitos de Dados" na página 36](#page-45-0)

Os modelos de previsão de falhas de tubulações requerem dados sobre tubulações, registros de manutenção, dados regionais e redes. Use as informações neste tópico para entender e definir seus requisitos de dados.

# **Usando o Pacote de Conteúdo de Predição de Falha de Tubulação**

Use as informações neste tópico para trabalhar com o pacote de conteúdo de predição de falha de tubulação.

# **Water Pipe Failure Prediction Model Management**

Use o portlet Water Pipe Failure Prediction Model Management para construir, verificar e monitorar modelos de previsão de falha de tubulação no IBM Intelligent Operations for Water.

Com os modelos de previsão, é possível ver as seções da rede de tubulações com o maior risco de falha na tabela de relatório e visualização de GIS. Um modelo simula os resultados de falha previstos para tubulações que são construídos dentro de um período de tempo selecionado. Para validar o modelo com dados de amostra, o modelo usa os registros de manutenção, ou resultados de falha de tubulação, que ocorreram em um ano selecionado. Depois disso, é possível executar a predição sobre um ano futuro e visualizar os resultados.

O portlet Water Pipe Failure Prediction Model Management é um portlet de lista interativo. Todos os modelos que você está autorizado a ver e trabalhar são visíveis no portlet.

# **Water Pipe Failure Prediction Model Management**

O portlet Water Pipe Failure Prediction Model Management tem elementos de interface interativa, conforme mostrado na seguinte tabela:

| Elemento da interface | Descrição                                                                                                    |
|-----------------------|----------------------------------------------------------------------------------------------------|
| Lista de Modelos      | Lista os modelos e os resultados de predição associados a cada modelo em uma tabela.                                                                                                    |
| Acões de Modelo       | Execute tarefas de predição do modelo com os seguintes controles do usuário:<br>Construir, Verificar, Prever, Excluir, Visualizar Log, Atualizar). Gráficos de linha<br>exibem os resultados da predição do modelo. |

*Tabela 18. Exibição do Portlet Gerenciamento do Modelo de Previsão de Falha de Tubulação*

A counter in the left corner of the action bar at the end of the list indicates the number of items displayed and the total number of items. In the center of the action bar, you can select the number of items to be displayed at one time. If there are more rows than can be displayed at one time, you can page forward or backward by clicking the buttons in the right corner of the action bar.

# **Propriedades do Water Pipe Failure Prediction Model Management**

A tabela a seguir define as propriedades que descrevem o Water Pipe Failure Prediction Model Management.

| Propriedade            | Conteúdo                                                                                                    |
|------------------------|----------------------------------------------------------------------------------------------------|
| ID do Modelo           | O número de identificação do modelo.                                                                                             |
| Tipo de modelo         |                                                                                                    |
| Status                 | O status de construção do modelo, que pode ser Construindo, Pronto, Inválido,<br>Verificando, Prevendo ou Falha.                 |
| Data e Hora de Criação | A data e hora em que o modelo foi criado.                                                                                        |
| Tipo de Rede           |                                                                                                    |
| Treinar de             | O ano de início para o modelo.                                                                                                   |
| Treinar até            | O ano de término para o modelo.                                                                                                  |
| Ano do Censor          | O ano a partir do qual os registros de manutenção, ou resultados de falha de<br>tubulação, são escolhidos para validar o modelo. |
| Verificado             | O status de verificação do modelo, Sim ou Não.                                                                                   |

*Tabela 19. Propriedades do Water Pipe Failure Prediction Model Management*

| Propriedade        | Conteúdo                                                                                                    |
|--------------------|----------------------------------------------------------------------------------------------------|
| Pontuação de ROC   | A pontuação das características de operação do receptor, com base na curva ROC<br>no portlet. Uma curva ROC é usada para visualizar, organizar e selecionar<br>classificadores com base em seu desempenho. |
| Pontuação de Ganho |                                                                                                    |

*Tabela 19. Propriedades do Water Pipe Failure Prediction Model Management (continuação)*

# **Construindo um Modelo de Previsão de Falha de Tubulação**

No portlet Water Pipe Failure Prediction Model Management, é possível construir um novo modelo de previsão de falha de tubulação. Por exemplo, como um analista, você pode construir um modelo de previsão a partir de um registro de manutenção histórico, especificando alguns parâmetros de filtragem de dados e alguns parâmetros de algoritmo.

# **Procedimento**

- v Selecione **Intelligent Operations** > **Ferramentas de Administração** > **Modelo de Previsão de Falha de Tubulação**. O portlet Water Pipe Failure Prediction Model Management é exibido.
- v Para criar um modelo, clique em **Construir** para ativar um diálogo para entrada de parâmetros.
- v O diálogo **Construir Modelo de Previsão de Falha de Tubulação** é exibido. Especifique os seguintes parâmetros para selecionar tubulações e registros de manutenção para o processo de construção:
	- Selecione um tipo de modelo e tipo de rede para as tubulações.
	- Insira o intervalo de dados históricos para as tubulações selecionando o ano de início e de término. O ano de término deve ser maior que o ano de início.
	- Selecione o ano do censor na lista para validar o modelo com dados de amostra. Os dados de amostra são o registro de manutenção, ou resultados de falha de tubulação, para o ano escolhido.
	- Clique em **Executar** para ativar um processo de segundo plano para construir o modelo no servidor SPSS. O diálogo **Construir Modelo de Previsão de Falha de Tubulação** é encerrado.
- v Clique em **Atualizar** no portlet para verificar o status de construção do modelo. O novo modelo é exibido na tabela do portlet com um status exibido como 'construindo'. Quando o arquivo de modelo estiver construído no IBM Intelligent Operations Center Application Server, o status do modelo será exibido como 'pronto'.

# **Verificando um Modelo de Previsão de Falha de Tubulação**

No portlet Water Pipe Failure Prediction Model Management, é possível verificar um novo modelo de previsão de falha de tubulação. Por exemplo, como um analista, você pode selecionar um modelo existente e usar dados históricos para verificá-lo, e receber o indicador de desempenho ROC e Ganho.

# **Procedimento**

- v Selecione **Intelligent Operations** > **Ferramentas de Administração** > **Modelo de Previsão de Falha de Tubulação**. O portlet Water Pipe Failure Prediction Model Management é exibido.
- v Para verificar um novo modelo, selecione um modelo na tabela do portlet com um status que esteja exibido como pronto.
- v Clique em **Verificar** para ativar um diálogo para entrada de parâmetros.
- v O diálogo **Verificar Modelo de Previsão de Falha de Tubulação** é exibido. Especifique os seguintes parâmetros para selecionar tubulações e registros de manutenção para o processo de verificação:
	- Selecione uma região da qual usar dados de tubulação.
	- Insira o intervalo de dados históricos selecionando o ano de início e de término. O ano de término deve ser igual a ou maior que o ano de início.
	- Selecione o ano do censor na lista para validar o modelo com dados de amostra. Os dados de amostra são o registro de manutenção, ou resultados de falha de tubulação, para o ano escolhido.
- Clique em **Executar** para ativar um processo de segundo plano para verificar o modelo no servidor SPSS. O diálogo **Verificar Modelo de Previsão de Falha de Tubulação** é encerrado.
- v Clique em **Atualizar** no portlet para verificar o status da verificação. O status do modelo é exibido como Verificando. Quando o processo de verificação for concluído, o Status será exibido como Pronto e a coluna Verificar da tabela do portlet será exibido como Sim. Além disso, as colunas ScoreRoc e ScoreGain exibirão números diferentes de zero. Os gráficos Curva Roc e Curva de Ganho abaixo da tabela do portlet exibem os resultados de falha de tubulação previstos para os anos escolhidos com registro de falha para o ano do censor selecionado.

# **Executando um Modelo de Previsão de Falha de Tubulação**

No portlet Water Pipe Failure Prediction Model Management, é possível executar um novo modelo de previsão de falha de tubulação. Por exemplo, como um analista, você pode selecionar um modelo e usá-lo para avaliar o risco de falhas de tubulação no ano especificado.

### **Procedimento**

- v Selecione **Intelligent Operations** > **Ferramentas de Administração** > **Modelo de Previsão de Falha de Tubulação**. O portlet Water Pipe Failure Prediction Model Management é exibido.
- v Para executar uma nova predição do modelo, selecione um modelo na tabela do portlet com um status que esteja exibido como pronto.
- v Clique em **Prever** para ativar um diálogo para entrada de parâmetros.
- v O diálogo **Executar Modelo de Previsão de Falha de Tubulação** é exibido. Especifique os seguintes parâmetros para selecionar tubulações e o ano para o processo de predição:
	- Selecione um tipo de rede para as tubulações e um ano de meta para a predição.
	- Clique em **Executar** para ativar um processo de segundo plano para executar a predição no servidor SPSS. O diálogo **Executar Modelo de Previsão de Falha de Tubulação** é encerrado.
- v Clique em **Atualizar** no portlet para verificar o status da predição. O status do modelo é exibido como Prevendo. Quando o processo de verificação for concluído, o Status será exibido como Pronto.

# **Excluindo um Modelo de Previsão de Falha de Tubulação**

No portlet Water Pipe Failure Prediction Model Management, é possível excluir um novo modelo de previsão de falha de tubulação.

# **Procedimento**

- v Selecione **Intelligent Operations** > **Ferramentas de Administração** > **Modelo de Previsão de Falha de Tubulação**. O portlet Water Pipe Failure Prediction Model Management é exibido.
- v Para excluir um modelo, clique em **Excluir**.
- v O diálogo **Excluir Modelo de Previsão de Falha de Tubulação** é exibido.
	- Selecione um modelo para excluir.
	- Clique em **Excluir**. O modelo é removido da tabela do portlet.

# **Visualizando o Arquivo de Log do Modelo de Previsão de Falha de Tubulação**

No portlet Water Pipe Failure Prediction Model Management, é possível visualizar o arquivo de log do processo do modelo de previsão de falha de tubulação.

### **Procedimento**

- v Selecione **Intelligent Operations** > **Ferramentas de Administração** > **Modelo de Previsão de Falha de Tubulação**. O portlet Water Pipe Failure Prediction Model Management é exibido.
- v Para visualizar o arquivo de log, clique em **Visualizar Log**.

# **Visualização Planejador: Análise**

Use a visualização Planejador: Análise para obter uma visualização consolidada das falhas previstas de recursos de água e principais detalhes. A visualização Planejador: Análise permite que usuários com responsabilidade entre organizações monitorem, gerenciem e respondam a mudanças de status de falhas de ativos de água previstas.

A visualização Planejador: Análise é uma página da web interativa. A visualização contém os portlets a seguir, que podem ser considerados como seções independentes da página que cooperam umas com as outras para fornecer informações abrangentes e interação no nível executivo.

| Portlet                                               | Descrição                                                                                                    |
|-------------------------------------------------------|----------------------------------------------------------------------------------------------------|
| "Map de Falha Prevista de Recursos" na página 133     | Um Mapa Geoespacial da região geográfica que contém<br>falhas de ativos de água previstas.                                                                                                    |
|                                                       | Um formulário de filtro para selecionar as categorias de<br>falhas previstas no recurso de água a serem mostradas<br>no mapa e no portlet Detalhes.                                                                                                    |
|                                                       | O formulário de filtro é usado para selecionar:                                                                                                    |
|                                                       | · Ano a ser incluído na previsão.                                                                                                    |
|                                                       | Região a ser incluída na predição.                                                                                                    |
|                                                       | · Tipo de rede a ser incluído na predição.                                                                                                    |
|                                                       | · Configurações de exibição no mapa, por exemplo,<br>porcentagem ou número de ativos a serem exibidos.                                                                                                    |
|                                                       | · Métrica na qual a predição é baseada.                                                                                                    |
|                                                       | Um formulário de filtro para selecionar as ordens de<br>serviço a serem mostradas no mapa e na guia Ordens de<br>Serviço no portlet Detalhes.                                                                                                    |
| "Details de Falha Prevista de Recursos" na página 135 | O portlet Detalhes é um portlet de lista interativa. Todas<br>as predições que você está autorizado a ver estão visíveis<br>na lista. Predições de falha de tubulação para ativos são<br>exibidas. Detalhes de ativos principais e medições de<br>riscos previstos podem ser exibidos. |
|                                                       | As ordens de serviço que você está autorizado a ver são<br>visíveis na lista de ordens de serviço e em qualquer<br>portlet de mapa vinculado ao portlet Detalhes.                                                                                                    |

*Tabela 20. Portlets da Visualização Planejador: Análise*

For help using each portlet, click the upper right corner of the portlet, and select **Help** from the menu displayed.

To resize a portlet, click the upper right corner of the portlet, and select options from the menu that is displayed, as follows:

- v To expand the portlet to fill the page, click **Maximize**.
- v To hide the portlet contents, other than its title bar, click **Minimize**.
- v To restore a minimized or maximized portlet to its default view, click **Restore**.

#### Administrador

#### **Customizing a portlet**

As an administrator you can change portlet settings by clicking the upper right corner of the portlet, and selecting an option from the portlet menu.

There are two possible modes of customization, each changing the portlet settings for all users:

- v **Edit Shared Settings** changes the portlet only for the instance of the portlet you are in when you change the settings.
- v **Configure** changes the portlet's global settings for all instances of the portlet wherever those instances occur.

The modes of customization that are available to you depend on the permissions associated with your user ID. Global settings are superseded by shared settings.

The portlets that are supplied with the IBM Intelligent Operations Center have some settings that are specific to a portlet type, for example, set the default zoom level for a map. In addition, you can set generic portlet parameters that are common across the portlets supplied, for example, the portlet title.

#### Administrador

#### **Customizing a page**

As an administrator you can access the WebSphere Portal options for managing pages. Click the right side of the page name tab and select an option from the page menu.

#### **Visualizando Predições de Falha de Tubulação:**

Use as informações neste tópico para monitorar o funcionamento da rede de tubulações. Usando o mapa de Falha de Ativo de Água Prevista exibido na visualização Planejador: Análise, é possível monitorar predições de falhas da rede de tubulações para tubulações que estão configuradas no sistema.

#### **Procedimento**

- 1. Efetue logon no IBM Intelligent Water Efficiency Analytics como Planejador.
- 2. Selecione a visualização Planejador: Análise.
- 3. Visualize o portlet Map.
- 4. Use as opções de zoom ou panoramização para refinar sua visualização do mapa.
- 5. Use as opções de filtragem no mapa para visualizar o ativo com o ícone de falha de ativo prevista no mapa.
- 6. Selecione o ativo ou item de equipamento no mapa para visualizar um pop-up de detalhes de falha de ativo prevista associada ao ativo.
- 7. Visualize mais status de ativos no portlet Details.

#### **Tarefas relacionadas**:

["Mostrando a Rede de Canais no Mapa" na página 137](#page-146-0) Use as informações neste tópico para exibir a rede de canais no portlet Map.

# **Pacote de Conteúdo de Otimização de Pressão**

O IBM Intelligent Water Efficiency Analytics é fornecido com um pacote de conteúdo opcional contendo um conjunto de dados de amostra que ilustra seu uso para operações de otimização de pressão.

Use o pacote de conteúdo de otimização de pressão para monitorar e gerenciar a otimização de pressão em tempo real para toda a sua rede de água no IBM Intelligent Water Efficiency Analytics. O sistema exibe dados que estão relacionados a simulações de otimização de pressão e fornece controles do usuário para criar novas simulações e aplicar os resultados a seus serviços públicos de água.

# **Customizando o pacote de conteúdo de otimização de pressão**

Ao instalar o pacote de conteúdo, é possível customizar os dados e recursos fornecidos para que eles atendam aos requisitos de otimização de pressão.

#### **Tarefas relacionadas**:

["Configuração de Pós-Instalação" na página 11](#page-20-0) Após concluir com sucesso a instalação do IBM Intelligent Water Efficiency Analytics, etapas adicionais são necessárias para configurar a solução.

# **Validando o modelo EPANET existente**

Use as informações neste tópico para validar o modelo EPANET existente.

### **Antes de Iniciar**

Para poder começar a trabalhar com a otimização de pressão no IBM Intelligent Water Efficiency Analytics, você deve validar o modelo EPANET existente. O IBM Intelligent Water Efficiency Analytics requer um modelo de distribuição de água estável. O modelo deve representar a rede de distribuição de água real e pontos de pressão de água críticos devem ser identificados. Supõe-se que você tenha conhecimento anterior e proficiência com modelos e ferramentas de EPANET no domínio de água.

### **Sobre Esta Tarefa**

O IBM Intelligent Water Efficiency Analytics fornece um modelo de amostra que pode ser utilizado ao validar seu modelo EPANET existente. É possível customizar a amostra para seus requisitos específicos. O modelo de amostra é implementado na pasta /opt/analytics/cps/master/SAMPLE. Abra o modelo de amostra, utilizando as ferramentas EPANET e familiarize-se com os pontos críticos e as válvulas de pressão de água identificados no mapa de rede do modelo de amostra.

# **Preparando as Instâncias do Modelo**

Use as informações neste tópico para preparar as instâncias do modelo.

### **Antes de Iniciar**

Antes de poder começar a trabalhar com a otimização de pressão no IBM Intelligent Water Efficiency Analytics, você deve preparar as instâncias do modelo. Para preparar as instâncias do modelo, é preciso criar um conjunto de modelos do IBM Integrated Information Core para o novo modelo. Modelos de amostra do IBM Integrated Information Core de otimização de pressão são fornecidos no pacote de conteúdo. Você pode trabalhar com os modelos do IBM Integrated Information Core de amostra fornecidos ou customizá-los para atender a seus requisitos específicos.

### **Sobre Esta Tarefa**

Neste estágio, você pode executar duas ou mais tarefas relacionadas a instâncias do modelo. As tarefas podem incluir a criação dos modelos de tubulações e a criação dos modelos de medidores sensores.

#### **Criando Modelos de Tubulações: Sobre Esta Tarefa**

Ao definir um novo modelo de tubulações, você modifica a ontologia owl e, em seguida, inclui o novo modelo de tubulação.

#### **Procedimento**

1. Crie o arquivo owl com seu próprio namespace para identificar o tipo de ativo de tubulação que será usado para otimização de pressão.

O exemplo a seguir é uma junção de amostra.

```
<rdf:Description rdf:about="http://SunshineWaterGroup#Junction">
    <rdf:type rdf:resource="http://www.w3.org/2002/07/owl#Class"/>
    <rdfs:label xml:lang="en">Junction</rdfs:label>
    <rdfs:subClassOf rdf:resource="http://www.ibm.com/water/wih#WIH_Pipeline_Asset"/>
<rdfs:comment>Junction</rdfs:comment>
</rdf:Description>
```
O exemplo a seguir é uma válvula de amostra.

```
<rdf:Description rdf:about="http://SunshineWaterGroup#Valve">
    <rdf:type rdf:resource="http://www.w3.org/2002/07/owl#Class"/>
    <rdfs:label xml:lang="en">Valve</rdfs:label>
    <rdfs:subClassOf rdf:resource="http://www.ibm.com/water/wih#WIH_Pipeline_Asset"/>
 <rdfs:comment>Valve</rdfs:comment>
</rdf:Description>
```
2. Crie o arquivo RDF para identificar a instância de ativo de tubulação. Com a amostra de otimização de pressão, é preciso criar um mínimo de três junções e cinco válvulas.

O exemplo a seguir é uma junção de amostra.

```
<!-- um segmento de Junção - INÍCIO -->
<swg:Junction rdf:ID="J553">
<cim:RSM_IdentifiedObject.name>J553</cim:RSM_IdentifiedObject.name>
 <cim:RSM_PhysicalEntity.TypeOfPhysicalEntity>WorkEquipment
</cim:RSM_PhysicalEntity.TypeOfPhysicalEntity>
<cim:RSM_WorkEquipment.TypeOfEquipment>Junction</cim:RSM_WorkEquipment.TypeOfEquipment>
<cim:RSM_WorkEquipment.EquipmentLevel>1</cim:RSM_WorkEquipment.EquipmentLevel>
</swg:Junction>
<cim:RSM_GeoSpacial rdf:ID="J553lOC">
 <cim:RSM_IdentifiedObject.name>J553lOC</cim:RSM_IdentifiedObject.name>
 <cim:RSM_UnnamedObject.description>J553lOC</cim:RSM_UnnamedObject.description>
 <cim:RSM_Location.TypeOfLocation>ISO6709</cim:RSM_Location.TypeOfLocation>
 <cim:RSM_GeoSpacial.InternalLocation>POINT(-86.21152509909507 41.69066264376857)
</cim:RSM_GeoSpacial.InternalLocation>
<cim:RSM_Location.providesLocationOf_PhysicalEntity rdf:resource="#J553"/>
</cim:RSM_GeoSpacial>
<!-- um segmento de Junção - FIM -->
O exemplo a seguir é uma válvula de amostra.
<!-- um segmento de Válvula - INÍCIO -->
<swg:Valve rdf:ID="V9">
 <cim:RSM_IdentifiedObject.name>V9</cim:RSM_IdentifiedObject.name>
 <cim:RSM_WorkEquipment.EquipmentLevel>1</cim:RSM_WorkEquipment.EquipmentLevel>
 <cim:RSM_WorkEquipment.connects_WorkEquipment rdf:resource="#J542"/>
<cim:RSM_WorkEquipment.connects_WorkEquipment rdf:resource="#J546"/>
</swg:Valve>
<cim:RSM_GeoSpacial rdf:ID="V9_Location">
 <cim:RSM_IdentifiedObject.name>V9lOC</cim:RSM_IdentifiedObject.name>
 <cim:RSM_UnnamedObject.description>V9lOC</cim:RSM_UnnamedObject.description>
<cim:RSM_Location.TypeOfLocation>ISO6709</cim:RSM_Location.TypeOfLocation>
 <cim:RSM_GeoSpacial.InternalLocation>LINESTRING(-86.21652781796372 41.69814687908287,
-86.21647398582347 41.69451967333195)</cim:RSM_GeoSpacial.InternalLocation>
<cim:RSM_Location.providesLocationOf_PhysicalEntity rdf:resource="#V9"/>
</cim:RSM_GeoSpacial>
<!-- um segmento de Válvula - FIM -->
```
**Nota:** Os IDs para Junções e Válvulas devem ser iguais aos IDs no modelo EPANET.

#### **Criando Modelos de Medidor Sensor: Procedimento**

1. Crie o arquivo owl com seu próprio namespace para identificar o tipo de ativo de medidor sensor que será usado para otimização de pressão.

O exemplo a seguir é um medidor de pressão de água de amostra.

```
<rdf:Description rdf:about="http://SunshineWaterGroup#WPM">
    <rdf:type rdf:resource="http://www.w3.org/2002/07/owl#Class"/>
    <rdfs:label xml:lang="en">Water Pressure Meter</rdfs:label>
```
<rdfs:subClassOf rdf:resource="http://www.ibm.com/water/wih#WIH\_SensorMeter\_Asset"/> <rdfs:comment>Contained by junctions in pipe network, provide junction pressures. </rdfs:comment> </rdf:Description>

O exemplo a seguir é uma válvula de redução de pressão de amostra.

```
<rdf:Description rdf:about="http://SunshineWaterGroup#PRV">
    <rdf:type rdf:resource="http://www.w3.org/2002/07/owl#Class"/>
    <rdfs:label xml:lang="en">Presure Reducing Valve</rdfs:label>
    <rdfs:subClassOf rdf:resource="http://www.ibm.com/water/wih#WIH_SensorMeter_Asset"/>
<rdfs:comment>Contained by valves in pipe network, provide valve settings.</rdfs:comment>
```

```
</rdf:Description>
```
2. Crie o arquivo RDF para identificar a instância de ativo de medidor sensor. Com a amostra de otimização de pressão, é preciso criar um mínimo de três medidores e cinco válvulas.

O exemplo a seguir é um medidor de pressão de água de amostra.

```
<swg:WPM rdf:ID="PCP553">
  <cim:RSM_IdentifiedObject.name>PCP553</cim:RSM_IdentifiedObject.name>
  <cim:RSM_UnnamedObject.description>PCP553</cim:RSM_UnnamedObject.description>
  <cim:RSM_WorkEquipment.ContainedBy_Equipment rdf:resource="#J553"/>
</swg:WPM>
<cim:RSM_GeoSpacial rdf:ID="PCP553LOC">
  <cim:RSM_IdentifiedObject.name>PCP553_Location</cim:RSM_IdentifiedObject.name>
  <cim:RSM_UnnamedObject.description>PCP553_Location</cim:RSM_UnnamedObject.description>
  <cim:RSM_Location.TypeOfLocation>ISO6709</cim:RSM_Location.TypeOfLocation>
  <cim:RSM_GeoSpacial.InternalLocation>POINT(-86.21152509909507 41.69066264376857)
</cim:RSM_GeoSpacial.InternalLocation>
  <cim:RSM_Location.providesLocationOf_PhysicalEntity rdf:resource="#PCP553"/>
</cim:RSM_GeoSpacial>
<cim:RSM_Measurement rdf:ID="PCP553_M">
  <cim:RSM_IdentifiedObject.name>Pressure of PCP553</cim:RSM_IdentifiedObject.name>
  <cim:RSM_UnnamedObject.description>Pressure of PCP553</cim:RSM_UnnamedObject.description>
  <cim:RSM_Measurement.UOM>PSI</cim:RSM_Measurement.UOM>
  <cim:RSM_Measurement.associatedTo_physicalEntity rdf:resource="#PCP553"/>
  <cim:RSM_Measurement.Is_Primary_Measurement_Of rdf:resource="#PCP553"/>
   <cim:RSM Measurement.Type>WaterPressure</cim:RSM Measurement.Type>
</cim:RSM_Measurement>
<cim:RSM_MeasurementValue rdf:ID="Pressure_Value_PCP553_MV">
  <cim:RSM_IdentifiedObject.name>Pressure_Value_PCP553_MV</cim:RSM_IdentifiedObject.name>
  <cim:RSM_UnnamedObject.alias>Pressure_Value_PCP553_MV</cim:RSM_UnnamedObject.alias>
  <cim:RSM_MeasurementValue.IsA_Measurement rdf:resource="#PCP553_M"/>
</cim:RSM_MeasurementValue>
O exemplo a seguir é uma válvula de redução de pressão de amostra.
<swg:PRV rdf:ID="PRV19">
  <cim:RSM_IdentifiedObject.name>PRV19</cim:RSM_IdentifiedObject.name>
  <cim:RSM_UnnamedObject.description>PRV19</cim:RSM_UnnamedObject.description>
  <cim:RSM_WorkEquipment.ContainedBy_Equipment rdf:resource="#V19"/>
</swg:PRV>
<cim:RSM_GeoSpacial rdf:ID="PRV19_Loc">
  <cim:RSM_IdentifiedObject.name>PRV19-Location</cim:RSM_IdentifiedObject.name>
  <cim:RSM_UnnamedObject.description>PRV19-Location</cim:RSM_UnnamedObject.description>
  <cim:RSM_Location.TypeOfLocation>ISO6709</cim:RSM_Location.TypeOfLocation>
  <cim:RSM_GeoSpacial.InternalLocation>POINT(-86.21263432150522 41.69176027662383)
</cim:RSM_GeoSpacial.InternalLocation>
  <cim:RSM_Location.providesLocationOf_PhysicalEntity rdf:resource="#PRV19"/>
</cim:RSM_GeoSpacial>
<cim:RSM_Measurement rdf:ID="PRV19_STM">
  <cim:RSM_IdentifiedObject.name>PRV19 Setting</cim:RSM_IdentifiedObject.name>
  <cim:RSM_UnnamedObject.description>PRV19 Setting</cim:RSM_UnnamedObject.description>
  <cim:RSM_Measurement.UOM>PSI</cim:RSM_Measurement.UOM>
  <cim:RSM_Measurement.associatedTo_physicalEntity rdf:resource="#PRV19"/>
  <cim:RSM_Measurement.Is_Primary_Measurement_Of rdf:resource="#PRV19"/>
  <cim:RSM_Measurement.Type>ValveSetting</cim:RSM_Measurement.Type>
</cim:RSM_Measurement>
<cim:RSM_MeasurementValue rdf:ID="PRV19_Setting_Value_MV">
```

```
<cim:RSM_IdentifiedObject.name>PRV19_Setting_Value</cim:RSM_IdentifiedObject.name>
  <cim:RSM_UnnamedObject.alias>PRV19_Setting_Value</cim:RSM_UnnamedObject.alias>
  <cim:RSM_MeasurementValue.IsA_Measurement rdf:resource="#PRV19_STM"/>
</cim:RSM_MeasurementValue>
```
**Nota:** O ID do recurso cim:RSM\_WorkEquipment.ContainedBy\_Equipment para medidores de pressão de água e válvulas de redução de pressão deve corresponder aos IDs definidos no modelo da instância de tubulação. Há uma suposição de que um ativo pode ter somente uma medição que é do tipo WaterPressure, e uma medição deve ter um e somente um MeasurementValue.

# **Implementando o Modelo EPANET**

Use as informações neste tópico para implementar o modelo EPANET.

### **Sobre Esta Tarefa**

Conclua as etapas a seguir para implementar seu modelo EPANET para o sistema de otimização de pressão.

### **Procedimento**

- 1. Renomeie o arquivo do modelo EPANET como demands.inp.
- 2. Crie uma pasta denominada como SCENARIO1 em /opt/analytics/cps/master no servidor de aplicativos.
- 3. Coloque o arquivo demands.inp nessa pasta. Execute o comando **chown** para alterar o proprietário para o usuário *ibmadmin*.
- 4. Crie uma nova entrada na tabela POSCENARIO. Inclua os valores "*Customization Scenario1*" para SCENARIONAME e "*SCENARIO1*" para SCENARIOVALUE. Um novo cenário é incluído para o usuário especificado no assistente de tarefas de Otimização de Pressão.

#### **Tarefas relacionadas**:

["Definindo Requisitos de Dados" na página 36](#page-45-0)

Os modelos de previsão de falhas de tubulações requerem dados sobre tubulações, registros de manutenção, dados regionais e redes. Use as informações neste tópico para entender e definir seus requisitos de dados.

# **Implementando as Instâncias do Modelo**

Use as informações neste tópico para implementar as instâncias do modelo.

#### **Procedimento**

- 1. Importe a instância do modelo atualizado no gerenciador de modelos, conforme descrito no tópico relacionado.
- 2. Sincronize as mudanças da instância do modelo com o banco de dados, conforme descrito no tópico relacionado.

#### **Informações relacionadas**:

[Importando os Dados de Ativo na Instância de Modelo](http://pic.dhe.ibm.com/infocenter/cities/v1r5m0/topic/com.ibm.water.doc/extend_assinstanceimp.html)

[Atualizando o Banco de Dados com as Mudanças de Modelo](http://pic.dhe.ibm.com/infocenter/cities/v1r5m0/topic/com.ibm.water.doc/extend_assinstanceupdbl.html)

[Customizando o Modelo](http://pic.dhe.ibm.com/infocenter/cities/v1r5m0/topic/com.ibm.water.doc/extend_model.html)

# **Usando o pacote de conteúdo de otimização de pressão**

Use o pacote de conteúdo do Pressure Optimization para gerenciar a otimização de pressão.

Para trabalhar com o pacote de conteúdo de otimização de pressão, você deve assegurar-se de que o modelo e as instâncias do IBM Integrated Information Core, como válvula de redução de pressão e medidor de pressão da água, tenham sido importados para o sistema IBM Intelligent Water Efficiency Analytics. Eles devem também ser sincronizados no banco de dados e as leituras de dados para os ativos devem ser importadas para o sistema IBM Intelligent Water Efficiency Analytics.

# **Pressure Optimization**

Use o portlet Pressure Optimization para monitorar e gerenciar a otimização de pressão em tempo real para toda a sua rede de água. NO portlet Pressure Optimization, é possível visualizar, criar, atualizar e excluir tarefas de Pressure Optimization.

## **Pré-requisitos**

Antes de usar o portlet, assegure-se de que o modelo e as instâncias do IBM Integrated Information Core, como Válvula de Redução da Pressão e Medidor de Pressão da Água, sejam importados no sistema de água. Além disso, assegure-se de que as instâncias sejam sincronizadas com o banco de dados. O IBM Integrated Information Core fornece uma estrutura para criar aplicativos baseados em água que são centralizados em um modelo semântico do mundo real. Ele suporta a integração de dados operacionais em tempo real e aplicativos corporativos relacionados.

# **Visualizando Tarefas de Otimização de Pressão**

É possível visualizar dados para tarefas existentes na tabela Pressure Optimization. As propriedades de otimização de pressão são descritas na tabela a seguir.

| Propriedade | Descrição                                                                                                |
|-------------|----------------------------------------------------------------------------------------------------|
| Status      | O status da simulação de otimização de pressão, que é Sucesso ou Falha.                                  |
| ID          | O número de identificação da simulação de otimização de pressão.                                         |
| Nome        | O nome da simulação de otimização de pressão.                                                            |
| Cenário     | O nome do cenário para a simulação de otimização de pressão.                                             |
| startTime   | A data e hora de início da simulação de otimização de pressão; por exemplo, 2013-04-10 11:56:23.         |
| endTime     | A data e hora de término da simulação de otimização de pressão; por exemplo, 2013-04-10 11:58:14.        |
| updateTime  | A data e hora de atualização da simulação de otimização de pressão; por exemplo, 2013-04-10<br>11:59:45. |

*Tabela 21. Propriedades da Simulação de Otimização de Pressão*

É possível criar, excluir, atualizar e visualizar resultados de tarefas de simulação com os controles do usuário do portlet. A tabela a seguir descreve cada controle.

*Tabela 22. Controles do Usuário da Otimização de Pressão*

| Controle do<br>Usuário  | Descrição                                                                                                    |
|-------------------------|----------------------------------------------------------------------------------------------------|
| Nova                    | Inicia um assistente para ajudar a configurar uma nova simulação de otimização de pressão.                                      |
| Visualizar<br>Resultado | Inicia um diálogo no qual é possível visualizar os resultados de uma simulação selecionada e aplicar<br>os resultados.          |
| Atualizar               | Inicia um diálogo no qual é possível atualizar as propriedades (como configurações de válvula) de<br>uma simulação selecionada. |
| Excluir                 | Remove simulações selecionadas da tabela de Otimização de Pressão.                                                              |

### **Criar uma Nova Tarefa de Otimização de Pressão**

Para criar e configurar uma tarefa de Pressure Optimization, use o assistente para Configurar e Executar Otimização de Pressão. O assistente o orienta na entrada de dados e na tomada de decisões e, em seguida, executa a otimização.

- 1. Acesse **Água** > **Operador: Operações** > **Otimização de Pressão**. O portlet Pressure Optimization é exibido.
- 2. Clique em **Novo**. O assistente Configurar e Executar Otimização de Pressão é exibido na tela Visão Geral, a qual apresenta o assistente.
- 3. Clique em **Avançar** no assistente. A Etapa 1: tela Prepare-se é exibida. Insira o nome da otimização em **Nome** e selecione um cenário existente no qual basear a otimização a partir do menu **Cenário Existente**.

**Nota:** É preciso selecionar um cenário. Caso contrário, não será possível criar uma simulação.

- 4. Clique em **Avançar** no assistente. A Etapa 2: tela Configurar Válvulas é exibida. Em Adotar Configurações, selecione as configurações a serem usadas de uma execução de otimização existente.
- 5. Na grade **Buscar Recomendações**, você escolhe as válvulas sobre as quais deseja que o programa de otimização forneça recomendações. Para iniciar, selecione uma válvula na grade e clique no **ícone de seta para a direita** para mover a válvula para a grade **Bloquear no Valor Atual**. Para desbloquear uma válvula, selecione a válvula na grade **Bloquear no Valor Atual** e clique no **ícone de seta para a esquerda**. A tabela a seguir os valores das propriedades de válvula que são exibidas nas grades.

| Propriedade da<br>Válvula | Descrição                                           |
|---------------------------|-----------------------------------------------------|
| <i>Nome</i>               | O nome da válvula.                                  |
| Valor Atual               | O valor recomendado/bloqueado atual da válvula.     |
| Unidade                   | A unidade de medida, por exemplo, PSI para pressão. |

*Tabela 23. Propriedades de Válvula*

6. Clique em **Avançar** no assistente. A Etapa 3: tela Configurar Objetivos é exibida. No menu **Configurar Objetivos**, configure seus objetivos para os medidores de pressão de água selecionando as configurações atuais e de objetivo a partir de uma otimização existente. As propriedades de Objetivos são descritas na tabela a seguir.

| Propriedades de<br>Objetivo         | Descrição                                                                                                    |
|-------------------------------------|----------------------------------------------------------------------------------------------------|
| Nome do Ponto Crítico<br>de Pressão | O nome do ponto crítico de pressão.                                                                                                    |
| Configurações do<br>Objetivo        | A seção para os valores atuais das propriedades de ponto crítico de pressão.                                                                                      |
| Configurações de<br>Objetivo/Mínimo | O valor mínimo atual. A propriedade é calculada a partir do histórico de leitura nas 24<br>horas anteriores.                                                      |
| Configurações de<br>Objetivo/Médio  | O valor médio atual. A propriedade é calculada a partir do histórico de leitura nas 24 horas<br>anteriores.                                                       |
| Configurações de<br>Objetivo/Máximo | O valor máximo atual. A propriedade é calculada a partir do histórico de leitura nas 24<br>horas anteriores.                                                      |
| Objetivo                            | A seção para os objetivos de ponto crítico de pressão. Por padrão, os objetivos para a<br>execução de otimização contêm valores de recomendação do modelo EPANET. |
| Objetivo/Mínimo                     | O objetivo para o valor mínimo. É possível editar esta propriedade para definir<br>configurações de objetivo diferentes.                                          |
| Objetivo/Médio                      | O objetivo para o valor médio.                                                                                                    |
| Objetivo/Máximo                     | O objetivo para o valor máximo.                                                                                                    |
| Unidade                             | A unidade de medida (por exemplo, PSI para pressão).                                                                                                    |

*Tabela 24. Propriedades de Objetivo*

*Tabela 24. Propriedades de Objetivo (continuação)*

| Propriedades de<br><i><b>Objetivo</b></i> | Descrição                                                                                                    |
|-------------------------------------------|----------------------------------------------------------------------------------------------------|
| Sugestão                                  | Uma sugestão para configurar a pressão da água. É possível selecionar entre cinco<br>sugestões no menu de propriedades de sugestão. Por padrão, "Aumentar níveis de tanque"<br>é selecionado. |

**Nota:** Assegure-se de configurar as propriedades de acordo com as Dicas para Configuração de Objetivos, uma seção de recomendações na tela da Etapa 3

- 7. Clique em **Avançar** no assistente. A Etapa 4: tela Configurar prioridades é exibida. É possível priorizar metas nesta tela. Por exemplo, se um ponto crítico de pressão estiver no status crítico, é possível alterá-lo como alta prioridade.
- 8. Usando o menu **Aplicar**, é possível adotar as configurações de objetivo atuais em um menu anterior.
- 9. Para priorizar um objetivo, selecione o objetivo na grade **Prioridade normal** e clique no **ícone de seta para a direita** para movê-lo para a grade **Alta prioridade**. Para retornar o objetivo para a prioridade normal, selecione o objetivo na grade **Alta prioridade** e clique no **ícone de seta para a esquerda**. Ambas as grades exibem os seguintes valores para cada objetivo: PressureCriticalPointName e Prioridade.
- 10. Clique em **Avançar** no assistente. A tela Etapa 5: Ir! é exibida. Clique em um dos seguintes controles do usuário:
	- v **Salvar e Executar Otimização Agora**, para armazenar e iniciar a execução de otimização
	- v **Somente Salvar**, para salvar as informações para uso posterior
	- v **Cancelar**, para abandonar as informações que você inseriu.
- 11. O assistente Configurar e Executar Otimização de Pressão é encerrado. Para confirmar que a simulação está em execução, é possível consultar a tabela Pressure Optimization. Na conclusão bem-sucedida de uma simulação, o Status é exibido como 'Sucesso'.

### **Visualizando e Aplicando Resultados da Tarefa**

Para visualizar resultados para tarefas de simulação concluídas na tabela do portlet Pressure Optimization, conclua as etapas a seguir.

- 1. Selecione uma tarefa de simulação na tabela Pressure Optimization e clique em **Visualizar Resultado**.
- 2. No diálogo Visualizar Resultados de Execução de Otimização de Pressão resultante, é possível visualizar as Configurações de Ponto Crítico de Pressão Ideal e Atualizações de Válvula Prescritas. É possível ver os valores recomendados para válvulas específicas e o status de seus objetivos de pressão. É possível usar essas recomendações para criar uma ordem de serviço para alterar a configuração da válvula. As propriedades de cada configuração são descritas nas tabelas a seguir.

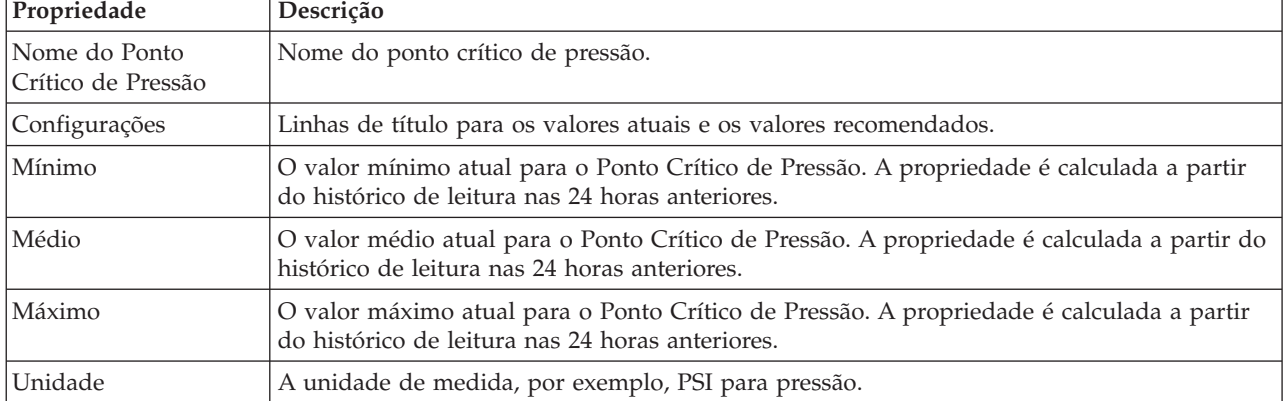

*Tabela 25. Configurações de Ponto Crítico de Pressão Ideal*

*Tabela 26. Atualizações de Válvula Prescritas*

| Propriedade     | Descrição                                                          |
|-----------------|--------------------------------------------------------------------|
| Nome da Válvula | O nome da válvula.                                                 |
| Configurações   | Linhas de título para os valores atuais e os valores recomendados. |
| Valor           | Os valores de pressão de água atual e recomendado para a válvula.  |
| Unidade         | A unidade de medida (por exemplo, PSI para pressão).               |

3. Opcionalmente, é possível revisar as definições de configuração originais para as válvulas. Clique em **Revisar a configuração usada nesta execução**. As propriedades para as válvulas e os objetivos são descritas nas tabelas a seguir:

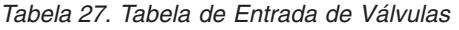

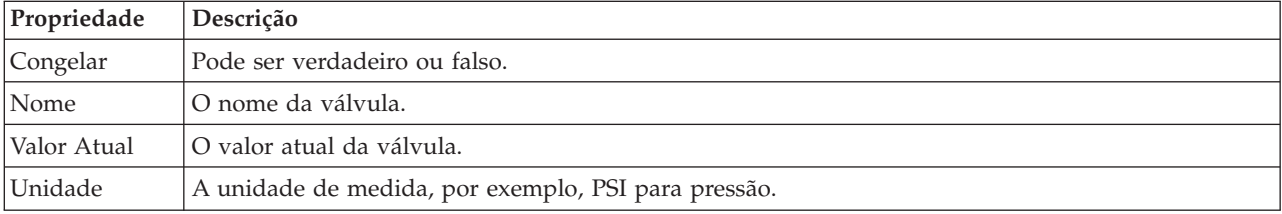

#### *Tabela 28. Tabela de Entrada de Objetivos*

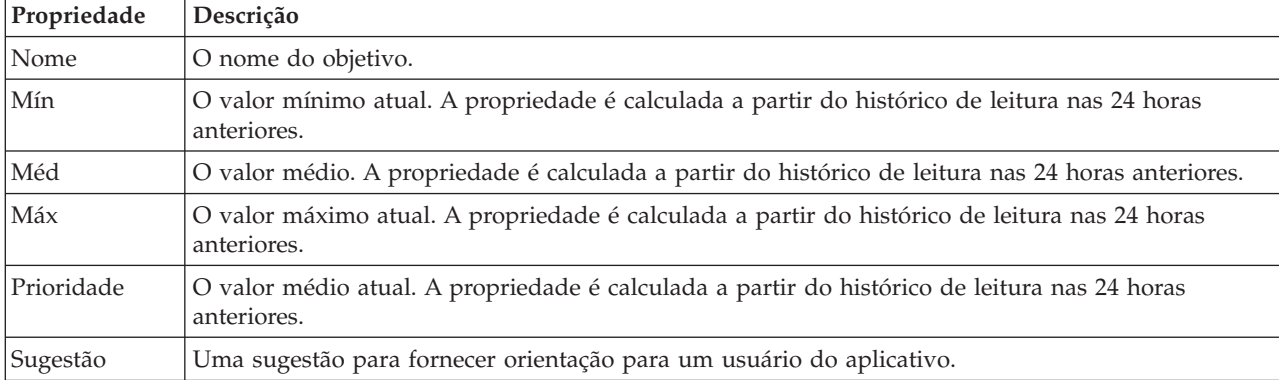

4. Clique em **Aplicar Resultados** para fechar o diálogo e iniciar uma ação. Por exemplo, é possível iniciar um procedimento padrão de operação para alterar as configurações da válvula. Caso contrário, clique em **Fechar** para fechar esse diálogo.

**Nota:** Se você escolher fechar o diálogo sem aplicar os resultados, poderá acessar os resultados posteriormente na lista Otimização de Pressão.

### **Modificando uma Tarefa de Otimização de Pressão**

É possível alterar configurações de tarefa no portlet Pressure Optimization.

- 1. Selecione uma tarefa de esboço na tabela Pressure Optimization e clique em **Atualizar**. O assistente de tarefa é exibido. Selecione a Etapa relevante no menu para as configurações que deseja modificar.
- 2. Quando você concluir a modificação das configurações, clique em um dos seguintes controles do usuário no assistente:
	- v **Salvar e Executar Otimização Agora**, para armazenar e iniciar a execução de otimização
	- v **Somente Salvar**, para salvar as informações para uso posterior
	- v **Cancelar**, para abandonar as informações que você inseriu.

# **Customizando o Portlet Otimização de Pressão:**

Como administrador, é possível customizar o portlet clicando no menu no canto superior direito do portlet e configurando as definições do portlet.

Ao configurar parâmetros para o portlet Pressure Optimization, é possível especificar as seguintes propriedades:

- v Layout, títulos, ordem de classificação e prioridade de colunas.
- v Condições extras para filtrar os eventos ou recursos exibidos.
- v Um nome de grupo para permitir a comunicação com outros portlets de mapa e de Otimização de Pressão.
- v Confirmar ou ignorar a criação do evento.

You can set generic portlet parameters that are common across portlets: help file location, portlet height, portlet title, and resource bundle.

# **Pacote de Conteúdo de Integração do Maximo**

O IBM Intelligent Water Efficiency Analytics vem com um conjunto de dados de amostra opcional que ilustra seu uso para operações de gerenciamento de ativos corporativos.

# **Instalando o Pacote de Conteúdo do Maximo**

Ao instalar o IBM Intelligent Water Efficiency Analytics, é possível, opcionalmente, instalar o pacote de conteúdo. Use o pacote de conteúdo para familiarizar-se com os recursos e fluxos de dados de ponta a ponta no IBM Intelligent Water Efficiency Analytics. Use as informações neste tópico para executar qualquer configuração pós-instalação.

### **Tarefas relacionadas**:

["Configuração de Pós-Instalação" na página 11](#page-20-0)

Após concluir com sucesso a instalação do IBM Intelligent Water Efficiency Analytics, etapas adicionais são necessárias para configurar a solução.

# **Verificando Configurações de Porta e Segurança do Servidor Maximo**

Use as informações nesta tarefa para revisar e verificar configurações de porta e de segurança do servidor.

### **Procedimento**

- 1. Efetue login no WebSphere Application Server administrative console para o event server.
- 2. Clique em **Servidores de aplicativos** > **MXServer** > **Portas**.
- 3. Verifique as configurações de endereço de autoinicialização. Você precisará lembrar-se das configurações do host e da porta.
- 4. Efetue login no WebSphere Application Server administrative console para o application server.
- 5. Clique em **Segurança** > **Segurança Global** e clique em **Configurar** para repositórios federados.
- 6. Revise e verifique o nome da região.

**Nota:** Altere o nome da região se ele estiver configurado como *defaultWIMFileBasedRealm*. Será preciso reiniciar o servidor Maximo se o nome da região for alterado.

# **Sincronizando Configurações de Segurança de Aplicativo do Maximo**

Use as informações nesta tarefa para sincronizar configurações de segurança de aplicativo do Maximo.

### **Procedimento**

1. Efetue login no WebSphere Application Server administrative console para o event server.

- 2. No WebSphere Application Server administrative console, acesse **Segurança** > **Gerenciamento de certificados SSL e de chaves** > **Armazenamentos de chaves e certificados** > **CellDefaultTrustStore** > **Certificados de assinante**.
- 3. Clique em **Recuperar da porta** e importe o certificado do servidor Maximo.
- 4. Insira o nome do host, porta e alias do servidor Maximo e clique em **Recuperar informações do assinante**.

**Nota:** Você pode efetuar login no servidor Maximo para obter a porta segura. Clique em **Servidores de aplicativos** > **MXServer1**. Na guia **Configuração**, é possível visualizar a tabela **Portas** na qual o nome e o número da porta **WC\_defaulthost\_secure** são exibidos.

- 5. Quando o certificado for importado, anote o nome do host. Acesse **Segurança** > **Gerenciamento de certificados SSL e de chaves** > **Armazenamentos de chaves e certificados** > **NodeDefaultTrustStore** > **Certificados de assinante** para a raiz do Maximo. O nome do host está anotado nos campos **Emitido Para** e **Emitir por**.
- 6. Efetue login no WebSphere Application Server administrative console para o application server.
- 7. Defina uma nova configuração de login no WebSphere Application Server administrative console. Acesse **Segurança** > **Segurança Global** > **JAAS - logins de aplicativo**.
- 8. Clique em **Novo** para criar um novo módulo de login JAAS chamado **MAXIMO\_WEBSPHERE**.
- 9. Inclua o nome de classe do módulo: com.ibm.ws.security.common.auth.module.WSLoginModuleImpl e clique na caixa para **Usar proxy de módulo de login**.
- 10. Adicione as seguintes propriedades personalizadas:

```
use realm callback=true
delegate= com.ibm.ws.security.common.auth.module.WSLoginModuleImpl
```
- 11. No WebSphere Application Server administrative console no application server, acesse **Segurança** > **Segurança Global** > **Comunicações de saída CSIv2** > **Regiões de autenticação confiáveis - saída**.
- 12. Inclua um novo item para especificar ISMRealm como uma região de autenticação confiável no servidor Maximo.
- 13. Clique em **Aplicar** para salvar as configurações.

### **Atualizando as Propriedades do Maximo**

Use as informações nesta tarefa para atualizar o arquivo de propriedades do Maximo.

#### **Procedimento**

Atualize as configurações no arquivo de propriedades do Maximo para incluir o nome do host, porta de autoinicialização e ISMRealm. O arquivo de propriedades do Maximo está localizado no application server em: /opt/IBM/iss/iow/lib/maximo.properties.

MAXIMO\_JNDI\_PROVIDER\_URL=iiop://winmax.cn.ibm.com:9810 MAXIMO CONN HOST=winmax.cn.ibm.com:13400/MXServer MAXIMO\_HTTP\_HOST=http://winmax.cn.ibm.com:9080

```
MAXIMO_USERNAME=maxadmin
MAXIMO_REALM=ISMRealm
MAXIMO_PASSWORD=xxxxxx
```
**Nota:** *winmax.cn.ibm.com* é o nome do host de amostra do servidor Maximo, 9810 é a porta de autoinicialização do servidor Maximo e ISMRealm é o nome da região do servidor Maximo. Verifique se o nome do host do certificado é o que você especificou.

### **Copiando os Arquivos jar do Maximo para o Servidor de Aplicativos**

Use as informações nesta tarefa para copiar os arquivos jar do Maximo no servidor de aplicativos.

### **Procedimento**

1. Localize os pacotes a seguir no servidor Maximo.

businessobjects.jar mbojava.jar mboejbclient.jar

Os pacotes geralmente estão localizados em: /opt/IBM/WebSphere/AppServerV61/profiles/ ctgAppSrv01/installedApps/ctgCell01/MAXIMO.ear

- 2. Copie os pacotes businessobjects.jar mbojava.jar mboejbclient.jar para a pasta do nó do aplicativo: /opt/IBM/iss/iow/lib.
- 3. Exclua o pacote mbo.jar da pasta /opt/IBM/iss/iow/lib se ele estiver presente.
- 4. Reinicie o application server e valide as mudanças na configuração.
- 5. Inicie os serviços IOCControl a partir do management server executando os comandos a seguir: su - ibmadmin

```
/opt/IBM/ISP/mgmt/scripts/IOCContrdubxpcvm144.mul.ie.ibm.comol.sh start all <password>
```
**Nota:** As instruções se aplicam a um servidor Maximo que está em execução em um sistema operacional Linux.

# **Importando os Dados de Amostra para o Maximo**

Use as informações nesta tarefa para importar os dados de amostra no Maximo.

# **Antes de Iniciar**

Assegure-se de que o Maximo tenha sido instalado com êxito com aplicativos de ativo e medidor. Todas as etapas devem ter sido concluídas para preparar o ambiente do Maximo.

### **Procedimento**

- 1. Abra a interface do Maximo.
- 2. Crie um novo site SWG. Selecione uma das organizações existentes ou crie uma nova organização, e inclua o site SWG recém-criado na organização.
- 3. Altere um site padrão do usuário para SWG. Acesse **segurança** > **usuários**. Use o filtro para localizar *maxadmin*. Na configuração do usuário, inclua o site padrão como SWG.
- 4. Crie um Tipo de Ativo sob o usuário. Clique em **Configuração do sistema** > **Configuração da plataforma** > **Domínios**. Use o filtro para localizar o domínio *assettype*. Inclua os seguintes valores:

```
PRV
TANKLEVEL
WPM
WUM
Válvula
Canalizar
Tanque
Junção
Reservatório
```
- 5. Use o filtro para localizar o domínio *metertype*. Crie um tipo de medidor e inclua os seguintes valores:
	- ValveSetting TankTurnover TankLevel WaterPressure WaterUsage
- 6. Crie relacionamentos CONNECTS e CONTAINED.
- 7. Acesse o servidor de aplicativos e execute o comando de carregamento para importar os dados de amostra:

```
cd /opt/IBM/iss/iow/apps
./loadSampleDataToEAM.sh <ASSET_INSTANCE_FILE> <METER_INSTANCE_FILE>
Por exemplo: ./loadSampleDataToEAM.sh sunshine pipeline instances.rdf
sunshine meter instances.rdf
```
# **Integrando a Fila de Mensagens**

Use as informações nesta tarefa para configurar o WebSphere Application Server para a fila de mensagens.

## **Procedimento**

- 1. Copie o script: /opt/IBM/iss/iow/maximo/sample\_maximo\_config.sql do application server para o servidor de banco de dados Maximo. Execute o script.
- 2. Efetue logon no console do WebSphere Application Server administrative console no application server.
- 3. No WebSphere Application Server administrative consoleevent server, acesse **Recursos** > **JMS** > **Provedores JMS** > **Provedor de sistemas de mensagens do WebSphere MQ**.
	- a. Para **Escopo**, insira ctgCell01.
	- b. Para **Nome**, insira Provedor de sistemas de mensagens do WebSphere MQ.
	- c. Para **Descrição**, insira Provedor de sistemas de mensagens do WebSphere MQ.
- 4. Inclua autenticação J2C.
	- a. Efetue logon no console do WebSphere Application Server administrative console no application server.
	- b. Selecione **SegurançaSegurança GlobalJava Authentication and Authorization ServiceDados de autenticação J2C**.
	- c. Para **Alias**, insira **mquser**.
	- d. Para **ID do Usuário**, insira **mqmconn**.
	- e. Para **Senha**, insira uma senha.
- 5. Inclua Factory de Conexão da Fila JMS
	- a. Efetue logon no console do WebSphere Application Server administrative console no event server.
	- b. Selecione **Recursos** > **JMS** > **Connection factories de fila**. Clique na seção Propriedades Adicionais.
	- c. Para **Nome**, insira wih.mb.con.factory.
	- d. Para **Nome JNDI**, insira jms/wih.mb.con.factory.
	- e. Para **Gerenciador de filas**, insira WIH.MB.QM.
	- f. Para **host**, insira nome do host do servidor de eventos .
	- g. Para **porta**, insira 1415.
	- h. Para **tipo de transporte**, insira client .
	- i. Para **canal de conexão do servidor**, insira system.def.svrconn
	- j. Para **Alias de autenticação gerenciado por componente**, insira mquser.
- 6. Inclua a fila JMS
	- a. Selecione **Recursos** > **JMS** > **Fila**.
	- b. Para **provedor de recursos JMS**, insira Provedor de sistemas de mensagens do WebSphere MQ.
	- c. Para **Nome**, insira water.workorder.in.q.
	- d. Para **Nome da Fila**, insira WIH.Workorder.IN.
	- e. Para **Gerenciador de filas**, insira WIH.MB.QM.

# **Integrando o pacote de conteúdo do Maximo**

O IBM Intelligent Operations for Water fornece uma API (Application Programming Interface) com base em princípios Representational State Transfer (REST). Você pode utilizar a API para construir e testar seus próprios aplicativos.

### **Conceitos relacionados**:

[Capítulo 5, "Integrando a Solução", na página 71](#page-80-0) Produtos e serviços podem ser integrados ao IBM Intelligent Water Efficiency Analytics.

# **Assets - GET**

O recurso assets - GET recupera uma lista de ativos no formato XML ou JSON.

## **Método**

GET.

# **URI do Recurso**

/ibm/water/api/eam-service/assets?query=<query>&properties=<properties>

# **Corpo da Solicitação**

Não aplicável.

# **Resposta**

A resposta é uma lista de objetos de ativo no formato XML ou JSON.

# **Parâmetros do Recurso**

O recurso tem as seguintes propriedades.

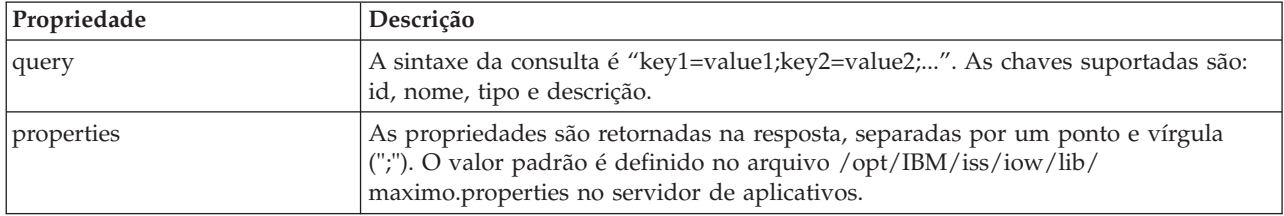

# **Exemplo: Listar Ativos**

O modelo do exemplo recupera uma lista de ativos do tipo 'PIPE' no formato XML usando o recurso assets - GET. Neste exemplo, você pode supor que o serviço usa a seguinte URL base: http://app-ioc.cn.ibm.com/ibm/water/api/eam-service/assets.

O exemplo usa o seguinte cabeçalho da solicitação método, URL e Aceitação:

- Método: GET
- v URL: http://app-ioc.cn.ibm.com/ibm/water/api/eam-service/assets?query=type=PIPE &properties=id;type;name;description;location
- Aceitação: application/xml

Neste exemplo, você obtém a seguinte resposta XML:

```
<AssetList xmlns="http://www.ibm.com/iss/iow/services/eam">
    <Asset>
       <id>PIPE1</id>
       <type>PIPE</type>
       <name>Pipe1</name>
       <description></description>
        <location>
            <id>PIPE1LOC</id>
            <description>LINESTRING(-86.20972325405445 41.69817547842112,-86.20680681538411
```

```
41.69830054220117)</description>
        </location>
    </Asset>
    ...
</AssetList>
```
# **Meters - GET**

O recurso meters – GET recupera uma lista de ativos no formato XML ou JSON.

#### **Método**

GET.

### **URI do Recurso**

/ibm/water/api/eam-service/meters?query=<query>&properties=<properties>

# **Corpo da Solicitação**

Não aplicável.

### **Resposta**

Uma lista de objetos de medidor no formato XML ou JSON.

### **Parâmetros do Recurso**

O recurso tem as seguintes propriedades.

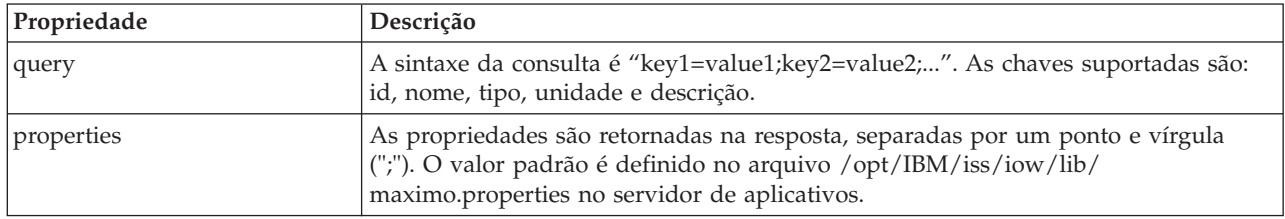

### **Exemplo: Listar Medidores**

O modelo do exemplo recupera uma lista de medidores do tipo 'WATERUSAGE' e unidade 'TONS' no formato XML usando o recurso meters. Neste exemplo, você pode supor que o serviço usa a seguinte URL base: http://app-ioc.cn.ibm.com/ibm/water/api/eam-service/meters.

O exemplo usa o seguinte cabeçalho da solicitação método, URL e Aceitação:

- Método: GET
- URL: http://app-ioc.cn.ibm.com/ibm/water/api/eam-service/ meters?query=type=WATERUSAGE;unit=TONS&properties=id;type;name;unit;description
- Aceitação: application/xml

Neste exemplo, você obtém a seguinte resposta XML:

```
<MeterList xmlns="http://www.ibm.com/iss/iow/services/eam">
    <Meter>
        <id>WUM1_M</id>
        <name>WUM_1</name>
        <description>WUM_1</description>
        <unit>TONS</unit>
```

```
<type>WATERUSAGE</type>
</Meter>
...
</MeterList>
```
# **Workorders - GET**

O recurso workorders - GET recupera uma lista de ordens de serviço no formato XML ou JSON.

# **Método**

GET.

# **URI do Recurso**

/ibm/water/api/eam-service/workorders?query=<query>&properties=<properties>

# **Corpo da Solicitação**

Não aplicável.

### **Resposta**

A resposta é uma lista de objetos de ativo no formato XML ou JSON.

### **Parâmetros do Recurso**

O recurso tem as seguintes propriedades.

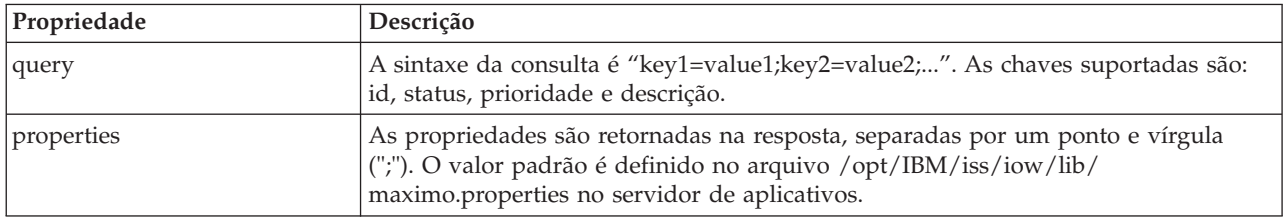

### **Exemplo: Listar Ordens de Serviço**

Os exemplos a seguir demonstram como retornar uma lista de ativos usando o recurso assets - GET.

O modelo do exemplo recupera uma lista de ordens de serviço com status 'APPR' no formato XML. Neste exemplo, você pode supor que o serviço use a seguinte URL base: http://app-ioc.cn.ibm.com/ibm/ water/api/eam-service/workorders.

O exemplo usa o seguinte cabeçalho da solicitação método, URL e Aceitação:

- Método: GET
- v URL: http://app-ioc.cn.ibm.com/ibm/water/api/eam-service/workorders?query=status=APPR &properties=id;status;name;priority;description;location
- Aceitação: application/xml

Neste exemplo, você obtém a seguinte resposta XML:

```
<WorkorderList xmlns="http://www.ibm.com/iss/iow/services/eam">
   <Workorder>
   <id>1007-30</id>
   <name>CLEAN MOTOR</name>
   <status>APPR</status>
    <priority>1</priority>
```

```
<location>
    <id>BPM3100</id>
    <description>#1 Liquid Packaging Line</description>
</location>
<description>CLEAN MOTOR</description>
</Workorder>
```
<WorkorderList>

...

# **Workorders - POST**

O recurso workorders - POST cria uma nova ordem de serviço no Maximo no formato XML ou JSON.

### **Método**

POST.

## **URI do Recurso**

/ibm/water/api/eam-service/workorders

### **Corpo da Solicitação**

Um objeto de descrição da ordem de serviço no formato JSON ou XML.

### **Resposta**

Não aplicável.

### **Parâmetros do Recurso**

Não aplicável.

### **Exemplo: Listar Ordens de Serviço**

O modelo de exemplo cria uma ordem de serviço no formato JSON usando o recurso workorders - POST. Neste exemplo, você pode supor que o serviço use a seguinte URL base: http://app-ioc.cn.ibm.com/ibm/ water/api/eam-service/workorders.

O exemplo usa o seguinte cabeçalho da solicitação método, URL e Aceitação:

- Método: POST
- v URL: http://app-ioc.cn.ibm.com/ibm/water/api/eam-service/workorders
- Aceitação: application/json

Neste exemplo, você obtém a resposta JSON a seguir:

```
{"Workorder":[{"id":"Test001","name":"Test WorkOrder","description":"Esta é uma ordem de serviço de teste".
"failureCode":"MECHASSY","problemCode":"MACHPART","workType":"CM","JobPlan":{"id":"APPLREQ"},
"location":{"id":"Test001LOC","description":"POINT(-86.41054412841 41.678206114523)"}}]}
```
# **Jobplans - GET**

O recurso jobplans - GET recupera uma lista de planos de tarefa no formato XML ou JSON.

### **Método**

GET.

### **URI do Recurso**

/ibm/water/api/eam-service/jobplans

# **Corpo da Solicitação**

Não aplicável.

# **Resposta**

Uma lista de objetos de plano de tarefa no formato XML ou JSON.

# **Parâmetros do Recurso**

O recurso tem as seguintes propriedades.

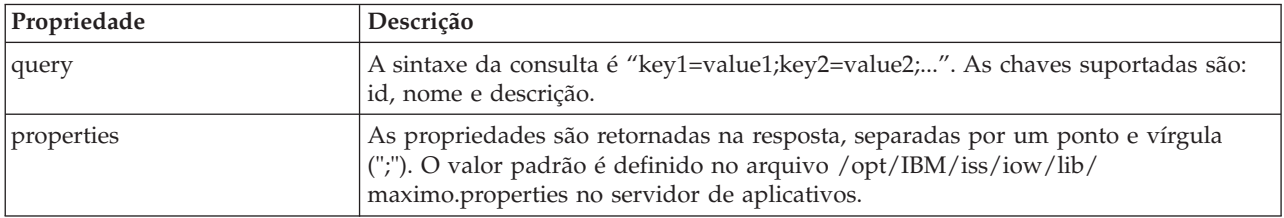

# **Exemplo: Listar Ordens de Serviço**

O modelo do exemplo recupera uma lista de planos de tarefa com id '401' no formato XML usando o recurso jobplans - GET. Neste exemplo, você pode supor que o serviço usa a seguinte URL base: http://app-ioc.cn.ibm.com/ibm/water/api/eam-service/jobplans.

O exemplo usa o seguinte cabeçalho da solicitação método, URL e Aceitação:

- Método: GET
- v URL: http://app-ioc.cn.ibm.com/ibm/water/api/eam-service/jobplans?query=id=401 &properties=id;description
- Aceitação: application/xml

Neste exemplo, você obtém a seguinte resposta XML:

```
<JobPlanList xmlns="http://www.ibm.com/iss/iow/services/eam">
    <JobPlan>
       <id>401</id>
       <description>Spot Patching</description>
   </JobPlan>
<JobPlanList>
```
# **Worktypes - GET**

O recurso worktypes - GET recupera uma lista de tipos de serviço no formato XML.

# **Método**

GET.

### **URI do Recurso**

/ibm/water/api/eam-service/worktypes

### **Corpo da Solicitação**

Não aplicável.

# **Resposta**

Uma lista de objetos de tipo de serviço no formato XML ou JSON.

### **Parâmetros do Recurso**

O recurso tem as seguintes propriedades.

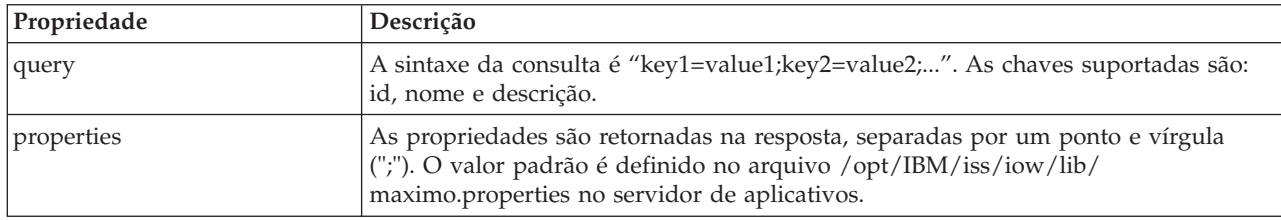

### **Exemplo: Listar Tipos de Serviço**

O modelo do exemplo recupera uma lista de tipos de serviço no formato XML usando o recurso worktypes - GET. Neste exemplo, você pode supor que o serviço use a seguinte URL base: http://app-ioc.cn.ibm.com/ibm/water/api/eam-service/worktypes.

O exemplo usa o seguinte cabeçalho da solicitação método, URL e Aceitação:

- Método: GET
- v URL: http://app-ioc.cn.ibm.com/ibm/water/api/eam-service/worktypes?properties=id;description
- Aceitação: application/xml

Neste exemplo, você obtém a seguinte resposta XML:

```
<WorkTypeList xmlns="http://www.ibm.com/iss/iow/services/eam">
   <WorkType>
       <id>CM</id>
       <description>Corrective Maintenance</description>
   </WorkType>
   <WorkType>
       <id>EM</id>
       <description>Emergency Maintenance</description>
   </WorkType>
   <WorkType>

       <description>Event Report</description>
   </WorkType>
    ...
<WorkTypeList>
```
### **Failurecodes - GET**

O recurso failurecodes - GET recupera uma lista de códigos de falha no formato XML.

#### **Método**

GET.

### **URI do Recurso**

/ibm/water/api/eam-service/failurecodes?query=<query>&properties=<properties>

### **Corpo da Solicitação**

Não aplicável.
## **Resposta**

Uma lista de objetos de código de falha no formato XML ou JSON.

### **Parâmetros do Recurso**

O recurso tem as seguintes propriedades.

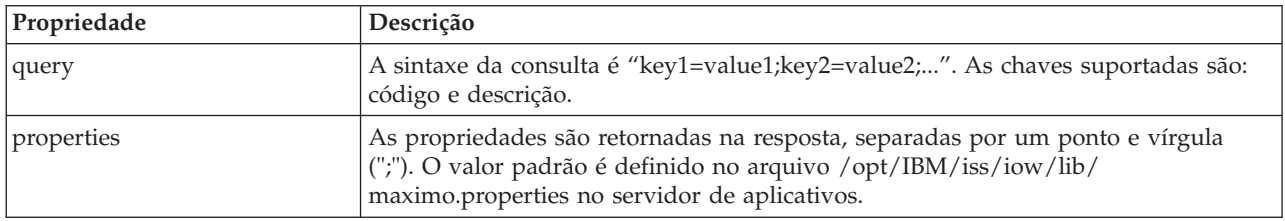

### **Exemplo: Listar Códigos de Falha**

O modelo do exemplo recupera uma lista de códigos de falha no formato XML usando o recurso failurecodes - GET. Neste exemplo, você pode supor que o serviço usa a seguinte URL base: http://app-ioc.cn.ibm.com/ibm/water/api/eam-service/failurecodes.

O exemplo usa o seguinte cabeçalho da solicitação método, URL e Aceitação:

- Método: GET
- v URL: http://app-ioc.cn.ibm.com/ibm/water/api/eam-service/failurecodes?properties=code;description
- Aceitação: application/xml

Neste exemplo, você obtém a seguinte resposta XML:

```
<FailureCodeList xmlns="http://www.ibm.com/iss/iow/services/eam">
    <FailureCode>
        <code>PKG</code>
        <description>Packaging Line Failures</description>
   </FailureCode>
    <FailureCode>
        <code>PUMPS</code>
        <description>Pump Failures</description>
    </FailureCode>
    <FailureCode>
        <code>BLDGS</code>
        <description>Facility Maintenance & HVAC</description>
    </FailureCode>
    <FailureCode>
        <code>BOILERS</code>
        <description>Boiler Failures</description>
    </FailureCode>
    ...
<FailureCodeList>
```
## **Problemcodes - GET**

O recurso problemcodes - GET recupera uma lista de códigos de problema no formato XML ou JSON.

## **Método**

GET.

#### **URI do Recurso**

/ibm/water/api/eam-service/problemcodes?query=<query>&properties=<properties>

## **Corpo da Solicitação**

Não aplicável.

#### **Resposta**

Uma lista de objetos de código de problema no formato XML ou JSON.

### **Parâmetros do Recurso**

O recurso tem as seguintes propriedades.

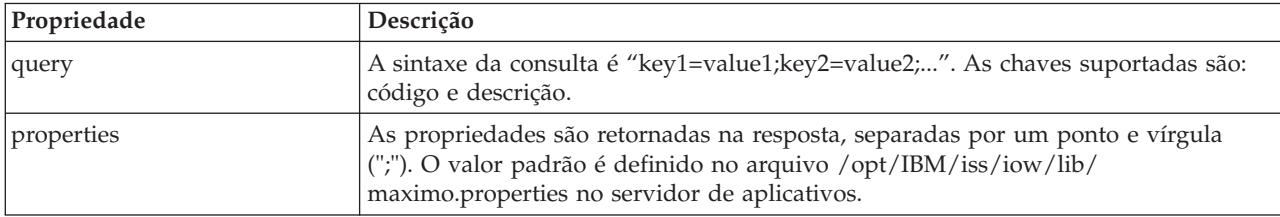

## **Exemplo: Listar Códigos de Problema**

O modelo do exemplo recupera uma lista de códigos de problema com um código de falha de 'PKG' no formato XML usando o recurso failurecodes - GET. Neste exemplo, você pode supor que o serviço use a seguinte URL base: http://app-ioc.cn.ibm.com/ibm/water/api/eam-service/problemcodes.

O exemplo usa o seguinte cabeçalho da solicitação método, URL e Aceitação:

- Método: GET
- v URL: http://app-ioc.cn.ibm.com/ibm/water/api/eam-service/ problemcodes?query=failurecode.code=PKG&properties=code;description
- Aceitação: application/xml

Neste exemplo, você obtém a seguinte resposta XML:

```
<ProblemCodeList xmlns="http://www.ibm.com/iss/iow/services/eam">
    <ProblemCode>
       <code>LIFT</code>
        <description>Packaging Line Failures</description>
   </ProblemCode>
    <ProblemCode>
       <code>LUBE</code>
       <description>Packaging Line Failures</description>
   </ProblemCode>
    <ProblemCode>
       <code>FEED</code>
        <description>Packaging Line Failures</description>
    </ProblemCode>
</ProblemCodeList>
```
## **URL/asset - GET**

O recurso url/asset - GET recupera uma sequência URL que faz link para exibir os detalhes do ativo no Maximo.

#### **Método**

GET.

## **URI do Recurso**

/ibm/water/api/eam-service/url/asset?id=<asset id>

### **Corpo da Solicitação**

Não aplicável.

#### **Resposta**

Uma sequência URL.

#### **Parâmetros do Recurso**

O recurso tem as seguintes propriedades.

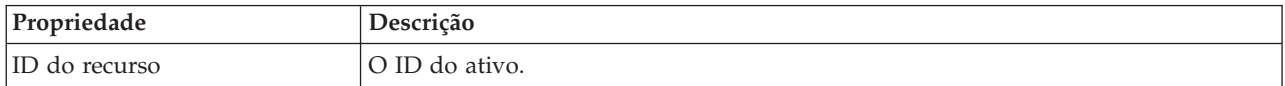

#### **Exemplo: Obter URL do Maximo para Visualizar Detalhes do Ativo**

O modelo do exemplo recupera uma URL do Maximo para visualizar os detalhes do ativo usando o recurso URL/asset - GET. Neste exemplo, você pode supor que o serviço use a seguinte URL base: http://app-ioc.cn.ibm.com/ibm/water/api/eam-service/url/asset.

O exemplo usa o seguinte cabeçalho da solicitação método, URL e Aceitação:

- Método: GET
- v URL: http://app-ioc.cn.ibm.com/ibm/water/api/eam-service/url/asset?id=J540
- Aceitação: application/xml

Neste exemplo, você obterá a seguinte resposta de sequência URL:

http://maximo-server:port/maximo/ui/?event=loadapp&value=asset&additionalevent= useqbe&additionaleventvalue=assetnum=J540

## **URL/workorder - GET**

O recurso url/workorder - GET recupera uma sequência URL que faz link para exibir detalhes de ordem de serviço no Maximo.

#### **Método**

GET.

#### **URI do Recurso**

/ibm/water/api/eam-service/url/workorder?id=<work order id>

#### **Corpo da Solicitação**

Não aplicável.

#### **Resposta**

Uma sequência URL.

### **Parâmetros do Recurso**

O recurso tem as seguintes propriedades.

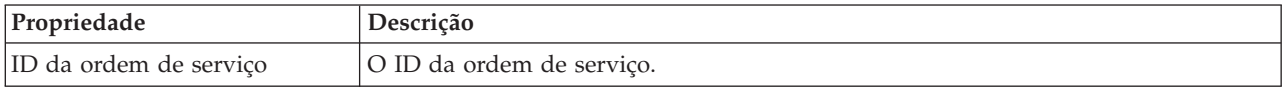

#### **Exemplo: Obter uma URL do Maximo para Visualizar Detalhes da Ordem de Serviço**

O modelo do exemplo recupera uma URL do Maximo para visualizar detalhes da ordem de serviço usando o recurso url/workorder - GET. Neste exemplo, você pode supor que o serviço usa a seguinte URL base: http://app-ioc.cn.ibm.com/ibm/water/api/eam-service/url/workorder.

O exemplo usa o seguinte cabeçalho da solicitação método, URL e Aceitação:

- Método: GET
- v URL: http://app-ioc.cn.ibm.com/ibm/water/api/eam-service/url/workorder?id=T1071
- Aceitação: application/xml

Neste exemplo, você obterá a seguinte resposta de sequência URL:

http://maximo-server:port /maximo/ui/?event=loadapp&value=wotrack&additionalevent =useqbe&additionaleventvalue=wonum=T1071

## **Configurando o pacote de conteúdo do Maximo**

Use as informações neste tópico para sincronizar dados do Maximo com o IBM Intelligent Operations for Water.

#### **Sincronizando Dados de Ativo do Maximo**

Use as informações neste tópico para sincronizar dados de ativo do Maximo entre o Maximo e o IBM Intelligent Water Efficiency Analytics.

#### **Sobre Esta Tarefa**

Dados de ativo, como número, descrição, tipo, descrição detalhada e local, devem ser sincronizados. Dados de medidor, como ID, descrição, tipo, ID de unidade de medida, descrição detalhada e local, também devem ser sincronizados.

#### **Procedimento**

Execute o comando a seguir para sincronizar os dados de ativo do Maximo. SyncEAMtoModelManager.sh *rulefile target asset rdf file*

O *rulefile* define a regra para definição de arquivo de sincronização de ativo.

#### **Exemplo**

A seguir, um comando de amostra: SyncEAMtoModelManager.sh sampleSyncRule.xml target.rdf

Segue um arquivo de regra de sincronização de amostra em XML. Todos os namespaces usados para o arquivo RDF de destino devem ser definidos no arquivo XML.

<?xml version="1.0" encoding="UTF-8"?>

```
<config xmlns:rdf=http://www.w3.org/1999/02/22-rdf-syntax-ns#"
```

```
xmlns:cim="http://iec.ch/TC57/CIM-generic#" xmlns:dm="http://iec.ch/2002/schema/CIM_difference_model#"
xmlns:swg="http://SunshineWaterGroup#" xml:base="http://SunshineWaterGroup">
```

```
<asset-query>siteid='SWG'</asset-query>
<templates>
<asset-template type="Pipe">
<swg:Pipe rdf:ID="{$asset.ID}"
  <cim:RSM_IdentifiedObject.name>"($asset.NAME)"
   </cim:RSM_IdentifiedObject.name>
   <cim:RSM_PhysicalEntity.TypeOfPhysicalEntity>WorkEquipment
   </cim:RSM_PhysicalEntity.TypeOfPhysicalEntity>
   <cim:RSM_WorkEquipment.TypeOfWorkEquipment>Pipe
   </cim:RSM_WorkEquipment.TypeOfWorkEquipment>
   <cim:RSM_WorkEquipment.EquipmentLevel>1</cim:RSM_WorkEquipment.EquipmentLevel>
   <cim:RSM_WorkEquipment.connects_WorkEquipment
   rdf:resource="#{$asset.connectedby.asset[1].ID}./>
   <cim:RSM_WorkEquipment.connects_WorkEquipment
    rdf:resource="#{$asset.connectedby.asset[2].ID}./>
 </swg:Pipe>
 <cim:RSM_GeoSpatial rdf:ID="($asset.ID)-Location">
  <cim:RSM_IdentifiedObject.name>"($asset.ID)-Location"
  </cim:RSM_IdentifiedObject.name>
  <cim:RSM_UnnamedObject.description>"($asset.ID)-Location"
  </cim:RSM_UnnamedObject.description>
  <cim:RSM_Location.TypeOfLocation>ISO6709</cim:RSM_Location.TypeOfLocation>
  <cim:RSM_GeoSpacial.InternalLocation>{$asset.LOCATION}
  </cim:RSM_GeoSpacial.InternalLocation>
  <cim:RSM_Location.providesLocationOf_PhysicalEntity
   rdf:resource="#{$asset.ID}" />
   </cim:RSM_GeoSpacial>
</asset-template>
```
Segue a lista de variáveis suportadas na definição de arquivo RDF.

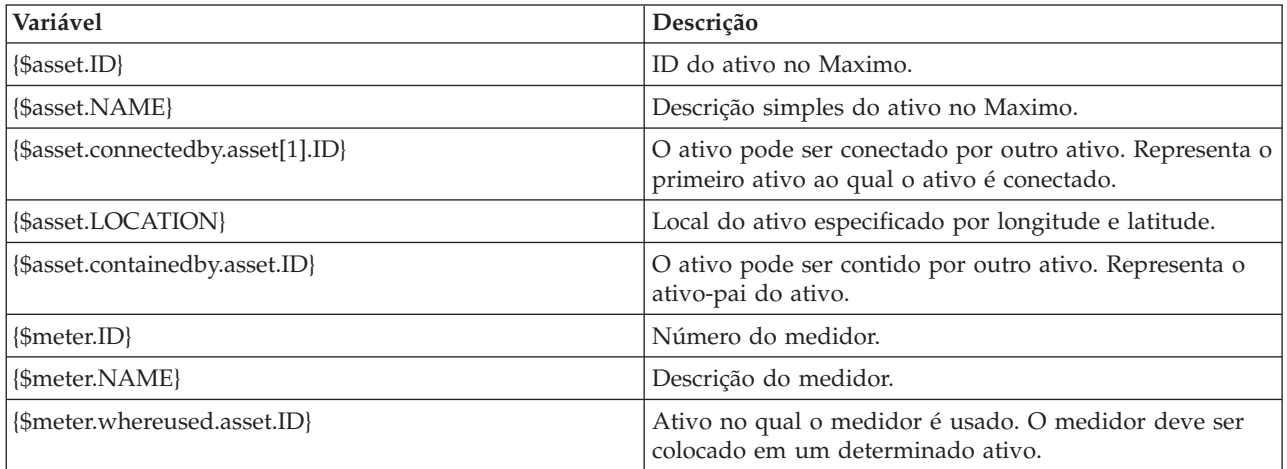

## **Sincronizando Dados de Ordem de Serviço do Maximo**

Use as informações neste tópico para sincronizar ordens de serviço no Maximo com o banco de dados do IBM Intelligent Water Efficiency Analytics.

## **Sobre Esta Tarefa**

Dados de ordem de serviço, como número, nome, status, prioridade, local, código de falha, código do problema, tipo de serviço, data de início prevista, data de encerramento prevista, data de criação da ordem de serviço, descrição da ordem de serviço e plano de tarefa, são sincronizados pelo administrador.

## **Procedimento**

Execute o comando a seguir para sincronizar dados de ordem de serviço do Maximo. syncWorkorder.sh *DB\_HOST DB\_PORT DB\_USERNAME DB\_PASSWORD work order query string*

**Nota:** As variáveis *DB\_HOST*, *DB\_PORT*, *DB\_USERNAME* e *DB\_PASSWORD* são usadas para construir a URL de conexão com o banco de dados.

#### **Exemplo**

A seguir, um comando de amostra: syncWorkorder.sh db.ioc.ibm.com 50000 db2inst1 passw0rd "siteid='SWG'"

## **Usando o pacote de conteúdo do Maximo**

Familiarize-se com a integração de gerenciamento de ativos corporativos na interface do IBM Intelligent Water Efficiency Analytics usando os recursos fornecidos com o pacote de conteúdo do Maximo.

#### **Visualizando Detalhes de Medidor**

Use as informações neste tópico para visualizar detalhes de medidor na visualização Operator: Operations. As informações de medidor podem ser visualizadas no Map e no portlet Details. O gerenciamento de medidores requer que você avalie e monitore regularmente equipamentos e medições. Com a solução , é possível exibir informações sobre o dispositivo medidor e as medições. Também é possível realizar drill down para obter informações adicionais sobre o histórico de medições, a data de instalação do dispositivo, o status da garantia e o fornecedor preferencial.

#### **Antes de Iniciar**

Antes de executar esta tarefa, você deve estar autenticado com a função e privilégios apropriados e validado como operador de água.

#### **Procedimento**

- 1. Efetuar logon como operador.
- 2. Selecione a visualização Operator: Operations.
- 3. Visualize o portlet Map.
- 4. Use as opções de zoom ou panoramização para refinar sua visualização do mapa.
- 5. Use as opções de filtragem no mapa para visualizar os tipos de ativos.
- 6. Selecione o medidor. Passe o mouse sobre o medidor para visualizar informações sobre o ativo (por exemplo, leituras do medidor, histórico de leituras, data de instalação do dispositivo, status de garantia e fornecedor preferencial).
- 7. Visualize o status do medidor no portlet Details .
- 8. Clique com o botão direito no medidor e selecione a opção **Visualizar Detalhes** para visualizar detalhes.

## **Criando Ordens de Serviço**

Use as informações neste tópico para criar ordens de serviço na visualização Operator: Operations.

#### **Antes de Iniciar**

Antes de executar esta tarefa, você deve estar autenticado com a função e privilégios apropriados e validado como operador de água.

## **Sobre Esta Tarefa**

As ordens de serviço podem ser criadas manualmente usando a interface da solução.

#### **Procedimento**

- 1. Efetue logon como operador.
- 2. Selecione a visualização Operator: Operations.
- 3. Visualize o portlet Map.
- 4. Use as opções de zoom ou panoramização para refinar sua visualização do mapa.
- 5. Clique em **Selecionar Conteúdo** > **Ordem de Serviço**. Use as opções de filtragem no mapa para customizar sua visualização das ordens de serviço. Use as opções de filtragem no mapa para visualizar os tipos de ativos.
- 6. Selecione o ativo ou item de equipamento. Passe o mouse sobre o ativo para visualizar informações críticas sobre ele (por exemplo, a localização do dispositivo ou a última leitura/histórico de leitura do dispositivo).
- 7. Visualize o status do ativo no portlet Details.
- 8. Clique com o botão direito no portlet Map, ou em um ativo no portlet Details, e selecione a opção **Incluir Ordem de Serviço**.
- 9. Preencha o diálogo **Ordem de Serviço**. Insira detalhes incluindo o ID da ordem de serviço, nome, ativo, descrição do problema, tipo de serviço, plano de tarefa, descrição, prioridade, datas de início e de término e local do trabalho.

**Nota:** É possível criar uma ordem de serviço com relação a planos de tarefa ativa apenas.

10. Clique em **OK** para criar a ordem de serviço. A ordem de serviço é exibida na guia **Ordens de Serviço** no portlet Details e também no mapa.

## **Visualizando o Status de Ordens de Serviço**

Use as informações neste tópico para visualizar o status de ordens de serviço na visualização Operator: Operations. As ordens de serviço podem ser visualizadas no Map e no portlet Details.

#### **Antes de Iniciar**

Antes de executar esta tarefa, você deve estar autenticado com a função e privilégios apropriados e validado como operador de água.

#### **Sobre Esta Tarefa**

Gerenciar ordens de serviço requer que as ordens de serviço recebidas sejam avaliadas e monitoradas regularmente. As ordens de serviço são normalmente geradas pelas solicitações de serviço. Por exemplo, você pode ter uma parte específica de equipamento de água operando em um local físico que requeira execução de trabalho de manutenção. Com a solução, é possível exibir informações sobre o equipamento ou dispositivo. É possível efetuar drill down para obter mais informações sobre seu histórico de manutenção, data de instalação, status de garantia e fornecedor preferencial. Gerenciar ordens de serviço requer que você esteja ciente sobre a quantidade e a natureza das ordens de serviço. Usando IBM Intelligent Water Efficiency Analytics, essas informações estão prontamente disponíveis e os principais indicadores estão visíveis nos gráficos e nas tabelas para locais físicos e equipamentos selecionados.

#### **Procedimento**

- 1. Efetuar logon como operador.
- 2. Selecione a visualização Operator: Operations.
- 3. Visualize o portlet Map.
- 4. Use as opções de zoom ou panoramização para refinar sua visualização do mapa.
- 5. Use as opções de filtragem no mapa para visualizar as ordens de serviço. Clique em **Selecionar Conteúdo** > **Ordem de Serviço**.
- 6. Filtre a exibição com base no **Tipo de Ativo**, **Tipo de Serviço**, **Problema**, **Status** e **Prioridade**.
- 7. Abra a guia **Ordens de Serviço** no portlet Details, clique com o botão direito em uma ordem de serviço na lista e selecione a opção para visualizar detalhes.
- 8. O diálogo **Ordem de Serviço** exibe detalhes da ordem de serviço, incluindo o ID, nome, ativo, descrição do problema, tipo de serviço, plano de tarefa, descrição, prioridade, datas de início e de término e local do trabalho.

# **Capítulo 5. Integrando a Solução**

Produtos e serviços podem ser integrados ao IBM Intelligent Water Efficiency Analytics.

O IBM Intelligent Water Efficiency Analytics usa a mesma interface de serviço da web pública que foi liberada no IBM Intelligent Operations for Water. Use a interface de serviço da web pública quando você estiver criando ou testando aplicativos. É possível usar qualquer cliente HTTP em qualquer linguagem de programação para consultar metadados sobre sua infraestrutura de água. É possível acessar as URLs e qualquer cliente HTTP em qualquer linguagem de programação para interagir com a API.

Para obter informações sobre pontos de integração da solução, consulte os links no final da página.

#### **Conceitos relacionados**:

["Integrando o pacote de conteúdo do Maximo" na página 56](#page-65-0)

O IBM Intelligent Operations for Water fornece uma API (Application Programming Interface) com base em princípios Representational State Transfer (REST). Você pode utilizar a API para construir e testar seus próprios aplicativos.

#### **Informações relacionadas**:

[Integrando a Solução](http://pic.dhe.ibm.com/infocenter/cities/v1r5m0/topic/com.ibm.water.doc/integrate_ov.html)

[Customizando a Integração de Dados](http://pic.dhe.ibm.com/infocenter/cities/v1r5m0/topic/com.ibm.water.doc/extend_di.html)

[Customizando a Importação de Dados e o Armazenamento Operacional](http://pic.dhe.ibm.com/infocenter/cities/v1r5m0/topic/com.ibm.water.doc/extend_ingest.html)

[Customizando o Processamento de Dados](http://pic.dhe.ibm.com/infocenter/cities/v1r5m0/topic/com.ibm.water.doc/extend_dp.html)

[Visão Geral de Integração no Intelligent Operations Center](http://pic.dhe.ibm.com/infocenter/cities/v1r5m0/topic/com.ibm.ioc.doc/int_ov.html)

[Informações de Referência no Intelligent Operations Center](http://pic.dhe.ibm.com/infocenter/cities/v1r5m0/topic/com.ibm.ioc.doc/ref_intro.html)

[Artigo do IBM developerWorks: Desenvolvendo os KPIs \(Parte 1\)](http://www.ibm.com/developerworks/industry/library/ind-iockpi1/index.html)

[Artigo do IBM developerWorks: Desenvolvendo os KPIs \(Parte 2\)](http://www.ibm.com/developerworks/industry/library/ind-iockpi2/index.html)

# **Capítulo 6. Customizando a Solução**

É possível customizar alguns aspectos da interface com o usuário e as configurações do sistema do IBM Intelligent Water Efficiency Analytics para atender aos seus requisitos operacionais e usuários. Ao trabalhar com os pacotes de conteúdo, é possível se familiarizar com os recursos do sistema durante a customização da solução.

#### **Informações relacionadas**:

[Customizando a Solução](http://pic.dhe.ibm.com/infocenter/cities/v1r5m0/topic/com.ibm.water.doc/extend_ov.html)

## **Customizando a Interface com o Usuário**

É possível customizar alguns elementos da interface com o usuário do IBM Intelligent Water Efficiency Analytics para adequar sua operação.

## **Lista de Portlets**

O IBM Intelligent Operations for Water é uma solução baseada em portlet que usa a tecnologia do portal.

Os portlets a seguir são fornecidos com o IBM Intelligent Operations for Water quando todos os pacotes de conteúdo são instalados conforme fornecidos.

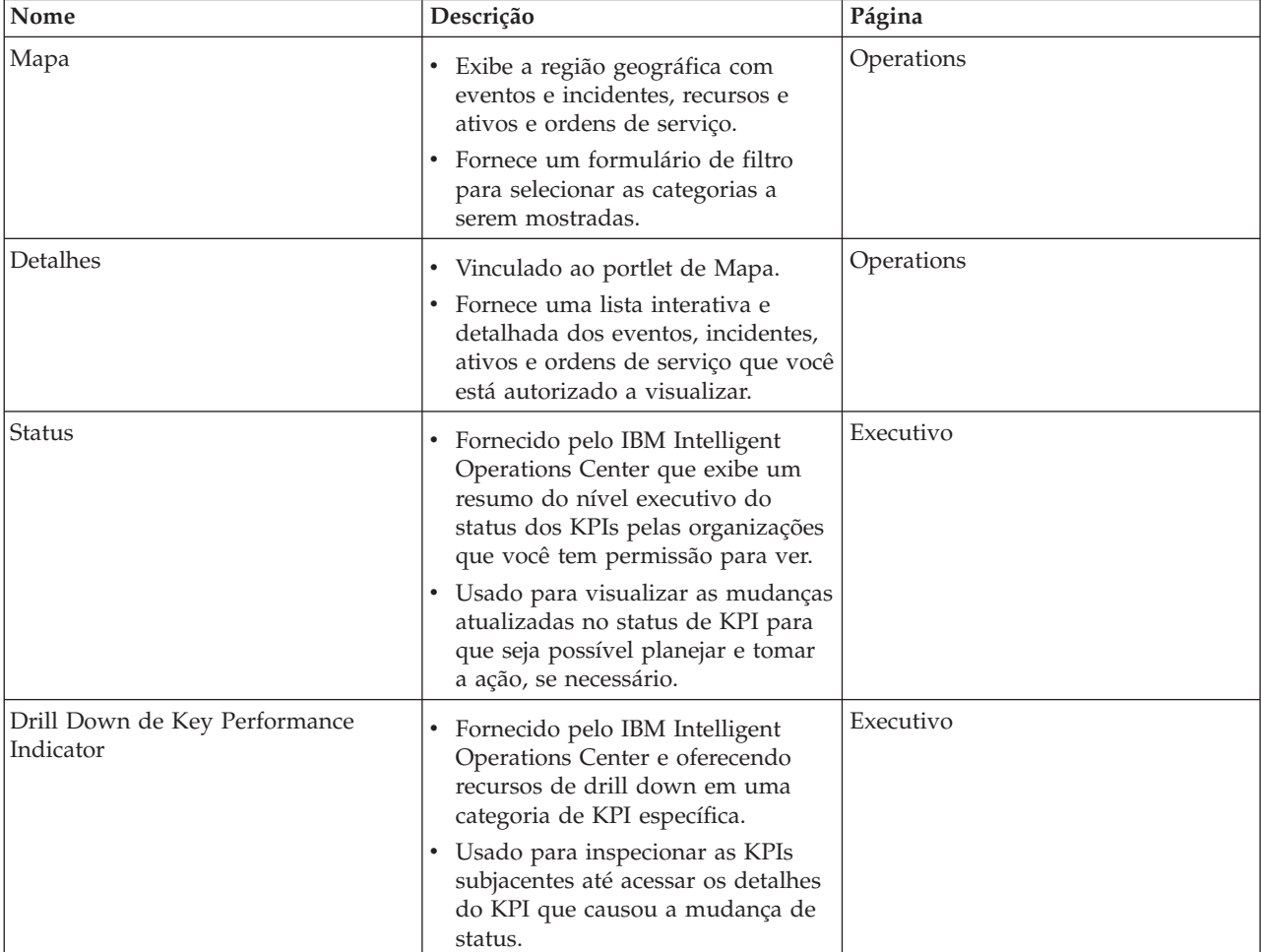

*Tabela 29. Lista de Portlets*

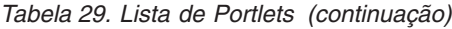

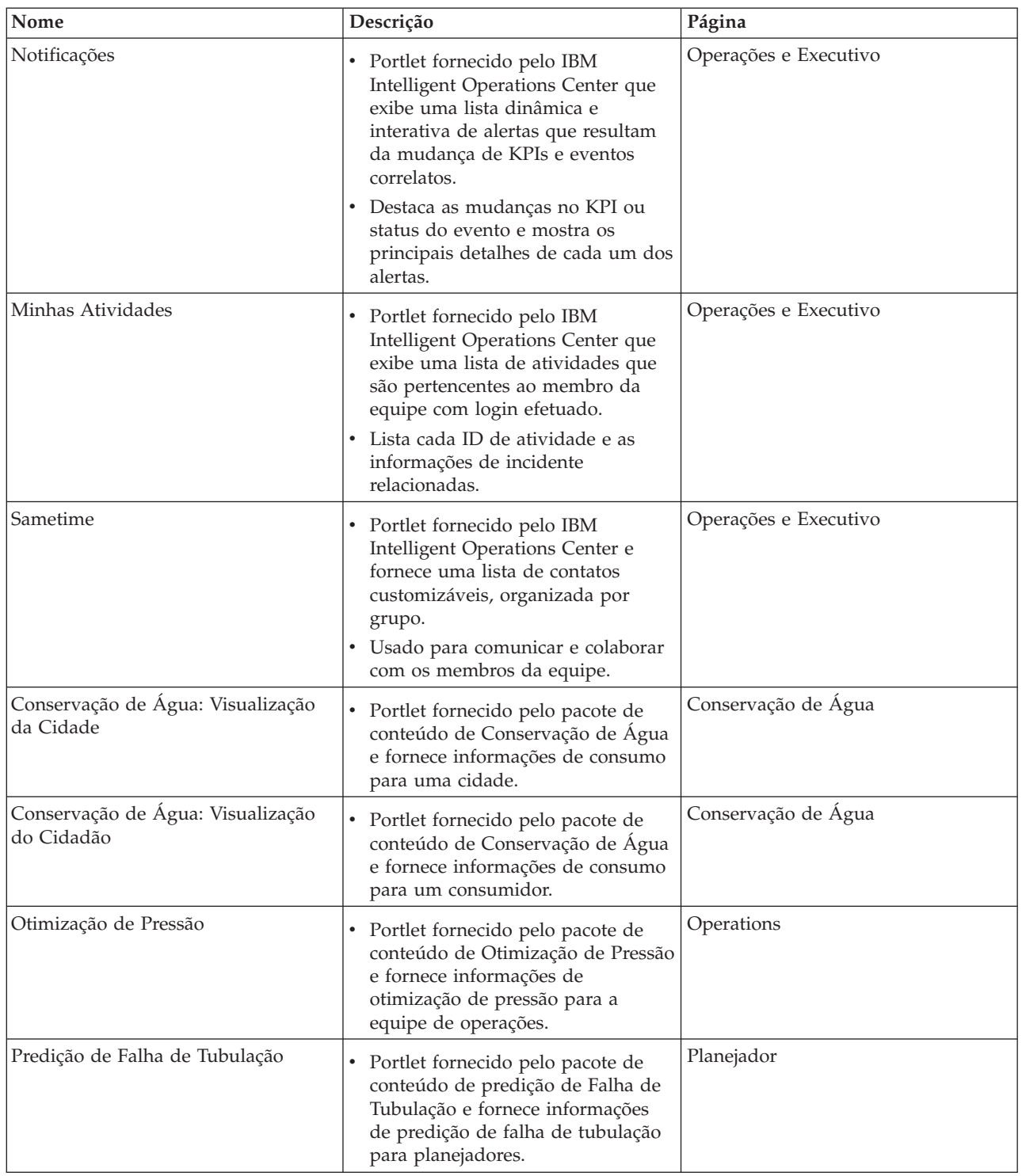

## **Diretrizes para Customizar Portlets**

É possível reposicionar e customizar os portlets no Operator: Operations ou Executive: Visualizações de Status.

## **Reposicionando os Portlets**

Use o procedimento a seguir para mover um portlet de seu local padrão para um novo local na mesma página de portal. É possível mover um portlet para cima, para baixo, para a esquerda ou para a direita, dependendo de seu local atual. Você deve ter permissões de função administrativa para reposicionar os portlets na página.

- 1. Efetue logon no portal de soluções como administrador.
- 2. Abra a página de portal que você gostaria de customizar.
- 3. Acesse o portlet que você gostaria de mover e clique no menu de exibição do portlet.
- 4. Selecione uma das seguintes opções:
	- Move Up
	- Move Down
	- Move Left
	- Move Right

**Nota:** Apenas as opções aplicáveis à posição atual do portlet estão disponíveis.

### **Redimensionando os Portlets**

Todos os usuários do IBM Intelligent Water Efficiency Analytics podem redimensionar um portlet, o qual é útil para visualizar os portlets de mapa ou gráfico com mais detalhes.

To resize a portlet, click the upper right corner of the portlet, and select options from the menu that is displayed, as follows:

- v To expand the portlet to fill the page, click **Maximize**.
- v To hide the portlet contents, other than its title bar, click **Minimize**.
- v To restore a minimized or maximized portlet to its default view, click **Restore**.

**Nota:** Redimensionar um portlet limpa a consulta de filtro atual e os resultados do mapa e da lista.

## **Customizando o Mapa**

É possível configurar o mapa de base do sistema de informações geográficas (GIS) usado pelo IBM Intelligent Water Efficiency Analytics. É possível também configurar o ponto de início padrão para o mapa para cada componente da solução. Consulte os links relacionados no final deste tópico para obter mais informações sobre os requisitos do servidor GIS para o IBM Intelligent Water Efficiency Analytics e também como configurar o serviço de mapa.

## **Customizando os Relatórios**

Os resumos de gráfico e de tabela gerados nos portlets de relatórios de IBM Intelligent Water Efficiency Analytics são determinados pelo tipo de consulta enviada do mapa. Não é possível customizar os relatórios no IBM Intelligent Water Efficiency Analytics. Os relatórios customizados estão fora do escopo da solução. Para obter mais informações, entre em contato com o representante do IBM Intelligent Water Family e assuma um compromisso do Lab Services.

# **Capítulo 7. Gerenciando a Solução**

Os tópicos nesta sessão descrevem como executar tarefas administrativas para o IBM Intelligent Water Efficiency Analytics.

## **Verificando a Versão**

É possível verificar a versão do IBM Intelligent Water Efficiency Analytics desenvolvida com o uso do portlet do Intelligent Operations Center - About no portal do **Administration**. Também é possível verificar a versão do IBM Intelligent Operations Center e de outro IBM Smarter Cities Software Solutions integrado que foram implementados neste ambiente.

Para obter informações adicionais sobre o portlet Intelligent Operations Center - About, consulte o Centro de Informações do IBM Intelligent Operations Center.

#### **Informações relacionadas**:

[Verificando a versão do IBM Intelligent Operations Center e as soluções integradas](http://pic.dhe.ibm.com/infocenter/cities/v1r5m0/topic/com.ibm.ioc.doc/AboutportletICtopic.html)

## **Controlando os Serviços**

O IBM Intelligent Water Efficiency Analytics é executado sobre o ambiente de produção do IBM Intelligent Operations Center. O cluster de servidores do IBM Intelligent Operations Center fornece o middleware e a arquitetura base para o the solution. Os serviços para o IBM Intelligent Water Efficiency Analytics são executados e gerenciados a partir dos servidores do IBM Intelligent Operations Center.

Para obter informações sobre como parar e iniciar os servidores IBM Intelligent Operations Center nos quais o IBM Intelligent Operations for Water é executado, consulte o Centro de Informações do IBM Intelligent Operations Center.

#### **Informações relacionadas**:

[Controlando os Servidores do IBM Intelligent Operation Center](http://pic.dhe.ibm.com/infocenter/cities/v1r5m0/topic/com.ibm.ioc.doc/admin_controlling_servers.html)

## **Trabalhando com os Portlets de Administração**

Use os portlets de Administração para customizar alguns aspectos da interface com o usuário e configurações do sistema do IBM Intelligent Water Efficiency Analytics para se adequarem a seus requisitos operacionais e usuários.

Para acessar os portlets de Administração, abra a interface de administração do WebSphere Portal. Clique em **Intelligent Operations** > **Ferramentas de Customização**.

Cada portlet fornece serviços para administrar o IBM Intelligent Water Efficiency Analytics.

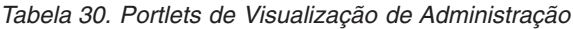

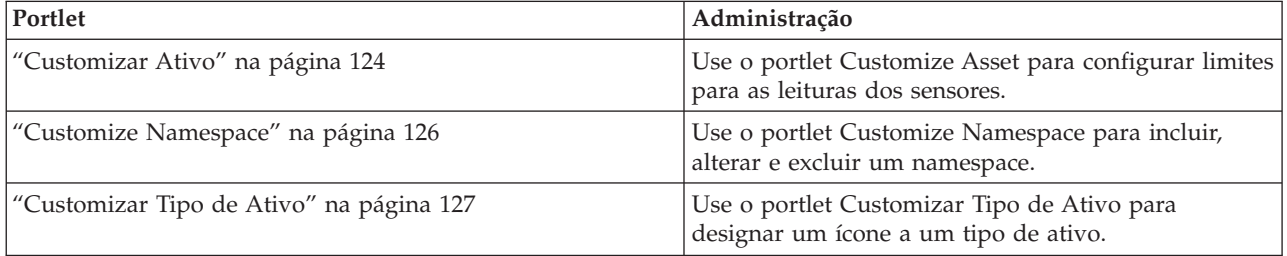

| Portlet                                                                                                  | Administração                                                                                 |
|----------------------------------------------------------------------------------------------------|-----------------------------------------------------------------------------------------------|
| "Customizar Zona Lógica" na página 128                                                                   | Use o portlet Customize Logical Zone para visualizar,<br>monitorar e gerenciar zonas lógicas. |
| "Sincronizando o Banco de Dados de Modelo" na página 130 Use o portlet Sincronizando o banco de dados de | modelo para sincronizar dados de modelo com o<br>banco de dados.                              |

*Tabela 30. Portlets de Visualização de Administração (continuação)*

## **Informações relacionadas**:

[Customizando a Solução](http://pic.dhe.ibm.com/infocenter/cities/v1r5m0/topic/com.ibm.water.doc/extend_ov.html)

# **Capítulo 8. Manutenção da Solução**

Execute as tarefas descritas nesta seção para manter sua solução executando de forma ideal.

## **Ajustando o Desempenho**

É possível aprimorar o desempenho do produto depois de concluir a instalação.

O IBM Intelligent Operations for Water é executado sobre o IBM Intelligent Operations Center. Para obter detalhes sobre como ajustar o desempenho no IBM Intelligent Operations for Water, consulte a seção do Centro de Informações do IBM Intelligent Operations Center.

Devido ao seu estreito relacionamento com o produto base WebSphere Application Server, o ajuste da solução IBM Intelligent Operations for Water ocasiona o ajuste do WebSphere Application Server. Outros produtos que podem requerer ajuste: Tivoli Access Manager WebSEAL, Tivoli Netcool/OMNIbus e Tivoli Netcool/Impact.

#### **Informações relacionadas**:

[Ajustando o Desempenho no IBM Intelligent Operations Center](http://pic.dhe.ibm.com/infocenter/cities/v1r5m0/topic/com.ibm.ioc.doc/maintain_tuning.html)

## **Ajustando o Servidor de Aplicativos**

É possível trabalhar com parâmetros de ajuste no WebSphere Application Server e configurações associadas para melhorar o desempenho do servidor de aplicativos. É possível atualizar as propriedades do contêiner da web, os níveis de log e o tamanho de heap do servidor de aplicativos.

## **Sobre Esta Tarefa**

Cada navegador precisa de um encadeamento de contêiner da web dedicado para seu tempo de vida, já que o cliente usa esse encadeamento para atualizações dinâmicas do navegador. Os encadeamentos dedicados não estão disponíveis para outros clientes (HTTP) da web. Para suportar encadeamentos dedicados, o conjunto de encadeamentos de contêiner da web deve, no mínimo, ser aumentado para as configurações recomendadas.

## **Procedimento**

- 1. Vá para o WebSphere Application Server administrative console.
- 2. Selecione **Servidores** > **Tipos de Servidor** > **WebSphere Application Servers**.
- 3. Clique no link do servidor do cliente. Por exemplo, **inserir nome do servidor de amostra**.
- 4. Role para a seção Propriedades Adicionais no final da página exibida e clique em **Conjuntos de Encadeamentos**.
- 5. Clique no link **WebContainer** e modifique o tamanho mínimo e máximo de contêiner da web conforme necessário.
- 6. Salve as mudanças e reinicie o servidor do cliente.

## **Configurando o Nível de Log para Evitar Excesso de Log Sobre Esta Tarefa**

No nível de log de configuração padrão, pode haver criação de log em excesso em um componente que pode causar significativa criação de arquivos de log, bem como o consumo de CPU. Alterando a configuração de log padrão de *info* para *severe*, é possível minimizar o impacto.

### **Procedimento**

- 1. Efetue logon no WebSphere Application Server administrative console, selecione **WebSphere Portal** na lista de servidores.
- 2. Clique em **Resolução de Problemas** > **Logs e Rastreio**.
- 3. Clique em **Tempo de Execução**. Altere a configuração de **Nível de Detalhe de Log**. Marque **Salvar mudanças de tempo de execução na configuração também** para todos os componentes. Substitua a sequência **\*=info** por **\*=severe**.

## **Configurando o Tamanho de Heap para o Servidor de Aplicativos Sobre Esta Tarefa**

Quando você configurar o tamanho de heap para um servidor de aplicativos, consulte as diretrizes a seguir:

- v Assegure-se de que o sistema tenha memória física suficiente para que todos os processos se ajustem à memória física, além do suficiente para o sistema operacional. Quando for alocada mais memória do que a memória física no sistema, ocorrerá paginação, o que pode resultar em baixo desempenho.
- v Depois de ajustar os tamanhos de heap, monitore o sistema para garantir que não ocorra paginação. A paginação pode causar desempenho insatisfatório.
- v Os sistemas operacionais de 32 bits têm um limite de espaço de endereço de 4 GB, apesar da quantidade de memória física no sistema. Isso limita o tamanho máximo de cada processo individual no sistema. Além disso, alguns sistemas operacionais restringem o tamanho de processos para serem ainda menores do que o limite. Os sistemas a seguir restringem o tamanho do processo:
- v Muitas versões do Windows limitam os processos a um tamanho de 2 GB.
- Muitos kernels Linux<sup>®</sup> de 32 bits têm o padrão de limite de 2 GB para processos.
- v O limite de espaço de endereço restringe ainda o tamanho do processo JVM. Se o processo se tornar maior do que o limite imposto pelo sistema operacional, ele poderá encerrar inesperadamente.

#### **Procedimento**

- 1. Efetue logon no WebSphere Application Server administrative console, selecione o nome de seu servidor.
- 2. Na guia de configuração, em Infraestrutura do Servidor, clique em **Java e Gerenciamento de Processo** > **Definição de Processo**.
- 3. Clique em **Java Virtual Machine**.
- 4. No campo **Tamanho Máximo de Heap**, insira o valor recomendado; por exemplo: 1536.
- 5. No campo **Tamanho Máximo de Heap**, insira o valor recomendado; por exemplo: 1024.
- 6. Clique em **OK**.
- 7. Clique em **Salvar**.
- 8. Efetue logout e, em seguida, reinicie o servidor.

## **Ajustando o Servidor de Banco de Dados**

Use as informações a seguir para ajustar o desempenho do servidor de banco de dados.

## **Sobre Esta Tarefa**

Os bancos de dados podem se comportar de formas diferentes em diferentes implementações. Ao ajustar o desempenho do banco de dados, a sua abordagem de manutenção deve envolver uma aparência abrangente nos vários aspectos do sistema de banco de dados. Considere a memória, o sistema de arquivos do servidor host do banco de dados e os buffer pools (caches de registro) da configuração do banco de dados. São fornecidas algumas etapas de ajuste a serem consideradas para os parâmetros de banco de dados IBM DB2. Consulte o centro de informações do banco de dados para obter diretrizes específicas de ajuste do banco de dados.

## **Procedimento**

- 1. Atualize os parâmetros de configuração do banco de dados executando o comando a seguir: db2 update db config for database alias using db parameter value.
	- Por exemplo:

db2 update db config for WIHDB using MAXAPPLS 1000

- 2. Envie logs para discos separados de onde o banco de dados físico reside para acomodar a criação de log constante. Por exemplo, crie discos separados para executável do banco de dados, dados armazenados, logs de transação.
- 3. Atualiza as estatísticas da tabela regularmente. Execute utilitários do DB2 para recontar registros, armazenar estatísticas da tabela em catálogos e verificar a fragmentação. Por exemplo: db2 reorgchk update statistics on table all
- 4. Atualize as estatísticas sobre as características físicas de uma tabela e os índices associados. Por exemplo:

db2 runstats on table <table name> with distribution and detailed indexes all

- 5. Reorganize fisicamente suas tabelas. Por exemplo: db2 reorg table table-name
- 6. Assegure-se de que o servidor de banco de dados tenha discos suficientes.
- 7. Assegure-se de que o parâmetro **MaxAppls** seja maior que o número total de conexões para a origem de dados e o gerenciador de sessões de cada clone do servidor de aplicativos.
- 8. Use o tipo de espaço de tabela SMS para espaços de tabelas temporários do DB2 para sistemas com consultas aninhadas.

## **Ajustando Configurações do Tivoli Netcool/Impact**

Use as informações a seguir para ajustar o desempenho do Tivoli Netcool/Impact.

## **Sobre Esta Tarefa**

Sob carga alta, pode ser necessário aumentar o número de conexões para suportar o armazenamento de banco de dados eficiente.

## **Procedimento**

- 1. Altere as conexões SQL máximas da origem de dados IOC\_CAP de 20 para 250. Atualize a propriedade *NCOMS.ObjectServer.MAXSQLCONNECTION* no arquivo em: /opt/IBM/netcool/impact/ etc/ NCI\_IOC\_CAP.ds
- 2. Altere as conexões SQL máximas da origem de dados WIHDB de 20 para 250. Atualize a propriedade *NCOMS.ObjectServer.MAXSQLCONNECTION* no arquivo em: /opt/IBM/netcool/impact/etc/ NCI\_WIHDB.ds
- 3. Altere as conexões SQL máximas da origem de dados NCOMS de 20 para 250. Atualize a propriedade *IOC\_CAP.DB2.MAXSQLCONNECTION* no arquivo em: /opt/IBM/netcool/impact/etc/ NCI\_NCOMS.ds

#### **Alterando o tamanho mínimo e máximo do conjunto de encadeamentos do processador de eventos Sobre Esta Tarefa**

Sob carga alta, pode ser necessário aumentar o tamanho do conjunto de encadeamentos no Processador de Eventos para suportar mais simultaneidade.

## **Procedimento**

1. Altere o tamanho mínimo do conjunto de encadeamentos do processador de eventos de 5 para 50. Atualize a propriedade *impact.eventprocessor.minnumthreads* no arquivo em: /opt/IBM/netcool/impact/ etc/ NCI\_eventprocessor.props

2. Altere o tamanho máximo do conjunto de encadeamentos do processador de eventos de 30 para 100. Atualize a propriedade *impact.eventprocessor.maxnumthreads* no arquivo em: /opt/IBM/netcool/impact/ etc/ NCI\_eventprocessor.props

### **Alterando o tamanho dos campos do leitor de eventos Sobre Esta Tarefa**

Sob carga alta, pode ser necessário aumentar o tamanho dos campos do leitor de eventos para suportar mais simultaneidade.

### **Procedimento**

Altere o tamanho dos campos do leitor de eventos de 100 para 1000. Atualize a propriedade *impact.wih\_event\_reader.fields* no arquivo em: /opt/IBM/netcool/impact/etc/ impact.wih event reader.props.

## **Ajustando Configurações do Tivoli Netcool/OMNIbus**

Use as informações a seguir para ajustar o desempenho do Tivoli Netcool/OMNIbus.

## **Sobre Esta Tarefa**

Sob carga alta, pode ser necessário aumentar o número de conexões do Tivoli Netcool/OMNIbus NCOMS.

## **Procedimento**

Altere as conexões máximas NCOMS do Tivoli Netcool/OMNIbus de 30 para 250. Atualize a propriedade *Connections* no arquivo em: /opt/IBM/netcool/omnibus/etc/NCOMS.props.

## **Monitorando o Desempenho da Rede**

Monitore a rede estreitamente para assegurar que o desempenho seja aceitável e consistente.

## **Ajustando o Tivoli Access Manager WebSEAL**

Use as informações a seguir para ajustar o desempenho do Tivoli Access Manager WebSEAL.

## **Sobre Esta Tarefa**

Sob carga alta, pode ser necessário ajustar o número de encadeamentos do trabalhador. É possível aumentar o número de encadeamentos do trabalhador do Tivoli Access Manager WebSEAL para acomodar a quantidade de carga simultânea a ser esperada no sistema.

## **Procedimento**

- 1. Efetue login no nó do Tivoli Access Manager WebSEAL como raiz.
- 2. Edite o arquivo /opt/pdweb/etc/webseald-default.conf, em THREADS AND CONNECTIONS. Modifique a propriedade *worker-threads* para ser1a2 vezes o número de usuários simultâneos no sistema.
- 3. Reinicie o Tivoli Access Manager WebSEAL usando os comandos **pd\_start stop**, **pd\_start start**.

### **Ativando a compactação de conteúdo de resposta HTTP Sobre Esta Tarefa**

Sob carga alta, pode ser necessário ativar a compactação do conteúdo de resposta HTTP. Edite o arquivo webseald-default.conf para permitir a compactação do conteúdo de resposta a ser executada pelo WebSEAL.

## **Procedimento**

- 1. Efetue login no nó do Tivoli Access Manager WebSEAL como raiz.
- 2. Edite o arquivo /opt/pdweb/etc/webseald-default.conf.

```
[compress-mime-types]
image/* = -1text/html = 1000
text/<sup>*</sup> = 100application/x-javascript = 100
application/\star = 100
\star/\star = 100
```
3. Reinicie o Tivoli Access Manager WebSEAL usando os comandos **pd\_start stop**, **pd\_start start**.

## **Ativando o armazenamento em cache de documentos estáticos Sobre Esta Tarefa**

Sob carga alta, pode ser necessário ativar o armazenamento em cache de documentos estáticos. Edite o arquivo webseald-default.conf para permitir o armazenamento em cache de documentos estáticos a ser executado pelo WebSEAL.

## **Procedimento**

- 1. Efetue login no nó do Tivoli Access Manager WebSEAL como raiz.
- 2. Edite o arquivo /opt/pdweb/etc/webseald-default.conf.

```
[content-cache] !
text/css = memory:5000!
text/htm1 = memory:5000!application/x-javascript = memory:5000!
image/* = memory:5000!*/* = \text{memory}:10000
```
3. Reinicie o Tivoli Access Manager WebSEAL usando os comandos **pd\_start stop**, **pd\_start start**.

## **Fazendo Backup de Dados**

Para evitar a perda de dados valiosos, faça o backup de determinados arquivos, diretórios e bancos de dados.

Assegure-se de que seja feito backup regularmente do banco de dados utilizado para armazenar dados de produção e informações geradas pela solução.

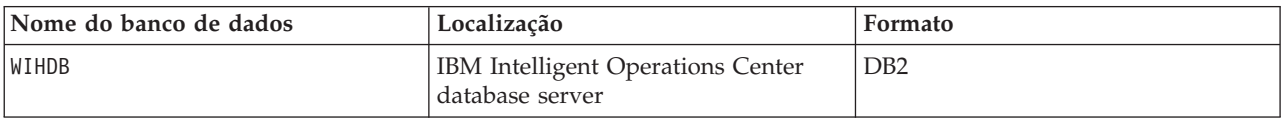

IBM Intelligent Water Efficiency Analytics está integrado com o IBM Intelligent Operations Center. Ao fazer backup, assegure-se de também fazer backup do banco de dados do IBM Intelligent Operations Center: IOCDB.

Alguns dados, por exemplo, dados do evento que são usados pelo IBM Intelligent Water Efficiency Analytics, são armazenados no banco de dados do IBM Intelligent Operations Center. Há outros arquivos, diretórios e bancos de dados fornecidos pela arquitetura do IBM Intelligent Operations Center e a plataforma de base da qual deve ser feito o backup regularmente. Para obter mais informações sobre como fazer backup do IBM Intelligent Operations Center, consulte as informações relacionadas.

## **Dicas de Manutenção**

Mais dicas para manter a solução são documentadas na forma de notas técnicas individuais no IBM Support Portal.

O link a seguir inicia uma consulta customizada da base de conhecimento de Suporte em tempo real para o IBM Intelligent Water Efficiency Analytics:

[IBM Intelligent Operations for Water Notas técnicas e APARs \(relatórios de problemas\)](http://www.ibm.com/support/entry/portal/overview/software/smarter_cities/ibm_intelligent_water)

# <span id="page-94-0"></span>**Capítulo 9. Usando a Interface da Solução**

O IBM Intelligent Water Family de soluções baseadas na web usa tecnologia de portal para permitir que as empresas de água gerenciem e monitorem ativos e infraestrutura de água.

Com a solução, é possível monitorar alertas operacionais e principais indicadores de desempenho para obter uma visualização resumida e detalhada dos ativos de água. O IBM Intelligent Water Family de soluções agrega dados dos sistemas de monitoramento de água e de outros sistemas de gerenciamento de recursos em um painel centralizado e configurável que fornece informações de valor para suportar o gerenciamento de água.

É possível acessar as soluções usando o portal de soluções. É possível acessar a solução com qualquer dos navegadores da web suportados. Para obter detalhes sobre quais navegadores são suportados, consulte os requisitos detalhados do sistema.

#### **Informações relacionadas**:

[Requisitos de Navegador do IBM Intelligent Operations Center](http://pic.dhe.ibm.com/infocenter/cities/v1r5m0/topic/com.ibm.ioc.doc/install_browsers.html)

## **Efetuando Logon**

Efetue logon para acessar a interface com o usuário da solução.

## **Antes de Iniciar**

Entre em contato com seu administrador para receber um ID de usuário e senha. Seu administrador é responsável por assegurar que você tenha o nível de acesso de segurança do sistema necessário apropriado para sua função na organização. Seu administrador também fornece o endereço da web (URL) para o acesso à solução.

## **Sobre Esta Tarefa**

Na barra de navegação principal na parte superior do portal, selecione **Água** para acessar a solução do IBM Intelligent Operations Center ou outro IBM Smarter Cities Software Solutions instalado neste ambiente. Use o procedimento a seguir para iniciar uma nova sessão do navegador e acessar as páginas do portal.

## **Procedimento**

- 1. Insira a URL do endereço da web no campo de endereço do seu navegador da web. Use o nome completo do domínio na URL. Por exemplo, http://servername.domainname/wpsv70/wps/myportal.
- 2. Na página inicial do servidor, insira seu ID do usuário e senha.
- 3. Clique em **Efetuar Sign In**.
- 4. Selecione **Água** na barra de navegação na parte superior do portal.

#### **Resultados**

A página inicial da solução é exibida no navegador da web. Serão exibidas somente as páginas, os recursos e os dados que você possui permissão para acessar. Entre em contato com o administrador se você precisar de acesso adicional.

#### **Tarefas relacionadas**:

"Efetuando Logoff"

Efetue logoff para sair da interface com o usuário e finalizar a sessão do servidor.

"Visualizando ou Editando seu Perfil do Usuário"

Clique em **Edit My Profile** para acessar seu perfil do usuário para o servidor de portal. A partir do perfil do usuário, é possível modificar algumas configurações pessoais do usuário, incluindo senha, nome, email e preferências de idioma.

## **Efetuando Logoff**

Efetue logoff para sair da interface com o usuário e finalizar a sessão do servidor.

## **Procedimento**

Para efetuar logoff a partir da solução, clique em **Logout**. Por padrão, o link **Efetuar Logout** fica no canto superior direito da interface.

#### **Tarefas relacionadas**:

["Efetuando Logon" na página 85](#page-94-0) Efetue logon para acessar a interface com o usuário da solução.

## **Visualizando ou Editando seu Perfil do Usuário**

Clique em **Edit My Profile** para acessar seu perfil do usuário para o servidor de portal. A partir do perfil do usuário, é possível modificar algumas configurações pessoais do usuário, incluindo senha, nome, email e preferências de idioma.

## **Procedimento**

Consulte a ajuda e a documentação do IBM Intelligent Operations Center para obter informações adicionais sobre visualização ou edição de seu perfil do usuário.

#### **Informações relacionadas**:

[Visualizando ou editando seu perfil do usuário no IBM Intelligent Operations Center](http://pic.dhe.ibm.com/infocenter/cities/v1r5m0/topic/com.ibm.ioc.doc/use_setattribs.html)

## **Usando Páginas**

A interface é um painel baseado em função para consolidar dados. Abaixo da barra de navegação estão as páginas. Cada página consiste em portlets com os quais é possível interagir para acessar as informações necessárias. Cada página fornece uma visualização consolidada de operações de água que ativam funções específicas para monitorar, gerenciar e responder às principais áreas que causam impacto no desempenho organizacional da água.

## **Visualização Operator: Operations**

Use a visualização Operator: Operations para ficar ciente do status dos recursos de água, das leituras de medição, eventos de água e seu local. A visualização Operator: Operations serve para que operadores, gerentes ou outros monitorem e respondam a eventos atuais de infraestrutura de água.

A visualização Operator: Operations é uma página da Web interativa. A visualização contém os portlets a seguir, que podem ser considerados como seções independentes da página que cooperam umas com as outras para fornecer informações abrangentes e interação no nível de operações.

| Portlet                       | Descrição                                                                                                    |
|-------------------------------|----------------------------------------------------------------------------------------------------|
| "Map" na página 97            | Um Mapa Geoespacial da região geográfica que<br>contém marcadores de eventos e recursos, ativo e<br>status de água, zonas lógicas e camadas.                                                                                                    |
|                               | Um formulário de filtro para selecionar as categorias<br>de eventos a serem mostradas no mapa e na guia<br>Eventos e Incidentes no portlet Detalhes.                                                                                                    |
|                               | Um formulário de filtro para selecionar os tipos de<br>ativos a serem mostrados no mapa e na guia Ativos<br>no portlet Detalhes.                                                                                                    |
|                               | Um formulário de filtro para selecionar as zonas<br>lógicas a serem exibidas no mapa.                                                                                                    |
|                               | Um formulário de filtro para selecionar as camadas a<br>serem mostradas no mapa. Use as camadas para<br>filtrar ativos a serem exibidos no mapa, por exemplo,<br>por grupo virtual ou rede de canal.                                                                                                    |
|                               | Um formulário de filtro para selecionar as ordens de<br>serviço a serem mostradas no mapa e na guia<br>Ordens de Serviço no portlet Detalhes.                                                                                                    |
|                               | Um Mapa Lógico da estrutura lógica que contém<br>uma visualização gráfica do modelo. O modelo<br>mostra tópicos, associações de tópicos e ligações no<br>modelo.                                                                                                    |
| "Details" na página 104       | O portlet Detalhes é um portlet de lista interativa.<br>Todos os eventos que você está autorizado a ver são<br>visíveis na lista de eventos e em qualquer portlet de<br>mapa vinculado ao portlet Detalhes. Eventos e<br>incidentes e os detalhes do ativo são exibidos. Os<br>recursos na proximidade de um evento podem ser<br>exibidos em uma lista de recursos e em um mapa. As<br>principais medições de ativos, incluindo os valores<br>atuais e históricos, podem ser exibidas. |
|                               | As ordens de serviço que você está autorizado a ver<br>são visíveis na lista de ordens de serviço e em<br>qualquer portlet de mapa vinculado ao portlet<br>Detalhes.                                                                                                    |
| "Notifications" na página 111 | O portlet Notificações fornece uma lista dinâmica e<br>interativa de alertas que resultam da mudança de<br>KPIs e de eventos correlatos. A função desse portlet é<br>advertir sobre mudanças no KPI ou status do evento.<br>A lista contém detalhes chave para cada um dos<br>alertas.                                                                                                    |
| "My Activities" na página 112 | O portlet Minhas Atividades exibe uma lista de<br>atividades pertencentes à pessoa que está com logon<br>efetuado no momento no IBM Intelligent Operations<br>for Water. No portlet Minhas Atividades, as<br>atividades são agrupadas pelos Procedimentos<br>Padrão de Operação pai. Cada Procedimento Padrão<br>de Operação corresponde a um evento individual.                                                                                                    |

*Tabela 31. Portlets de Visualização do Operator: Operations*

*Tabela 31. Portlets de Visualização do Operator: Operations (continuação)*

| Portlet                  | Descrição                                                                                                    |
|--------------------------|----------------------------------------------------------------------------------------------------|
| "Contacts" na página 114 | O portlet Sametime fornece uma lista de contatos<br>organizada por grupo. Ela pode ser customizada com<br>base nas pessoas com as quais você se comunica. É<br>possível conversar com pessoas e modificar status,<br>contatos ou grupos on-line. |

For help using each portlet, click the upper right corner of the portlet, and select **Help** from the menu displayed.

To resize a portlet, click the upper right corner of the portlet, and select options from the menu that is displayed, as follows:

- v To expand the portlet to fill the page, click **Maximize**.
- v To hide the portlet contents, other than its title bar, click **Minimize**.
- v To restore a minimized or maximized portlet to its default view, click **Restore**.

#### Administrador

#### **Customizing a portlet**

As an administrator you can change portlet settings by clicking the upper right corner of the portlet, and selecting an option from the portlet menu.

There are two possible modes of customization, each changing the portlet settings for all users:

- v **Edit Shared Settings** changes the portlet only for the instance of the portlet you are in when you change the settings.
- v **Configure** changes the portlet's global settings for all instances of the portlet wherever those instances occur.

The modes of customization that are available to you depend on the permissions associated with your user ID. Global settings are superseded by shared settings.

The portlets that are supplied with the IBM Intelligent Operations Center have some settings that are specific to a portlet type, for example, set the default zoom level for a map. In addition, you can set generic portlet parameters that are common across the portlets supplied, for example, the portlet title.

#### Administrador

#### **Customizing a page**

As an administrator you can access the WebSphere Portal options for managing pages. Click the right side of the page name tab and select an option from the page menu.

## **Visualização Executive: Status**

Use a visualização Executive: Status para obter uma visualização consolidada dos indicadores-chave de desempenho (KPIs) e principais eventos. A visualização Executive permite que os usuários com responsabilidade de organização cruzada monitorem, gerenciem e respondam às mudanças de status nas principais áreas de desempenho organizacional.

A visualização Executive: Status é uma página da web interativa. A visualização contém os portlets a seguir, que podem ser considerados como seções independentes da página que cooperam umas com as outras para fornecer informações abrangentes e interação no nível executivo.

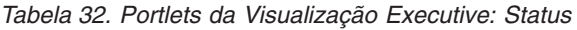

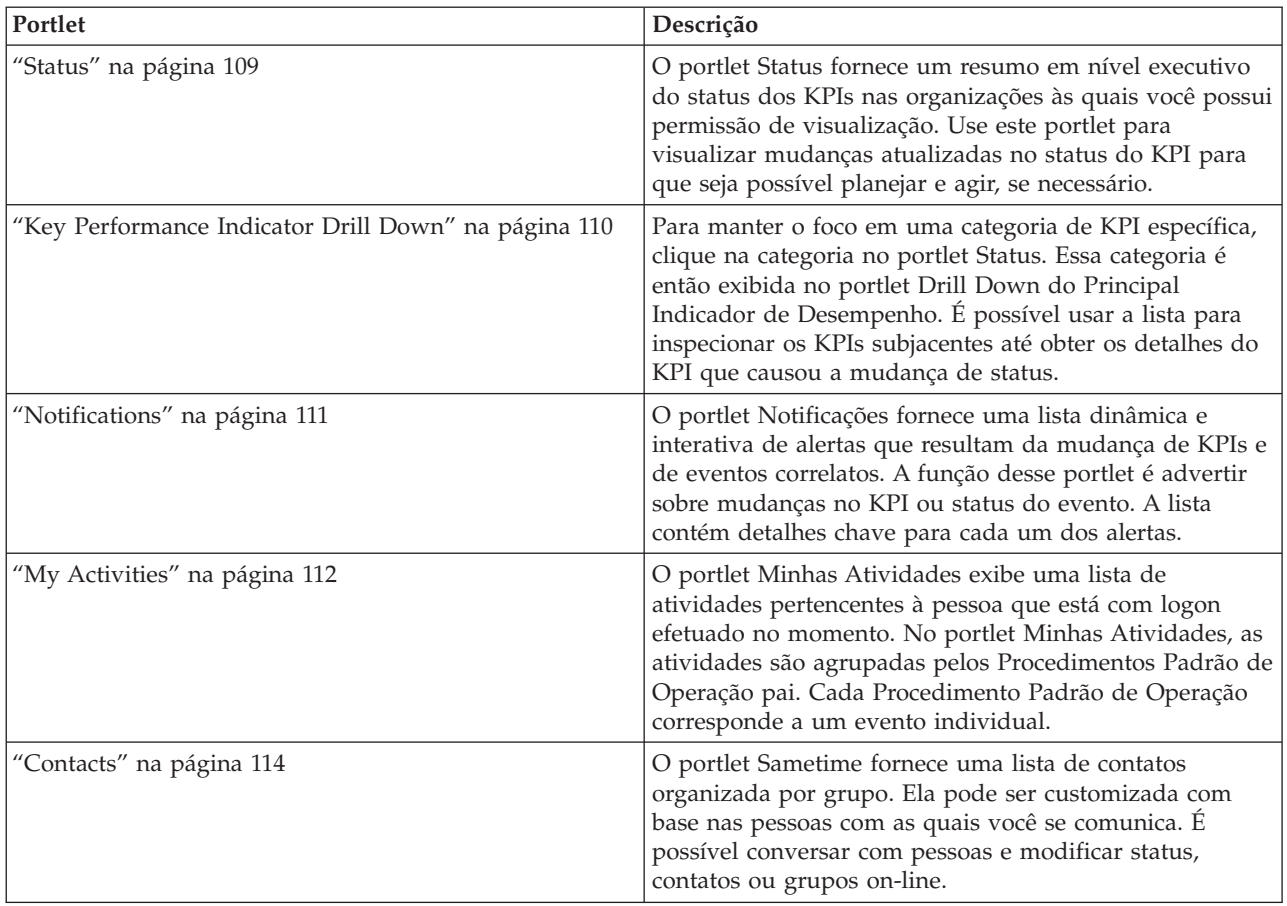

For help using each portlet, click the upper right corner of the portlet, and select **Help** from the menu displayed.

To resize a portlet, click the upper right corner of the portlet, and select options from the menu that is displayed, as follows:

- v To expand the portlet to fill the page, click **Maximize**.
- v To hide the portlet contents, other than its title bar, click **Minimize**.
- v To restore a minimized or maximized portlet to its default view, click **Restore**.

#### Administrador

### **Customizing a portlet**

As an administrator you can change portlet settings by clicking the upper right corner of the portlet, and selecting an option from the portlet menu.

There are two possible modes of customization, each changing the portlet settings for all users:

- v **Edit Shared Settings** changes the portlet only for the instance of the portlet you are in when you change the settings.
- v **Configure** changes the portlet's global settings for all instances of the portlet wherever those instances occur.

The modes of customization that are available to you depend on the permissions associated with your user ID. Global settings are superseded by shared settings.

The portlets that are supplied with the IBM Intelligent Operations Center have some settings that are specific to a portlet type, for example, set the default zoom level for a map. In addition, you can set generic portlet parameters that are common across the portlets supplied, for example, the portlet title.

#### Administrador

## **Customizing a page**

As an administrator you can access the WebSphere Portal options for managing pages. Click the right side of the page name tab and select an option from the page menu.

## **City: Water Conservation**

Use a visualização City: Water Conservation para obter uma visualização consolidada do consumo e uso do recurso em uma cidade. A visualização City: Water Conservation permite que os usuários com responsabilidade de organização cruzada monitorem, gerenciem e respondam às mudanças de status nas principais áreas de desempenho organizacional.

A visualização City: Water Conservation é uma página da Web interativa. A visualização contém as seções independentes a seguir que cooperam entre si para fornecer informações abrangentes sobre o consumo de recursos em uma cidade.

| Seção     | Descrição                                                                                                    |
|-----------|----------------------------------------------------------------------------------------------------|
| Mapa      | Um mapa da região geográfica que contém os<br>marcadores de recursos (famílias, parques, ativos, zonas).<br>Mostra sua área de comunidade monitorada.                                                                                                 |
|           | Um filtro para selecionar a visualização. É possível<br>alternar entre a visualização Mapa ou Lista.                                                                                                    |
|           | Os recursos são mostrados no mapa, por exemplo,<br>família. Clique no recurso para determinar as métricas<br>associadas para esse recurso. As métricas são exibidas e<br>as tendências de consumo são exibidas na seção<br>Tendência da visualização. |
| List      | Uma tabela que contém uma lista de marcadores de<br>recursos (famílias, parques, ativos, zonas) no mapa<br>geográfico e suas propriedades associadas (nome,<br>número de medidores, local, contato).                                                  |
| Tendência | Compara e representa em gráfico o histórico com dados<br>de uso atuais para um recurso monitorado em uma<br>comunidade monitorada, que são exibidos em uma<br>visualização de gráfico ou tabela.                                                      |

*Tabela 33. Visualização City: Water Conservation*

For help using each portlet, click the upper right corner of the portlet, and select **Help** from the menu displayed.

To resize a portlet, click the upper right corner of the portlet, and select options from the menu that is displayed, as follows:

- v To expand the portlet to fill the page, click **Maximize**.
- v To hide the portlet contents, other than its title bar, click **Minimize**.
- v To restore a minimized or maximized portlet to its default view, click **Restore**.

Administrador

## **Customizing a portlet**

As an administrator you can change portlet settings by clicking the upper right corner of the portlet, and selecting an option from the portlet menu.

There are two possible modes of customization, each changing the portlet settings for all users:

- v **Edit Shared Settings** changes the portlet only for the instance of the portlet you are in when you change the settings.
- v **Configure** changes the portlet's global settings for all instances of the portlet wherever those instances occur.

The modes of customization that are available to you depend on the permissions associated with your user ID. Global settings are superseded by shared settings.

The portlets that are supplied with the IBM Intelligent Operations Center have some settings that are specific to a portlet type, for example, set the default zoom level for a map. In addition, you can set generic portlet parameters that are common across the portlets supplied, for example, the portlet title.

#### Administrador

### **Customizing a page**

As an administrator you can access the WebSphere Portal options for managing pages. Click the right side of the page name tab and select an option from the page menu.

## **Citizen: Water Conservation**

Use a visualização Citizen: Water Conservation para obter uma visualização consolidada do consumo de recursos. Com a visualização Citizen: Water Conservation, é possível analisar o consumo individual e monitorar vazamentos de água. A visualização fornece um relatório de água que pode ser usado para planejar mudanças de comportamento, padrões de uso ou mudanças no equipamento de água individual a fim de participar ativamente da conservação de água.

A visualização Citizen: Water Conservation é uma página da Web interativa. A visualização contém as seguintes seções independentes da página que cooperam entre si para fornecer informações abrangentes sobre o consumo de recursos para um cidadão.

| Portlet           | Descrição                                                                                                    |
|-------------------|----------------------------------------------------------------------------------------------------|
| Área de Perfil    | Mostra o nome do perfil para o relatório. O nome do<br>perfil pode ser um parque, uma marina ou uma família.<br>Você pode selecionar na lista. Abaixo o nome do perfil é<br>o um ou diversos medidores na conta. Se você tiver<br>diversos medidores, poderá selecionar na lista para ver o<br>consumo de cada medidor.                                                                                                    |
| Área de progresso | Mostra o progresso, como sua Tendência de Uso,<br>Variação Mensal no Ano até a Data em dólares e em<br>galões. Mostra o progresso de preservação de água em<br>relação a outros participantes. A Classificação mostra sua<br>posição em relação a outros participantes na sua<br>comunidade. Os Pontos Verdes mostram o número de<br>pontos atribuídos. Os pontos verdes são concedidos para<br>redução do consumo de água e determinado por leituras<br>semanais do seu medidor de água. |

*Tabela 34. Visualização Water Conservation Portal: Cidadão*

| Portlet                         | Descrição                                                                                                    |
|---------------------------------|----------------------------------------------------------------------------------------------------|
| Area de uso diário              | Mostra o uso de água diário nos últimos meses em duas<br>unidades de uso: galões e dólares. Usando a barra da<br>régua de controle, é possível mover-se ao longo de um<br>calendário de 12 meses para ver o consumo total de água<br>diário. Quando você move a barra da régua de controle,<br>os dados e a unidade de uso também mudam nas duas<br>visualizações na área Detalhes: Uso por Hora e Uso<br>Semanal. Passe o mouse sobre cada barra para ver a<br>quantia real do Uso Semanal |
| Area Detalhes                   | Compara o uso horário e semanal em um gráfico. As<br>seguintes visualizações estão disponíveis para exibir:<br>• Uso por Hora<br>Uso Semanal<br>Comparar<br>• Jogo desta semana                                                                                                    |
| Bate-papo da Equipe/ Pilot Chat | Usado para promover comunicações e colaboração entre<br>equipes e comunidades.                                                                                                    |

*Tabela 34. Visualização Water Conservation Portal: Cidadão (continuação)*

For help using each portlet, click the upper right corner of the portlet, and select **Help** from the menu displayed.

To resize a portlet, click the upper right corner of the portlet, and select options from the menu that is displayed, as follows:

- v To expand the portlet to fill the page, click **Maximize**.
- v To hide the portlet contents, other than its title bar, click **Minimize**.
- v To restore a minimized or maximized portlet to its default view, click **Restore**.

## Administrador

## **Customizing a portlet**

As an administrator you can change portlet settings by clicking the upper right corner of the portlet, and selecting an option from the portlet menu.

There are two possible modes of customization, each changing the portlet settings for all users:

- v **Edit Shared Settings** changes the portlet only for the instance of the portlet you are in when you change the settings.
- v **Configure** changes the portlet's global settings for all instances of the portlet wherever those instances occur.

The modes of customization that are available to you depend on the permissions associated with your user ID. Global settings are superseded by shared settings.

The portlets that are supplied with the IBM Intelligent Operations Center have some settings that are specific to a portlet type, for example, set the default zoom level for a map. In addition, you can set generic portlet parameters that are common across the portlets supplied, for example, the portlet title.

Administrador

## **Customizing a page**

As an administrator you can access the WebSphere Portal options for managing pages. Click the right side of the page name tab and select an option from the page menu.

## **Operator: Operações**

Use a visualização Operador: Operações (água que não é de renda) para reduzir a perda de água monitorando o status de pressão da rede de água inteira e gerenciando a otimização de pressão do canal. A visualização Operador: Operações destina-se a operadores, gerentes e outros que monitoram e gerenciam a otimização de pressão da água.

A visualização Operador: Operações (água que não é de renda) é uma página da web interativa. A visualização contém os portlets a seguir, que podem ser considerados como seções independentes da página que cooperam umas com as outras para fornecer informações abrangentes e interação no nível de operações.

| Portlet            | Descrição                                                                                                    |
|--------------------|----------------------------------------------------------------------------------------------------|
| "Map" na página 97 | Um Mapa Geoespacial da região geográfica que<br>contém marcadores de eventos e recursos, ativo e<br>status de água, zonas lógicas e camadas.                                                         |
|                    | Um formulário de filtro para selecionar as categorias<br>de eventos a serem mostradas no mapa e na guia<br>Eventos e Incidentes no portlet Detalhes.                                                 |
|                    | Um formulário de filtro para selecionar os tipos de<br>ativos a serem mostrados no mapa e na guia Ativos<br>no portlet Detalhes.                                                                     |
|                    | Um formulário de filtro para selecionar as zonas<br>lógicas a serem exibidas no mapa.                                                                                                    |
|                    | Um formulário de filtro para selecionar as camadas a<br>serem mostradas no mapa. Use as camadas para<br>filtrar ativos a serem exibidos no mapa, por exemplo,<br>por grupo virtual ou rede de canal. |
|                    | Um formulário de filtro para selecionar as ordens de<br>serviço a serem mostradas no mapa e na guia<br>Ordens de Serviço no portlet Detalhes.                                                        |
|                    | Um Mapa Lógico da estrutura lógica que contém<br>uma visualização gráfica do modelo. O modelo<br>mostra tópicos, associações de tópicos e ligações no<br>modelo.                                     |

*Tabela 35. Portlets da visualização Operador: Operações (água que não é de renda)*

| Portlet                              | Descrição                                                                                                    |
|--------------------------------------|----------------------------------------------------------------------------------------------------|
| "Details" na página 104              | O portlet Detalhes é um portlet de lista interativa.<br>Todos os eventos que você está autorizado a ver são<br>visíveis na lista de eventos e em qualquer portlet de<br>mapa vinculado ao portlet Detalhes. Eventos e<br>incidentes e os detalhes do ativo são exibidos. Os<br>recursos na proximidade de um evento podem ser<br>exibidos em uma lista de recursos e em um mapa. As<br>principais medições de ativos, incluindo os valores<br>atuais e históricos, podem ser exibidas.<br>As ordens de serviço que você está autorizado a ver<br>são visíveis na lista de ordens de serviço e em<br>qualquer portlet de mapa vinculado ao portlet<br>Detalhes. |
| "Notifications" na página 111        | O portlet Notificações fornece uma lista dinâmica e<br>interativa de alertas que resultam da mudança de<br>KPIs e de eventos correlatos. A função desse portlet é<br>advertir sobre mudanças no KPI ou status do evento.<br>A lista contém detalhes chave para cada um dos<br>alertas.                                                                                                    |
| "My Activities" na página 112        | O portlet Minhas Atividades exibe uma lista de<br>atividades pertencentes à pessoa com logon efetuado.<br>No portlet Minhas Atividades, as atividades são<br>agrupadas pelos Procedimentos Padrão de Operação<br>pai. Cada Procedimento Padrão de Operação<br>corresponde a um evento individual.                                                                                                    |
| "Pressure Optimization" na página 49 | O portlet Otimização de Pressão fornece os<br>resultados das simulações de otimização de pressão.<br>É possível criar manualmente uma ordem de serviço<br>para aplicar os resultados da otimização de pressão<br>ao sistema para ajudar a gerenciar a pressão da água.                                                                                                    |
| "Contacts" na página 114             | O portlet Sametime fornece uma lista de contatos<br>organizada por grupo. Ela pode ser customizada com<br>base nas pessoas com as quais você se comunica. É<br>possível conversar com pessoas e modificar status,<br>contatos ou grupos on-line.                                                                                                    |

*Tabela 35. Portlets da visualização Operador: Operações (água que não é de renda) (continuação)*

## **Cenário do Usuário**

Normalmente, o operador monitora o status de válvulas e outros ativos de utilitários de água no mapa, na visualização Operador: Operações (água que não é de renda). Durante o monitoramento, o operador nota que o mapa está indicando que uma válvula atingiu um ponto crítico de pressão. A exibição no portlet Detalhes mostra que o status da válvula mudou de Aceitável para Cuidado. Além disso, o portlet Notificações gera uma notificação para destacar o status alterado da válvula.

O operador decide otimizar a pressão da água. Usando o portlet Otimização de Pressão, o operador inicia o assistente de Otimização de Pressão para simular a otimização de pressão. Usando o assistente, o operador é ajudado por meio do processo de configuração.

O operador é notificado no portlet Notificações de que a simulação foi concluída. Em seguida, o operador pode criar uma ordem de serviço para aplicar manualmente os resultados da otimização de pressão à válvula crítica quando a otimização tiver sido concluída. Por exemplo, o operador clica no Mapa e seleciona a opção para **Incluir Ordem de Serviço** para iniciar o processo de envio de uma equipe de trabalho para alterar as configurações da válvula de pressão.

For help using each portlet, click the upper right corner of the portlet, and select **Help** from the menu displayed.

To resize a portlet, click the upper right corner of the portlet, and select options from the menu that is displayed, as follows:

- v To expand the portlet to fill the page, click **Maximize**.
- v To hide the portlet contents, other than its title bar, click **Minimize**.
- v To restore a minimized or maximized portlet to its default view, click **Restore**.

#### Administrador

### **Customizing a portlet**

As an administrator you can change portlet settings by clicking the upper right corner of the portlet, and selecting an option from the portlet menu.

There are two possible modes of customization, each changing the portlet settings for all users:

- v **Edit Shared Settings** changes the portlet only for the instance of the portlet you are in when you change the settings.
- v **Configure** changes the portlet's global settings for all instances of the portlet wherever those instances occur.

The modes of customization that are available to you depend on the permissions associated with your user ID. Global settings are superseded by shared settings.

The portlets that are supplied with the IBM Intelligent Operations Center have some settings that are specific to a portlet type, for example, set the default zoom level for a map. In addition, you can set generic portlet parameters that are common across the portlets supplied, for example, the portlet title.

#### Administrador

#### **Customizing a page**

As an administrator you can access the WebSphere Portal options for managing pages. Click the right side of the page name tab and select an option from the page menu.

## **Visualização Planejador: Análise**

Use a visualização Planejador: Análise para obter uma visualização consolidada das falhas previstas de recursos de água e principais detalhes. A visualização Planejador: Análise permite que usuários com responsabilidade entre organizações monitorem, gerenciem e respondam a mudanças de status de falhas de ativos de água previstas.

A visualização Planejador: Análise é uma página da web interativa. A visualização contém os portlets a seguir, que podem ser considerados como seções independentes da página que cooperam umas com as outras para fornecer informações abrangentes e interação no nível executivo.

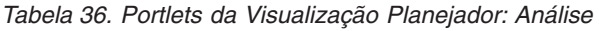

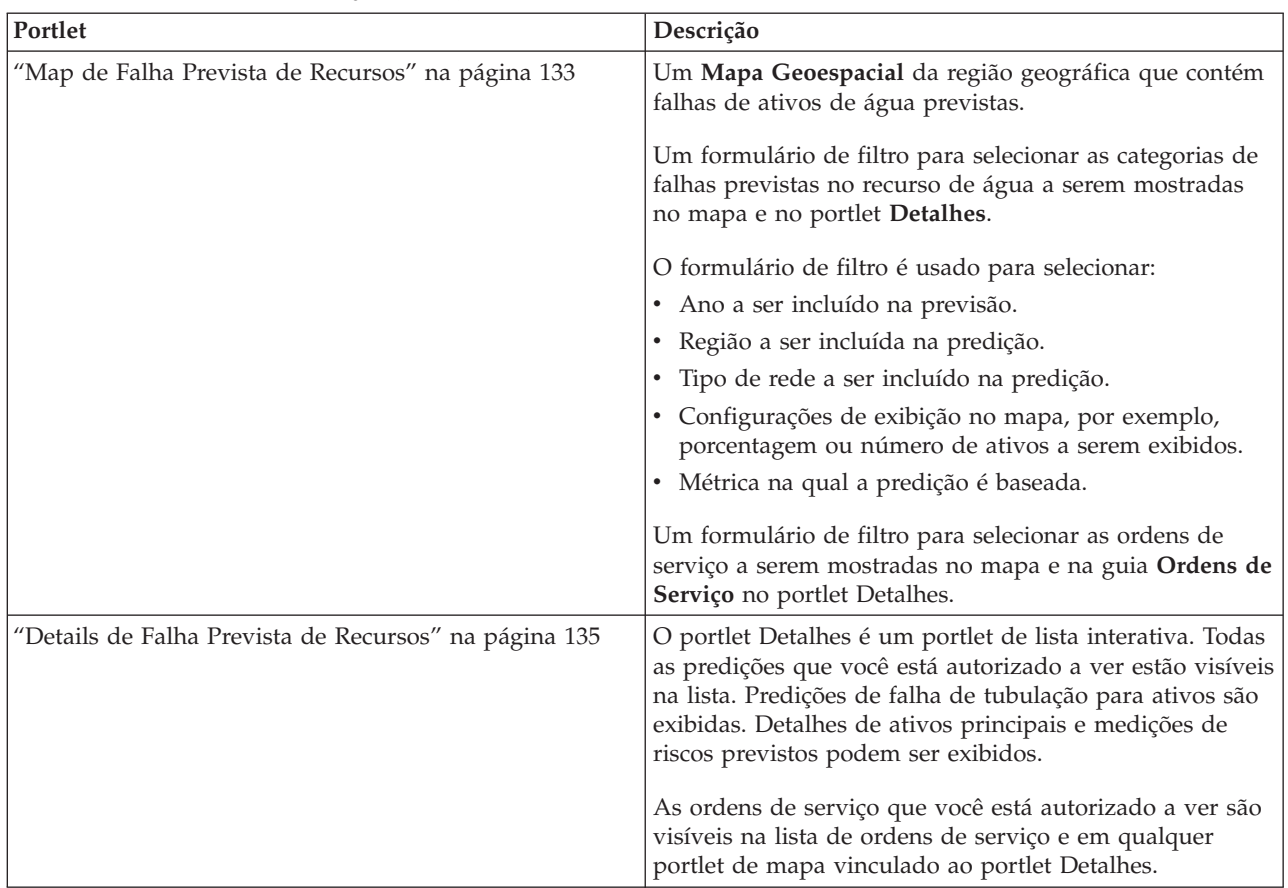

For help using each portlet, click the upper right corner of the portlet, and select **Help** from the menu displayed.

To resize a portlet, click the upper right corner of the portlet, and select options from the menu that is displayed, as follows:

- v To expand the portlet to fill the page, click **Maximize**.
- v To hide the portlet contents, other than its title bar, click **Minimize**.
- v To restore a minimized or maximized portlet to its default view, click **Restore**.

#### Administrador

#### **Customizing a portlet**

As an administrator you can change portlet settings by clicking the upper right corner of the portlet, and selecting an option from the portlet menu.

There are two possible modes of customization, each changing the portlet settings for all users:

- v **Edit Shared Settings** changes the portlet only for the instance of the portlet you are in when you change the settings.
- v **Configure** changes the portlet's global settings for all instances of the portlet wherever those instances occur.

The modes of customization that are available to you depend on the permissions associated with your user ID. Global settings are superseded by shared settings.

<span id="page-106-0"></span>The portlets that are supplied with the IBM Intelligent Operations Center have some settings that are specific to a portlet type, for example, set the default zoom level for a map. In addition, you can set generic portlet parameters that are common across the portlets supplied, for example, the portlet title.

#### Administrador

## **Customizing a page**

As an administrator you can access the WebSphere Portal options for managing pages. Click the right side of the page name tab and select an option from the page menu.

## **Usando Portlets**

Um portlet fornece acesso a informações que podem ser visualizadas e com as quais é possível interagir em uma página de portal. Com o IBM Intelligent Water Family de soluções, é possível usar portlets para monitorar infraestrutura, recursos, medidas e principais indicadores de desempenho de água para obter uma visualização resumida e detalhada do desempenho da agência de água.

## **Map**

Use o portlet Map para ver eventos e ativos e ordens de serviço em um mapa.

O portlet Map interage com o portlet Details. O portlet Map fornece a você uma representação visual de eventos e ativos e ordens de serviço em um mapa. Use o portlet Map junto com o portlet Details para identificar padrões de localização, conflitos, problemas e sinergias.

O portlet Map também pode ser usado para atualizar o conteúdo do Details. É possível selecionar no portlet Map as categorias de eventos, tipos de ativo, ordens de serviço e zonas que você deseja visualizar. A seleção afeta o que é exibido no portlet Map e no Details correspondente na página de portal.

## **Interface do Mapa**

O portlet Map possui duas visualizações: **Mapa Geoespacial** e **Mapa Lógico**.

O **Mapa Geoespacial** tem os elementos da interface interativa como mostrado na seguinte tabela:

| Elemento da interface                  | Descrição                                                                                                    |
|----------------------------------------|----------------------------------------------------------------------------------------------------|
| Mapa                                   | Um mapa da região geográfica fornece eventos e locais dos recursos associados.                                                                                                    |
| Selecionar Conteúdo:                   | Um formulário de filtro para selecionar as categorias de eventos a serem mostrados no                                                                                                    |
| Eventos e Incidentes                   | mapa e na guia Eventos e Incidentes no portlet Details.                                                                                                    |
| Selecionar Conteúdo:                   | Um formulário de filtro para selecionar os tipos de ativos a serem mostrados no mapa                                                                                                    |
| Recursos e Ativos                      | e na guia Ativos no portlet Details.                                                                                                    |
| Selecione a Zona Conteúdo:             | Um formulário de filtro para selecionar a zona a ser mostrada no mapa e na guia                                                                                                    |
| Lógico                                 | Ativos no portlet Details.                                                                                                    |
| Selecionar Conteúdo:<br>Outras Camadas | Um formulário de filtro para selecionar as camadas a serem mostradas no mapa.<br>Usando as camadas, é possível filtrar os ativos a serem exibidos no mapa, por<br>exemplo, pelo grupo virtual ou rede de tubos. |
| Selecionar Conteúdo:                   | Um formulário de filtro para selecionar as ordens de serviço a serem mostradas no                                                                                                    |
| Ordens de Serviço                      | mapa e na guia Ordens de Serviço no portlet Details.                                                                                                    |

*Tabela 37. Portlet Map - Interfaces do Mapa Geoespacial*

O **Mapa Lógico** tem dois elementos de interface interativa como mostrado na tabela a seguir:

*Tabela 38. Portlet Map - Interfaces do Mapa Lógico*

| Elemento da interface | Descrição                                                                                                    |
|-----------------------|----------------------------------------------------------------------------------------------------|
| Mapa                  | Um mapa lógico do modelo fornece os tópicos no modelo e associações.                                                                                                    |
| Selecionar Conteúdo   | Um formulário de filtro para customizar a exibição no mapa lógico. Use as opções para<br>configurar o número de itens que são exibidos, a profundidade da análise de impacto,<br>o tipo de associações e a natureza dos relacionamentos. |

Inicialmente, a página é aberta com a visualização **Mapa Geoespacial** que mostra todos os eventos, tipos de ativos e ordens de serviço que são relevantes para você.

**Nota:** Para ativar a visualização **Mapa Lógico**, você deve selecionar a opção **Editar Configurações Compartilhadas** no portlet Map, rolar até o campo **Ativar o Mapa Lógico** e digitar True.

O mapa **Mapa Geoespacial** usa valores de latitude e longitude que são especificados no registro do evento ou no tipo de ativo para mostrar o local. Um marcador de ponto ou forma descreve a área. É possível exibir mais detalhes sobre um título do evento ou tipo de ativo clicando no marcador no mapa. Se houver mais de um evento ou ativo em cluster no mesmo local, o número será indicado e quando você clica no marcador. O título de cada evento ou ativo também é exibido.

Há um limite para o número de marcadores que podem ser mostrados no **Mapa Geoespacial**. Se o número de marcadores na área na visualização exceder o limite, os marcadores não serão mostrados. Você recebe uma mensagem com o número de marcadores disponíveis e o número do limite. São fornecidas duas opções de exibição de todos os marcadores disponíveis:

- v Escolha a opção Aumentar zoom ou Panoramizar em uma área do mapa com o número de marcadores abaixo do limite.
- v Clique em **Carregar todos os itens na visualização**.

Se você escolher a segunda opção, poderá observar que os marcadores são exibidos no **Mapa Geoespacial** em uma taxa mais lenta.

Quando você seleciona **Visualizar Recursos Próximos** para um evento no portlet Details, os recursos são mostrados no mapa com base no raio e nos recursos selecionados.

O mapa o mantém atualizado, incluindo novos eventos, sujeitos a quaisquer filtros configurados para limitar as categorias que são mostradas.

**Nota:** Se um evento ou tipo de ativo não tiver coordenadas, ele será exibido apenas na lista de portlets Details e não aparecerá no portlet Map.

#### **Marcadores do Mapa Geoespacial**

O mapa representa o local dos eventos ou ativos com um dos seguintes tipos de marcador:

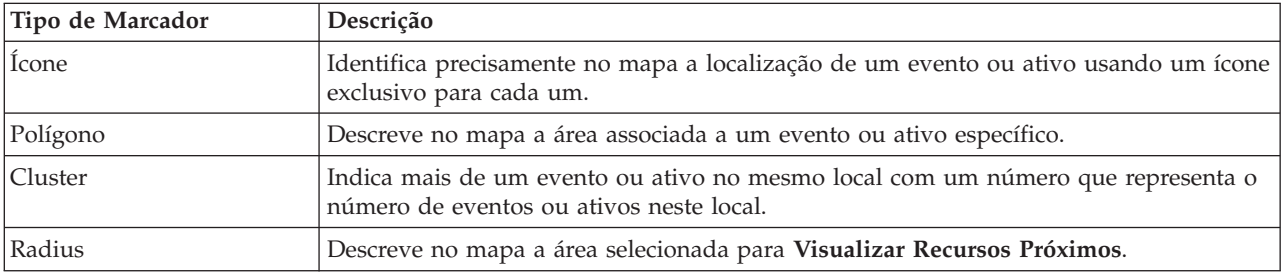

*Tabela 39. Marcadores de Mapa*
O ícone que representa um tipo de evento é definido no campo de categoria dos detalhes do evento na guia **Eventos e Incidentes** no portlet Details. Quando um evento é escalado para um incidente, o ícone que é exibido no mapa retém seu símbolo específico da categoria. Uma margem vermelha ao redor do ícone indica que se trata de um incidente. Clicar em um marcador de evento no mapa realçará o(s) evento(s) associado(s) no portlet Details.

O ícone que representa um ativo é mostrado na guia **Ativos** no portlet Details.

O ícone que representa uma ordem de serviço é mostrado na guia **Ordem de Serviço** no portlet Details.

*Tabela 40. Mapa Geoespacial: Ícones do Ativo Água*

| Ícone                                            | Representa                               |
|--------------------------------------------------|------------------------------------------|
|                                                  | Estação de tratamento de águas residuais |
| Estação de tratamento de águas residuais         |                                          |
| 砳                                                | Indicador de nível                       |
| Indicador de nível                               |                                          |
| Medidor de rios                                  | Medidor de rios                          |
|                                                  |                                          |
|                                                  | Pluviômetro                              |
| Pluviômetro                                      |                                          |
|                                                  | Indicador de posição                     |
| Indicador de posição                             |                                          |
|                                                  | Ativo                                    |
| Ativo                                            |                                          |
|                                                  | Estação elevatória                       |
| Estação Elevatória                               |                                          |
|                                                  | Nível do gravador                        |
| Nível do gravador                                |                                          |
|                                                  | Monitor da linha tronco                  |
| Monitor da linha tronco                          |                                          |
|                                                  | Estrutura Combinada de Desvio de         |
| Estrutura Combinada de Desvio de Transbordamento | Transbordamento de Esgoto                |
| de Esgoto                                        |                                          |
|                                                  | Nascente                                 |
|                                                  |                                          |
| Nascente                                         |                                          |

# **Selecionando as Categorias de Evento do Mapa Geoespacial**

Use o filtro Categorias de Evento para selecionar por categoria quais eventos serão exibidos no mapa.

Para visualizar o formato de filtro, clique em **Select Content**. As categorias de eventos exibidas no mapa e no portlet Details podem ser modificadas com base na seleção de formulário de filtro que é feita. É possível manter o foco nas categorias de evento que você deseja analisar, usando o filtro para ocultar as

categorias de evento que não são necessárias. O mapa responde a qualquer mudança no formulário de filtro. Quando uma seleção é alterada, o mapa é atualizado e apenas os locais de eventos nas categorias selecionadas são demarcados no mapa. Altere as categorias do evento exibidas selecionando ou desmarcando as caixas de opção no formulário de filtro. Para fechar o formato de filtro, clique em **Select Content**. Se você sair da página de portal e retornar, o filtro será reconfigurado para o padrão, ou seja, todas as categorias selecionadas.

É possível se concentrar nos eventos individuais que deseja analisar marcando as caixas de seleção no portlet Details. Essas ocorrências são destacadas no mapa.

# **Selecionando os Tipos de Ativo para o Mapa Geoespacial**

Use o filtro Tipo de Ativo para selecionar por categoria os ativos a serem exibidos no mapa.

Para visualizar o formato de filtro, clique em **Select Content**. Os tipos de ativos exibidos no mapa e no portlet Details podem ser alterados com base na seleção do formulário de filtro que é feita. É possível manter o foco nas categorias de ativos que você deseja analisar, usando o filtro para ocultar os ativos que não são necessários. O mapa responde a qualquer mudança no formulário de filtro. Quando uma seleção é alterada, o mapa é atualizado e apenas os locais de ativos nas categorias selecionadas são demarcados no mapa. Altere os tipos de ativos exibidos selecionando ou desmarcando as caixas de opção no formulário de filtro. Para fechar o formato de filtro, clique em **Select Content**. Se você sair da página de portal e retornar, o filtro será reconfigurado para o padrão, ou seja, todas as categorias selecionadas.

É possível manter o foco nos ativos individuais que você deseja analisar marcando as caixas de seleção no portlet Details. Esses ativos são destacados no mapa.

# **Selecionando as Zonas Lógicas para o Mapa Geoespacial**

Use o filtro Zonas Lógicas para selecionar por categoria quais zonas serão exibidas no mapa.

Para visualizar o formato de filtro, clique em **Select Content**. As categorias de zonas que são exibidas no mapa podem ser alteradas com base na seleção do formulário de filtro que é feita. É possível manter o foco nas zonas que você deseja analisar, usando o filtro para ocultar as zonas que não são necessárias. O mapa responde a qualquer mudança no formulário de filtro. Quando uma seleção é alterada, o mapa é atualizado e apenas as zonas selecionadas são desmarcadas no mapa. Altere as zonas exibidas selecionando ou desmarcando as caixas de opção no formulário de filtro. Para fechar o formato de filtro, clique em **Select Content**. Se você sair da página de portal e retornar, o filtro será reconfigurado para o padrão, ou seja, todas as categorias selecionadas.

# **Selecionando as Camadas para o Mapa Geoespacial**

Use o filtro para selecionar por categoria quais camadas são exibidas no mapa.

Para visualizar o formato de filtro, clique em **Select Content**. As categorias de camadas exibidas no mapa podem ser alteradas com base na seleção do formulário de filtro que é feita. É possível focar nas camadas que você deseja analisar usando o filtro para ocultar as camadas que não são necessárias. O mapa responde a qualquer mudança no formulário de filtro. Quando uma seleção é alterada, o mapa é atualizado e apenas as camadas selecionadas são desmarcadas no mapa. Altere as camadas exibidas selecionando ou desmarcando as caixas de opção no formulário de filtro. Para fechar o formato de filtro, clique em **Select Content**. Se você sair da página de portal e retornar, o filtro será reconfigurado para o padrão, ou seja, todas as categorias selecionadas.

# **Selecionando as Capacidades de Recurso do Mapa Geoespacial**

Ao selecionar **Visualizar Recursos Próximos** no portlet Details, o filtro Categorias de Evento é substituído pelo filtro Recursos. Use o filtro Recursos para selecionar quais recursos são exibidos no mapa.

Para visualizar o formato de filtro, clique em **Select Content**. As capacidades de recursos exibidas no mapa e no portlet Details podem ser alteradas com base na seleção do formulário de filtro que é feita. É possível manter o foco na capacidade que você deseja analisar, usando o filtro para ocultar as capacidades que não são necessárias. O mapa responde a qualquer mudança no formulário de filtro.

Quando uma seleção é alterada, o mapa é atualizado e apenas os locais dos recursos com capacidades selecionadas são demarcados no mapa. Altere a capacidade de recursos exibida selecionando ou desmarcando a caixa de opção no formulário de filtro. Para fechar o formato de filtro, clique em **Select Content**. Se você sair da página de portal e retornar, o filtro será reconfigurado para o padrão, ou seja, todas as capacidades selecionadas. As capacidades selecionadas por padrão dependem da categoria do evento e como essa categoria é mapeada para as capacidades.

# **Selecionando Ordens de Serviço para o Mapa Geoespacial**

Use o filtro Ordens de Serviço para selecionar por categoria quais ordens de serviço são exibidas no mapa.

Para visualizar o formato de filtro, clique em **Select Content**. As categorias de ordens de serviço exibidas no mapa podem ser alteradas com base na seleção do formulário de filtro que é feita. É possível focalizar as ordens de serviço que você deseja analisar usando o filtro para ocultar as ordens de serviço que não são necessárias. O mapa responde a qualquer mudança no formulário de filtro. Quando uma seleção é alterada, o mapa é atualizado e apenas as ordens de serviço que são selecionadas são desmarcadas no mapa. Altere as ordens de serviço exibidas selecionando ou desmarcando as caixas de opção no formulário de filtro. Para fechar o formato de filtro, clique em **Select Content**. Se você sair da página de portal e retornar, o filtro será reconfigurado para o padrão, ou seja, todas as categorias selecionadas.

# **Incluindo um Evento**

É possível criar um evento, incluindo-o no mapa do portlet Map e na lista de portlets Details ao mesmo tempo. O mapa e a lista fornecem duas maneiras de olhar para o mesmo conteúdo.

# **Sobre Esta Tarefa**

Use o diálogo **Incluir Evento** para especificar as propriedades de evento.

## **Procedimento**

- 1. Clique com o botão direito do mouse em um local no mapa e clique em **Criar um novo evento** para iniciar o diálogo **Incluir Evento**. Algumas propriedades da ocorrência são preenchidas automaticamente.
- 2. Especifique as propriedades de evento restantes. As propriedades que estão marcadas com um asterisco são necessárias para a criação bem-sucedida de um novo evento. As propriedades não marcadas com um asterisco são opcionais.
- 3. Clique em **OK** para salvar o evento ou em **Cancelar** para parar a inclusão do evento.

## **Resultados**

Um ícone que representa a categoria do novo evento é exibido no local solicitado no mapa e os seus detalhes na lista de portlets Details.

**Nota:** No portlet Map, não é possível criar um evento em um local no qual um ícone ou polígono já é exibido. Para criar um evento para um local que já está ocupado por um evento no mapa, oculte a categoria do evento. Você oculta a categoria do evento usando o filtro e clicando com o botão direito do mouse no local. Como alternativa, é possível usar o portlet Details para incluir um evento neste local.

# **Incluindo uma Ordem de Serviço**

É possível criar uma ordem de serviço incluindo-a no mapa do portlet Map e na lista do portlet Details ao mesmo tempo. O mapa e a lista fornecem duas maneiras de olhar para o mesmo conteúdo.

## **Sobre Esta Tarefa**

Use o diálogo **Incluir Ordem de Serviço** para especificar as propriedades de evento.

### **Procedimento**

- 1. Clique com o botão direito em um local no mapa e clique em **Incluir Ordem de Serviço** para iniciar o diálogo. Algumas propriedades da ordem de serviço são preenchidas automaticamente.
- 2. Especifique as propriedades restantes da ordem de serviço. Preencha todas as propriedades marcadas com um asterisco.
- 3. Clique em **OK** para salvar a ordem de serviço ou em **Cancelar** para parar de incluir a ordem de serviço.

## **Resultados**

Um ícone que representa a categoria da nova ordem de serviço é exibido no local solicitado no mapa e seus detalhes na lista do portlet Details.

**Nota:** No portlet Map, não é possível criar uma ordem de serviço em um local onde um ícone ou polígono já é exibido. Para criar uma ordem de serviço para um local que já esteja ocupado por uma ordem de serviço no mapa, oculte a categoria da ordem de serviço. Você oculta a categoria da ordem de serviço usando o filtro e clicando com o botão direito do mouse no local. Como alternativa, é possível usar o portlet Details para incluir uma ordem de serviço nesse local.

# **Usando os Controles do Mapa Geoespacial**

You can move the cursor around the map by using your mouse or keyboard.

## **Controls at the top of the map**

The following controls are available at the top of the map:

- Pan arrows (up, down, left, right)
- Zoom in
- v World view (zooms out to the maximum extent)
- Zoom out

## **Controls for moving around the map**

To move around the map, you can use the following controls:

- Click and drag the map by using the mouse
- Press the up pan arrow, or the up arrow key on the keyboard, to pan north
- Press the down pan arrow, or the down arrow key on the keyboard, to pan south
- Press the right pan arrow, or the right arrow key on the keyboard, to pan east
- v Press the left pan arrow, or the left arrow key on the keyboard, to pan west

## **Zoom controls for magnifying or reducing the scale of the map**

To zoom in and out of the map, you can use the following controls:

v Click the **+** map icon to zoom in, or the **-** map icon to zoom out of the center of the map

- v Double-click the mouse to center the map and zoom in to the selected location
- v Click the **World view** icon to maximize the zoom out to show the world view
- v Press the **+** key on the keyboard to zoom in
- v Press the **-** key on the keyboard to zoom out
- Press Shift while you use the mouse to draw a rectangle around the area to zoom in on

# **Reconfigurando o Mapa Geoespacial**

O portlet Map pode ser reconfigurado para a visualização padrão configurada para o sistema.

## **Procedimento**

- 1. No portlet Map, clique em **Reset the Map**.
- 2. Selecione uma das seguintes opções.
	- v **Reset the Map** para aplicar zoom e centralizar o mapa na configuração padrão.
	- v **Reset the Map and Clear Filters** para aplicar zoom e centralizar o mapa na configuração padrão e reconfigurar os valores definidos em **Select Content** para os valores padrão.

# **Navegando no Mapa de Lógica**

Use o Mapa Lógico no portlet Map para procurar tópicos e associações no modelo.

### **Antes de Iniciar**

Antes de poder ver a visualização **Mapa Lógico**, você deve selecionar a opção **Editar Configurações Compartilhadas** no portlet Map, rolar para o campo **Ativar o Mapa Lógico** e inserir True.

### **Procedimento**

- 1. No portlet Map, alterne a visualização **Mapa Lógico** .
- 2. Para procurar o modelo, selecione uma das opções a seguir.
	- v Clique em um tópico na visualização **Mapa Lógico**.
	- v Expanda o tópico para visualizar as associações.
	- v Clique com o botão direito do mouse no tópico para selecionar a partir de uma lista de opções de pesquisa. Por exemplo, é possível selecionar **Expandir**, **Focalizar**, **Ocultar**, **Visualizar Detalhes** ou **Executar Análise de Impacto**. Selecione a opção **Focar** para centralizar a sua visualização do gráfico na seleção.

# **Customizando o Mapa Lógico**

O portlet Map pode ser customizado para limitar o número de itens que são exibidos no mapa lógico.

## **Procedimento**

- 1. No portlet Map, selecione a visualização **Mapa Lógico**.
- 2. Clique na opção **Selecionar Conteúdo** e customize as configurações usando as opções a seguir.
	- v Insira um número em **Limitar contagem de itens a:** para configurar o número máximo de itens a serem exibidos no mapa.
	- v Insira um número em **Limitar profundidade de análise de impacto a:** para configurar a profundidade nas camadas no mapa em que você deseja permitir que a análise de impacto seja executada.
	- v Selecione dentre as opções disponíveis para customizar a exibição de relacionamentos no modelo. **Instância de tipo** mostra relacionamentos da instância de tipo, por exemplo, onde Canal 1 seja uma instância de Canal.

**Conexões** mostra o relacionamento de conexão entre os ativos.

**Tem medida** mostra o relacionamento entre ativos e medidas.

- **Contém** mostra o relacionamento entre dois ativos.
- **Subtipo de Supertipo** mostra o relacionamento inerente de classe entre dois tipos de ativo.
- v Selecione dentre as opções disponíveis para restringir o escopo de relacionamentos que são exibidos no mapa. As configurações são baseadas na regra de índice do mapa de tópicos e pode ser limitada ao **Nome da Cidade** ou **Modelo Semântico de Referência**.
- v Selecione para focalizar sua análise em um ativo específico.
- v Selecione para procurar por um recurso alternativo inserindo o nome do ativo ou selecionando um item na lista disponível.
- v Selecione a opção **Reconfigurar Mapa** no canto superior direito do portlet para reconfigurar o gráfico para o estado inicial e desmarque qualquer navegação que seja exibida.
- v Selecione a opção **Reconfigurar o Mapa** > **Alterar Layout** no canto superior direito do portlet para alterar o layout do gráfico. Selecione nas opções **Layout Direcionado Forçado**, **Layout Circular**, **Layout em Árvore**, ou **Layout Hierárquico**, **Layout de Link Longo**,**Layout de Link Curto**.

# **Personalizando o Portlet Map - Mapa Geoespacial**

#### Administrador

Um administrador pode alterar as configurações do portlet Map clicando no canto superior direito do portlet e selecionando as opções do menu exibido.

- v Para alterar as configurações de todos os usuários e todas as instâncias do portlet Map , clique em **Configurar**.
- v Para alterar as configurações de todos os usuários e a instância do portlet Map na página de portal atual, clique em **Editar Configurações Compartilhadas**.

Todas as configurações que forem alteradas com o uso da opção **Editar Configurações Compartilhadas** substituem as configurações que são alteradas com o uso da opção **Configurar**.

As configurações que podem ser alteradas para o mapa são as seguintes:

- v Reconfigurar o ponto central padrão e o nível de zoom do mapa.
- v Selecionar um novo mapa de base.
- v Inclua na anotação geográfica do mapa e nas camadas de visualização no Keyhole Markup Language (KML), para representar mais dados.
- v Configurar um limite para os marcadores que podem ser exibidos sem uma mensagem de aviso.
- v Configurar a seleção padrão nos filtros do mapa a serem exibidos quando você clica em **Select Content**.

Selecione para ativar a visualização **Mapa Lógico** e configurações associadas. Para ativar a exibição, selecione **Editar Configurações Compartilhadas**. Acesse o campo **Ativar o Mapa Lógico** e insira o valor True. Opcionalmente, você pode especificar um nome de mapa no campo **Nome do Mapa Lógico** e configurar um prefixo para o modelo no campo **Prefixo do Modelo** .

You can set generic portlet parameters that are common across portlets: help file location, portlet height, portlet title, and resource bundle.

# **Details**

Use o portlet Details para visualizar, monitorar e gerenciar eventos e ativos e ordens de serviço.

O portlet Details é um portlet de lista interativo. Todos os eventos e ativos e ordens de serviço que você está autorizado a ver são visíveis nas guias. Também é possível vê-los em qualquer portlet de mapa que esteja vinculado ao portlet Details. Os ativos na proximidade de um evento podem ser exibidos em uma lista de recursos e em um mapa.

### **Eventos e Ativos**

O portlet Details tem elementos de interface interativa, conforme mostrado na seguinte tabela:

| Elemento da interface | Descrição                                                                                                    |
|-----------------------|----------------------------------------------------------------------------------------------------|
| Eventos e Incidentes  | A lista contém os principais detalhes de cada um dos eventos. É possível exibir uma<br>descrição mais detalhada de um evento passando o mouse sobre a linha na lista.  |
| Recursos              | A lista contém os principais detalhes de cada tipo de ativo. É possível exibir uma<br>descrição mais detalhada de um ativo passando o mouse sobre a linha na lista.    |
| Ordens de Servico     | A lista contém os principais detalhes de cada ordem de serviço. É possível exibir uma<br>descrição mais detalhada de um ativo passando o mouse sobre a linha na lista. |

*Tabela 41. Exibição do Portlet Details*

Inicialmente, quando você abre o portal, o portlet Details mostra todos os eventos e ativos e ordens de serviço que são relevantes a você.

No portlet Map, selecione as categorias de eventos e os tipos de ativos e ordens de serviço a serem mostrados. As categorias de eventos mostrados na guia **Eventos e Incidentes** e os ativos mostrados na guia **Ativos** e as ordens de serviço mostradas na guia **Ordens de Serviço** correspondem a eventos e ativos e ordens de serviço exibidos no portlet Map.

As listas são atualizadas regularmente com atualizações, sujeitas a qualquer filtros definidas para limitar as categorias mostradas.

A counter in the left corner of the action bar at the end of the list indicates the number of items displayed and the total number of items. In the center of the action bar, you can select the number of items to be displayed at one time. If there are more rows than can be displayed at one time, you can page forward or backward by clicking the buttons in the right corner of the action bar.

# **Propriedades de Evento**

A tabela a seguir define as propriedades que descrevem um evento.

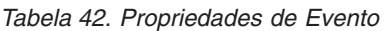

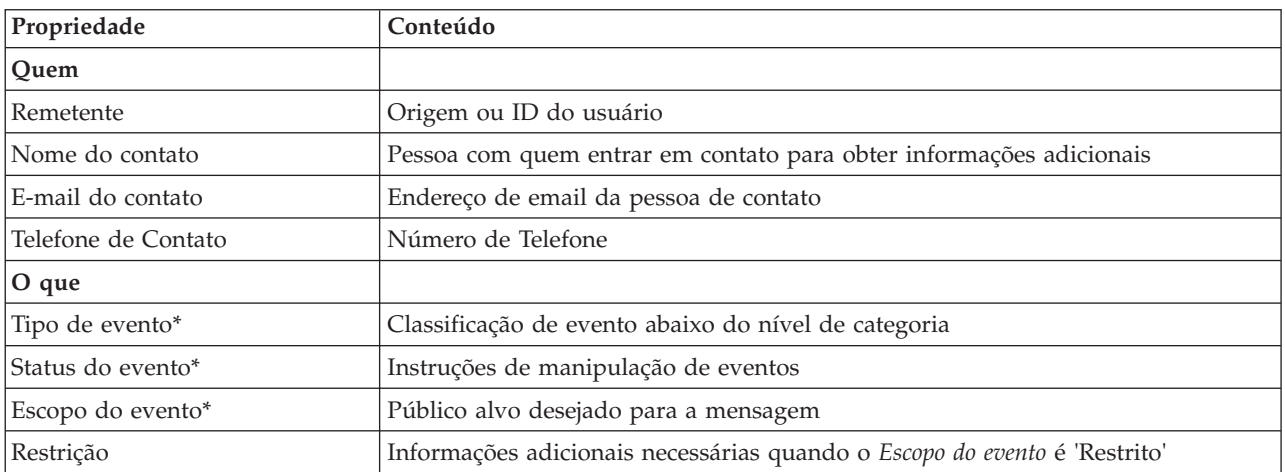

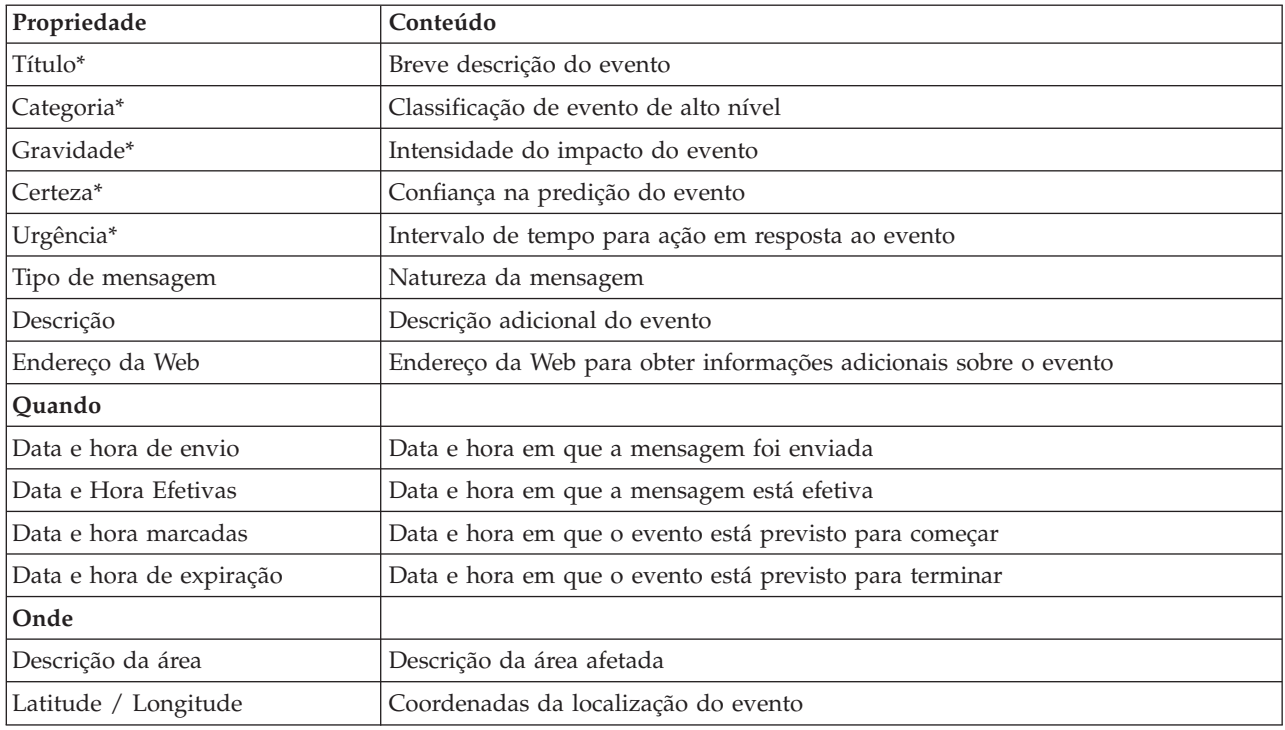

*Tabela 42. Propriedades de Evento (continuação)*

**Nota:** As propriedades marcadas com um asterisco na tabela são necessárias para a criação bem-sucedida de um novo evento. As propriedades não marcadas com um asterisco são opcionais ao criar um evento.

# **Gerenciando Eventos e Incidentes**

No portlet Details, é possível executar várias ações nos eventos na lista na guia **Eventos e Incidentes**. No portlet Map, é possível incluir um evento que é mostrado no mapa e na lista de eventos do portlet Details.

#### **Procedimento**

Na guia **Eventos e Incidentes**, clique com o botão direito do mouse em uma linha na lista de eventos e selecione uma opção no menu:

- v Para atualizar as informações sobre um evento, clique em **Atualizar Evento**. É possível inserir as mudanças em uma janela com campos que contêm informações sobre o evento. Quando um registro de eventos é atualizado, a propriedade de tipo de mensagem é alterada para *Atualizar*.
- v Para alterar um status do evento para o incidente, clique em **Escalar para Incidente** para exibir uma janela e insira seus detalhes de contato. Quando um registro de eventos é escalado, há uma mudança nas propriedades e no ícone no mapa.
- v Para remover um evento da lista e do mapa, clique em **Cancelar Evento** para exibir uma janela e insira seus detalhes de contato.
- v Para visualizar as atividades standard operating procedure e workflow associadas a um evento, clique em **Visualizar Resumo de Atividades e Histórico**. Se não houver nenhum standard operating procedure associado a um evento, essa opção não ficará disponível. Se houver um standard operating procedure associado, ele será exibido em Maximo Asset Management, na guia **Atividades do SOP**. Use o portlet My Activities para gerenciar as atividades workflow associadas a um standard operating procedure.
- v Para visualizar uma lista de recursos na proximidade de um evento, clique em **Visualizar Recursos Próximos** e selecione o raio da área que você deseja focar. Uma lista de recursos é exibida na guia **Recursos**.

v Para visualizar as informações sobre um evento, clique em **Propriedades** para exibir uma janela que contém informações sobre o evento.

# **Gerenciar recursos**

No portlet Details, é possível executar várias ações nos ativos na lista na guia **Ativos**.

## **Procedimento**

Na guia **Ativos**, clique com o botão direito do mouse na lista de ativos e selecione uma opção no menu:

v Para visualizar detalhes de medição atual e de histórico associados a um ativo, clique em **Visualizar Detalhes**. A Tabela 3 exibe os detalhes de medição que são mostrados para os ativos selecionados.

**Nota:** O detalhe da medição que é fornecido na guia **Ativos** é para a medição padrão que está associada a um ativo específico. Se você clicar com o botão direito do mouse e selecionar para visualizar detalhes, uma lista de outras medições associadas ao ativo será exibida, se estiver disponível. A seleção de qualquer uma das opções exibe as propriedades associadas.

| Propriedade          | Descrição                                                                                                    |
|----------------------|----------------------------------------------------------------------------------------------------|
| <b>Current Value</b> |                                                                                                    |
| ID                   | Origem da medição                                                                                                    |
| Nome                 | Nome do ativo                                                                                                    |
| Tipo                 | Tipo de recurso                                                                                                    |
| Alias                | Alias de ativo                                                                                                    |
| Descrição            | Descrição de Recurso                                                                                                    |
| Valor                | Valor de KPI                                                                                                    |
| Unidade              | Unidade de Medida                                                                                                    |
| Limite               | Crítico, Aviso, Normal, Sem Leitura                                                                                                    |
| Tendência            | Para Cima, Para Baixo, Inalterado                                                                                                    |
| Horário de Envio     | Marca de data e hora                                                                                                    |
| Valores Históricos   |                                                                                                    |
| Gráficos             | Dois relatórios são exibidos. Clique em Valores de Histórico Recentes para<br>configurar o intervalo de tempo e o nível de granularidade para exibição do<br>relatório de histórico recente. Clique em Agregar Valores de Histórico para<br>visualizar valores de histórico. |

*Tabela 43. Detalhes da Medição*

v Para visualizar as propriedades de um ativo, clique em **Propriedades**. A Tabela 4 descreve as propriedades do ativo.

| Propriedade          | Descrição                           |
|----------------------|-------------------------------------|
| $ O$ que             |                                     |
| $ $ ID               | Origem ou ID do usuário             |
| Nome                 | Nome dos ativos                     |
| Tipo                 | Tipo de recurso                     |
| Descrição            | Descrição de Recurso                |
| Onde                 |                                     |
| Latitude / Longitude | Coordenadas da localização do ativo |

*Tabela 44. Propriedades do Recurso*

Qualquer que seja a opção escolhida, os detalhes da medida ou as propriedades do ativo são exibidos.

# **Gerenciando Ordens de Serviço**

No portlet Details, é possível executar várias ações com base nas ordens de serviço na lista da guia **Ordem de Serviço**.

### **Procedimento**

Na guia **Ordem de Serviço**, clique com o botão direito em uma linha na lista e selecione uma opção no menu:

v Para incluir uma ordem de serviço, clique em **Incluir Ordem de Serviço** para abrir o diálogo **Ordem de Serviço**. Insira os detalhes da ordem de serviço para os ativos selecionados.

| Propriedade                           | Descrição                                                               |
|---------------------------------------|-------------------------------------------------------------------------|
| <b>Current Value</b>                  |                                                                         |
| ID                                    | Origem da ordem de serviço.                                             |
| Nome                                  | Nome da ordem de serviço.                                               |
| Ativo                                 | Associação de ID ou tipo de ativo.                                      |
| Problema - Classe de Falha            | Classificação de falha.                                                 |
| Problema - Código do Problema         | Classificação de problema (por exemplo, falha de canal).                |
| Tipo de Serviço                       | Código do tipo de serviço (por exemplo, relatório de eventos).          |
| Descrição                             | Descrição da ordem de serviço.                                          |
| Prioridade                            | Nível de prioridade para a ordem de serviço.                            |
| <b>Status</b>                         | Status da ordem de serviço.                                             |
| Quando                                |                                                                         |
| Data/Hora de Início e<br>Encerramento | Data e hora de destino para o início e a conclusão da ordem de serviço. |
| Onde                                  |                                                                         |
| Latitude / Longitude                  | Coordenadas do local da ordem de serviço.                               |

*Tabela 45. Detalhes da Ordem de Serviço*

v Para visualizar as propriedades de uma ordem de serviço, clique em **Propriedades**. Clique no link no final do diálogo **Ordem de Serviço** para visualizar mais informações sobre detalhes da ordem de serviço.

# **Customizando o Portlet Details**

#### Administrador

Como administrador, é possível customizar o portlet clicando no menu no canto superior direito do portlet e configurando as definições do portlet.

Ao configurar parâmetros para o portlet Details, é possível executar as seguintes ações:

- v Especificar o layout da coluna, títulos, ordem de classificação e prioridade.
- v Especificar as condições adicionais para filtrar os eventos ou recursos exibidos.
- v Especificar um nome do grupo que permite a comunicação com outro mapa e os portlets Details.
- v Confirmar ou ignorar a criação do evento.

You can set generic portlet parameters that are common across portlets: help file location, portlet height, portlet title, and resource bundle.

# **Status**

Use o portlet Status para visualizar o status dos Key Performance Indicators (KPIs) de uma única organização ou de várias organizações.

O portlet Status fornece um resumo em nível executivo do status dos KPIs das várias organizações às quais você possui permissão de visualização. Use este portlet para visualizar mudanças atualizadas no status do KPI para que seja possível planejar e tomar uma ação, se necessário.

# **Código de Cor do KPI**

Cada coluna contém informações de KPI sobre uma organização nomeada na parte superior da coluna. As categorias de KPI associadas a cada organização são representadas por células coloridas. A cor do plano de fundo de uma categoria de KPI reflete seu status. Se houver mais de seis KPIs para serem exibidos em uma coluna, o tamanho de cada célula individual será reduzido para acomodar os KPIs extras.

O código da cor do plano de fundo fornecido com os KPIs de amostra da solução é o seguinte:

- v Verdade indica que o status é aceitável com base nos parâmetros desse KPI.
- v Amarelo indica que é necessário cuidado ou monitoramento.
- v Vermelho indica que a ação é recomendada.
- v Cinza indica que existem dados insuficientes disponíveis para calcular o status do KPI.

O código de cor é definido na legenda na parte superior do portlet.

Um status indeterminado indica que não há um valor de KPI disponível no período definido para esse KPI. Essa situação ocorre quando a solução não recebe nenhuma mensagem para o KPI no período especificado. Por exemplo, o nível de água para uma fonte é calculado diariamente. Se nenhuma mensagem de nível de água para aquela fonte de água for recebida em um determinado dia, não haverá dados para determinar o valor de KPI.

Para ver o nome do KPI e uma definição do status representado pela cor de um KPI, passe o mouse sobre a célula com o cursor.

#### **Atualizações de KPI**

Quando um KPI subjacente é alterado, a mudança é refletida no portlet Status. Por exemplo, um dos KPIs de amostra que determina o status do KPI de Qualidade da Água altera o status de aceitável para cuidado. A mudança é refletida no portlet com uma mudança na cor do plano de fundo da célula Qualidade da Água de verde para amarelo. Além disso, o portlet Notifications indica que um KPI foi alterado.

Quando a solução recebe uma mensagem relacionada ao cálculo de um KPI, ocorre uma mudança instantânea de cor. Esse recurso é uma vantagem quando a categoria de KPI é aquela com probabilidade de receber mudanças em tempo real, por exemplo, atrasos em aeroportos. Isso não é relevante para as categorias que contêm KPIs históricos, por exemplo, controle de enchente. Para essas categorias de KPI, medidas diárias regulares são tomadas e é improvável que nesse meio tempo ocorra uma mudança repentina que afete o status.

Para cada KPI, é possível ver todos os detalhes e KPIs subjacentes no portlet Key Performance Indicator Drill Down vinculado ao portlet Status.

Para focalizar apenas um KPI específico no portlet Key Performance Indicator Drill Down, clique na célula de KPI na tabela no portlet Status. Também é possível clicar no título da organização proprietária, por exemplo, "Water", para ver todos os KPIs relacionados.

#### Administrador

#### **Customizando o Portlet Status**

If you have administrator access, you can customize this portlet. Click the button in the upper right corner of the portlet to see your portlet menu customization options. Shared settings affect the content of this portlet for all users, but only for this occurrence of the portlet.

Ao configurar parâmetros para o portlet Status, é possível:

- Customizar cores do KPI.
- Ativar um filtro de KPI adicional.
- Mostrar ou ocultar a legenda do KPI.
- v Definir como os KPIs são classificados.
- v Especificar um nome do grupo para permitir a comunicação com um portlet Key Performance Indicator Drill Down.

You can set generic portlet parameters that are common across portlets: help file location, portlet height, portlet title, and resource bundle.

### **Customizando KPIs**

Um conjunto de KPIs de amostra é fornecido com a solução. Esses KPIs são projetados para fornecer orientação para o planejamento e a implementação de diferentes tipos de KPIs para se adequarem à sua organização. Os exemplos são fornecidos nas áreas de água, transporte e segurança pública.

# **Key Performance Indicator Drill Down**

Use o portlet Key Performance Indicator Drill Down para consultar informações adicionais sobre uma categoria de KPI, o status de seus KPIs subjacentes.

O portlet Key Performance Indicator Drill Down mostra todos os KPIs subjacentes associados a uma organização ou a categoria de KPI mostrada no portlet Status. Os KPIs são exibidos na forma de uma lista aninhada que pode ser expandida ou reduzida. O status de cada KPI subjacente é representado pela cor, da mesma maneira que a cor é usada para as categorias de KPI exibidas no portlet Status. Os valores dos KPIs subjacentes controlam a cor do KPI pai. Para exibir o status do KPI, passe o mouse sobre o KPI com o cursor.

Para focar em uma categoria de KPI específica no portlet Key Performance Indicator Drill Down, clique na categoria no portlet Status. Esta categoria é então exibida por si própria no portlet Key Performance Indicator Drill Down. É possível usar a lista para inspecionar os KPIs subjacentes até acessar os detalhes do KPI que causaram a mudança de status.

#### Administrador

#### **Customizando o Portlet Key Performance Indicator Drill Down**

If you have administrator access, you can customize this portlet. Click the button in the upper right corner of the portlet to see your portlet menu customization options. Shared settings affect the content of this portlet for all users, but only for this occurrence of the portlet.

Ao configurar parâmetros para o portlet Key Performance Indicator Drill Down, é possível:

v Especifique o layout da coluna, títulos, ordem de classificação e prioridade.

- Customizar cores do KPI.
- Ativar um filtro de KPI adicional.
- Mostre ou oculte a barra de ferramentas na parte superior da lista.
- v Especificar um nome do grupo para permitir a comunicação com um portlet Key Performance Indicator Drill Down.

You can set generic portlet parameters that are common across portlets: help file location, portlet height, portlet title, and resource bundle.

# **Notifications**

Use o portlet Notifications para visualizar as mensagens de alerta e os seus detalhes.

O portlet Notifications é uma janela interativa que contém uma lista de todos os alertas atuais relevantes para você. Você verá somente os alertas enviados aos grupos de usuários dos quais você é membro. Alertas são notificações recebidas quando:

- v Diversos eventos estão acontecendo nas mesmas adjacências e em horários semelhantes, logo, podem estar em conflito ou pode ser necessária coordenação
- v Uma mudança de valor de principal indicador de desempenho (KPI) predefinido ocorre, onde essa mudança é definida como um acionador de alerta por seu administrador

Também é possível usar o portlet para exibir detalhes adicionais de um alerta.

#### **Lista de Notifications**

O portlet Notifications fornece uma lista dinâmica e interativa de alertas que resultam da mudança de KPIs e de eventos correlatos. A função desse portlet é advertir sobre mudanças no KPI ou status do evento. A lista contém detalhes chave para cada um dos alertas.

Para mostrar uma descrição mais detalhada de um alerta, passe o cursor do mouse sobre a linha. Para ver todas as informações associadas a esse alerta em uma janela, clique com o botão direito do mouse na linha e selecione **Propriedades**.

Inicialmente, ao abrir a página do portal, o portlet exibe todos os alertas atuais. Remova qualquer alerta a partir do portlet clicando com o botão direito do mouse na linha e selecionando **Fechar alerta**. É possível fechar diversos alertas dessa maneira ao selecionar diversas linhas. Apenas feche um alerta após tê-lo tratado adequadamente, pois ao ser fechado, o alerta será removido para todos os destinatários.

Clique no botão no canto superior direito da janela para cancelá-la voltar à lista.

A counter in the left corner of the action bar at the end of the list indicates the number of items displayed and the total number of items. In the center of the action bar, you can select the number of items to be displayed at one time. If there are more rows than can be displayed at one time, you can page forward or backward by clicking the buttons in the right corner of the action bar.

#### **Propriedades do Alerta**

A janela dos detalhes do alerta exibe as seguintes propriedades:

#### *Tabela 46. Propriedades do Alerta*

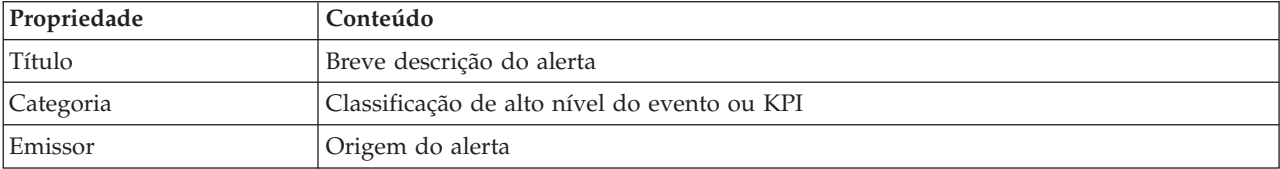

| Propriedade         | Conteúdo                                                                  |
|---------------------|---------------------------------------------------------------------------|
| Enviado aos Grupos  | Grupos para os quais o alerta foi enviado                                 |
| Enviado             | Data e hora em que o alerta foi enviado                                   |
| Descrição           | Descrição adicional do alerta                                             |
| Refere-se a Alertas | Identificador de evento, se o alerta for causado pelos eventos correlatos |
| Refere-se a KPIs    | Nome do KPI, se o alerta for causado por uma mudança de valor de KPI      |

*Tabela 46. Propriedades do Alerta (continuação)*

#### Administrador

#### **Customizando o Portlet Notifications**

If you have administrator access, you can customize this portlet. Click the button in the upper right corner of the portlet to see your portlet menu customization options. Shared settings affect the content of this portlet for all users, but only for this occurrence of the portlet.

Ao configurar parâmetros para o portlet Notifications, é possível:

- v Especifique o layout da coluna, títulos, ordem de classificação e prioridade.
- v Mostre ou oculte a barra de ferramentas na parte superior da lista.

You can set generic portlet parameters that are common across portlets: help file location, portlet height, portlet title, and resource bundle.

# **My Activities**

O portlet My Activities exibe uma lista dinâmica de atividades pertencentes ao grupo do qual o usuário, que tem seu logon efetuado na interface, é membro.

Cada vez que um evento aciona um standard operating procedure, de acordo com os critérios de seleção definidos no standard operating procedure selection matrix, as atividades associadas são designadas a proprietários.

Um usuário conectado pode visualizar atividades designadas a ele no portlet My Activities. No portlet My Activities, as atividades são agrupadas pelos standard operating procedures pai. Cada standard operating procedure corresponde a um evento individual.

Para cada standard operating procedure, o portlet My Activities exibe apenas atividades abertas e não atividades fechadas ou concluídas. As atividades abertas incluem as atividades que já estão iniciadas e as atividades que são elegíveis para serem iniciadas. Por exemplo, se uma ou mais das atividades especificadas em um standard operating procedure forem ordenadas em uma sequência, apenas a atividade atual na sequência será exibida. Se uma determinada atividade depender da conclusão de uma atividade predecessora, ela não será exibida até que a atividade predecessora seja concluída ou ignorada.

Os seguintes ícones de atividade atrasada são exibidos próximos à parte superior do portlet My Activities:

#### **Vencido**

Atividades cuja conclusão está vencida.

**Hoje** Atividades que estão atrasadas para serem concluídas hoje.

#### **Futuro**

Atividades cuja conclusão vence no futuro.

Quando uma atividade é iniciada, a data de vencimento é calculada incluindo o horário de início na duração da atividade. As datas de vencimento das atividades são usadas para calcular o número exibido em cada um dos ícones de atividades atrasadas.

No portlet My Activities, os standard operating procedures que tiverem atividades vencidas serão exibidos primeiro e os demais standard operating procedures serão exibidos em ordem alfabética.

Próximo de cada standard operating procedure na lista contendo atividades vencidas, um ícone vermelho indica o número de atividades vencidas. Os standard operating procedures com atividades vencidas são classificados de acordo com o número de atividades vencidas que eles contêm. O standard operating procedure com a maioria das atividades vencidas é exibido na parte superior da lista.

## **Gerenciando Atividades no Portlet My Activities**

Gerencie suas atividades no portlet My Activities:

- v Para visualizar detalhes sobre um standard operating procedure, expanda o nome do standard operating procedure.
	- O nome do evento que acionou o standard operating procedure é exibido. Passe o mouse sobre o nome do evento para visualizar informações da ajuda instantânea que incluem a data e hora de início e a categoria, severidade, certeza e urgência do evento.
	- Se o portlet Details for exibido na página, para visualizar as propriedades do evento, clique no nome do evento. A janela Propriedades do evento é exibida.
	- Etapas que estão em andamento ou elegíveis para serem iniciadas são exibidas. Além disso, são exibidos o status e a data de vencimento de cada etapa.
- v Para visualizar mais detalhes sobre uma etapa, incluindo comentários e referências que os usuários incluíram na etapa, expanda o nome da etapa.
- v Para iniciar, concluir ou ignorar uma etapa, expanda o nome da etapa e, em seguida, escolha uma das seguintes opções:
	- Para iniciar uma etapa, na lista, selecione **Iniciar**. Se a etapa for definida como uma tarefa automatizada no standard operating procedure, o fluxo de trabalho designado à tarefa será iniciado automaticamente e a etapa será concluída automaticamente. O usuário que inicia uma etapa se torna o proprietário dessa etapa e o nome do usuário é exibido no campo **Proprietário**.
	- Para ignorar uma etapa, na lista, selecione **Ignorar**.
	- Para concluir uma etapa, na lista, selecione **Concluir**.
- v Para incluir um comentário em uma etapa, use as subetapas a seguir:
	- 1. Expanda o nome da etapa.
	- 2. Na lista, selecione **Incluir Comentário**.
	- 3. Na janela Incluir Comentário, insira um comentário no campo **Comentário**. **Nome do Comentarista** e **Nome da Atividade** são campos somente leitura e contêm valores inseridos automaticamente.
	- 4. Clique em **OK**.
	- 5. Expanda o nome da etapa novamente. O novo comentário é exibido no final da lista de comentários e referências existentes para a etapa.
- v Para incluir uma referência em uma etapa, use as subetapas a seguir:
	- 1. Expanda o nome da etapa.
	- 2. Na lista, selecione **Incluir Referência**.
	- 3. Na janela Incluir Referência, insira valores para **Nome da Referência** e **URI da Referência**. **Nome da Atividade** é um campo somente leitura que contém um valor inserido automaticamente.
	- 4. Clique em **OK**.
	- 5. Expanda o nome da etapa novamente. A nova referência é exibida como um link no final da lista de comentários e referências existentes para a etapa.

v Para visualizar os detalhes de um standard operating procedure, clique no ícone **i** próximo ao nome do standard operating procedure. Na janela Detalhes do Procedimento Padrão de Operação, todas as etapas de atividade incluídas no standard operating procedure são exibidas, incluindo as etapas que estão em andamento, que são elegíveis para serem iniciadas, concluídas e encerradas. O status e a data de vencimento de cada etapa também são exibidos. Para visualizar detalhes adicionais sobre uma etapa, expanda o nome da etapa.

#### Administrador

### **Customizando o Portlet My Activities**

If you have administrator access, you can customize this portlet. Click the button in the upper right corner of the portlet to see your portlet menu customization options. Shared settings affect the content of this portlet for all users, but only for this occurrence of the portlet.

Para o portlet My Activities, é possível especificar um nome de grupo para ativar a comunicação com outros portlets; por exemplo, portlets Details.

You can set generic portlet parameters that are common across portlets: help file location, portlet height, portlet title, and resource bundle.

#### **Informações relacionadas**:

[Procedimentos Padrão de Operação](http://pic.dhe.ibm.com/infocenter/cities/v1r5m0/topic/com.ibm.ioc.doc/SOPManagerPortletHelp.html)

#### **Ativando o Registro de Eventos**

Usando as ferramentas administrativas, é possível ativar o gerenciamento de evento de registro para gerenciar a atividade de evento no IBM Intelligent Operations for Water. Use as informações nesta tarefa para ativar o monitoramento de eventos no servidor de aplicativos.

#### **Procedimento**

- 1. Efetue logon no WebSphere Application Server na URL a seguir: https://*appserver*:9043/ibm/console
- 2. Selecione **Aplicativos** > **Monitorar Serviços** > **Gerenciamento de Eventos Registrados** > **Ativar/Desativar Registro de Eventos**.
- 3. Selecione o host local e clique em **Ativar Registro de Eventos** para ativar o monitoramento de eventos.

## **Contacts**

Use o portlet Contacts para enviar mensagens instantâneas na solução.

O portlet Contacts pode exibir uma lista de seus contatos organizados por categoria. É possível organizar contatos na categoria com base na pessoas com as quais você precisa se comunicar. Por exemplo, é possível ter uma categoria de contatos de trabalho gerais e outra categoria de contatos de trabalho do projeto. Com o portlet Contacts, é possível comunicar-se com pessoas e modificar seu status online, contatos ou grupos.

Clique nos menus na parte superior do portlet:

- Arquivo para incluir contatos, modificar grupos ou efetuar logout
- v **Ferramentas** para configurar um bate-papo, reunião ou anúncio; ou para alterar suas configurações de privacidade
- v **Ajuda** para obter informações mais detalhadas sobre como usar o portlet

Clique no status para modificar status e mensagem. O status padrão indica que você está disponível. É possível alterar seu status para indicar que você está longe do computador, em uma reunião ou que não deseja ser incomodado.

**Nota:** Para este portlet funcionar conforme o esperado, você deve efetuar logon no portal da solução usando o nome completo do domínio do IBM Intelligent Operations Center application server. Se você efetuar logon no portal usando o endereço IP ou um alias do nome do host em vez do nome completo do domínio registrado, este portlet não será exibido corretamente.

#### Administrador

If you have administrator access, you can customize this portlet. Click the button in the upper right corner of the portlet to see your portlet menu customization options. Shared settings affect the content of this portlet for all users, but only for this occurrence of the portlet.

As configurações que podem ser alteradas para o portlet Contacts são:

- Arquivo de ajuda
- Altura do portlet
- v Altura do portlet quando maximizado
- Título do Portlet
- v Pacote de Recursos

# **City: Water Conservation**

Use o portal City: Water Conservation para obter uma visualização do consumo de recurso e usar em uma cidade. O portal City: Water Conservation permite usuários com responsabilidade entre organizações monitorem, gerenciem e respondam às mudanças de status nas principais áreas de desempenho organizacional.

O portal City: Water Conservation é uma página da web interativa e fornece uma representação visual dos consumidores de água em um mapa ou lista, e informações sobre o seu comportamento de consumo. Use o portal City: Water Conservation junto com o portal Citizen: Water Conservation para identificar os locais, padrões de consumo, conflitos, problemas e sinergias.

É possível selecionar no portal City: Water Conservation a família que você deseja visualizar no Map. Sua seleção afeta o que é exibido nas outras seções do portal.

## **Elemento da interface**

O portal City: Water Conservation possui elementos de interface interativa, conforme mostrado na tabela a seguir:

| Elemento da interface | Descrição                                                                                                    |
|-----------------------|----------------------------------------------------------------------------------------------------|
| Mapa                  | Um mapa da região geográfica que contém marcadores de recursos (casas, parques,<br>ativos, zonas). Mostra sua área de comunidade monitorada.                                                                                                    |
|                       | Um filtro para selecionar a visualização. É possível alternar entre a visualização Mapa<br>ou Lista.                                                                                                    |
|                       | Os recursos são mostrados no mapa, por exemplo, doméstico. Clique no recurso para<br>visualizar as métricas desse recurso. Uma visualização é exibida quando o recurso é<br>selecionado. O pop-up contém as principais métricas para o recurso monitorado que<br>inclui o número de medidores, proprietários de casa, local, uso na última semana e<br>tendência como uma porcentagem, última tendência de uso diário como uma<br>porcentagem (uso hoje), uso médio, hora de pico e número de vazamentos relatados. |
| List                  | Uma tabela que contém uma lista de marcadores de recursos (casas, parques, ativos,<br>zonas) no mapa geográfico e suas propriedades associadas (nome, número de<br>medidores, local, contato).                                                                                                    |

*Tabela 47. City: Water Conservationinterfaces*

*Tabela 47. City: Water Conservationinterfaces (continuação)*

| Elemento da interface | Descrição                                                                                                    |
|-----------------------|----------------------------------------------------------------------------------------------------|
| Tendência             | Compara e apresenta em gráfico o histórico com dados de uso atuais para um recurso<br>monitorado em uma comunidade monitorada. É possível alternar entre a Visualização<br>de Gráfico e Visualização de Tabela. |

Inicialmente, a página abre com o portal City: Water Conservation que mostra todas as famílias que são relevantes a você. O mapa usa valores de latitude e longitude para mostrar o local. Um marcador de ponto ou forma descreve a família. Você pode exibir mais detalhes sobre uma família clicando no marcador no mapa. Se houver mais de uma família em cluster no mesmo local, o número será indicado quando você clica no marcador. O título de cada família também é exibido.

Você pode usar a **Visualização de Lista** para ver as informações da família no formato de tabela.

**Nota:** Se uma família não tiver nenhuma coordenada, ela será exibida apenas na lista de portlet; não será exibida no Mapa.

#### **Marcadores do Mapa**

O mapa representa o local das famílias com o seguinte tipo de marcador.

*Tabela 48. Marcadores de Mapa*

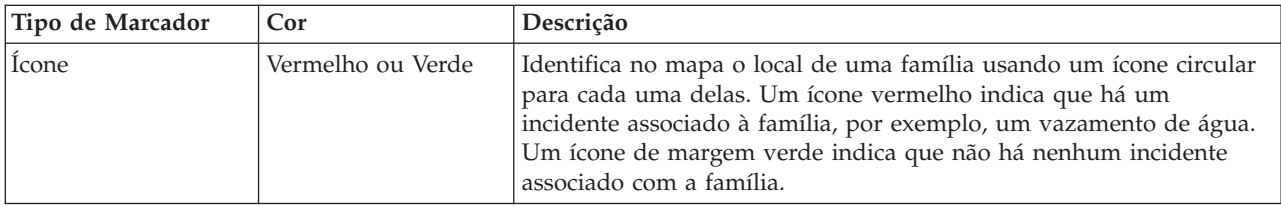

# **Selecionando as Famílias no Mapa**

Para revisão do consumo de água em uma família, use o procedimento a seguir.

#### **Procedimento**

- 1. Selecione City: Water Conservation.
- 2. No City: Water Conservation, selecione a família no mapa.
- 3. No City: Water Conservation, visualize as principais métricas no pop-up para revisar as medidas de consumo.
- 4. No City: Water Conservation, visualize a área de Tendências para revisar os gráficos de tendência de dois anos.

# **Detectando Vazamentos**

Para detectar vazamentos de água em uma família, use o procedimento a seguir.

#### **Procedimento**

- 1. Selecione o City: Water Conservation.
- 2. No City: Water Conservation, selecione a casa no mapa.
- 3. No City: Water Conservation, visualize as métricas de chave no pop-up para revisar o número de vazamentos detectados.

# **Visualizando Dados de Consumo Doméstico**

Para visualizar os dados de consumo doméstico, use o procedimento a seguir.

## **Procedimento**

- 1. Selecione City: Water Conservation.
- 2. No City: Water Conservation, selecione a família no mapa.
- 3. No City: Water Conservation, visualize as métricas de chave no pop-up para revisar dados de consumo doméstico.
- 4. No City: Water Conservation, visualize a área de tendência para revisar os gráficos de tendência de dois anos.

# **Visualizando as Tendências de Consumo**

Para visualizar as tendências de consumo das famílias, use o procedimento a seguir.

## **Procedimento**

- 1. Selecione City: Water Conservation.
- 2. No City: Water Conservation, selecione a família no mapa.
- 3. No City: Water Conservation, visualize a área de Tendências para examinar medições de consumo.

# **Usando os Controles de Mapa**

You can move the cursor around the map by using your mouse or keyboard.

# **Controls at the top of the map**

The following controls are available at the top of the map:

- Pan arrows (up, down, left, right)
- Zoom in
- v World view (zooms out to the maximum extent)
- Zoom out

## **Controls for moving around the map**

To move around the map, you can use the following controls:

- Click and drag the map by using the mouse
- v Press the up pan arrow, or the up arrow key on the keyboard, to pan north
- v Press the down pan arrow, or the down arrow key on the keyboard, to pan south
- v Press the right pan arrow, or the right arrow key on the keyboard, to pan east
- v Press the left pan arrow, or the left arrow key on the keyboard, to pan west

# **Zoom controls for magnifying or reducing the scale of the map**

To zoom in and out of the map, you can use the following controls:

- v Click the **+** map icon to zoom in, or the **-** map icon to zoom out of the center of the map
- v Double-click the mouse to center the map and zoom in to the selected location
- v Click the **World view** icon to maximize the zoom out to show the world view
- v Press the **+** key on the keyboard to zoom in
- v Press the **-** key on the keyboard to zoom out
- Press Shift while you use the mouse to draw a rectangle around the area to zoom in on

# **Customizando o City: Water Conservation**

Administrador

Uma administrador pode alterar as configurações do City: Water Conservation clicando no canto superior direito do portlet e selecionando opções do menu que é exibido.

v Para alterar as configurações de todos os usuários e a instância do portlet City: Water Conservation na página de portal atual, clique em **Editar Configurações Compartilhadas**.

As configurações que podem ser alteradas para o portlet são as que seguem:

- Ajuda padrão
- Altura do portlet
- Altura máxima do portlet
- v Título do Portlet
- URL do Relatório

You can set generic portlet parameters that are common across portlets: help file location, portlet height, portlet title, and resource bundle.

# **Citizen: Water Conservation**

Use o portal do Citizen: Water Conservation para obter uma visualização consolidada de consumo e uso de recursos. O portal do Citizen: Water Conservation permite que os usuários analisem o consumo individual e monitorem vazamentos de água. A visualização fornece um relatório de água. Usando o relatório, é possível planejar mudanças no comportamento, padrões de uso ou mudanças no equipamento de água individual para comprometer-se ativamente com a conservação de água.

O portal do Citizen: Water Conservation é uma página da web interativa. A visualização contém as seguintes seções independentes da página que cooperam entre si para fornecer informações abrangentes sobre o consumo de recursos para um cidadão.

## **Elementos da Interface**

O portlet Citizen: Water Conservation tem elementos de interface interativa, conforme mostrado na tabela a seguir.

| Elemento da interface | Descrição                                                                                                    |
|-----------------------|----------------------------------------------------------------------------------------------------|
| Área Perfil           | Mostra o nome do perfil para o relatório. O nome do perfil pode ser um parque, uma<br>marina ou uma família. É possível selecionar a partir da lista. Abaixo do nome do<br>perfil, há um ou vários medidores na conta. Se você tiver vários medidores, será<br>possível selecionar a partir da lista para ver o consumo de cada medidor.                                                                                                    |
| Área Progresso        | Mostra o seu progresso, por exemplo, a sua Tendência de Uso, Variação Mensal no<br>Ano até a Data em dólares e em galões. Mostra o progresso de preservação de água<br>em relação a outros participantes. A Classificação mostra sua posição em relação aos<br>outros participantes de sua comunidade. Os Pontos B Verdes mostram o número de<br>pontos obtidos. Pontos verdes são concedidos para as reduções no consumo de água e<br>determinados por leituras semanais do seu contador de água. |
| Área Uso Diário       | Mostra seu uso diário de água nos últimos meses em duas unidades de uso: galões e<br>dólares. Usando a barra deslizante, você pode mover ao longo de um mês civil 12 para<br>ver o consumo total de água todos os dias. Quando você move a barra da régua de<br>controle, os dados e unidade de uso também alteram as duas visualizações na área<br>Detalhes: Uso Horário e Uso Semanal. Passe o mouse sobre cada barra para ver a<br>quantidade real para utilização semanal                      |

*Tabela 49. Exibição do Portal Citizen: Water Conservation*

*Tabela 49. Exibição do Portal Citizen: Water Conservation (continuação)*

| Elemento da interface                     | Descrição                                                                                                    |
|-------------------------------------------|----------------------------------------------------------------------------------------------------|
| Área Detalhes                             | Compara o uso por hora e semanal em um gráfico. As visualizações a seguir estão<br>disponíveis para exibição:                                    |
|                                           | Uso Horário - alterne para exibir em um gráfico ou tabela o uso horário da água em<br>um dia específico.                                         |
|                                           | · Uso Semanal - alterne para exibir em um gráfico ou tabela o uso de água por um<br>período de quatro semanas.                                   |
|                                           | Comparar Uso - alterne para a exibir em um gráfico ou tabela uma comparação de<br>uso de água para cada dia em intervalos semanais.              |
|                                           | O desempenho da semana - alterne para exibir em um gráfico ou tabela uma<br>comparação do seu uso de água com o uso de outros na sua comunidade. |
| Bate-papo da Equipe /<br>Bate-papo Piloto | Instalação das comunicações para bater papo com outros usuários e participantes<br>piloto em sua comunidade.                                     |

Inicialmente, ao abrir o Citizen: Water Conservation, o portal mostra os dados da sua família. Se a sua família compreende um certo número de contas, você pode optar por exibir os dados de cada conta.

As listas são atualizadas regularmente com atualizações, sujeitas a quaisquer filtros configurados para limitar as categorias que são mostradas.

# **Comparando Uso**

No portal Citizen: Water Conservation, é possível monitorar e comparar o uso de recursos.

## **Procedimento**

- v Efetue logon no portal do Citizen: Water Conservation.
- v Visualize o relatório de água para revisar os números **Tendência de Uso** e **Variação Mensal**.
- v Arraste a régua de controle para visualizar o uso de água por dia.
- v Alterne para selecionar a visualização dos dados em galões ou dólares.
- v Selecione a guia **Uso Horário** para visualizar o uso horário.
- v Selecione a guia **Uso Semanal** para visualizar o uso semanal.

# **Customizando o Citizen: Water Conservation**

#### Administrador

Como administrador, é possível customizar o portlet clicando no menu no canto superior direito do portlet e configurando as definições do portlet.

Clique na opção **Editar Configurações Compartilhadas** para configurar os seguintes parâmetros.

- JSP de ajuda padrão
- v Altura do portlet, títulos
- URL do relatório
- v Pacote de Recursos
- Mostrar campo de URL na página

Ao configurar parâmetros para o portal do Citizen: Water Conservation, é possível:

- v Especificar a URL do Relatório do Cognos.
- v Especificar o layout da coluna, títulos, ordem de classificação e prioridade.
- v Especificar as condições adicionais para filtrar os eventos ou recursos exibidos.
- v Especificar um nome do grupo que permite a comunicação com outro mapa e os portlets Details.
- v Confirmar ou ignorar a criação do evento.

You can set generic portlet parameters that are common across portlets: help file location, portlet height, portlet title, and resource bundle.

# **Pressure Optimization**

Use o portlet Pressure Optimization para monitorar e gerenciar a otimização de pressão em tempo real para toda a sua rede de água. NO portlet Pressure Optimization, é possível visualizar, criar, atualizar e excluir tarefas de Pressure Optimization.

## **Pré-requisitos**

Antes de usar o portlet, assegure-se de que o modelo e as instâncias do IBM Integrated Information Core, como Válvula de Redução da Pressão e Medidor de Pressão da Água, sejam importados no sistema de água. Além disso, assegure-se de que as instâncias sejam sincronizadas com o banco de dados. O IBM Integrated Information Core fornece uma estrutura para criar aplicativos baseados em água que são centralizados em um modelo semântico do mundo real. Ele suporta a integração de dados operacionais em tempo real e aplicativos corporativos relacionados.

### **Visualizando Tarefas de Otimização de Pressão**

É possível visualizar dados para tarefas existentes na tabela Pressure Optimization. As propriedades de otimização de pressão são descritas na tabela a seguir.

| Propriedade | Descrição                                                                                                |
|-------------|----------------------------------------------------------------------------------------------------|
| Status      | O status da simulação de otimização de pressão, que é Sucesso ou Falha.                                  |
| ID          | O número de identificação da simulação de otimização de pressão.                                         |
| Nome        | O nome da simulação de otimização de pressão.                                                            |
| Cenário     | O nome do cenário para a simulação de otimização de pressão.                                             |
| startTime   | A data e hora de início da simulação de otimização de pressão; por exemplo, 2013-04-10 11:56:23.         |
| endTime     | A data e hora de término da simulação de otimização de pressão; por exemplo, 2013-04-10 11:58:14.        |
| updateTime  | A data e hora de atualização da simulação de otimização de pressão; por exemplo, 2013-04-10<br>11:59:45. |

*Tabela 50. Propriedades da Simulação de Otimização de Pressão*

É possível criar, excluir, atualizar e visualizar resultados de tarefas de simulação com os controles do usuário do portlet. A tabela a seguir descreve cada controle.

| Controle do<br>Usuário  | Descrição                                                                                                    |
|-------------------------|----------------------------------------------------------------------------------------------------|
| Nova                    | Inicia um assistente para ajudar a configurar uma nova simulação de otimização de pressão.                                      |
| Visualizar<br>Resultado | Inicia um diálogo no qual é possível visualizar os resultados de uma simulação selecionada e aplicar<br>os resultados.          |
| Atualizar               | Inicia um diálogo no qual é possível atualizar as propriedades (como configurações de válvula) de<br>uma simulação selecionada. |
| Excluir                 | Remove simulações selecionadas da tabela de Otimização de Pressão.                                                              |

*Tabela 51. Controles do Usuário da Otimização de Pressão*

## **Criar uma Nova Tarefa de Otimização de Pressão**

Para criar e configurar uma tarefa de Pressure Optimization, use o assistente para Configurar e Executar Otimização de Pressão. O assistente o orienta na entrada de dados e na tomada de decisões e, em seguida, executa a otimização.

- 1. Acesse **Água** > **Operador: Operações** > **Otimização de Pressão**. O portlet Pressure Optimization é exibido.
- 2. Clique em **Novo**. O assistente Configurar e Executar Otimização de Pressão é exibido na tela Visão Geral, a qual apresenta o assistente.
- 3. Clique em **Avançar** no assistente. A Etapa 1: tela Prepare-se é exibida. Insira o nome da otimização em **Nome** e selecione um cenário existente no qual basear a otimização a partir do menu **Cenário Existente**.

**Nota:** É preciso selecionar um cenário. Caso contrário, não será possível criar uma simulação.

- 4. Clique em **Avançar** no assistente. A Etapa 2: tela Configurar Válvulas é exibida. Em Adotar Configurações, selecione as configurações a serem usadas de uma execução de otimização existente.
- 5. Na grade **Buscar Recomendações**, você escolhe as válvulas sobre as quais deseja que o programa de otimização forneça recomendações. Para iniciar, selecione uma válvula na grade e clique no **ícone de seta para a direita** para mover a válvula para a grade **Bloquear no Valor Atual**. Para desbloquear uma válvula, selecione a válvula na grade **Bloquear no Valor Atual** e clique no **ícone de seta para a esquerda**. A tabela a seguir os valores das propriedades de válvula que são exibidas nas grades.

*Tabela 52. Propriedades de Válvula*

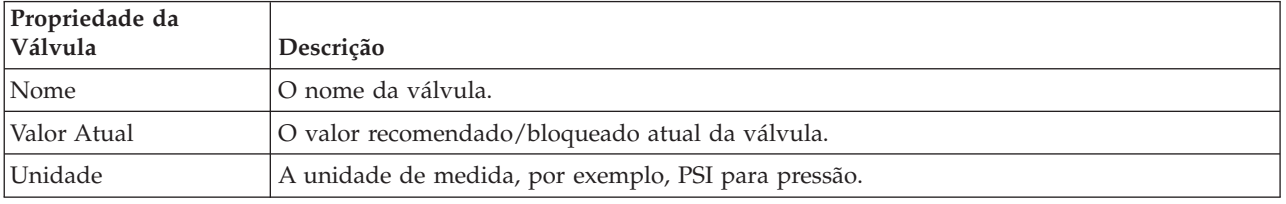

6. Clique em **Avançar** no assistente. A Etapa 3: tela Configurar Objetivos é exibida. No menu **Configurar Objetivos**, configure seus objetivos para os medidores de pressão de água selecionando as configurações atuais e de objetivo a partir de uma otimização existente. As propriedades de Objetivos são descritas na tabela a seguir.

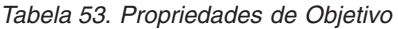

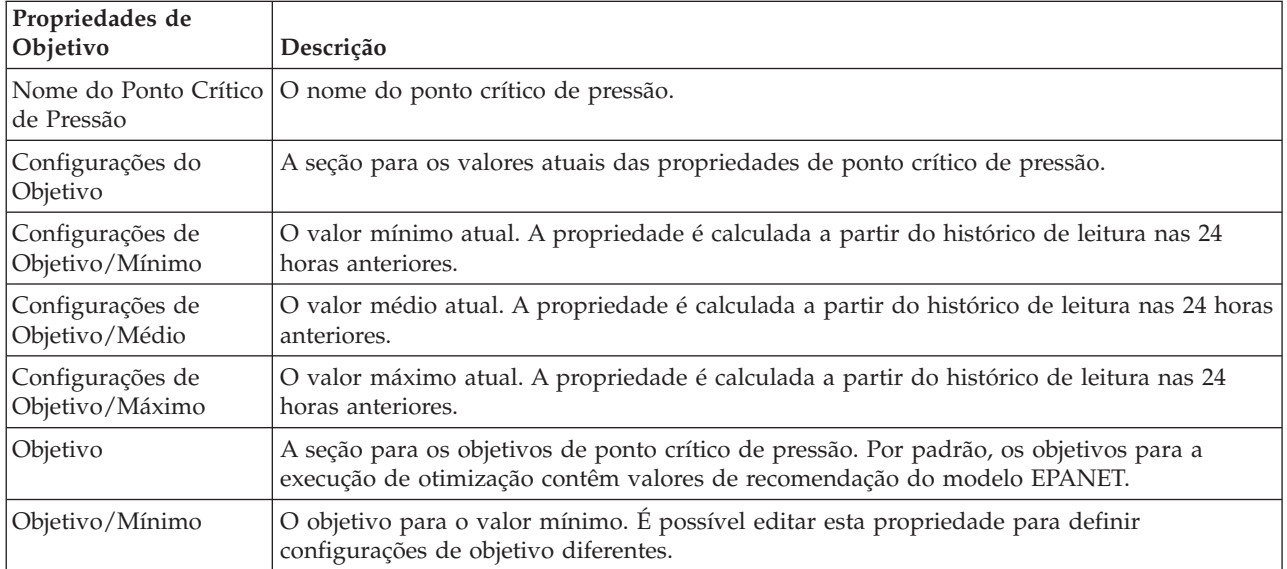

| Propriedades de<br>Objetivo | Descrição                                                                                                    |
|-----------------------------|----------------------------------------------------------------------------------------------------|
| Objetivo/Médio              | O objetivo para o valor médio.                                                                                                    |
| Objetivo/Máximo             | O objetivo para o valor máximo.                                                                                                    |
| Unidade                     | A unidade de medida (por exemplo, PSI para pressão).                                                                                                    |
| Sugestão                    | Uma sugestão para configurar a pressão da água. É possível selecionar entre cinco<br>sugestões no menu de propriedades de sugestão. Por padrão, "Aumentar níveis de tanque"<br>é selecionado. |

*Tabela 53. Propriedades de Objetivo (continuação)*

**Nota:** Assegure-se de configurar as propriedades de acordo com as Dicas para Configuração de Objetivos, uma seção de recomendações na tela da Etapa 3

- 7. Clique em **Avançar** no assistente. A Etapa 4: tela Configurar prioridades é exibida. É possível priorizar metas nesta tela. Por exemplo, se um ponto crítico de pressão estiver no status crítico, é possível alterá-lo como alta prioridade.
- 8. Usando o menu **Aplicar**, é possível adotar as configurações de objetivo atuais em um menu anterior.
- 9. Para priorizar um objetivo, selecione o objetivo na grade **Prioridade normal** e clique no **ícone de seta para a direita** para movê-lo para a grade **Alta prioridade**. Para retornar o objetivo para a prioridade normal, selecione o objetivo na grade **Alta prioridade** e clique no **ícone de seta para a esquerda**. Ambas as grades exibem os seguintes valores para cada objetivo: PressureCriticalPointName e Prioridade.
- 10. Clique em **Avançar** no assistente. A tela Etapa 5: Ir! é exibida. Clique em um dos seguintes controles do usuário:
	- v **Salvar e Executar Otimização Agora**, para armazenar e iniciar a execução de otimização
	- v **Somente Salvar**, para salvar as informações para uso posterior
	- v **Cancelar**, para abandonar as informações que você inseriu.
- 11. O assistente Configurar e Executar Otimização de Pressão é encerrado. Para confirmar que a simulação está em execução, é possível consultar a tabela Pressure Optimization. Na conclusão bem-sucedida de uma simulação, o Status é exibido como 'Sucesso'.

## **Visualizando e Aplicando Resultados da Tarefa**

Para visualizar resultados para tarefas de simulação concluídas na tabela do portlet Pressure Optimization, conclua as etapas a seguir.

- 1. Selecione uma tarefa de simulação na tabela Pressure Optimization e clique em **Visualizar Resultado**.
- 2. No diálogo Visualizar Resultados de Execução de Otimização de Pressão resultante, é possível visualizar as Configurações de Ponto Crítico de Pressão Ideal e Atualizações de Válvula Prescritas. É possível ver os valores recomendados para válvulas específicas e o status de seus objetivos de pressão. É possível usar essas recomendações para criar uma ordem de serviço para alterar a configuração da válvula. As propriedades de cada configuração são descritas nas tabelas a seguir.

| Propriedade                         | Descrição                                                                                                    |
|-------------------------------------|----------------------------------------------------------------------------------------------------|
| Nome do Ponto<br>Crítico de Pressão | Nome do ponto crítico de pressão.                                                                                                    |
| Configurações                       | Linhas de título para os valores atuais e os valores recomendados.                                                                           |
| Mínimo                              | O valor mínimo atual para o Ponto Crítico de Pressão. A propriedade é calculada a partir<br>do histórico de leitura nas 24 horas anteriores. |
| Médio                               | O valor médio atual para o Ponto Crítico de Pressão. A propriedade é calculada a partir do<br>histórico de leitura nas 24 horas anteriores.  |

*Tabela 54. Configurações de Ponto Crítico de Pressão Ideal*

*Tabela 54. Configurações de Ponto Crítico de Pressão Ideal (continuação)*

| Propriedade | Descrição                                                                                                    |
|-------------|----------------------------------------------------------------------------------------------------|
| Máximo      | O valor máximo atual para o Ponto Crítico de Pressão. A propriedade é calculada a partir<br>do histórico de leitura nas 24 horas anteriores. |
| Unidade     | A unidade de medida, por exemplo, PSI para pressão.                                                                                          |

*Tabela 55. Atualizações de Válvula Prescritas*

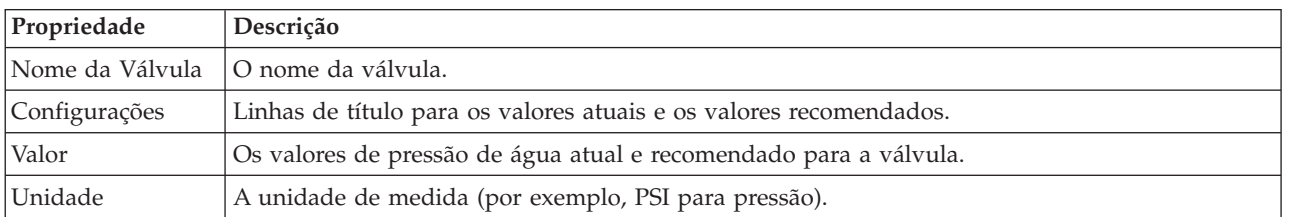

3. Opcionalmente, é possível revisar as definições de configuração originais para as válvulas. Clique em **Revisar a configuração usada nesta execução**. As propriedades para as válvulas e os objetivos são descritas nas tabelas a seguir:

| Propriedade | Descrição                                           |
|-------------|-----------------------------------------------------|
| Congelar    | Pode ser verdadeiro ou falso.                       |
| Nome        | O nome da válvula.                                  |
| Valor Atual | O valor atual da válvula.                           |
| Unidade     | A unidade de medida, por exemplo, PSI para pressão. |

*Tabela 56. Tabela de Entrada de Válvulas*

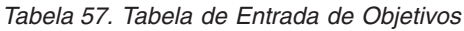

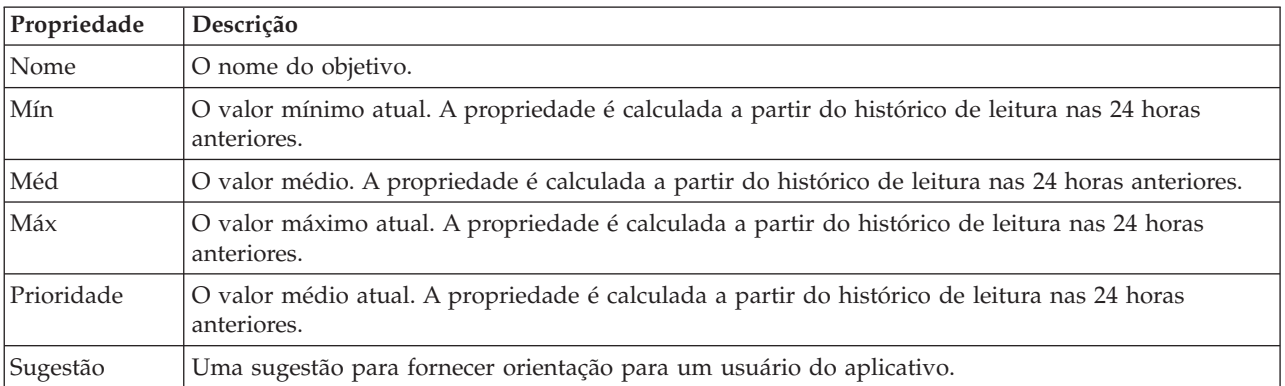

4. Clique em **Aplicar Resultados** para fechar o diálogo e iniciar uma ação. Por exemplo, é possível iniciar um procedimento padrão de operação para alterar as configurações da válvula. Caso contrário, clique em **Fechar** para fechar esse diálogo.

**Nota:** Se você escolher fechar o diálogo sem aplicar os resultados, poderá acessar os resultados posteriormente na lista Otimização de Pressão.

## **Modificando uma Tarefa de Otimização de Pressão**

É possível alterar configurações de tarefa no portlet Pressure Optimization.

1. Selecione uma tarefa de esboço na tabela Pressure Optimization e clique em **Atualizar**. O assistente de tarefa é exibido. Selecione a Etapa relevante no menu para as configurações que deseja modificar.

- 2. Quando você concluir a modificação das configurações, clique em um dos seguintes controles do usuário no assistente:
	- v **Salvar e Executar Otimização Agora**, para armazenar e iniciar a execução de otimização
	- v **Somente Salvar**, para salvar as informações para uso posterior
	- v **Cancelar**, para abandonar as informações que você inseriu.

## **Customizando o Portlet Otimização de Pressão**

#### Administrador

Como administrador, é possível customizar o portlet clicando no menu no canto superior direito do portlet e configurando as definições do portlet.

Ao configurar parâmetros para o portlet Pressure Optimization, é possível especificar as seguintes propriedades:

- v Layout, títulos, ordem de classificação e prioridade de colunas.
- v Condições extras para filtrar os eventos ou recursos exibidos.
- v Um nome de grupo para permitir a comunicação com outros portlets de mapa e de Otimização de Pressão.
- v Confirmar ou ignorar a criação do evento.

You can set generic portlet parameters that are common across portlets: help file location, portlet height, portlet title, and resource bundle.

# **Customizar Ativo**

Use o portlet Customize Asset para configurar limites para as leituras dos sensores.

Medir o desempenho das diversas instâncias de ativos na infraestrutura é importante para determinar a eficiência operacional. Ao configurar os limites para várias instâncias de ativos, é possível monitorar o status dos ativos e definir limites aceitáveis e inaceitáveis para os valores de medição. O Customize Asset usa estas medições para indicar quando os valores do status são aceitáveis, cuidado de garantia, ou são críticos e requerem atenção imediata.

Eventos de limite ajudam a determinar quando as medições obtidas a partir de um sensor ou outra origem ficam fora da faixa normal. Ocorrências de limite básicas são comparações entre duas ou mais medidas e relatam uma tendência. Eventos de limite mais sofisticados podem comparar medidas com relação a um limite que é criado pelas informações de histórico. Um exemplo de eventos de limite seria os níveis de água alto e baixo. O IBM Intelligent Operations Center pode gerenciar essas ocorrências na forma de indicadores chaves de desempenho (KPIs).

Usando o portlet Customize Asset, os usuários da função específica podem executar as seguintes ações:

- v Definir medições-chave padrão ou customizadas por tipo de medição.
- v Visualizar o status de medição padrão ou customizada por tipo de medição.
- v Criar valores derivados padrão ou customizados por tipo de medição.

O portlet Customize Asset tem duas guias, conforme mostrado na seguinte tabela:

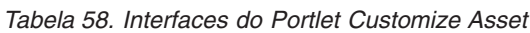

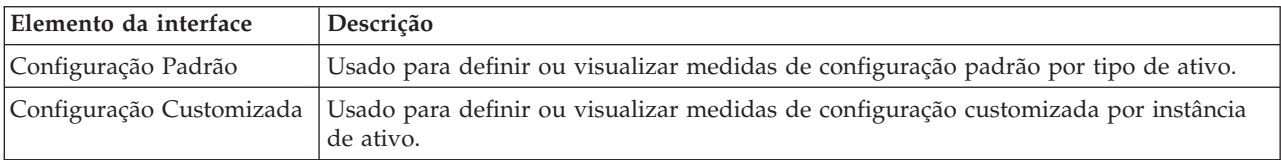

# **Definindo ou modificando as medições principais**

Para definir, visualizar ou modificar as medições principais de um tipo de ativo, use o procedimento a seguir.

## **Procedimento**

- 1. Abra o portlet Customize Asset na interface de Administração do WebSphere Portal . Clique em **Intelligent Operations** > **Ferramentas de Customização** > **Medições de Ativos para Água**.
- 2. Selecione a guia **Configuração Padrão** para trabalhar com medições padrão. Selecione a guia **Configuração Customizada** para trabalhar com medições customizadas. A opção **Medição chave** é destacada na área de janela da esquerda.
- 3. Clique na lista **Selecionar Tipo de Ativo** para selecionar um tipo de ativo.
- 4. Selecione um tipo de medição chave para o tipo de ativo selecionado na lista disponível. Para medições customizadas, selecione uma instância de ativo na lista.
- 5. Clique em **Salvar**.

# **Visualizando o Status de Medição**

Para definir, visualizar ou modificar os valores limite para um tipo de medição e configurar valores de tempo limite para um tipo de medição, use o procedimento a seguir.

## **Procedimento**

- 1. Abra o portlet Customize Asset na interface de Administração do WebSphere Portal . Clique em **Intelligent Operations** > **Ferramentas de Customização** > **Medições de Ativos para Água**.
- 2. Selecione a guia **Configuração Padrão** para configurar medições padrão. Selecione a guia **Configuração Customizada** para configurar medições customizadas. A opção **Medição chave** é destacada na área de janela da esquerda.
- 3. Clique na opção **Status da Medição** na área de janela da esquerda.
- 4. Selecione um tipo de medição de ativo na lista **Configurar por Tipo de Medição**. As seções **Status da Medição** e **Medição Sem Leitura** são exibidas.
- 5. Expanda a seção **Status da Medição**. A tabela limite é exibida.
- 6. Na tabela, é possível executar as seguintes ações em relação aos limites:
	- v É possível visualizar os limites para uma lista de medições. Para cada instância de recurso, a tabela de limites pode exibir os valores do limite e seu status de medidas correspondentes, que podem ser **Sem Leitura**, **Aceitável**, **Cuidado** ou **Crítico**. É possível visualizar os valores imite em várias instâncias de ativos. Se você alterar o **Tipo de Medição** no campo **Configurar por Tipo de Medição**, a tabela será reconfigurada com os valores de limite para o tipo de medição selecionado.
	- v Para incluir um status de limite e o intervalo de dados na tabela, clique em **Incluir Limite**. Selecione um status de medição e inclua valores de limite válidos para o início e o fim do intervalo de dados.
	- v Para atualizar os valores de limite para o tipo de medição selecionado, clique nas células **O Intervalo Inicia** e **O Intervalo Termina** do limite, e insira os valores de limite válidos. As colunas aceitam valores numéricos apenas. Certifique-se de que não há diferença entre os valores Final do Intervalo e Início do Intervalo da linha subseqüente. Se houver uma diferença entre os valores de dados, uma mensagem de aviso será exibida. Nesses casos, você deve modificar o intervalo para remover a diferença entre o intervalo final e o intervalo inicial na linha subsequente.
	- v Para remover a configuração de limite para uma medição, selecione a linha do limite e clique em **Remover** na coluna Ações ou **Remover Limites Selecionados** na parte inferior da tabela.
	- v Para reverter a tabela para a última versão salva, clique em **Reconfigurar** na parte inferior da tabela.
	- v Para salvar a tabela para o tipo de medição selecionado, clique em **Salvar** na parte inferior da tabela.

7. Expanda a seção **Medição Sem Leitura**. Insira um número de milissegundos no campo **Tempo Limite** para especificar o intervalo de tempo limite para todos os ativos com o tipo de medição selecionado.

# **Definindo Medições de Valores Derivados**

Para criar, visualizar ou modificar as medições de valores derivados para um tipo de ativo, use o procedimento a seguir.

### **Procedimento**

- 1. Abra o portlet Customize Asset na interface de Administração do WebSphere Portal . Clique em **Intelligent Operations** > **Ferramentas de Customização** > **Medições de Ativos para Água**.
- 2. Selecione a guia **Configuração Padrão** para configurar medições de valores derivados padrão. Selecione a guia **Configuração Customizada** para configurar medições de valores derivados customizadas. A opção **Medição chave** é destacada na área de janela da esquerda.
- 3. Clique na opção **Valor Derivado** na área de janela da esquerda.
- 4. Clique na lista **Selecionar Tipo de Ativo** e selecione um tipo de ativo com o qual associar o valor derivado.
- 5. É possível executar as seguintes ações em relação a valores derivados:
	- v É possível visualizar a medida original, medidas derivadas e a fórmula usada para calcular a medida derivada na tabela de valores derivados.
	- v Para incluir um valor derivado para o tipo de ativo selecionado, clique em **Incluir Novo Valor Derivado**. O diálogo **Editar Valor Derivado** é exibido. Selecione uma medição de entrada e medição de saída e insira a fórmula para calcular o valor derivado. Clique em **Salvar**. O novo valor derivado é incluído na tabela.
	- v Para atualizar um valor derivado para o tipo de ativo selecionado, selecione a linha do valor derivado e clique em **Atualizar** para exibir o diálogo **Editar Valor Derivado**.
	- v Para remover um valor derivado para o tipo de ativo selecionado, selecione a linha do valor derivado e clique em **Excluir**.
	- v Para salvar a tabela para o tipo de medição selecionado, clique em **Salvar** na parte inferior da tabela.

# **Customize Namespace**

Use o portlet Customize Namespace para incluir, alterar e excluir um namespace.

O portlet Customize Namespace tem elementos de interface interativa, conforme mostrado na seguinte tabela:

*Tabela 59. Exibição do Portlet Customize Namespace*

| Elemento da interface | Descrição                        |
|-----------------------|----------------------------------|
| Configurar Namespace  | Usado para incluir um namespace. |

A tabela a seguir descreve as propriedades que descrevem um namespace.

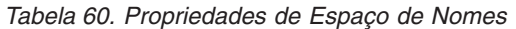

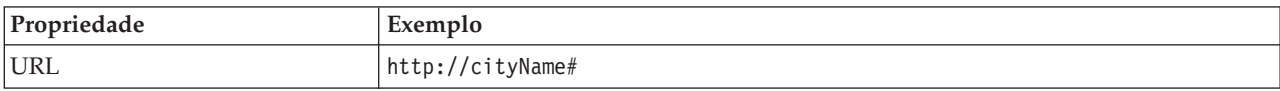

# **Selecionando um Namespace**

No portlet Customize Namespace, é possível selecionar um namespace.

## **Procedimento**

- 1. Selecione **Intelligent Operations** > **Ferramentas de Customização** > **Ferramentas de Customização para Água**.
- 2. Na seção **Configurar Namespace**, insira o namespace. O namespace já deve estar presente no servidor de modelo.

**Nota:** Um administrador pode configurar um namespace que não está presente no servidor de modelo. Entretanto, embora o administrador possa salvar o valor do namespace no servidor de modelo, o namespace não tem nenhum tipo de ativo associado no servidor de modelo.

3. Clique em **Salvar** para salvar o namespace.

**Nota:** Se você alterar o namespace e clicar em **Salvar**, uma opção será exibida para sincronizar o modelo com o banco de dados.

# **Customizar Tipo de Ativo**

Os tipos de ativos como sensores e medidores são fundamentais para a infraestrutura de sistemas de gerenciamento de água. Usando o modelo semântico, é possível distinguir entre os tipos de ativos. As mudanças na infraestrutura requerem que você atualize a instância de modelo. Use o portlet Customizar Tipo de Ativo para designar um ícone a um tipo de ativo. Ao criar um novo tipo de ativo, você deve designar um ícone a esse tipo para que o ativo possa ser visualizado nos portlets e distinguido de outros ativos na interface da solução.

O portlet Customizar Tipo de Ativo é um portlet de lista interativa. Todos os modelos que você está autorizado a ver são visíveis no portlet.

# **Propriedades de Ícone**

O portlet Customizar Tipo de Ativo tem elementos de interface interativa conforme mostrado na seguinte tabela:

| Elemento da interface | Descrição                                                                    |
|-----------------------|------------------------------------------------------------------------------|
| Nome                  | Nome do tipo de ativo.                                                       |
| ID                    | Identificador do tipo de ativo.                                              |
| <i>I</i> Icones       | Lista de ícones para cada tipo de ativo. (Pequeno, Grande, Destaque, Cinza). |
| Ações                 | Salvar, Padrão, Customizado.                                                 |

*Tabela 61. Exibição do Portlet Customizar Tipo de Ativo*

As listas são atualizadas regularmente com atualizações, sujeitas a quaisquer filtros configurados para limitar as categorias que são mostradas.

A counter in the left corner of the action bar at the end of the list indicates the number of items displayed and the total number of items. In the center of the action bar, you can select the number of items to be displayed at one time. If there are more rows than can be displayed at one time, you can page forward or backward by clicking the buttons in the right corner of the action bar.

# **Designando um Ícone para um Tipo de Ativo**

No portlet Customizar Tipo de Ativo, é possível designar um ícone para um tipo de ativo.

#### **Procedimento**

- 1. No portlet Customizar Tipo de Ativo, clique em uma linha na lista para selecionar um tipo de ativo no menu.
- 2. Clique em **Atualizar**. O diálogo **Atualizar Ícones de Tipo de Ativo** é exibido.
- 3. Selecione uma opção de ícone na lista suspensa. Selecione entre: **Ícone Pequeno**, **Ícone Grande**, **Ícone de Destaque**, **Ícone Cinza**, **Tipo** e **Instância**.
- 4. Clique em **Salvar**.
- 5. Clique em **Padrão** para selecionar um ícone em uma lista padrão de ícones.
- 6. Clique em **Customizado** para selecionar um ícone customizado. Insira a URL da imagem no campo fornecido. O formato de arquivo .PNG é suportado.

# **Configurar a Rede de Tubulação de Água**

Use o portlet Configure the Water Pipeline Network para gerenciar uma rede pipeline.

## **Interface com o Usuário da Rede do Canal**

O portlet Configure the Water Pipeline Network possui elementos de interface com o usuário interativos, conforme mostrado na seguinte tabela:

*Tabela 62. Exibição do Portlet Configure the Water Pipeline Network*

| Elemento da interface                 | Descrição                                                     |
|---------------------------------------|---------------------------------------------------------------|
| Gerar Rede de Tubulação               | Usado para iniciar o processo de gerar uma rede de tubulação. |
| Ativar/Desativar Rede de<br>Tubulação | Usado para ativar ou desativar a rede de tubulação            |

# **Criando uma Rede de Tubulações**

No portlet Configure the Water Pipeline Network, é possível gerar uma rede de tubulação para visualizar a rede de tubulações no portlet Mapa.

#### **Procedimento**

- 1. Selecione **Intelligent Operations** > **Ferramentas de Customização** > **Rede para Água**.
- 2. Na seção **Gerar Rede de Tubulação**, clique em **Gerar**. Visualize o status da tarefa na área de exibição.

# **Ativando ou Desativando uma Rede do Canal**

No portlet Configure the Water Pipeline Network, é possível ativar ou desativar a exibição da rede pipeline no portlet Mapa.

#### **Procedimento**

- 1. Selecione **Intelligent Operations** > **Ferramentas de Customização** > **Rede para Água**.
- 2. Na seção **Ativar/Desativar Rede Pipeline**, clique na caixa de seleção para ativar ou desativar.
- 3. Clique em **Salvar** para salvar as configurações da rede de tubulação.

# **Customizar Zona Lógica**

As configurações de zona lógica são exibidas no Map. É possível usar as definições para configurar zonas lógicas para filtrar ativos por localização geográfica. Use o portlet Customize Logical Zone para visualizar, monitorar e gerenciar zonas lógicas.

O portlet Customize Logical Zone é um portlet de lista interativo. Todas as zonas que você está autorizado a ver são visíveis no mapa exibido no portlet. Zonas lógicas na vizinhança são exibidas em um mapa.

# **Zonas Lógicas**

O portlet Customize Logical Zone possui dois elementos de interface interativa, conforme mostrado na tabela a seguir:

*Tabela 63. Exibição do Portlet Customize Logical Zone*

| Elemento da interface | Descrição                                                                                                    |
|-----------------------|----------------------------------------------------------------------------------------------------|
| Mapa                  | Um mapa da região geográfica fornece localizações de zonas                                                                      |
| <b>Zona</b>           | Propriedades de Edição de Uma coleção de campos que contêm o nome, descrição, configurações de pontos e<br>coordenadas da zona. |

Inicialmente, quando você abre a página, o portlet Customize Logical Zone mostra todas as zonas relevantes a você. No portlet Customize Logical Zone, você seleciona as zonas a serem mostradas.

As listas são atualizadas regularmente com atualizações, sujeitas a quaisquer filtros configurados para limitar as categorias que são mostradas.

#### **Propriedades da Zona**

A tabela a seguir descreve as propriedades que descrevem uma zona.

*Tabela 64. Propriedades da Zona*

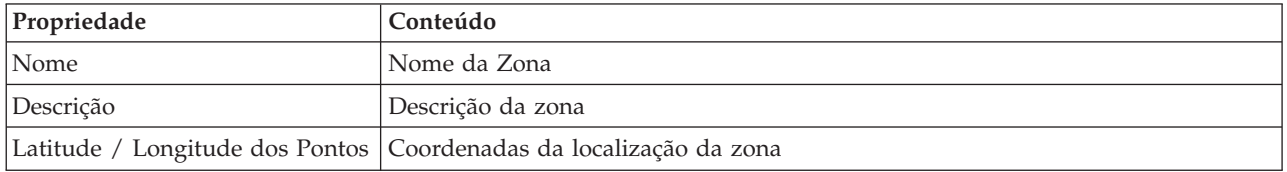

# **Editando Zonas**

No portlet Customize Logical Zone, é possível executar várias ações nas zonas na lista. No portlet Customize Logical Zone, é possível editar uma zona existente.

#### **Procedimento**

- 1. Selecione **Intelligent Operations** > **Ferramentas de Customização** > **Zonas Lógicas para Água**. O portlet Customizar Zona Lógica é exibido.
- 2. Para editar uma zona, selecione uma zona lógica na lista ou clique na zona no mapa.
- 3. As configurações da zona são exibidas abaixo do mapa. Modifique a configuração de zona que é exibida para atualizar a zona.
	- v Modifique o nome ou a descrição da zona inserindo um novo nome ou descrição.
	- v Clique nos campos **Latitude dos Pontos** ou **Longitude** para modificar uma coordenada existente.
	- v Clique no link **inserir ponto** para incluir um ponto de latitude e longitude para a zona.
	- v Clique no link **remover ponto** para remover um ponto de latitude e longitude para a zona.
	- v Clique em **Atualizar Coordenadas** para atualizar as configurações de latitude e longitude e exibir as informações no mapa.
- 4. Clique em **Salvar Zona** para salvar as atualizações.

# **Criando Zonas**

No portlet Customize Logical Zone, é possível executar várias ações nas zonas na lista e no mapa. No portlet Customize Logical Zone, é possível incluir uma zona que é mostrada no mapa e na lista.

#### **Procedimento**

- 1. Selecione **Intelligent Operations** > **Ferramentas de Customização** > **Zonas Lógicas para Água**. O portlet Customize Logical Zone é exibido.
- 2. Para criar uma nova zona, clique em **Incluir Nova Zona**.
- 3. As configurações da zona são exibidas abaixo do mapa. Crie configurações da nova zona.
	- v Insira o nome e a descrição da zona.
	- v Insira os pontos na zona. Clique nos campos **Latitude dos Pontos** ou **Longitude** para inserir novas coordenadas para o ponto. É possível também clicar no mapa para inserir os pontos da zona.
	- v Clique no link **inserir ponto** para incluir um ponto de latitude e longitude para a zona e inserir seus valores.
	- v Clique no link **remover ponto** para remover um ponto de latitude e longitude para a zona.
	- v Clique em **Atualizar Coordenadas** para atualizar as configurações de latitude e longitude e exibir as informações no mapa.
- 4. Clique em **Salvar Zona** para salvar as atualizações.

# **Sincronizando o Banco de Dados de Modelo**

Use o portlet Sincronizando o banco de dados de modelo para sincronizar dados de modelo com o banco de dados.

O portlet Sincronizando o banco de dados de modelo tem elementos de interface interativa conforme mostrado na seguinte tabela:

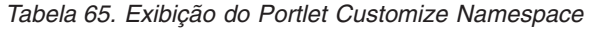

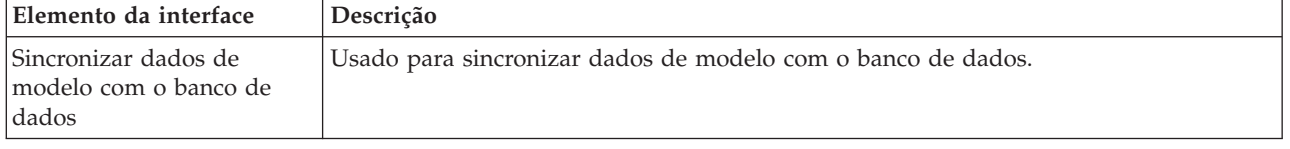

# **Sincronizando os Dados de Modelo**

No portlet Customize Namespace, é possível sincronizar os dados de modelo com o banco de dados usando o portlet.

#### **Procedimento**

- 1. Selecione **Intelligent Operations** > **Ferramentas de Customização** > **Ferramentas de Customização para Água**.
- 2. Digite o espaço de nomes. O namespace já deve estar presente no servidor de modelo.
- 3. Na seção **Configurar Namespace**, insira o namespace. O namespace já deve estar presente no servidor de modelo.
- 4. Na seção **Sincronizar dados de modelo com o banco de dados**, clique em **Sincronizar** para iniciar o processo. Visualize o status da tarefa na área de exibição.

# **Water Pipe Failure Prediction Model Management**

Use o portlet Water Pipe Failure Prediction Model Management para construir, verificar e monitorar modelos de previsão de falhas de canal.

Com os modelos de previsão, é possível ver as seções da rede de tubulações com o maior risco de falha na tabela de relatório e visualização de GIS. Um modelo simula os resultados de falha previstos para tubulações que são construídos dentro de um período de tempo selecionado. Para validar o modelo com dados de amostra, o modelo usa os registros de manutenção, ou resultados de falha de tubulação, que ocorreram em um ano selecionado. Depois disso, é possível executar a predição sobre um ano futuro e visualizar os resultados.

O portlet Water Pipe Failure Prediction Model Management é um portlet de lista interativo. Todos os modelos que você está autorizado a ver e trabalhar são visíveis no portlet.

## **Water Pipe Failure Prediction Model Management**

O portlet Water Pipe Failure Prediction Model Management tem elementos de interface interativa, conforme mostrado na seguinte tabela:

| Elemento da interface | Descrição                                                                                                    |
|-----------------------|----------------------------------------------------------------------------------------------------|
| Lista de Modelos      | Lista os modelos e os resultados de predição associados a cada modelo em uma tabela.                                                                                                    |
| Acões de Modelo       | Execute tarefas de predição do modelo com os seguintes controles do usuário:<br>Construir, Verificar, Prever, Excluir, Visualizar Log, Atualizar). Gráficos de linha<br>exibem os resultados da predição do modelo. |

*Tabela 66. Exibição do Portlet Gerenciamento do Modelo de Previsão de Falha de Tubulação*

A counter in the left corner of the action bar at the end of the list indicates the number of items displayed and the total number of items. In the center of the action bar, you can select the number of items to be displayed at one time. If there are more rows than can be displayed at one time, you can page forward or backward by clicking the buttons in the right corner of the action bar.

### **Propriedades do Water Pipe Failure Prediction Model Management**

A tabela a seguir define as propriedades que descrevem o Water Pipe Failure Prediction Model Management.

| Propriedade            | Conteúdo                                                                                                    |
|------------------------|----------------------------------------------------------------------------------------------------|
| ID do Modelo           | O número de identificação do modelo.                                                                                                    |
| Tipo de modelo         | Dois tipos de modelo de previsão são fornecidos:                                                                                                    |
|                        | • O tipo de modelo Chi-Square Automatic Interaction Detection (CHAID) é uma<br>técnica de árvore de decisão.                                                                                                    |
|                        | • Regressão Logística (Logística) é uma técnica baseada em regressão.                                                                                                    |
| Status                 | O status de construção do modelo, seja Construindo, Pronto, Inválido,<br>Verificando, Prevendo ou Falha.                                                                                                    |
| Data e Hora de Criação | A data e hora em que o modelo foi criado.                                                                                                    |
| Tipo de Rede           | O código do tipo de rede.                                                                                                    |
| Do Ano                 | O ano de início para o modelo. Usado para filtrar canais. Se configurado,<br>somente os canais construídos após o ano especificado são considerados na<br>construção de modelo.                                                  |
| Para o Ano             | O ano de término para o modelo. Usado para filtrar canais. Se configurado,<br>somente os canais construídos antes do ano especificado são considerados na<br>construção de modelo.                                               |
| Ano de Validação       | Usado para filtrar registros de falha de canal. Somente registros de falha de canal<br>no ano de validação são considerados na construção de modelo.                                                                             |
| Verificado             | O status de verificação do modelo, Sim ou Não.                                                                                                    |
| Pontuação de ROC       | Um valor para representar a área abaixo da curva Receiver Operating<br>Characteristics (ROC). Usado como indicador do desempenho do modelo. A faixa<br>de valores vai de 0,0 a 1,0. Um valor mais alto indica melhor desempenho. |
| Pontuação de Ganho     | Um valor para representar a área abaixo da curva de Ganho. Usado como<br>indicador do desempenho do modelo. A faixa de valores vai de 0,0 a 1,0. Um<br>valor mais alto indica melhor desempenho.                                 |

*Tabela 67. Propriedades do Water Pipe Failure Prediction Model Management*

# **Construindo um Modelo de Previsão de Falha de Tubulação**

No portlet Water Pipe Failure Prediction Model Management, é possível construir um novo modelo de previsão de falha de tubulação. Por exemplo, como um analista, você pode construir um modelo de previsão a partir de um registro de manutenção histórico, especificando alguns parâmetros de filtragem de dados e alguns parâmetros de algoritmo.

#### **Procedimento**

- 1. Selecione **Intelligent Operations** > **Ferramentas de Administração** > **Modelo de Previsão de Falha de Tubulação**. O portlet Water Pipe Failure Prediction Model Management é exibido.
- 2. Para criar um modelo, clique em **Construir** para iniciar um diálogo para inserir parâmetros.
- 3. O diálogo **Construir Modelo de Previsão de Falha de Tubulação** é exibido. Especifique os seguintes parâmetros para selecionar tubulações e registros de manutenção para o processo de construção:
	- v Selecione um tipo de modelo e tipo de rede para as tubulações.
	- v Insira o intervalo de dados históricos para as tubulações selecionando o ano de início e de término. O ano de término deve ser maior que o ano de início.
	- v Selecione o ano de validação na lista para validar o modelo com dados de amostra. Os dados de amostra são o registro de manutenção, ou resultados de falha de tubulação, para o ano escolhido.
	- v Clique em **Executar** para iniciar um processo de segundo plano para construir o modelo no servidor SPSS. O diálogo **Construir Modelo de Previsão de Falha de Tubulação** é encerrado.
- 4. Clique em **Atualizar** no portlet para verificar o status de construção do modelo. O novo modelo é exibido na tabela do portlet com um status exibido como 'construindo'. Quando o arquivo de modelo estiver construído no IBM Intelligent Operations Center Application Server, o status do modelo será exibido como 'pronto'.

# **Verificando um Modelo de Previsão de Falha de Tubulação**

No portlet Water Pipe Failure Prediction Model Management, é possível verificar um novo modelo de previsão de falha de tubulação. Por exemplo, como um analista, você pode selecionar um modelo existente e usar dados históricos para verificá-lo, e receber o indicador de desempenho ROC e Ganho.

## **Procedimento**

- 1. Selecione **Intelligent Operations** > **Ferramentas de Administração** > **Modelo de Previsão de Falha de Tubulação**. O portlet Water Pipe Failure Prediction Model Management é exibido.
- 2. Para verificar um novo modelo, selecione um modelo na tabela do portlet com um status que esteja exibido como pronto.
- 3. Clique em **Verificar** para iniciar um diálogo para inserir parâmetros.
- 4. O diálogo **Verificar Modelo de Previsão de Falha de Tubulação** é exibido. Especifique os seguintes parâmetros para selecionar tubulações e registros de manutenção para o processo de verificação:
	- v Selecione uma região da qual usar dados de tubulação.
	- v Insira o intervalo de dados históricos selecionando o ano de início e de término. O ano de término deve ser igual a ou maior que o ano de início.
	- v Selecione o ano de validação na lista para validar o modelo com dados de amostra. Os dados de amostra são o registro de manutenção, ou resultados de falha de tubulação, para o ano escolhido.
	- v Clique em **Executar** para iniciar um processo de segundo plano para verificar o modelo no servidor SPSS. O diálogo **Verificar Modelo de Previsão de Falha de Tubulação** é encerrado.
- 5. Clique em **Atualizar** no portlet para verificar o status da verificação. O status do modelo é exibido como Verificando. Quando o processo de verificação for concluído, o Status será exibido como Pronto e a coluna Verificar da tabela do portlet será exibido como Sim. Além disso, as colunas ScoreRoc e ScoreGain exibirão números diferentes de zero. Os gráficos de ROC e Ganho abaixo da tabela de portlets exibem os resultados de falha prevista do canal para os anos escolhidos, com o registro de falha do ano de validação selecionado.

# **Executando um Modelo de Previsão de Falha de Tubulação**

No portlet Water Pipe Failure Prediction Model Management, é possível executar um novo modelo de previsão de falha de tubulação. Por exemplo, como um analista, você pode selecionar um modelo e usá-lo para avaliar o risco de falhas de tubulação no ano especificado.

### **Procedimento**

- 1. Selecione **Intelligent Operations** > **Ferramentas de Administração** > **Modelo de Previsão de Falha de Tubulação**. O portlet Water Pipe Failure Prediction Model Management é exibido.
- 2. Para executar uma nova predição do modelo, selecione um modelo na tabela do portlet com um status que esteja exibido como pronto.
- 3. Clique em **Prever** para iniciar um diálogo para inserir parâmetros.
- 4. O diálogo **Executar Modelo de Previsão de Falha de Tubulação** é exibido. Especifique os seguintes parâmetros para selecionar tubulações e o ano para o processo de predição:
	- v Selecione um tipo de rede para as tubulações e um ano de meta para a predição.
	- v Clique em **Executar** para iniciar um processo de segundo plano para executar a previsão no servidor SPSS. O diálogo **Executar Modelo de Previsão de Falha de Tubulação** é encerrado.
- 5. Clique em **Atualizar** no portlet para verificar o status da predição. O status do modelo é exibido como Prevendo. Quando o processo de verificação for concluído, o Status será exibido como Pronto.

# **Excluindo um Modelo de Previsão de Falha de Tubulação**

No portlet Water Pipe Failure Prediction Model Management, é possível excluir um novo modelo de previsão de falha de tubulação.

#### **Procedimento**

- 1. Selecione **Intelligent Operations** > **Ferramentas de Administração** > **Modelo de Previsão de Falha de Tubulação**. O portlet Water Pipe Failure Prediction Model Management é exibido.
- 2. Para excluir um modelo, clique em **Excluir**.
- 3. O diálogo **Excluir Modelo de Previsão de Falha de Tubulação** é exibido.
	- Selecione um modelo para excluir.
	- v Clique em **Excluir**. O modelo é removido da tabela do portlet.

# **Visualizando o Arquivo de Log do Modelo de Previsão de Falha de Tubulação**

No portlet Water Pipe Failure Prediction Model Management, é possível visualizar o arquivo de log do processo do modelo de previsão de falha de tubulação.

#### **Procedimento**

- 1. Selecione **Intelligent Operations** > **Ferramentas de Administração** > **Modelo de Previsão de Falha de Tubulação**. O portlet Water Pipe Failure Prediction Model Management é exibido.
- 2. Para visualizar o arquivo de log, clique em **Visualizar Log**.

# **Map de Falha Prevista de Recursos**

Use o portlet Map para ver falhas previstas de recursos de água em um mapa.

O portlet Map interage com o portlet Details. O portlet Map fornece a você uma representação visual das falhas previstas de recursos de água em um mapa. Use o portlet Map junto com o portlet Details para identificar padrões de localização, conflitos, problemas e sinergias.

O portlet Map também pode ser usado para atualizar o conteúdo do Details. É possível selecionar no portlet Map as categorias de falhas previstas de recursos de água que você deseja visualizar. A seleção afeta o que é exibido no portlet Map e no Details correspondente na página de portal.

#### **Interface do Mapa**

O portlet Map tem uma única visualização de mapa com elementos de interface interativa conforme mostrado na tabela a seguir.

| Elemento da interface                              | Descrição                                                                                                    |
|----------------------------------------------------|----------------------------------------------------------------------------------------------------|
| Mapa                                               | Um mapa da região geográfica fornece os locais dos recursos com falha prevista de<br>recursos de água.                                                                                                    |
| Selecionar Conteúdo:<br>Predição de Falha do Canal | Um formulário de filtro para selecionar as categorias da previsão a serem mostradas<br>no mapa e no portlet Detalhes de Falha Prevista de Recursos. As configurações da<br>predição são as seguintes:                                                                                   |
|                                                    | · Mostrar previsão para este ano. Selecione o ano de destino cujo resultado da<br>previsão você deseja conhecer.                                                                                                    |
|                                                    | · Região. Selecione a região a ser incluída na previsão. Se nenhuma região for<br>selecionada, os resultados de todas as regiões serão exibidos.                                                                                                    |
|                                                    | Tipo de rede a ser incluído na previsão. No menu, selecione Novo (água doce) ou<br>Salt (água salgada).                                                                                                    |
|                                                    | · Exibição. Especifique as configurações de exibição no mapa; por exemplo,<br>porcentagem ou número de ativos a serem exibidos.                                                                                                    |
|                                                    | · Métrica. Selecione a opção na qual a previsão se baseia. Por exemplo, selecione a<br>exibição Risco ou Risco de Unidade. A métrica exibida mostra a medida de<br>probabilidade de falha (risco) ou a medida de probabilidade de falha por<br>comprimento do canal (unidade de risco). |
| Selecionar Conteúdo:<br>Ordens de Serviço          | Um formulário de filtro para selecionar as ordens de serviço a serem mostradas no<br>mapa e na guia Ordens de Serviço no portlet Detalhes.                                                                                                    |
|                                                    | · As configurações de O que são as seguintes:                                                                                                    |
|                                                    | - Problema - Classe de Falha. Selecione a classe de falha.                                                                                                    |
|                                                    | - Problema - Código do Problema. Selecione o código do problema.                                                                                                    |
|                                                    | Tipo de Serviço. Selecione o tipo de serviço.                                                                                                    |
|                                                    | - Status. Especifique o status da ordem de serviço. Apenas ordens de serviços com<br>o status especificado são exibidas no mapa.                                                                                                    |
|                                                    | - Prioridade. Especifique a prioridade da ordem de serviço. Apenas ordens de<br>serviço com a prioridade especificada são exibidas no mapa.                                                                                                    |
|                                                    | · As configurações de Quando são as seguintes:                                                                                                    |
|                                                    | - Data de Início Prevista. Especifique a data de início.                                                                                                    |
|                                                    | - Data de Encerramento Prevista. Especifique a data de encerramento.                                                                                                    |

*Tabela 68. Portlet Map - Interfaces do Mapa Geoespacial*

O **Mapa** usa valores de latitude e longitude para mostrar o local. Um marcador de ponto ou forma descreve a área. É possível exibir mais detalhes sobre uma previsão clicando no marcador no mapa.

## **Marcadores do Mapa**

O mapa representa o local de previsões com um dos tipos a seguir de marcador:

*Tabela 69. Marcadores do Mapa*

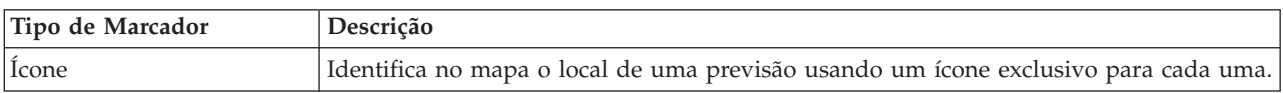
*Tabela 69. Marcadores do Mapa (continuação)*

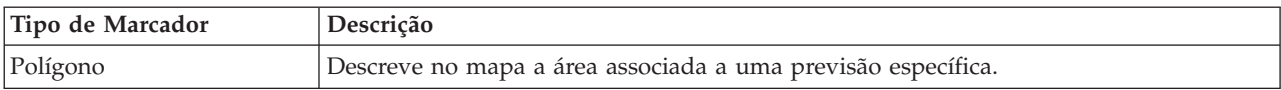

O ícone que representa uma previsão é mostrado no portlet Details.

# **Usando os controles de Mapa**

You can move the cursor around the map by using your mouse or keyboard.

## **Controls at the top of the map**

The following controls are available at the top of the map:

- Pan arrows (up, down, left, right)
- Zoom in
- v World view (zooms out to the maximum extent)
- Zoom out

### **Controls for moving around the map**

To move around the map, you can use the following controls:

- Click and drag the map by using the mouse
- v Press the up pan arrow, or the up arrow key on the keyboard, to pan north
- Press the down pan arrow, or the down arrow key on the keyboard, to pan south
- Press the right pan arrow, or the right arrow key on the keyboard, to pan east
- v Press the left pan arrow, or the left arrow key on the keyboard, to pan west

## **Zoom controls for magnifying or reducing the scale of the map**

To zoom in and out of the map, you can use the following controls:

- v Click the **+** map icon to zoom in, or the **-** map icon to zoom out of the center of the map
- v Double-click the mouse to center the map and zoom in to the selected location
- v Click the **World view** icon to maximize the zoom out to show the world view
- v Press the **+** key on the keyboard to zoom in
- v Press the **-** key on the keyboard to zoom out
- v Press Shift while you use the mouse to draw a rectangle around the area to zoom in on

# **Details de Falha Prevista de Recursos**

Use o portlet Details para visualizar, monitorar e gerenciar resultados de previsão associados aos recursos.

O portlet Details é um portlet de lista interativo. Todos os detalhes de falha prevista de recursos que você está autorizado a ver são visíveis na lista e em qualquer portlet de mapa vinculado ao portlet Details.

### **Propriedades de previsão**

A tabela a seguir mostra as propriedades que descrevem uma previsão. Os registros de falha exibidos no portlet Details são determinados pelas configurações **Selecionar Conteúdo** no portlet Map.

*Tabela 70. Propriedades de previsão*

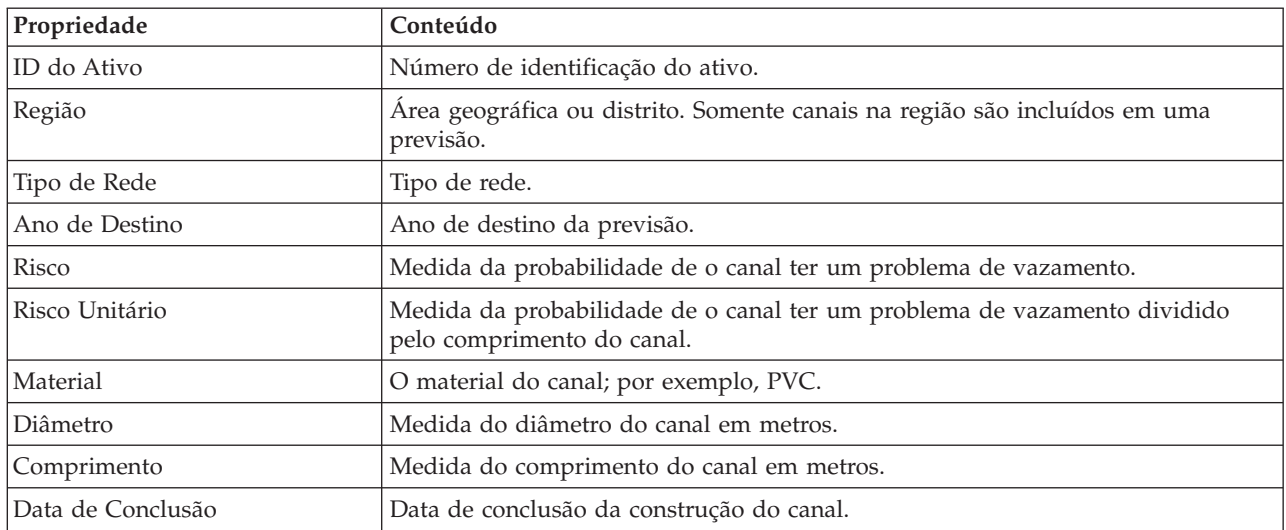

### **Propriedades da Ordem de Serviço**

A tabela a seguir esboça as propriedades que descrevem uma ordem de serviço. Os registros de ordem de serviço exibidos no portlet Details são determinados pelas configurações **Selecionar Conteúdo** no portlet Map.

| Propriedade     | Conteúdo                                    |
|-----------------|---------------------------------------------|
| ID              | A identidade exclusiva da ordem de serviço. |
| ID do Ativo     | A identidade exclusiva do ativo.            |
| Tipo de Ativo   | O número do código de um tipo de ativo.     |
| Tipo de Serviço | O número do código de um tipo de serviço.   |
| Problema        | O número do código de um problema.          |
| Prioridade      | O número da prioridade.                     |
| <b>Status</b>   | O número do código de um tipo de status.    |
| Falha           | O nome do código de um tipo de falha.       |

*Tabela 71. Propriedades da Ordem de Serviço*

# **Tarefas do Operador**

Use as informações neste tópico para executar as tarefas do operador usando a solução.

A visualização Operator: Operations fornece uma representação visual dos dados sobre a água permitindo que você execute as ações a seguir:

- v Visualizar os níveis de água atuais, dispositivos e eventos em um mapa do sistema de informações geográficas (GIS) e uma tabela de acompanhamento.
- v Navegar pelo mapa do GIS, aumentar e diminuir o zoom das redes de infraestrutura de água para visualizar a infraestrutura dos canais, tipos de ativos e locais na rede.
- v Visualizar os relatórios gráficos que resumem os eventos recentes relacionados à água.
- v Monitorar as redes de canais específicas e as áreas de interesse.
- v Customizar os dados sobre a água que você gostaria de monitorar nos mapas do GIS.

<span id="page-146-0"></span>Use a visualização Operator: Operations para monitorar e analisar dados atuais sobre água disponíveis na solução.

Se você tiver acesso de administrador, será possível também executar algumas ações de configuração e customização a partir desta visualização.

# **Exibindo o Portlet Map**

Use as informações neste tópico para monitorar o status e o desempenho da infraestrutura de água e dos ativos. O mapa contém dados geo-espaciais e do sistema coletados a partir de subsistemas e das origens de dados externas. O mapa fornece uma visualização única de infraestrutura, ativos, dispositivos e eventos originados a partir dos sistemas SCADA, medidor ou sensor que estão configurados na rede de água.

### **Antes de Iniciar**

Antes de executar esta tarefa, você deve estar autenticado com a função e privilégios apropriados. Os subsistemas, por exemplo, GIS e SCADA, e todas os feeds de dados externos devem ser operacionais.

### **Procedimento**

- 1. Efetuar logon como operador.
- 2. Selecione a visualização Operator: Operations.
- 3. Visualize o portlet Map.
- 4. Use as opções de filtro no portlet Map para refinar sua visualização por:
	- a. Categoria da Ocorrência
	- b. Tipo de recurso
	- c. Zona lógica
- 5. Use as opções de zoom ou panoramização para navegar e refinar a visualização do mapa.

# **Mostrando a Rede de Canais no Mapa**

Use as informações neste tópico para exibir a rede de canais no portlet Map.

### **Antes de Iniciar**

Antes de executar esta tarefa, você deve estar autenticado com a função e privilégios apropriados e validado como operador de água.

### **Procedimento**

- 1. Efetuar logon como operador.
- 2. Selecione a visualização Operator: Operations.
- 3. Visualize o portlet Map.
- 4. Use as opções de zoom ou panoramização para refinar sua visualização do mapa.
- 5. Use as opções de filtragem no mapa para visualizar os tipos de ativos.
- 6. Selecione a rede de canais para exibir todos os ativos graficamente no mapa.

#### **Tarefas relacionadas**:

["Visualizando Predições de Falha de Tubulação" na página 44](#page-53-0)

Use as informações neste tópico para monitorar o funcionamento da rede de tubulações. Usando o mapa de Falha de Ativo de Água Prevista exibido na visualização Planejador: Análise, é possível monitorar predições de falhas da rede de tubulações para tubulações que estão configuradas no sistema.

# **Visualizando Ativos de Água e Equipamento**

Use as informações neste tópico para exibir ativos de água e equipamento na visualização Operator: Operations.

### **Antes de Iniciar**

Antes de executar esta tarefa, você deve estar autenticado com a função e privilégios apropriados e validado como operador de água.

### **Procedimento**

- 1. Efetuar logon como operador.
- 2. Selecione a visualização Operator: Operations.
- 3. Visualize o portlet Map.
- 4. Use as opções de zoom ou panoramização para refinar sua visualização do mapa.
- 5. Use as opções de filtragem no mapa para visualizar os tipos de ativos.
- 6. Selecione o ativo ou item de equipamento no mapa.
- 7. Visualize o status do ativo no portlet Details.

# **Exibindo Valores de Medição dos Ativos**

Use as informações neste tópico para exibir valores de medida de ativos de água e equipamento na visualização Operator: Operations.

### **Antes de Iniciar**

Antes de executar esta tarefa, você deve estar autenticado com a função e privilégios apropriados e validado como operador de água.

### **Procedimento**

- 1. Efetuar logon como operador.
- 2. Selecione a visualização Operator: Operations.
- 3. Visualize o portlet Map.
- 4. Use as opções de zoom ou panoramização para refinar sua visualização do mapa.
- 5. Use as opções de filtragem no mapa para visualizar os tipos de ativos.
- 6. Selecione o ativo ou item de equipamento. Passe o mouse sobre o ativo para visualizar informações críticas sobre ele (por exemplo, a localização do dispositivo ou a última leitura/histórico de leitura do dispositivo).
- 7. Visualize o status do ativo no portlet Details.
- 8. Clique com o botão direito do mouse no ativo para exibir o diálogo **Detalhes da Medição**.

**Nota:** Se a medição padrão exibida para o ativo no portlet Details não for o que você precisa, clique com o botão direito do mouse no ativo para selecionar uma medição associada na lista.

9. Use a barra de rolagem para navegar para os campos **Value** e **Unidade** para visualizar os detalhes de medição.

# **Visualizar Registros de Dados Históricos para uma Medição de Ativo**

Use as informações neste tópico para exibir valores anteriores de medida de ativos de água e equipamento na visualização Operator: Operations. Ao ler os valores e as leituras do histórico de medidas a partir dos sensores ou medidores da rede de água, é possível monitorar o desempenho da infraestrutura de água de forma mais eficiente.

### **Antes de Iniciar**

Antes de executar esta tarefa, você deve estar autenticado com a função e privilégios apropriados e validado como operador de água.

### **Procedimento**

- 1. Efetuar logon como operador.
- 2. Selecione a visualização Operator: Operations.
- 3. Visualize o portlet Map.
- 4. Use as opções de zoom ou panoramização para refinar sua visualização do mapa.
- 5. Use as opções de filtragem no mapa para visualizar os tipos de ativos.
- 6. Selecione o ativo ou item de equipamento no mapa.
- 7. Visualize o status do ativo no portlet Details.
- 8. Clique com o botão direito do mouse no ativo para exibir o diálogo **Detalhes da Medição**.

**Nota:** Se a medição padrão exibida para o ativo no portlet Details não for o que você precisa, clique com o botão direito do mouse no portlet Details para selecionar uma medição associada na lista.

- 9. Use a barra de rolagem para navegar para a seção **Valores Históricos**.
- 10. Clique no campo **Horário da Data (Todos)** no eixo X para alternar as visualizações dos valores de histórico.

# **Selecionando um Tipo de Ativo**

Use as informações neste tópico para exibir os ativos de um tipo de ativo específico no portlet Map.

## **Procedimento**

- 1. Efetuar logon como operador.
- 2. Selecione a visualização Operator: Operations.
- 3. Visualize o portlet Map.
- 4. Use as opções de zoom ou panoramização para refinar sua visualização do mapa.
- 5. Use as opções de filtragem no mapa para visualizar os tipos de ativos.
- 6. Navegue até a opção **Selecionar Conteúdo: Tipos de Ativo** e selecione um tipo de ativo na lista disponível.
- 7. Visualize a exibição do tipo de ativo refinado no mapa.
- 8. Visualize o status do ativo no portlet Details.
- 9. Clique com o botão direito do mouse no ativo para exibir o diálogo **Propriedades**.

# **Exibindo Ativos em um Domínio ou Zona**

Use as informações neste tópico para exibir os ativos em um domínio ou zona no portlet Map. Ao selecionar uma zona, é possível obter uma visualização mais clara dos ativos e equipamentos exibidos em um mapa.

## **Procedimento**

- 1. Efetuar logon como operador.
- 2. Selecione a visualização Operator: Operations.
- 3. Visualize o portlet Map.
- 4. Use as opções de zoom ou panoramização para refinar sua visualização do mapa.
- 5. Use as opções de filtragem no mapa para visualizar os tipos de ativos.
- 6. Navegue até a opção **Selecionar Conteúdo: Zona Lógica** e selecione uma zona lógica na lista disponível.
- 7. Visualize o ativo ou equipamento na zona lógica.
- 8. Visualize o status do ativo no portlet Details.

# **Incluindo Eventos de Água**

Use as informações neste tópico para incluir eventos de água na visualização Operator: Operations.

# **Antes de Iniciar**

Use os controles de mapa Zoom e Panoramizar para localizar o local exato no mapa no qual o novo evento de tráfego ocorreu. Caso contrário, será necessário saber as coordenadas de latitude e longitude do local do evento antes de começar.

# **Procedimento**

- 1. Abra a janela **Incluir Evento** usando uma das opções a seguir:
	- v Acesse o portlet Map, clique com o botão direito do mouse no mapa e clique em **Incluir Evento**.
	- v Acesse o portlet Details, clique em **Incluir Evento**.
- 2. Na janela **Incluir Evento**, insira um **Nome** para identificar o evento.
- 3. Insira os detalhes do evento preenchendo os campos obrigatórios **Quem**, **O quê**, **Onde** e **Quando**.
- 4. Clique em **OK**.

# **Propriedades de Eventos de Água**

Os eventos de água incluem propriedades para identificar o evento individual, seu tipo e seu local.

Para exibir uma descrição mais detalhada de um evento de água, passe o mouse sobre o local do evento no portlet Map ou na linha no portlet Details.

A tabela a seguir descreve as propriedades de um evento de água.

| Rótulo               | Descrição                                                                                                    |
|----------------------|----------------------------------------------------------------------------------------------------|
| ID                   | Identificador exclusivo usado para identificar o evento no sistema e nos subsistemas de<br>água. A sintaxe e o formato do ID são específicos aos requisitos da organização. |
| Nome                 | Nome significativo para identificar o evento.                                                                                                    |
| Tipo                 | Classificação detalhada do evento, específica à classificação geral.                                                                                                    |
| Descrição            | Detalhes e informações adicionais que descrevem o evento.                                                                                                    |
| Latitude / Longitude | Coordenadas geográficas do local do evento.                                                                                                    |

*Tabela 72. Propriedades de Eventos de Água*

# **Visualizando os Principais Alertas e Mensagens de Notificação**

Use as informações neste tópico para entender como visualizar os principais alertas na visualização Operator: Operations. Gerenciar os alertas exige que você regularmente avalie e monitore os alertas recebidos para identificar os problemas de desempenho recorrentes.

# **Sobre Esta Tarefa**

O portlet **Notificações** fornece uma lista dinâmica e interativa de alertas que resultam da mudança de KPIs e de eventos correlatos. Por exemplo, se diversos eventos estiverem acontecendo na mesma adjacência e em um horário similar, pode haver um conflito que requer coordenação. De forma semelhante, um valor do principal indicador de desempenho (KPI) que é alterado pode acionar um alerta em que essa mudança é definida para notificação pelo seu administrador.

#### **Procedimento**

- 1. Efetuar logon como operador.
- 2. Selecione a visualização Operator: Operations.
- 3. Visualize o portlet **Notificações** para visualizar os alertas atuais.
- 4. Visualize as propriedades associadas ao alerta. Clique com o botão direito do mouse no alerta e selecione **Propriedades**. Passe o mouse sobre o alerta selecionado no portlet **Notificações** para visualizar mais detalhes sobre o alerta.

# **Notificando as Partes Interessadas Sobre os Eventos da Rede de Água**

Use as informações neste tópico para entender como notificar as partes interessadas sobre os eventos da rede de água.

## **Sobre Esta Tarefa**

Use o portlet **Sametime** para colaborar com as principais partes interessadas para gerenciar os eventos da rede de água.

### **Procedimento**

- 1. Efetuar logon como operador.
- 2. Selecione a visualização Operator: Operations.
- 3. Acesse o portlet **Sametime** para visualizar seus contatos atuais.
- 4. Use os recursos para notificar as partes relevantes dos eventos da rede de água enviando uma mensagem de transmissão ou instantânea.

# **Construindo uma Lista de Contatos-chave**

Use as informações neste tópico para construir uma lista de contatos com os quais colaborar ao gerenciar os eventos da rede de água.

## **Sobre Esta Tarefa**

Use o portlet **Sametime** para construir uma lista de contatos-chave com os quais colaborar ao gerenciar os eventos da rede de água.

### **Procedimento**

- 1. Efetuar logon como operador.
- 2. Selecione a visualização Operator: Operations.
- 3. Acesse o portlet **Sametime** para visualizar seus contatos atuais.
- 4. Use o menu **Pessoas** para incluir contatos em sua lista disponível.

# **Exibindo o Mapa Lógico**

Use as informações neste tópico para monitorar o modelo semântico em um mapa. O modelo é uma abstração do mundo real da infraestrutura de água, ativos e medições representados em um gráfico. Trabalhando com o gráfico, é possível explorar o modelo e analisar pontos de integração e impactos.

## **Antes de Iniciar**

Antes de executar esta tarefa, você deve estar autenticado com a função e privilégios apropriados. Você deve carregar o modelo, com os arquivos OWL e RDF necessários. Você também deve selecionar para ativar a visualização **Mapa Lógico** e configurações associadas. Para ativar a exibição, selecione **Editar Configurações Compartilhadas** no canto superior direito do portlet. Acesse o campo **Ativar o Mapa Lógico** e insira o valor True. Opcionalmente, é possível especificar um nome de mapa no campo **Nome do Mapa Lógico** e configurar um prefixo para o modelo no campo **Prefixo do Modelo**.

### **Procedimento**

- 1. Efetuar logon como operador.
- 2. Selecione a visualização Operator: Operations.
- 3. Selecione o link **Mapa Lógico**.
- 4. Use as opções de filtro no portlet Map para refinar sua visualização do mapa.
	- v Digite um número em **Limitar contagem de item a:** para configurar o número máximo de itens a serem exibidos no mapa.
	- v Digite um número em **Limitar profundidade de análise de impacto para:** para configurar a profundidade dentro das camadas no mapa que deseja permitir a análise de impacto a ser executada.
	- v Selecione nas opções disponíveis para customizar a exibição dos relacionamentos no modelo.
		- **Instância do Tipo** mostra os relacionamentos da instância do tipo, por exemplo, quando o Canal 1 é uma instância do Canal.
		- **Conecta** mostra o relacionamento connection entre os ativos.
		- **Tem medição** mostra o relacionamento entre os ativos e as medições.
		- **Contém** mostra o relacionamento contain entre dois ativos.
		- **Subtipo do Supertipo** mostra o relacionamento inerente da classe entre dois tipos de ativos.
	- v Selecione nas opções disponíveis para limitar o escopo de relacionamentos exibido no mapa. As configurações são baseadas na regra de índice do mapa de tópicos e pode ser limitada ao **Nome da Cidade** ou **Modelo Semântico de Referência**.
	- Selecione para focalizar sua análise em um ativo específico.
	- v Selecione para procurar um ativo alternativo inserindo o nome do ativo ou selecionando um item da lista disponível.
	- v Selecione a opção **Reconfigurar o Mapa** > **Alterar Layout** no canto superior direito do portlet para alterar o layout do gráfico. Selecione nas opções **Forçar Layout Direcionado**, **Layout Circular**, **Layout de Árvore** ou **Layout Hierárquico**, **Layout de Link Longo**,**Layout de Link Curto**.

# **Executando a Análise de Impacto**

Use as informações neste tópico para executar análise de impacto e artefatos de modelo.

## **Sobre Esta Tarefa**

Use o **Mapa Lógico** para executar análise de impacto, por exemplo, em uma medida no modelo.

## **Procedimento**

- 1. Efetuar logon como operador.
- 2. Selecione a visualização Operator: Operations.
- 3. Selecione a opção **Mapa Lógico** para visualizar o mapa lógico.

**Nota:** Para ativar a visualização de **Mapa Lógico**, selecione a opção **Editar Configurações Compartilhadas** no portlet Map, role para o campo **Ativar o Mapa Lógico** e insira Verdadeiro. 4. Navegue no **Mapa Lógico** para localizar o ativo que você deseja analisar. Clique com o botão direito e selecione a opção **Executar Análise de Impacto**.

# **Visualizando Detalhes de Medidor**

Use as informações neste tópico para visualizar detalhes de medidor na visualização Operator: Operations. As informações de medidor podem ser visualizadas no Map e no portlet Details. O gerenciamento de medidores requer que você avalie e monitore regularmente equipamentos e medições. Com a solução , é possível exibir informações sobre o dispositivo medidor e as medições. Também é possível realizar drill down para obter informações adicionais sobre o histórico de medições, a data de instalação do dispositivo, o status da garantia e o fornecedor preferencial.

# **Antes de Iniciar**

Antes de executar esta tarefa, você deve estar autenticado com a função e privilégios apropriados e validado como operador de água.

## **Procedimento**

- 1. Efetuar logon como operador.
- 2. Selecione a visualização Operator: Operations.
- 3. Visualize o portlet Map.
- 4. Use as opções de zoom ou panoramização para refinar sua visualização do mapa.
- 5. Use as opções de filtragem no mapa para visualizar os tipos de ativos.
- 6. Selecione o medidor. Passe o mouse sobre o medidor para visualizar informações sobre o ativo (por exemplo, leituras do medidor, histórico de leituras, data de instalação do dispositivo, status de garantia e fornecedor preferencial).
- 7. Visualize o status do medidor no portlet Details .
- 8. Clique com o botão direito no medidor e selecione a opção **Visualizar Detalhes** para visualizar detalhes.

# **Criando Ordens de Serviço**

Use as informações neste tópico para criar ordens de serviço na visualização Operator: Operations.

## **Antes de Iniciar**

Antes de executar esta tarefa, você deve estar autenticado com a função e privilégios apropriados e validado como operador de água.

# **Sobre Esta Tarefa**

As ordens de serviço podem ser criadas manualmente usando a interface da solução.

### **Procedimento**

- 1. Efetue logon como operador.
- 2. Selecione a visualização Operator: Operations.
- 3. Visualize o portlet Map.
- 4. Use as opções de zoom ou panoramização para refinar sua visualização do mapa.
- 5. Clique em **Selecionar Conteúdo** > **Ordem de Serviço**. Use as opções de filtragem no mapa para customizar sua visualização das ordens de serviço. Use as opções de filtragem no mapa para visualizar os tipos de ativos.
- 6. Selecione o ativo ou item de equipamento. Passe o mouse sobre o ativo para visualizar informações críticas sobre ele (por exemplo, a localização do dispositivo ou a última leitura/histórico de leitura do dispositivo).
- 7. Visualize o status do ativo no portlet Details.
- 8. Clique com o botão direito no portlet Map, ou em um ativo no portlet Details, e selecione a opção **Incluir Ordem de Serviço**.
- 9. Preencha o diálogo **Ordem de Serviço**. Insira detalhes incluindo o ID da ordem de serviço, nome, ativo, descrição do problema, tipo de serviço, plano de tarefa, descrição, prioridade, datas de início e de término e local do trabalho.

**Nota:** É possível criar uma ordem de serviço com relação a planos de tarefa ativa apenas.

10. Clique em **OK** para criar a ordem de serviço. A ordem de serviço é exibida na guia **Ordens de Serviço** no portlet Details e também no mapa.

# **Visualizando o Status de Ordens de Serviço**

Use as informações neste tópico para visualizar o status de ordens de serviço na visualização Operator: Operations. As ordens de serviço podem ser visualizadas no Map e no portlet Details.

### **Antes de Iniciar**

Antes de executar esta tarefa, você deve estar autenticado com a função e privilégios apropriados e validado como operador de água.

## **Sobre Esta Tarefa**

Gerenciar ordens de serviço requer que as ordens de serviço recebidas sejam avaliadas e monitoradas regularmente. As ordens de serviço são normalmente geradas pelas solicitações de serviço. Por exemplo, você pode ter uma parte específica de equipamento de água operando em um local físico que requeira execução de trabalho de manutenção. Com a solução, é possível exibir informações sobre o equipamento ou dispositivo. É possível efetuar drill down para obter mais informações sobre seu histórico de manutenção, data de instalação, status de garantia e fornecedor preferencial. Gerenciar ordens de serviço requer que você esteja ciente sobre a quantidade e a natureza das ordens de serviço. Usando IBM Intelligent Water Efficiency Analytics, essas informações estão prontamente disponíveis e os principais indicadores estão visíveis nos gráficos e nas tabelas para locais físicos e equipamentos selecionados.

## **Procedimento**

- 1. Efetuar logon como operador.
- 2. Selecione a visualização Operator: Operations.
- 3. Visualize o portlet Map.
- 4. Use as opções de zoom ou panoramização para refinar sua visualização do mapa.
- 5. Use as opções de filtragem no mapa para visualizar as ordens de serviço. Clique em **Selecionar Conteúdo** > **Ordem de Serviço**.
- 6. Filtre a exibição com base no **Tipo de Ativo**, **Tipo de Serviço**, **Problema**, **Status** e **Prioridade**.
- 7. Abra a guia **Ordens de Serviço** no portlet Details, clique com o botão direito em uma ordem de serviço na lista e selecione a opção para visualizar detalhes.
- 8. O diálogo **Ordem de Serviço** exibe detalhes da ordem de serviço, incluindo o ID, nome, ativo, descrição do problema, tipo de serviço, plano de tarefa, descrição, prioridade, datas de início e de término e local do trabalho.

# **Tarefas Executivas**

Use as informações neste tópico para executar as tarefas executivas com a solução.

Use a visualização Executive: Status para obter uma visualização consolidada dos indicadores-chave de desempenho (KPIs) e dos principais eventos. A visualização Executive: Status fornece uma representação visual da infraestrutura de água e eficiência organizacional.

Se você tiver acesso de administrador, será possível executar ações de configuração e customização.

# **Exibindo os Indicadores-Chave de Desempenho**

Use as informações neste tópico para monitorar o funcionamento geral da rede de água. Usando o mapa de utilização exibido no portlet Status na visualização Executive: Status, é possível monitorar o funcionamento do sistema quanto às categorias configuradas em seu sistema.

## **Procedimento**

- 1. Efetuar logon como executivo.
- 2. Selecione a visualização Executive.
- 3. Visualize o portlet Status para exibir as categorias do principal indicador de desempenho. As opções de cor do plano de fundo e as legendas indicam o status de desempenho.
- 4. Passe o mouse sobre o principal indicador de desempenho para exibir mais informações. Clique no principal indicador de desempenho para exibir mais informações no portlet Drill Down do Principal Indicador de Desempenho.

#### **Informações relacionadas**:

[Indicadores-Chave de Desempenho](http://pic.dhe.ibm.com/infocenter/cities/v1r5m0/topic/com.ibm.ioc.doc/KPIManagerPortletHelp.html)

# **Visualizando Detalhes dos Indicadores-Chave de Desempenho**

Use as informações neste tópico para obter uma visualização detalhada do funcionamento da rede de água. Com um drill down dos indicadores de desempenho no mapa de utilização exibido no portlet Status na visualização Executive: Status, é possível obter uma visualização detalhada do funcionamento do sistema. É possível expandir os Indicadores-Chave de Desempenho aninhados que monitoram o funcionamento do sistema para um diagnóstico adicional.

## **Procedimento**

- 1. Efetuar logon como Executivo.
- 2. Selecione a visualização Executive.
- 3. Visualize o portlet Status para exibir as categorias do Principal Indicador de Desempenho. As opções de cor do plano de fundo e as legendas indicam o status de desempenho.
- 4. Dê um clique duplo no principal indicador de desempenho para realizar drill down para obter mais informações. O detalhe é exibido no portlet Drill Down do Principal Indicador de Desempenho.

# **O que Fazer Depois**

Alterne para a visualização Operator: Operations para localizar a anormalidade do principal indicador de desempenho de forma geo-espacial e exibi-la no mapa. Os alertas também são postados no portlet Notificações.

**Nota:** Todos os indicadores-chave de desempenho que estão além da faixa normal são exibidos no portlet Details Map e relatados para o painel Executive: Status.

#### **Informações relacionadas**:

[Indicadores-Chave de Desempenho](http://pic.dhe.ibm.com/infocenter/cities/v1r5m0/topic/com.ibm.ioc.doc/KPIManagerPortletHelp.html)

# **Monitorando as Mudanças nos Indicadores-Chave de Desempenho**

O portlet Notificações fornece uma lista dinâmica interativa de alertas que resultam da mudança de KPIs e de eventos correlatos.

# **Procedimento**

- 1. Efetuar logon como executivo.
- 2. Selecione a visualização Executive.
- 3. Visualize o portlet Notificações para visualizar os alertas atuais.
- 4. Visualize as propriedades associadas ao alerta clicando com o botão direito do mouse no alerta e selecionando **Propriedades**. Passe o mouse sobre o alerta selecionado no portlet Notificações para visualizar mais detalhes sobre o alerta.

#### **Informações relacionadas**:

[Indicadores-Chave de Desempenho](http://pic.dhe.ibm.com/infocenter/cities/v1r5m0/topic/com.ibm.ioc.doc/KPIManagerPortletHelp.html)

# **Trabalhando com Procedimentos Padrão de Operação**

O portlet Minhas Atividades fornece uma tabela dinâmica de atividades abertas que pertencem à pessoa que efetuou logon na solução. Os Procedimentos Padrão de Operação são fornecidos para responder aos KPIs e aos eventos correlatos que estão sendo alterados.

## **Procedimento**

- 1. Efetue logon no IBM Intelligent Operations for Water como Executivo.
- 2. Navegue para o portlet Minhas Atividades para visualizar a resposta processual para seus alertas atuais. Os contadores são exibidos para atividades anteriores, atuais e futuras.
- 3. Expanda o procedimento para visualizar as etapas. Clique em **Iniciar** para iniciar o procedimento. Clique no ícone de informações para obter mais informações sobre o procedimento.

#### **Informações relacionadas**:

[Procedimentos Padrão de Operação](http://pic.dhe.ibm.com/infocenter/cities/v1r5m0/topic/com.ibm.ioc.doc/SOPManagerPortletHelp.html)

# **Tarefas do Administrador**

Se você tiver acesso de administrador, será possível executar tarefas de administração e ações relacionadas de configuração e customização. Use as informações referenciadas neste tópico para executar as tarefas do administrador.

Para executar tarefas de administração, efetue logon na solução como administrador e selecione a visualização **Administração**. Abra o portlet Customize Asset e clique em **Intelligent Operations** > **Ferramentas de Customização** para visualizar as opções de administração disponíveis. Consulte os tópicos a seguir para usar os consoles de administração e os recursos de customização.

#### **Informações relacionadas**:

[Trabalhando com os Portlets de Administração](#page-86-0)

Use os portlets de Administração para customizar alguns aspectos da interface com o usuário e configurações do sistema do IBM Intelligent Water Efficiency Analytics para se adequarem a seus requisitos operacionais e usuários.

[Customizando a Solução](http://pic.dhe.ibm.com/infocenter/cities/v1r5m0/topic/com.ibm.water.doc/extend_ov.html)

# **Tarefas do Planejador**

Use as informações neste tópico para executar as tarefas do planejador com a solução.

Use a visualização Planejador: Análise para obter uma visualização consolidada do funcionamento da tubulação e detalhes principais relacionados. A visualização Planejador: Análise fornece uma representação visual do funcionamento previsto da infraestrutura e eficiência da tubulação em uma tabela Mapa e Detalhes.

Se você tiver acesso de administrador, será possível executar ações de configuração e customização.

# **Visualizando Predições de Falha de Tubulação**

Use as informações neste tópico para monitorar o funcionamento da rede de tubulações. Usando o mapa de Falha de Ativo de Água Prevista exibido na visualização Planejador: Análise, é possível monitorar predições de falhas da rede de tubulações para tubulações que estão configuradas no sistema.

### **Procedimento**

- 1. Efetue logon no IBM Intelligent Water Efficiency Analytics como Planejador.
- 2. Selecione a visualização Planejador: Análise.
- 3. Visualize o portlet Map.
- 4. Use as opções de zoom ou panoramização para refinar sua visualização do mapa.
- 5. Use as opções de filtragem no mapa para visualizar o ativo com o ícone de falha de ativo prevista no mapa.
- 6. Selecione o ativo ou item de equipamento no mapa para visualizar um pop-up de detalhes de falha de ativo prevista associada ao ativo.
- 7. Visualize mais status de ativos no portlet Details.

#### **Tarefas relacionadas**:

["Mostrando a Rede de Canais no Mapa" na página 137](#page-146-0)

Use as informações neste tópico para exibir a rede de canais no portlet Map.

# **Exibindo ordens de serviço**

Na visualização Planejador: Análise, é possível exibir um item de ordem de serviço.

### **Procedimento**

- 1. Efetue logon no IBM Intelligent Water Efficiency Analytics como Planejador.
- 2. Selecione a visualização Planejador: Análise.
- 3. Selecione **Selecionar conteúdo** > **Ordem de Serviço**.
- 4. Na seção **Ordem de Serviço**, configure as definições, se necessário. Veja a seguir um exemplo de configuração:
	- a. Tipo de Serviço: Principal
- 5. No portlet Detalhes de Ativos Hidráulicos Previstos, é possível visualizar os dados da ordem de serviço.

# **Exportando ordens de serviço**

No a visualização Planejador: Análise, é possível exportar itens da Ordem de Serviço para o Maximo.

### **Procedimento**

- 1. Efetue logon no IBM Intelligent Water Efficiency Analytics como Planejador.
- 2. Selecione a visualização Planejador: Análise.
- 3. Selecione **Selecionar conteúdo** > **Previsão de Falha de Tubulação**.
- 4. Na seção **Previsão de Falha de Tubulação**, digite os critérios de filtragem. É possível inserir dados para alguns ou todos os critérios, incluindo ano de destino, região, tipo de rede, número superior de ativos e métrica base. Veja a seguir um exemplo de critérios:
	- a. Mostrar Previsão para este Ano: 2013
	- b. Tipo de Rede: Salt
	- c. Exibição: 15 ativos principais
- 5. Aguarde até que o sistema processe os dados e exiba os dados de tubulação no portlet Detalhes do Ativo Hidráulico Previsto. Clique em **Exportar Ordens de Serviço**
- 6. Digite os parâmetros na caixa de diálogo e clique em **OK**

7. Aguarde até que a barra de progresso desapareça, após o qual os dados são exportados.

# <span id="page-158-0"></span>**Capítulo 10. Resolução de Problemas e Suporte**

Para isolar e resolver problemas com os produtos IBM, é possível usar as informações de suporte e de resolução de problemas. Essas informações contêm instruções para uso dos recursos de determinação de problemas que são fornecidos com os produtos IBM, incluindo os produtos da família de soluções IBM Intelligent Water Family.

# **Técnicas para Resolução de Problemas**

*Resolução de Problemas* é uma abordagem sistemática para resolver um problema. O objetivo da resolução de problemas é determinar o motivo de algo não funcionar conforme esperado e como resolver o problema. Determinadas técnicas comuns podem ajudar com a tarefa de resolução de problemas.

A primeira etapa no processo de resolução de problemas é descrever o problema por completo. A descrição do problema irá ajudá-lo e também ao representante de suporte técnico IBM a saber por onde começar a localizar a causa do problema. Esta etapa inclui responder as seguintes perguntas:

- v Quais São os Sintomas do Problema?
- Onde Ocorre o Problema?
- v Quando o Problema Ocorre?
- v Sob Quais Condições o Problema Ocorre?
- É Possível Reproduzir o Problema?

As respostas a essas perguntas geralmente resultam em uma boa descrição do problema, que por sua vez pode levá-lo à uma resolução de problema.

## **Quais São os Sintomas do Problema?**

Ao começar a descrever um problema, a pergunta mais óbvia é "Qual é o problema?" Esta pergunta pode parecer mais simples; no entanto, é possível dividi-la em várias perguntas mais objetivas que apresentam um panorama mais descritivo para o problema. Essas perguntas podem incluir:

- v Quem ou o que está relatando o problema?
- v Quais são os códigos de erros e mensagens?
- v Como ocorre a falha do sistema? Por exemplo, é um loop, interrupção, paralisação, queda no desempenho ou resultado incorreto?

### **Onde Ocorre o Problema?**

Determinar a origem do problema nem sempre é fácil, mas é uma das etapas mais importantes na resolução de um problema. Várias camadas de tecnologia podem existir entre o relatório e os componentes com falha. Redes, discos e unidades são apenas alguns dos componentes que devem ser considerados ao investigar problemas.

As perguntas a seguir podem ajudá-lo a se concentrar no local de origem do problema para isolar a camada do problema:

- v O problema é específico a uma plataforma ou sistema operacional ou é comum a diversas plataformas ou sistemas operacionais?
- v O ambiente e configuração atuais são suportados?
- Todos os usuários têm o problema?
- v (Para instalações em diversos sites.) Todos os sites têm o problema?

O fato de uma camada relatar o problema não significa que o problema tem origem nessa camada. Parte da ação de identificar a origem de um problema é compreender o ambiente em que ele existe. Não tenha pressa em descrever o ambiente com problema por inteiro, incluindo o sistema operacional e versão, todos os produtos de software e versões correspondentes e informações de hardware. Confirme que o ambiente está em execução em uma configuração suportada; muitos problemas têm origem em níveis incompatíveis de software que não devem ser executados juntos ou que não foram completamente testados para execução em conjunto.

## **Quando o Problema Ocorre?**

Desenvolva uma linha de tempo detalhada que o leve até a falha, especialmente nos casos que são ocorrências únicas. A maneira mais fácil de desenvolver uma linha de tempo é começar pelo fim: Comece pelo momento em que o erro foi reportado (sendo o mais preciso possível, incluindo milissegundos) e continue pelos logs e informações disponíveis. Geralmente, basta chegar no primeiro evento suspeito encontrado em um log de diagnóstico.

Para desenvolver uma linha de tempo detalhada de ocorrências, responda estas perguntas:

- v O problema ocorre apenas em determinada hora do dia ou da noite?
- v Em qual frequência o problema ocorre?
- v Qual foi sequência de eventos até o momento em que o problema foi relatado?
- v O problema ocorre após uma alteração de ambiente, como upgrade ou instalação de software ou hardware?

Responder a esse tipo de perguntas pode oferecer uma boa perspectiva de como investigar o problema.

## **Sob Quais Condições o Problema Ocorre?**

Saber quais sistemas e aplicativos estavam em execução no momento em que o problema ocorreu é uma parte importante da resolução do problema. Essas perguntas sobre o seu ambiente podem ajudá-lo a identificar a causa-raiz do problema:

- v O problema sempre ocorre quando a mesma tarefa é executada?
- v Uma determinada sequência de eventos precisa acontecer para que o problema ocorra?
- Algum outro aplicativo sofre falhas no mesmo momento?

Responder a esse tipo de pergunta pode ajudá-lo a explicar o ambiente em que o problema ocorre e correlacionar quaisquer dependências. Lembre-se que o fato de diversos problemas ocorrerem ao mesmo tempo não significa que os problemas estejam necessariamente relacionados.

## **É Possível Reproduzir o Problema?**

A partir de uma perspectiva de resolução de problemas, o problema ideal é aquele que pode ser reproduzido. Geralmente, quando um problema pode ser reproduzido, você tem à sua disposição um conjunto maior de ferramentas ou procedimentos para ajudá-lo na investigação. Consequentemente, problemas que podem ser reproduzidos muitas vezes são mais fáceis de serem depurados e resolvidos.

No entanto, problemas que podem ser reproduzidos possuem uma desvantagem: Se o problema tiver um impacto comercial significativo, você provavelmente não desejará que ele ocorra novamente. Se possível, recrie o problema em um ambiente de teste ou desenvolvimento, onde existe maior flexibilidade e controle durante a investigação.

- v É possível recriar o problema em um sistema de teste?
- v O mesmo tipo de problema está sendo encontrado por diversos usuários ou aplicativos?
- v O problema pode ser recriado por meio da execução de um único comando, um conjunto de comandos ou um aplicativo específico?

#### **Tarefas relacionadas**:

"Procurando Bases de Conhecimento"

É possível localizar soluções para problemas, frequentemente, pesquisando as bases de conhecimento da IBM. É possível otimizar resultados utilizando os recursos, ferramentas de suporte e métodos de procura disponíveis.

# **Procurando Bases de Conhecimento**

É possível localizar soluções para problemas, frequentemente, pesquisando as bases de conhecimento da IBM. É possível otimizar resultados utilizando os recursos, ferramentas de suporte e métodos de procura disponíveis.

## **Sobre Esta Tarefa**

É possível localizar informações úteis procurando o centro de informações do IBM Intelligent Operations for Water. No entanto, algumas vezes é necessário examinar além do centro de informações para responder questões ou resolver problemas.

## **Procedimento**

Para procurar as informações necessárias nas bases de conhecimento, utilize uma ou mais das abordagens a seguir:

v Localize o conteúdo necessário utilizando o [IBM Support Portal.](http://www-947.ibm.com/support/entry/portal/Overview)

O IBM Support Portal é uma visualização única e centralizada com todas as ferramentas e informações de suporte técnico para todos os sistemas, produtos de software e serviços IBM. O IBM Support Portal permite acessar o portfólio de suporte eletrônico da IBM a partir de um único lugar. É possível ajustar as páginas para concentrar as informações e recursos necessários para prevenção e resolução mais rápida de problemas. Familiarize-se com o IBM Support Portal visualizando os [vídeos de demonstração](https://www.ibm.com/blogs/SPNA/entry/the_ibm_support_portal_videos) (https://www.ibm.com/blogs/SPNA/entry/the\_ibm\_support\_portal\_videos) sobre esta ferramenta. Esses vídeos apresentam o IBM Support Portal, exploram a resolução de problemas e outros recursos e demonstram como ajustar a página ao mover, incluir e excluir portlets.

- v Procure pelo conteúdo sobre o IBM Intelligent Operations for Water usando um dos seguintes recursos técnicos adicionais:
	- – [IBM Intelligent Water Support Portal page](http://www.ibm.com/support/entry/portal/overview/software/smarter_cities/ibm_intelligent_water)
	- – [IBM Intelligent Water system requirements](http://www.ibm.com/support/docview.wss?uid=swg27036020)
- v Procure conteúdo usando a procura por cabeçalhos principais IBM. É possível usar a procura do cabeçalho principal IBM digitando sua sequência de procura no campo Procura na parte superior de qualquer página ibm.com.
- v Procure conteúdo usando qualquer mecanismo de procura externo, como Google, Yahoo ou Bing. Se você usar um mecanismo de procura externo, seus resultados provavelmente incluirão informações que estão fora do domínio ibm.com. Entretanto, algumas vezes é possível localizar informações úteis na resolução de problemas sobre os produtos IBM em grupos de notícias, fóruns e blogs que não estão na página ibm.com.

**Dica:** Inclua "IBM" e o nome do produto em sua procura se estiver procurando informações sobre um produto IBM.

#### <span id="page-161-0"></span>**Conceitos relacionados**:

["Técnicas para Resolução de Problemas" na página 149](#page-158-0)

*Resolução de Problemas* é uma abordagem sistemática para resolver um problema. O objetivo da resolução de problemas é determinar o motivo de algo não funcionar conforme esperado e como resolver o problema. Determinadas técnicas comuns podem ajudar com a tarefa de resolução de problemas.

# **Obtendo Correções do Fix Central**

É possível usar o Fix Central para localizar as correções recomendadas pelo Suporte IBM para uma variedade de produtos, incluindo o IBM Intelligent Operations for Water. Com o Fix Central, é possível procurar, selecionar, solicitar e fazer o download de correções para o seu sistema com a escolha de opções de entrega. Uma correção de produto para o IBM Intelligent Operations for Water pode estar disponível para resolver o problema.

## **Procedimento**

Para localizar e instalar correções:

- 1. Obtenha as ferramentas necessárias para obter a correção. Se não estiver instalado, obtenha o instalador de atualização do produto. É possível fazer o download do instalador do [Fix Central.](http://www.ibm.com/support/fixcentral) Esse site fornece instruções de download, instalação e configuração para o instalador de atualização.
- 2. Selecione IBM Intelligent Operations for Water como o produto e marque uma ou mais caixas de seleção relevantes ao problema que você deseja resolver.
- 3. Identifique e selecione a correção que é necessária.
- 4. Faça download da correção.
	- a. Abra o documento de download e siga o link na seção "Pacote de Download".
	- b. Ao fazer o download do arquivo, assegure-se de que o nome do arquivo de manutenção não esteja alterado. Esta mudança pode ser intencional ou pode ser uma mudança inadvertida causada por certos navegadores da Web ou utilitários de download.
- 5. Para aplicar a correção, siga as instruções na seção " Instruções de Instalação " do documento de download.
- 6. Opcional: Assine para receber notificações por e-mail semanais sobre correções e outras atualizações de Suporte IBM.

#### **Tarefas relacionadas**:

["Subscrevendo nas Atualizações de Suporte" na página 154](#page-163-0) É possível assinar para obter atualizações para manter-se informado sobre os produtos IBM que você usa.

# **Entrando em Contato com o Suporte IBM**

O Suporte IBM fornece assistência com defeitos do produto, respostas às FAQs e ajuda os usuários a resolver problemas com o produto.

### **Antes de Iniciar**

Após tentar encontrar sua resposta ou solução por meio de outras opções de ajuda como notas técnicas, entre em contato com o Suporte IBM. Antes de entrar em contato com o Suporte IBM, sua empresa ou organização deverá ter um contrato de suporte e assinatura do software IBM ativo e você deverá estar autorizado a submeter problemas à IBM. Para obter informações sobre os tipos de suporte disponíveis, consulte o tópico [Support portfolio](http://www14.software.ibm.com/webapp/set2/sas/f/handbook/offerings.html) no *Software Support Handbook*.

## **Procedimento**

Para entrar em contato com o Suporte IBM sobre um problema:

- 1. Defina o problema, reúna informações de histórico e determine a gravidade do problema. Para obter informações adicionais, consulte o tópico [Getting IBM support](http://www14.software.ibm.com/webapp/set2/sas/f/handbook/getsupport.html) no *Software Support Handbook*.
- 2. Reúna informações de diagnóstico.
- 3. Envie o problema para o Suporte IBM através de uma das maneiras a seguir:
	- v Online através do Portal de Suporte [IBM:](http://www.ibm.com/software/support/) É possível abrir, atualizar e visualizar todas as solicitações de serviço do portlet Solicitação de Serviço na página Solicitação de Serviço.
	- v Por telefone: para obter o número de telefone para contato em sua região, consulte a página da Web [Directory of worldwide contacts.](http://www.ibm.com/planetwide/)

#### **Resultados**

Caso o problema enviado seja a respeito de um defeito de software ou de uma documentação ausente ou com informações incorretas, o Suporte IBM criará um Authorized Program Analysis Report (APAR). O APAR descreve o problema em detalhes. Sempre que possível, o Suporte IBM oferece uma solução que pode ser implementada até que o APAR seja resolvido e uma correção seja entregue. A IBM publica APARs resolvidos no Web site de Suporte IBM diariamente, para que outros usuários que tenham o mesmo problema possam beneficiar da mesma solução.

#### **Conceitos relacionados**:

["Problemas Conhecidos e Soluções" na página 156](#page-165-0)

Alguns problemas comuns com o IBM Intelligent Operations for Water são documentados juntamente com suas soluções ou soluções alternativas. Se você tiver um problema com o IBM Intelligent Operations for Water, revise os tópicos de solução de problema para determinar se uma solução estará disponível para o problema que você está ocorrendo. Os tópicos de solução de problema são categorizados de acordo com o tipo de problema.

#### **Tarefas relacionadas**:

"Trocando Informações com a IBM"

Para diagnosticar ou identificar um problema, pode ser necessário fornecer dados e informações sobre o seu sistema ao Suporte IBM. Em outros casos, o Suporte IBM pode fornecer ferramentas ou utilitários a serem usados na determinação de problemas.

# **Trocando Informações com a IBM**

Para diagnosticar ou identificar um problema, pode ser necessário fornecer dados e informações sobre o seu sistema ao Suporte IBM. Em outros casos, o Suporte IBM pode fornecer ferramentas ou utilitários a serem usados na determinação de problemas.

#### **Tarefas relacionadas**:

["Entrando em Contato com o Suporte IBM" na página 152](#page-161-0)

O Suporte IBM fornece assistência com defeitos do produto, respostas às FAQs e ajuda os usuários a resolver problemas com o produto.

# **Enviando Informações ao Suporte IBM**

Para reduzir o tempo necessário para resolver o problema, é possível enviar informações de rastreio e diagnóstico ao Suporte IBM.

### **Procedimento**

Para enviar informações de diagnóstico para o Suporte IBM:

- 1. Abra um Problem Management Record (PMR).
- 2. Colete os dados diagnósticos necessários. Os dados de diagnóstico ajudam a reduzir o tempo necessário para resolver seu PMR. É possível coletar os dados diagnósticos manual ou automaticamente:
	- v Colete os dados manualmente.
- <span id="page-163-0"></span>• Colete os dados automaticamente.
- 3. Compacte os arquivos usando o formato de arquivo .zip ou .tar.
- 4. Transfira os arquivos para a IBM. Você poderá utilizar um dos seguintes métodos para transferir os arquivos para a IBM:
	- [Ferramenta Service Request](http://www.ibm.com/support/servicerequest)
	- Métodos tradicionais de upload de dados: FTP, HTTP
	- Métodos seguros de upload de dados: FTPS, SFTP, HTTPS
	- v E-mail

Todos esses métodos de troca de dados são explicados no website [Suporte IBM.](http://www.ibm.com/software/support/exchangeinfo.html)

# **Recebendo Informações do Suporte IBM**

Ocasionalmente, um representante de suporte técnico da IBM pode solicitar que você faça o download de ferramentas de diagnóstico ou outros arquivos. É possível usar FTP para fazer o download desses arquivos.

### **Antes de Iniciar**

Assegure que seu representante de suporte técnico IBM tenha fornecido o servidor preferencial para download dos arquivos e o diretório e nome de arquivo exatos a serem acessados.

### **Procedimento**

Para fazer o download dos arquivos do Suporte IBM:

- 1. Utilize o FTP para conectar-se ao site fornecido pelo representante de suporte técnico IBM e efetue logon anônimo. Utilize seu endereço de e-mail como senha.
- 2. Acesse o diretório apropriado:
	- a. Acesse o diretório /fromibm. cd fromibm
	- b. Mude para o diretório fornecido pelo representante de suporte técnico IBM. cd *nameofdirectory*
- 3. Ative o modo binário para sua sessão. binary
- 4. Use o comando **get** para fazer download do arquivo especificado por seu representante de suporte técnico IBM.

get *nomearquivo.extensão*

5. Encerre sua sessão FTP. quit

# **Subscrevendo nas Atualizações de Suporte**

É possível assinar para obter atualizações para manter-se informado sobre os produtos IBM que você usa.

## **Sobre Esta Tarefa**

Ao subscrever para receber atualizações sobre o IBM Intelligent Operations for Water, é possível receber informações e atualizações técnicas importantes para recursos e ferramentas de Suporte IBM. É possível assinar atualizações usando uma de duas abordagens:

#### **Feeds RSS e assinaturas de mídia social**

O seguinte feed RSS está disponível para o IBM Intelligent Operations for Water: [IBM Intelligent](http://www-947.ibm.com/systems/support/myfeed/xmlfeeder.wss?feeder.requid=feeder.create_public_feed&feeder.feedtype=RSS&feeder.maxfeed=25&OC=SS7QZZ&feeder.subdefkey=swgother&feeder.channel.title=IBM%20Intelligent%20Water&feeder.channel.descr=The%20latest%20updates%20about%20IBM%20Intelligent%20Water) [Water RSS feed](http://www-947.ibm.com/systems/support/myfeed/xmlfeeder.wss?feeder.requid=feeder.create_public_feed&feeder.feedtype=RSS&feeder.maxfeed=25&OC=SS7QZZ&feeder.subdefkey=swgother&feeder.channel.title=IBM%20Intelligent%20Water&feeder.channel.descr=The%20latest%20updates%20about%20IBM%20Intelligent%20Water)

Para obter informações gerais sobre RSS, incluindo etapas para iniciar e uma lista de páginas da Web da IBM ativadas para RSS, visite o site [Alimentações RSS de Suporte de Software IBM.](http://www.ibm.com/software/support/rss/)

**Minhas Notificações**

Com as Minhas Notificações, é possível assinar atualizações do Suporte para qualquer produto IBM. (As Minhas Notificações substituem o Meu Suporte, que é uma ferramenta semelhante que você pode ter usado no passado). Com as Minhas Notificações, é possível especificar se deseja receber anúncios por e-mail diariamente ou semanalmente. É possível especificar que tipo de informações deseja receber (tais como publicações, dicas, atualizações de produtos (também conhecidas como alertas), downloads e drivers). As Minhas Notificações permitem que você customize e categorize os produtos sobre os quais deseja ser informado e os métodos de entrega que melhor de adaptam a suas necessidades.

### **Procedimento**

Para assinar as atualizações do Suporte:

- 1. Para assinar o feed RSS do IBM Intelligent Operations for Water, use as subetapas a seguir:
	- a. Abra o link: [IBM Intelligent Water RSS feed.](http://www-947.ibm.com/systems/support/myfeed/xmlfeeder.wss?feeder.requid=feeder.create_public_feed&feeder.feedtype=RSS&feeder.maxfeed=25&OC=SS7QZZ&feeder.subdefkey=swgother&feeder.channel.title=IBM%20Intelligent%20Water&feeder.channel.descr=The%20latest%20updates%20about%20IBM%20Intelligent%20Water)
	- b. Na janela **Assinar com Live Bookmark**, selecione uma pasta na qual salvar o marcador de alimentação RSS e clique em **Assinar**.

Para obter informações adicionais sobre como subscrever nos feeds RSS, consulte o link de feeds RSS do IBM Software Support na seção Informações Relacionadas no final do tópico.

- 2. Subscreva-se em Minhas Notificações acessando o [IBM](http://www.ibm.com/software/support/) Support Portal e clique em **Minhas Notificações** no portlet **Notificações**.
- 3. Efetue sign in usando seu ID e senha da IBM e clique em **Enviar**.
- 4. Identifique sobre o que e como deseja receber atualizações.
	- a. Clique na guia **Assinar**.
	- b. Selecione [IBM Intelligent Water RSS feed](http://www-947.ibm.com/systems/support/myfeed/xmlfeeder.wss?feeder.requid=feeder.create_public_feed&feeder.feedtype=RSS&feeder.maxfeed=25&OC=SS7QZZ&feeder.subdefkey=swgother&feeder.channel.title=IBM%20Intelligent%20Water&feeder.channel.descr=The%20latest%20updates%20about%20IBM%20Intelligent%20Water) e clique em **Continuar**.
	- c. Selecione suas preferências de como receber atualizações: por e-mail, on-line em uma pasta designada ou como um feed RSS ou Atom.
	- d. Selecione os tipos de atualizações de documentação que deseja receber, por exemplo, novas informações sobre downloads do produto e comentários do grupo de discussão.
	- e. Clique em **Enviar**.

### **Resultados**

Até modificar suas preferências de alimentações RSS e de Minhas Notificações, você recebe notificações de atualizações solicitadas. É possível modificar suas preferências quando necessário (por exemplo, se você parar de usar um produto e começar a usar outro produto).

#### **Tarefas relacionadas**:

["Obtendo Correções do Fix Central" na página 152](#page-161-0)

É possível usar o Fix Central para localizar as correções recomendadas pelo Suporte IBM para uma variedade de produtos, incluindo o IBM Intelligent Operations for Water. Com o Fix Central, é possível procurar, selecionar, solicitar e fazer o download de correções para o seu sistema com a escolha de opções de entrega. Uma correção de produto para o IBM Intelligent Operations for Water pode estar disponível para resolver o problema.

#### **Informações Relacionados**

[Alimentações RSS de Suporte de Software IBM](http://www.ibm.com/software/support/rss/)

- [Assine as atualizações de conteúdo de suporte Minhas Notificações](http://www.ibm.com/software/support/einfo.html)
- [Minhas Notificações para Suporte Técnico IBM](http://www.ibm.com/support/mynotifications)

<span id="page-165-0"></span>[Minhas Notificações para Visão Geral de Suporte Técnico IBM](http://www.ibm.com/software/support/viewlet/my_notifications_viewlet_swf.html)

# **Problemas Conhecidos e Soluções**

Alguns problemas comuns com o IBM Intelligent Operations for Water são documentados juntamente com suas soluções ou soluções alternativas. Se você tiver um problema com o IBM Intelligent Operations for Water, revise os tópicos de solução de problema para determinar se uma solução estará disponível para o problema que você está ocorrendo. Os tópicos de solução de problema são categorizados de acordo com o tipo de problema.

#### **Não é possível reinstalar o modelo de KPI customizado no servidor de aplicativos**

Se você não puder reinstalar um modelo de principal indicador de desempenho (KPI, key performance indicator) no servidor de aplicativos, desinstale os modelos e os dados do monitor e, em seguida, reinstale os modelos. Para obter informações sobre a desinstalação de uma única versão de um modelo de monitor, consulte a tarefa relacionada.

#### **Nenhuma mensagem é exibida ao usar a linha de comandos para instalar o IBM Intelligent Operations for Water 1.5 sobre uma implementação existente do IBM Intelligent Operations for Water**

Como o IBM Intelligent Operations for Water já está instalado, o status de todos os componentes nos arquivos de topologia é pronto. Portanto, nenhuma mensagem da nova instalação é exibida. Esse comportamento é diferente da instalação da interface gráfica com o usuário (GUI, graphical user interface), que permite verificação separada para determinar se a solução já está instalada.

#### **Após uma falha na instalação do IBM Installation Manager, a tentativa de reinstalação também falha.**

Se, após uma instalação IBM Installation Manager do IBM Intelligent Operations for Water falhar e você corrigir o problema manualmente e quiser continuar a instalação, execute o instalador da linha de comandos. Consulte a tarefa relacionada para obter informações adicionais.

Se a instalação do IBM Installation Manager falhar porque você cancelou o IBM Installation Manager manualmente, use a linha de comandos para continuar a instalação.

#### **Após a falha de uma instalação de linha de comandos, a tentativa de reinstalação também falha**

Verifique o arquivo de log para uma mensagem semelhante à seguinte:

Falha de comando: O erro a seguir ocorreu ao executar esta linha: /opt/IBM/IOC/BA/ioc/spec/SOLUTION/portal\_content/build.xml:16: Falha de comando com o código 1

Se quiser mensagens de operação mais detalhadas, verifique /opt/IBM/IOC/BA/ioc/log/installSolution\_water\_wih...log

Reveja os detalhes do problema e tente corrigir manualmente. Então, use a linha de comandos para continuar a instalação.

Se os problemas persistirem, você pode executar uma das ações a seguir:

- v Recupere o sistema para o status IBM Intelligent Operations Center e depois reinstale o IBM Intelligent Operations for Water.
- v Entre em contato com o suporte IBM para obter ajuda. Consulte a tarefa relacionada.

### **A barra de ativação mostra um erro autenticação rejeitada**

Esse problema é ambiental e não é específico à barra de ativação. Nenhum método está disponível atualmente para suprimir a mensagem de erro, mas a funcionalidade ou exibição da barra de ativação não é afetada. Esse problema está sendo resolvido.

#### **Depois de Clicar em Efetuar Sign In em http://app-ioc.cn.ibm.com, a Seguinte Mensagem Aparece: O Gerenciador de Acesso WebSEAL Não Pôde Concluir Sua Solicitação Devido a um Erro Inesperado.**

Assegure-se de que a quantidade de espaço livre em disco nos servidores seja suficiente.

#### **Nada acontece quando seleciono Incluir Evento do mapa no portal do IBM Intelligent Operations for Water**

Esse problema está sendo resolvido. Até que seja resolvido, acesse **Citywide** > **Operador** para criar o evento.

#### **Depois de Configurar o Novo IBM Intelligent Operations for Water 1.5 e Tentar Efetuar Logon por meio do Tivoli Access Manager WebSEAL, a Seguinte Mensagem Aparece: O Servidor de Terceiro Não Está Respondendo.**

O servidor de portal e o servidor do Tivoli Service Request Manager não foram iniciados corretamente. O problema de conflito de porta do Tivoli Service Request Manager foi resolvido.

#### **Quando envio um arquivo .csv para o simulador no host do app-ioc, duas mensagens com o mesmo título e horário são exibidas no portlet My Activities**

Outro processo do simulador está executando em um cliente PuTTY ou VNC. Para esse processo.

#### **Uma atividade não aparece no portlet My Activities, conforme especificado na política do standard operating procedure, embora o serviço do Tivoli Service Request Manager seja exibido como ATIVO no script IOCControl.sh do status de serviço**

Efetue logon em https:/*/event\_server*: :9044/ibm/console/ e reinicie o MXServer ou inicie o MXServer, caso não esteja executando. Selecione **Servidores** > **Servidores de aplicativos** > **MXServer**. Para verificar se o cluster do Tivoli Service Request Manager está executando, selecione **Servidores** > **Clusters** > **TSRMCluster**. Se o cluster estiver executando, você verá um ícone verde.

#### **Tarefas relacionadas**:

["Entrando em Contato com o Suporte IBM" na página 152](#page-161-0) O Suporte IBM fornece assistência com defeitos do produto, respostas às FAQs e ajuda os usuários a resolver problemas com o produto.

["Implementando a Partir da Linha de Comandos" na página 11](#page-20-0) Use o utilitário de linha de comandos para implementar a solução IBM Intelligent Water Efficiency Analytics.

#### **Informações relacionadas**:

[Desinstalando uma Única Versão de um Modelo de Monitor](http://publib.boulder.ibm.com/infocenter/dmndhelp/v7r0mx/topic/com.ibm.btools.help.monitor.admin.doc/admin/model_uninstall_ver.html)

# **Problema ao Iniciar o Simulador Quando o Arquivo de Propriedades é Atualizado com uma Nova Fila JMS**

Ao criar uma nova Fila do JMS no Servidor de Portal, você deve atualizar o parâmetro **target.queue** no arquivo simulator.properties com uma nova Fila do JMS. Um erro pode ser exibido no arquivo simulator.log quando você tentar iniciar o simulador. Você deve reiniciar o servidor de portal antes de iniciar o simulador.

### **Procedimento**

- 1. Efetue logon no WebSphere Application Server na seguinte URL: https://*appserver*:9043/ibm/console
- 2. Selecione **Servidores** > **Clusters** > **Clusters do WebSphere Application Server**.
- 3. Selecione o **PortalCluster**.
- 4. Clique em **Parar** e aguarde até que o ícone vermelho seja exibido.
- 5. Clique em **Iniciar** e aguarde até que o ícone verde seja exibido.
- 6. Efetue logoff do WebSphere Application Server e execute o comando para iniciar o simulador. **#nohup ./run\_simulator.sh > simulator.log &**

# **Não é possível selecionar os ativos do IBM Intelligent Operations for Water no menu Categorias**

Se você não puder selecionar os ativos do IBM Intelligent Operations for Water a partir do menu Categorias, verifique o status do servidor DB2.

## **Procedimento**

- 1. Efetue logon no servidor de gerenciamento como ibmadmin.
- 2. Digite o comando a seguir:

```
su – ibmadmin
cd /opt/IBM/ISP/mgmt/scripts
./iopmgmt.sh status db24po senha_de_topologia
```
Se o portal estiver em execução, você verá uma mensagem semelhante à seguinte:

```
Executando comando de consulta....concluído.
Servidor IBM DB2 Enterprise para WebSphere Portal Extend [ ativado ]
Comando concluído com êxito.
```
3. Se o servidor DB2 não estiver em execução, digite ./iopmgmt.sh start db24pe *senha\_de\_topologia*

**Nota:** Para verificar o status de todas as instâncias do DB2, digite ./iopmgmt.sh status all *senha\_da\_topologia*.

# **Mecanismo de Autenticação Não Disponíveis**

Se você receber a mensagem de erro HPDIA0119W O mecanismo de autenticação estão está disponível após efetuar logon no WebSphere Portal, verifique o status do Tivoli Directory Server e do Proxy do Tivoli Directory Server do servidor de aplicativos.

### **Procedimento**

1. Efetue logon no servidor de gerenciamento como ibmadmin e digite os comandos a seguir:

```
su – ibmadmin
cd /opt/IBM/ISP/mgmt/scripts
./iopmgmt.sh status tds topology_password
```
Se o servidor estiver em execução, uma mensagem semelhante ao exemplo a seguir será exibida:

```
Executando comando de consulta.....concluído.
 IBM Tivoli Directory Server [ ativado ]
Comando concluído com êxito.
```
- 2. Se o servidor não estiver em execução, digite ./iopmgmt.sh start tds *topology\_password*
- 3. Se o servidor não estiver em execução após você concluir as Etapas 1 e 2, efetue logon no servidor de gerenciamento como ibmadmin e digite os seguintes comandos:

```
su – ibmadmin
cd /opt/IBM/ISP/mgmt/scripts
./iopmgmt.sh status tdspxyapp topology_password
```
Se o servidor estiver em execução, uma mensagem semelhante ao exemplo a seguir será exibida:

```
Executando comando de consulta.....concluído.
IBM Tivoli Directory Server [ ativado ]
Comando concluído com êxito.
```
4. Se o servidor não estiver em execução, digite ./iopmgmt.sh start tdspxyapp*topology\_password*

# **O Servidor de Terceiros Não Está Respondendo**

Se você receber a mensagem de erro O servidor de terceiros não está respondendo após efetuar logon no portal do WebSphere Portal, verifique o status do WebSphere Portal.

### **Procedimento**

1. Efetue logon no servidor de gerenciamento como ibmadmin e digite o comando a seguir:

```
su – ibmadmin
cd /opt/IBM/ISP/mgmt/scripts
./iopmgmt.sh status wpe topology_password
```
Se o portal estiver em execução, uma mensagem semelhante à seguinte será exibida:

Executando comando de consulta.....concluído. IBM WebSphere Portal Extend [ ativado ] Comando concluído com êxito.

2. Se o portal não estiver em execução, digite ./iopmgmt.sh start wpe *topology\_password*

# **Problema ao Instalar o Componente Gerenciador de Modelo**

Se um erro for exibido informando que a instalação do gerenciador de modelo no host falhou (CIYBA0241E), conclua as etapas neste tópico.

#### **Procedimento**

- 1. Verifique a descrição do erro no arquivo de log em /opt/IBM/IOC/BA/ioc/log.
- 2. Se a mensagem a seguir for exibida, você deve reiniciar o servidor de modelo do IBM Integrated Information Core e continuar a instalação:

```
<Falha na operação:CDIMS0164E Ocorreu uma falha ao analisar o arquivo RDF. Conteúdo não é
   permitido no prólogo.
   Não foi possível importar o arquivo rdf: content/model/sensorMeter.rdf
   [ERRO][linha 31] A Instalação do Conteúdo do Gerenciador de Modelo Falhou.>
```
- a. Acesse o servidor de gerenciamento e abra uma sessão de terminal. Reinicie o servidor de modelo. su - ibmadmin
	- cd /opt/IBM/ISP/mgmt/scripts/ ./iopmgmt.sh stop smsclt passw0rd ./iopmgmt.sh stop smsdaaq passw0rd ./iopmgmt.sh stop smsmdl passw0rd ./iopmgmt.sh stop smsmgmt passw0rd ./iopmgmt.sh stop smsrtc passw0rd ./iopmgmt.sh start smsclt passw0rd ./iopmgmt.sh start smsdaaq passw0rd ./iopmgmt.sh start smsmdl passw0rd ./iopmgmt.sh start smsmgmt passw0rd ./iopmgmt.sh start smsrtc passw0rd
- b. Acesse o terminal no qual você executou o comando de instalação no servidor de instalação. Execute o comando de instalação novamente.

cd /opt/IBM/IOC/BA/ioc/bin ./ba.sh intallSolution -s water\_wih -p passw0rd

# **Não é Possível Acessar o Portal**

Se você não puder acessar o portal em http://*URL\_do\_portal*/wpsv70/wps/myportal, verifique o status do Tivoli Access Manager WebSEAL.

#### **Procedimento**

- 1. Efetue logon no servidor de aplicativo como raiz e digite **pd\_start status**. O status do Tivoli Access Manager WebSEAL é exibido. Se o Tivoli Access Manager WebSEAL não estiver em execução, digite **pd\_start start** para iniciar o servidor do Tivoli Access Manager WebSEAL.
- 2. Você também pode verificar o status do Tivoli Access Manager WebSEAL efetuando logon no servidor de gerenciamento como ibmadmin e digitando o seguinte comando:

```
su – ibmadmin
cd /opt/IBM/ISP/mgmt/scripts
./iopmgmt.sh status tamweb senha_de_topologia
```
Se o servidor estiver em execução, você verá uma mensagem semelhante à seguinte:

```
Executando comando de consulta.....concluído.
IBM Tivoli Access Manager WebSEAL [ ativado ]
Comando concluído com êxito.
```
Se o status for [ desativado ], digite ./iopmgmt.sh start tamweb *senha\_de\_topologia*.

# **Falha na Autenticação**

Se você receber uma mensagem error 403: authenticationFailed após efetuar logon no portal, verifique o status do servidor de autorização Tivoli e do servidor de política Tivoli Access Manager.

### **Procedimento**

1. Efetue logon no servidor de gerenciamento como raiz e digite **pd\_start status**. Você verá resultados similares ao que seguem. Assegure que o status de cada componente seja yes.

```
Tivoli Access Manager servers
Server Enabled Running
-------------------------------------------
pdmgrd yes yes
pdacld yes yes
pdmgrproxyd no no
```
**Nota:** pdmgrd se refere ao servidor de autorização Tivoli e pdacld se refere ao servidor de política Tivoli Access Manager.

Se o servidor de autorização Tivoli e o servidor de política Tivoli Access Manager não estiverem em execução, digite **pd\_start start**.

2. Você também pode verificar o status do servidor de autorização Tivoli e o servidor de política Tivoli Access Manager digitando os seguintes comandos no servidor de gerenciamento:

```
./iopmgmt.sh status tamas senha_da_topologia
```
Se o servidor de autorização Tivoli estiver em execução, você verá uma mensagem semelhante à seguinte:

```
Executando comando de consulta...concluído.
IBM Tivoli Access Manager Authorization Server [ ativado ]
Comando concluído com êxito.
```

```
su – ibmadmin
cd /opt/IBM/ISP/mgmt/scripts
./iopmgmt.sh status tamps senha_da_topologia
```
Se o servidor de política Tivoli Access Manager estiver em execução, você verá uma mensagem similar a que segue:

Executando comando de consulta...concluído. IBM Tivoli Access Manager Policy Server [ ativado ] Comando concluído com êxito.

Se o servidor de autorização Tivoli não estiver em execução, digite ./iopmgmt.sh start tamas *senha\_da\_topologia*.

Se o servidor de política Tivoli Access Manager não estiver em execução, digite ./iopmgmt.sh start tamps *senha\_da\_topologia*.

# **Não é possível acessar relatórios do IBM Cognos Business Intelligence e receber uma mensagem de erro**

Se você não puder acessar os relatórios do IBM Cognos Business Intelligence e receber a mensagem de erro Um erro ocorreu ao recuperar conteúdo, verifique o status do IBM Cognos Business Intelligence.

### **Procedimento**

1. Efetue logon no servidor de gerenciamento como ibmadmin e digite o comando a seguir:

```
su – ibmadmin
cd /opt/IBM/ISP/mgmt/scripts
./iopmgmt.sh status cognos senha_da_topologia
```
Se o IBM Cognos Business Intelligence estiver em execução, você verá uma mensagem semelhante à seguinte:

Executando comando de consulta...concluído. IBM COGNOS Business Intelligence [ ativado ] Comando concluído com êxito.

2. Se IBM Cognos Business Intelligence não estiver em execução, digite ./iopmgmt.sh start cognos *senha\_da\_topologia*.

# **Os KPIs Não São Acionados**

Se o Key Performance Indicators (KPIs) não for acionado, verifique o status do WebSphere Message Broker.

## **Procedimento**

1. Efetue logon no servidor de gerenciamento como ibmadmin e digite o comando a seguir:

```
su – ibmadmin
cd /opt/IBM/ISP/mgmt/scripts
./iopmgmt.sh status wmb senha_de_topologia
```
Se o WebSphere Message Broker estiver em execução, você verá uma mensagem semelhante à seguinte:

```
Executando comando de consulta....concluído.
IBM WebSphere Message Broker [ ativado ]
Comando concluído com êxito.
```
<span id="page-171-0"></span>2. Se o WebSphere Message Broker não estiver em execução, digite ./iopmgmt.sh start wmb *senha\_de\_topologia*.

# **As medições na interface com o usuário não estão mudando**

Se você souber que o gerenciador de filas e o broker estão iniciados, executando o simulador e tentando simular as medições, mas não vir as medições alterando na interface com o usuário, verifique o status da análise do XML do IBM Intelligent Operations Center e da análise do XML do IBM Intelligent Operations for Water.

## **Procedimento**

1. Efetue logon no servidor de eventos como raiz e verifique o status da análise water\_wih do Tivoli Netcool/OMNIbus e a análise ioc\_xml do Tivoli Netcool/OMNIbus. Digite os seguintes comandos:

```
ps auxww |grep water_wih
ps auxww |grep ioc_xml
```
**Nota:** Se não for possível efetuar login no servidor de eventos como raiz, efetue logon como administrador e use o comando **sudo** para emitir os comandos necessários.

- 2. Se não houver processos em execução, você deverá iniciar manualmente as análises.
	- a. Para iniciar a análise ioc\_xml, digite o seguinte comando:

/opt/IBM/netcool/omnibus/probes/nco\_p\_xml -name ioc\_xml -propsfile /opt/IBM/netcool/omnibus/probes/linux2x86/ioc\_xml.props &

b. Para iniciar a análise water\_wih, digite o seguinte comando: /opt/IBM/iss/iow/omnibus/startXmlProbe.sh

# **As medições estão mudando, mas os KPIs e os standard operating procedures não são acionados**

Se as medições na interface com o usuário estiverem mudando, mas os Key Performance Indicators (KPIs) e os standard operating procedures parecerem que não estão sendo acionadas, verifique a senha do Tivoli Service Request Manager.

## **Procedimento**

- 1. Efetue logon no console administrativo do Tivoli Netcool/Impact em http://*event\_host*:9080/nci/ main em que *event\_host* é o nome do host do event server. Efetue logon como o usuário admin com a senha netcool.
- 2. Clique em **Projeto IOC**.
- 3. Na seção Políticas, clique duas vezes na política **IOC\_Sample\_Password\_Encoder**. A política é aberta na janela Editor de Política.
- 4. No campo **Insira a Senha Aqui**, insira a senha para o **Maxadmin**.
- 5. Para salvar a política, clique em **Salvar**.
- 6. Clique no ícone **Política do Acionador**.
- 7. Clique em **Executar**.
- 8. Na seção Status de Serviço, role para **PolicyLogger**, clique em **Visualizar log para PolicyLogger** (ícone com a seta para baixo).
- 9. Na janela do criador de logs de política, localize a instrução que é similar à seguinte instrução: 11 May 2012 14:19:12,260: [IOC\_Sample\_Password\_Encoder][pool-1-thread-46]Parser log: {aes}FF877B74ADF4DF1C2002F94ACB38FAFF
- 10. Copie a senha criptografada **Maxadmin** a partir da instrução, por exemplo: {aes}FF877B74ADF4DF1C2002F94ACB38FAFF
- 11. No console administrativo do Tivoli Netcool/Impact, na seção Políticas, clique duas vezes na política **UTILS\_LIBRARY\_IOC\_TSRM**. A política é aberta na janela Editor de Política.
- 12. Substitua o valor do *MAXAdminPassword* pelo valor criptografado copiado na Etapa 10:

MAXAdminPassword = "{aes}FF877B74ADF4DF1C2002F94ACB38FAFF";

- 13. Clique em **Salvar**.
- 14. Retorne à política **IOC\_Sample\_Password\_Encoder** que você acessou na Etapa [3 na página 162](#page-171-0) e remova a sua senha não codificada.

Você pode deixar o campo em branco ou digitar uma sequência de texto.

**Importante:** Certifique-se de que a sequência não contenha espaços. Verifique se há espaços no início e no final da sequência.

# **Os KPIs são exibidos incorretamente nas visualizações Supervisor:Status e Executivo:Status**

Se os Key Performance Indicators (KPIs) não forem exibidos corretamente nas visualizações Supervisor: Status e Executive: Status, assegure-se de que os APARs do **Intelligent Operations Center** estejam instalados no ambiente.

### **Procedimento**

- 1. Se os Key Performance Indicators (KPIs) forem exibidos incorretamente nas visualizações Supervisor: Status e Executive: Status, assegure-se de que todos os APARs do **Intelligent Operations Center** estejam instalados no ambiente, incluindo APAR PO00087 e APAR PO00211. Se não estiverem instalados, implemente todos os APARs e reinicie o ambiente.
- 2. Se a exibição incorreta dos KPIs permanecer depois de você executar a etapa 1, faça o seguinte:
	- a. Acesse **Aplicativos Corporativos iss\_curi\_ear Comportamento de Inicialização**.
	- b. Na guia Configuração, altere a ordem de inicialização de iss\_curi\_ear para 20.
	- c. Selecione **Criar MBeans para recursos** e clique em **Aplicar**.
- 3. Reinicie o portal WebSphere Portal e assegure-se de que os KPIs sejam exibidos corretamente.

# **O Administrador de Água não pode acessar a visualização Cidadão: Conservação de Água**

Os usuários aos quais foi exclusivamente designada a função de Administrador de Água não podem acessar o portlet Visualização do Cidadão na visualização **Cidadão: Conservação de Água**. Para criar o acesso para os usuários, você deve designar a eles a função de Administrador do Sistema criando um registro do usuário na tabela WCP.ACCOUNT do banco de dados do Portal de Conservação de Água.

### **Procedimento**

- 1. Efetue logon no servidor como raiz e digite este comando: cd /opt/IBM/iss/iow/wcp
- 2. Abra o arquivo account.csv e anexe as informações sobre o(s) usuário(s) com a função de Administração de Água. Assegure-se de que as informações sobre o usuário correspondam às colunas a seguir na tabela de contas: ACCOUNT\_ID (NOT NULL), ADDRESS, CITY, STATE, ZIPCODE, TYPE, EMAIL, ROLE (NOT NULL), CLASSIFICATION. Este é um exemplo de informações sobre o usuário: "eharper", "unknown", " ", "FL", "33111", "na", "eharper@cityname.com", "uadmin", "unknown".

**Nota:** O ACCOUNT\_ID é exclusivo e ROLE para uma conta é "uadmin" e "PM". A função "uadmin" é administrador do sistema para WCP. Com essa função, o usuário pode interagir com o conteúdo do portlet Visualização do Cidadão na visualização **Cidadão: Conservação de Água**, incluindo todo o conteúdo de famílias e medidores.

3. Execute import\_users.sh para importar os usuários. A ferramenta de importação executa a validação nos novos dados e importará as informações validadas sobre o usuário.

# **Não é possível carregar detalhes do ativo no Maximo**

Um tempo limite de conexão ou problema semelhante pode ocorrer quando você tenta carregar detalhes do ativo do Maximo no IBM Intelligent Operations for Water. Para resolver o problema, primeiro

assegure-se de que você tenha acesso à porta HTTP do servidor Maximo. Em segundo lugar, certifique-se de que o nome do host/endereço IP do servidor Maximo esteja definido no sistema operacional no qual você executa seu navegador.

### **Sobre Esta Tarefa**

O erro pode ocorrer na visualização Operador: Operações, quando você clica com o botão direito em um ativo na grade Detalhes e clica na opção **Visualizar Detalhes da [Medida Principal]**.

### **Procedimento**

- 1. Assegure-se de que você tenha acesso à porta HTTP (padrão 80) do Servidor Maximo externo.
- 2. Inclua a linha [maximo\_ip] [maximo\_hostname] no arquivo de hosts do sistema operacional em que o navegador está sendo executado. Os nomes dos arquivos de hosts são estes:
	- a. Sistema Linux: /etc/hosts
	- b. Sistema Windows: C:\WINDOWS\system32\drivers\etc\hosts

# **Arquivos de Log**

Para resolver um problema no IBM Intelligent Operations for Water, você pode precisar analisar os arquivos de log em vários sistemas nos servidores do IBM Intelligent Operations Center.

Consulte o link relacionado para obter uma lista de arquivos de log que estão disponíveis para cada um dos servidores do IBM Intelligent Operations Center.

#### **Informações relacionadas**:

[Arquivos de Log do Servidor IBM Intelligent Operations Center](http://pic.dhe.ibm.com/infocenter/cities/v1r5m0/topic/com.ibm.ioc.doc/ts_logfiles.html)

# **Capítulo 11. Referências**

Esses tópicos contêm informações de referência adicionais para ajudá-lo.

# **Biblioteca em PDF**

A documentação do produto está disponível no formato PDF para impressão conveniente.

v [IBM Intelligent Water Family: biblioteca de documentações do IBM Intelligent Operations for Water](http://www.ibm.com/support/docview.wss?uid=swg27039211)

# **Informações Adicionais**

Os seguintes recursos adicionais estão disponíveis on-line.

## **WebSphere Portal**

- v Página de suporte do produto WebSphere Portal: [http://www.ibm.com/support/entry/portal/]( http://www.ibm.com/support/entry/portal/Overview/Software/WebSphere/WebSphere_Portal) [Overview/Software/WebSphere/WebSphere\\_Portal]( http://www.ibm.com/support/entry/portal/Overview/Software/WebSphere/WebSphere_Portal)
- v Biblioteca de informações do WebSphere Portal: [http://www.ibm.com/software/genservers/portal/](http://www.ibm.com/software/genservers/portal/library/) [library/](http://www.ibm.com/software/genservers/portal/library/)
- v Wiki do WebSphere Portal:<http://www.lotus.com/ldd/portalwiki.nsf>

### **WebSphere Application Server**

- v Página de suporte do produto WebSphere Application Server: [http://www.ibm.com/software/](http://www.ibm.com/software/webservers/appserv/was/support/) [webservers/appserv/was/support/](http://www.ibm.com/software/webservers/appserv/was/support/)
- v Biblioteca de informações do WebSphere Application Server: [http://www.ibm.com/software/](http://www.ibm.com/software/webservers/appserv/was/library/index.html) [webservers/appserv/was/library/index.html](http://www.ibm.com/software/webservers/appserv/was/library/index.html)
- v Centro de Informações do WebSphere Application Server 7.0.x: [http://publib.boulder.ibm.com/](http://publib.boulder.ibm.com/infocenter/wasinfo/v7r0/index.jsp) [infocenter/wasinfo/v7r0/index.jsp](http://publib.boulder.ibm.com/infocenter/wasinfo/v7r0/index.jsp)

### **Redbooks**

- v Smarter Cities Series Redguide:<http://www.redbooks.ibm.com/abstracts/redp4736.html>
- v Domínio Redbooks:<http://publib-b.boulder.ibm.com/Redbooks.nsf>

## **Software Tivoli**

v Treinamento e certificação do Tivoli:<http://www.ibm.com/software/tivoli/education/>

## **Software Cognos**

- v IBM Cognos Business Intelligence: [http://www-01.ibm.com/software/analytics/cognos/business](http://www-01.ibm.com/software/analytics/cognos/business-intelligence/)[intelligence/](http://www-01.ibm.com/software/analytics/cognos/business-intelligence/)
- v Centro de Informações do IBM Cognos Business Intelligence: [http://publib.boulder.ibm.com/](http://publib.boulder.ibm.com/infocenter/c8bi/v8r4m0/index.jsp) [infocenter/c8bi/v8r4m0/index.jsp](http://publib.boulder.ibm.com/infocenter/c8bi/v8r4m0/index.jsp)

## **Recursos da Web**

v Software de Leitura de Tela JAWS: [http://www.freedomscientific.com/products/fs/jaws-product](http://www.freedomscientific.com/products/fs/jaws-product-page.asp)[page.asp](http://www.freedomscientific.com/products/fs/jaws-product-page.asp)

## **Centros de Informações**

v Centro de Informações do IBM Smarter Cities Software Solutions: [http://publib.boulder.ibm.com/](http://publib.boulder.ibm.com/infocenter/cities/v1r0m0/index.jsp) [infocenter/cities/v1r0m0/index.jsp](http://publib.boulder.ibm.com/infocenter/cities/v1r0m0/index.jsp)

- v Centro de Informações do WebSphere Application Server 7.0.x: [http://publib.boulder.ibm.com/](http://publib.boulder.ibm.com/infocenter/wasinfo/v7r0/index.jsp) [infocenter/wasinfo/v7r0/index.jsp](http://publib.boulder.ibm.com/infocenter/wasinfo/v7r0/index.jsp)
- v Centro de Informações do IBM WebSphere Business Monitor: [http://publib.boulder.ibm.com/](http://publib.boulder.ibm.com/infocenter/dmndhelp/v7r0mx/index.jsp?topic=/com.ibm.btools.help.monitor.doc/home/home.html) [infocenter/dmndhelp/v7r0mx/index.jsp?topic=/com.ibm.btools.help.monitor.doc/home/home.html](http://publib.boulder.ibm.com/infocenter/dmndhelp/v7r0mx/index.jsp?topic=/com.ibm.btools.help.monitor.doc/home/home.html)
- v Centro de Informações do Rational Application Developer: [http://publib.boulder.ibm.com/infocenter/](http://publib.boulder.ibm.com/infocenter/radhelp/v7r5/index.jsp?topic=/com.ibm.rad.legal.doc/helpindex_rad.html) [radhelp/v7r5/index.jsp?topic=/com.ibm.rad.legal.doc/helpindex\\_rad.html](http://publib.boulder.ibm.com/infocenter/radhelp/v7r5/index.jsp?topic=/com.ibm.rad.legal.doc/helpindex_rad.html)

#### **Informações relacionadas**:

[Informações de Referência do IBM Intelligent Operations Center](http://pic.dhe.ibm.com/infocenter/cities/v1r5m0/topic/com.ibm.ioc.doc/ref_resources.html)

# **Aviso de Copyright e Marcas Registradas**

# **Aviso de Copyright**

© Copyright IBM Corporation 2013. Todos os direitos reservados. Deve ser usado somente de acordo com um contrato de licença da IBM. Nenhuma parte desta publicação deve ser reproduzida, transmitida, transcrita, armazenada em sistemas para recuperação posterior ou convertidas em nenhuma linguagem de computador, em qualquer formato ou de qualquer maneira, sejam elas eletrônicas, mecânicas, magnéticas, óticas, químicas, manuais ou de outra maneira sem permissão escrita por parte da IBM Corporation. A IBM Corporation concede ao Cliente permissão limitada para criação de cópias impressas ou outras reproduções de qualquer documentação legível por máquina para uso pessoal do Cliente, contato que tais reproduções apresentem o aviso de copyright da IBM Corporation. Não é concedido nenhum outro direito sob qualquer copyright sem permissão prévia, por escrito, da IBM Corporation. O documento não foi criado para produção e é fornecido "no estado em que se encontra", sem nenhuma garantia de qualquer tipo. **Todas as garantias deste documento são excluídas, incluindo a garantia de não infração e as garantias implícitas de comercialização e adequação a um determinado propósito.**

Direitos Restritos para Usuários do Governo dos Estados Unidos – Uso, duplicação ou divulgação restritos pelo documento GSA ADP Schedule Contract com a IBM Corporation.

# **Marcas Registradas**

IBM, WebSphere, DB2, Rational, Cognos, Jazz, Netcool, Tivoli, ibm.com, Passport Advantage, Smarter Cities, Sametime e Redbooks são marcas registradas da IBM Corporation nos Estados Unidos e/ou em outros países.

Microsoft, Internet Explorer, Windows e o logotipo Windows são marcas registradas da Microsoft Corporation nos Estados Unidos e/ou em outros países.

Pentium é uma marca registrada da Intel Corporation ou suas subsidiárias nos Estados Unidos e em outros países

Linux é uma marca registrada de Linus Torvalds nos Estados Unidos e/ou em outros países.

Adobe, Acrobat, Portable Document Format (PDF), e PostScript são marcas ou marcas registradas da Adobe Systems Incorporated nos Estados Unidos e/ou em outros países.

Oracle, Javascript e Java™ são marcas registradas da Oracle e/ou suas afiliadas.

ArcGIS, EDN, StreetMap, @esri.com e www.esri.com são marcas, marcas registradas ou marcas de serviço da Esri nos Estados Unidos, na Comunidade Europeia ou outras jurisdições específicas.

Outros nomes podem ser marcas registradas de seus respectivos proprietários. Outros nomes de empresas, produtos e serviços podem ser marcas registradas ou marcas de serviços de terceiros.

# **Avisos**

Estas informações foram desenvolvidas para produtos e serviços oferecidos nos Estados Unidos.

É possível que a IBM não ofereça os produtos, serviços ou recursos discutidos nesta publicação em outros países. Consulte seu representante IBM local para obter informações sobre os produtos e serviços atualmente disponíveis em sua área. Qualquer referência a produtos, programas ou serviços IBM não significa que apenas produtos, programas ou serviços IBM possam ser utilizados. Qualquer produto, programa ou serviço funcionalmente equivalente, que não infrinja nenhum direito de propriedade intelectual da IBM poderá ser utilizado em substituição a este produto, programa ou serviço. Entretanto, a avaliação e verificação da operação de qualquer produto, programa ou serviço não IBM são de inteira responsabilidade do Cliente.

A IBM pode ter patentes ou solicitações de patentes pendentes relativas a assuntos tratados nesta publicação. O fornecimento desta publicação não concede ao Cliente nenhum direito sobre tais patentes. Pedidos de licença devem ser enviados, por escrito, ao:

Gerência de Relações Comerciais e Industriais da IBM Brasil Av. Pasteur, 138-146 Botafogo Rio de Janeiro, RJ CEP: 22290-240

Para pedidos de licença relacionados a informações de DBCS (Conjunto de Caracteres de Byte Duplo), entre em contato com o Departamento de Propriedade Intelectual da IBM em seu país ou envie pedidos de licença, por escrito, para:

Intellectual Property Licensing Lei de propriedade intelectual e jurídica IBM Japan Ltd. 19-21, Nihonbashi-Hakozakicho, Chuo-ku Tóquio 103-8510, Japão

O parágrafo a seguir não se aplica a nenhum país em que tais disposições não estejam de acordo com a legislação local: A INTERNATIONAL BUSINESS MACHINES CORPORATION FORNECE ESTA PUBLICAÇÃO "NO ESTADO EM QUE SE ENCONTRA", SEM GARANTIA DE NENHUM TIPO, SEJA EXPRESSA OU IMPLÍCITA, INCLUINDO, MAS A ELAS NÃO SE LIMITANDO, AS GARANTIAS IMPLÍCITAS DE NÃO INFRAÇÃO, COMERCIALIZAÇÃO OU ADEQUAÇÃO A UM DETERMINADO PROPÓSITO. Alguns países não permitem a exclusão de garantias expressas ou implícitas em determinadas transações; portanto, esta disposição pode não se aplicar ao Cliente.

Estas informações podem conter imprecisões técnicas ou erros tipográficos. As informações contidas nesta publicação estão sujeitas a alterações periódicas. Tais alterações serão incorporadas em novas edições da publicação. A IBM pode, a qualquer momento, aperfeiçoar e/ou alterar os produtos e/ou programas descritos nesta publicação, sem aviso prévio.

Quaisquer referências nestas informações a websites não IBM são fornecidas apenas por conveniência e não representam de forma alguma um endosso a esses websites. Os materiais contidos nesses Web sites não fazem parte dos materiais desse produto IBM e a utilização desses Web sites é de inteira responsabilidade do Cliente.

A IBM pode utilizar ou distribuir as informações fornecidas da forma que julgar apropriada sem incorrer em qualquer obrigação para com o Cliente.

Licenciados deste programa que desejam obter mais informações sobre este assunto com objetivo de permitir: (i) a troca de informações entre programas criados independentemente e outros programas (incluindo este) e (ii) a utilização mútua das informações trocadas, devem entrar em contato com:

Gerência de Relações Comerciais e Industriais da IBM Brasil Av. Pasteur, 138-146 Botafogo Rio de Janeiro, RJ CEP: 22290-240

Tais informações podem estar disponíveis, sujeitas a termos e condições apropriadas, incluindo em alguns casos o pagamento de uma taxa.

O programa licenciado descrito nesta publicação e todo o material licenciado disponível são fornecidos pela IBM sob os termos do Contrato com o Cliente IBM, do Contrato de Licença de Programa Internacional IBM ou de qualquer outro contrato equivalente.

Qualquer informação sobre desempenho contida neste documento foi determinada em um ambiente controlado. Portanto, os resultados obtidos em outros ambientes operacionais poderão variar significativamente. Algumas medidas podem ter sido tomadas em sistemas de nível de desenvolvimento e não há garantia de que tais medidas sejam iguais em sistemas normalmente disponíveis. Além disso, é possível que algumas medidas tenham sido estimadas por meio de extrapolação. Os resultados reais poderão variar. Os usuários deste documento devem verificar os dados aplicáveis para seu ambiente específico.

As informações relativas a produtos não IBM foram obtidas junto aos fornecedores dos respectivos produtos, de seus anúncios publicados ou de outras fontes disponíveis publicamente. A IBM não testou esses produtos e não pode confirmar a exatidão do desempenho, compatibilidade ou qualquer outra reclamação relacionada a produtos não IBM. Dúvidas sobre os recursos de produtos não IBM devem ser encaminhadas diretamente a seus fornecedores.

Estas informações contêm exemplos de dados e relatórios utilizados nas operações diárias de negócios. Para ilustrá-los da forma mais completa possível, os exemplos incluem nomes de indivíduos, empresas, marcas e produtos. Todos estes nomes são fictícios e qualquer semelhança com nomes e endereços utilizados por uma empresa real é mera coincidência.

#### LICENÇA DE COPYRIGHT:

Estas informações contêm programas de aplicativos de amostra no idioma de origem, ilustrando as técnicas de programação em diversas plataformas operacionais. O Cliente pode copiar, modificar e distribuir estes programas de exemplo sem a necessidade de pagar à IBM, com objetivos de desenvolvimento, utilização, marketing ou distribuição de programas aplicativos em conformidade com a interface de programação de aplicativo para a plataforma operacional para a qual os programas de exemplo são criados. Esses exemplos não foram testados completamente em todas as condições. Portanto, a IBM não pode garantir ou implicar a confiabilidade, manutenção ou função destes programas. Os programas de amostra são fornecidos "NO ESTADO EM QUE SE ENCONTRAM", sem garantia de nenhum tipo. A IBM não deve ser responsabilizada por nenhum dano decorrente do uso dos programas de amostra.

# **Marcas Registradas**

IBM, WebSphere, DB2, Rational, Cognos, Jazz, Netcool, Tivoli, ibm.com, Passport Advantage, Smarter Cities, Sametime e Redbooks são marcas registradas da IBM Corporation nos Estados Unidos e/ou em outros países.

Microsoft, Internet Explorer, Windows e o logotipo Windows são marcas registradas da Microsoft Corporation nos Estados Unidos e/ou em outros países.

Pentium é uma marca registrada da Intel Corporation ou suas subsidiárias nos Estados Unidos e em outros países

Linux é uma marca registrada de Linus Torvalds nos Estados Unidos e/ou em outros países.

Adobe, Acrobat, Portable Document Format (PDF), e PostScript são marcas ou marcas registradas da Adobe Systems Incorporated nos Estados Unidos e/ou em outros países.

Oracle, Javascript e Java são marcas registradas da Oracle e/ou suas afiliadas.

ArcGIS, EDN, StreetMap, @esri.com e www.esri.com são marcas, marcas registradas ou marcas de serviço da Esri nos Estados Unidos, na Comunidade Europeia ou outras jurisdições específicas.

Outros nomes podem ser marcas registradas de seus respectivos proprietários. Outros nomes de empresas, produtos e serviços podem ser marcas registradas ou marcas de serviços de terceiros.
## **Índice Remissivo**

## **A**

[avisos 166](#page-175-0)

## **M**

[marcas registradas 166](#page-175-0)

## **Comentários do Leitor**

**IBM Intelligent Water IBM Intelligent Water Efficiency Analytics Documentação do Produto Versão 1 Release 5**

Neste formulário, faça-nos saber sua opinião sobre este manual. Utilize-o se encontrar algum erro, ou se quiser externar qualquer opinião a respeito (tal como organização, assunto, aparência...) ou fazer sugestões para melhorá-lo.

Para pedir publicações extras, fazer perguntas ou tecer comentários sobre as funções de produtos ou sistemas IBM, fale com o seu representante IBM.

Quando você envia seus comentários, concede direitos, não exclusivos, à IBM para usá-los ou distribuí-los da maneira que achar conveniente, sem que isso implique em qualquer compromisso ou obrigação para com você.

Não se esqueça de preencher seu nome e seu endereço abaixo, se deseja resposta.

Comentários:

Nome Endereço

Companhia ou Empresa

Telefone

M

IBM Departamento de Desenvolvimento de Informações DLUA Caixa Postal 12195 Research Triangle Park, NC USA

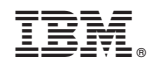

Impresso no Brasil